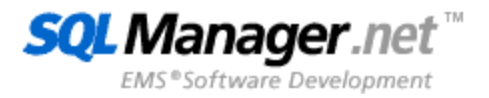

# **EMS SQL Backup for PostgreSQL**

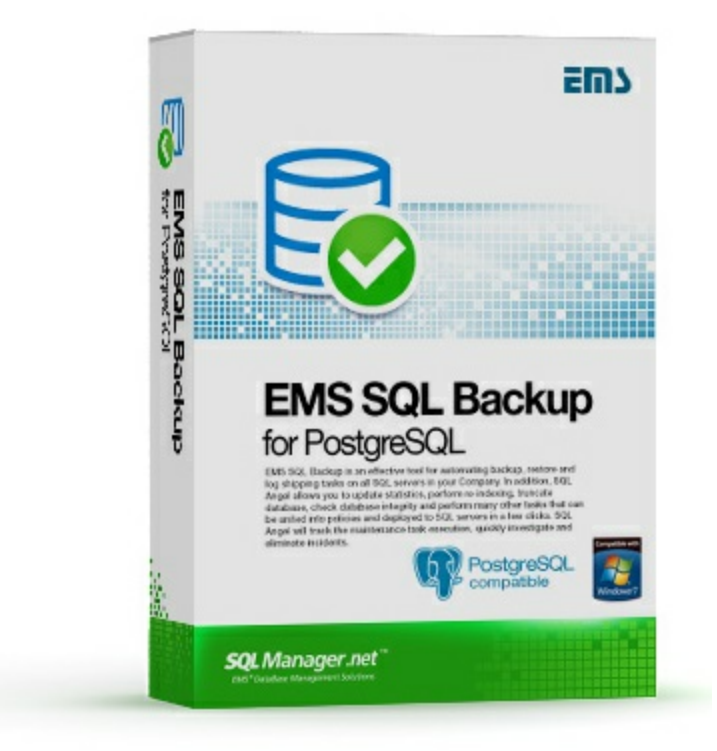

# **EMS SQL Backup for PostgreSQL**

**© 1999-2022**

y **EMS SQL Backup for PostgreSQL.** , , , , , , where  $\mathbf{r}$  is the contract of the contract of the contract of the contract of the contract of the contract of the contract of the contract of the contract of the contract of the contract of the contract of the contr , , . , . , - , , , . The contract of the contract of the contract of the contract of the contract of the contract of the contract of the contract of the contract of the contract of the contract of the contract of the contract of the contrac , , , , . : .

26.12.2022

,

.

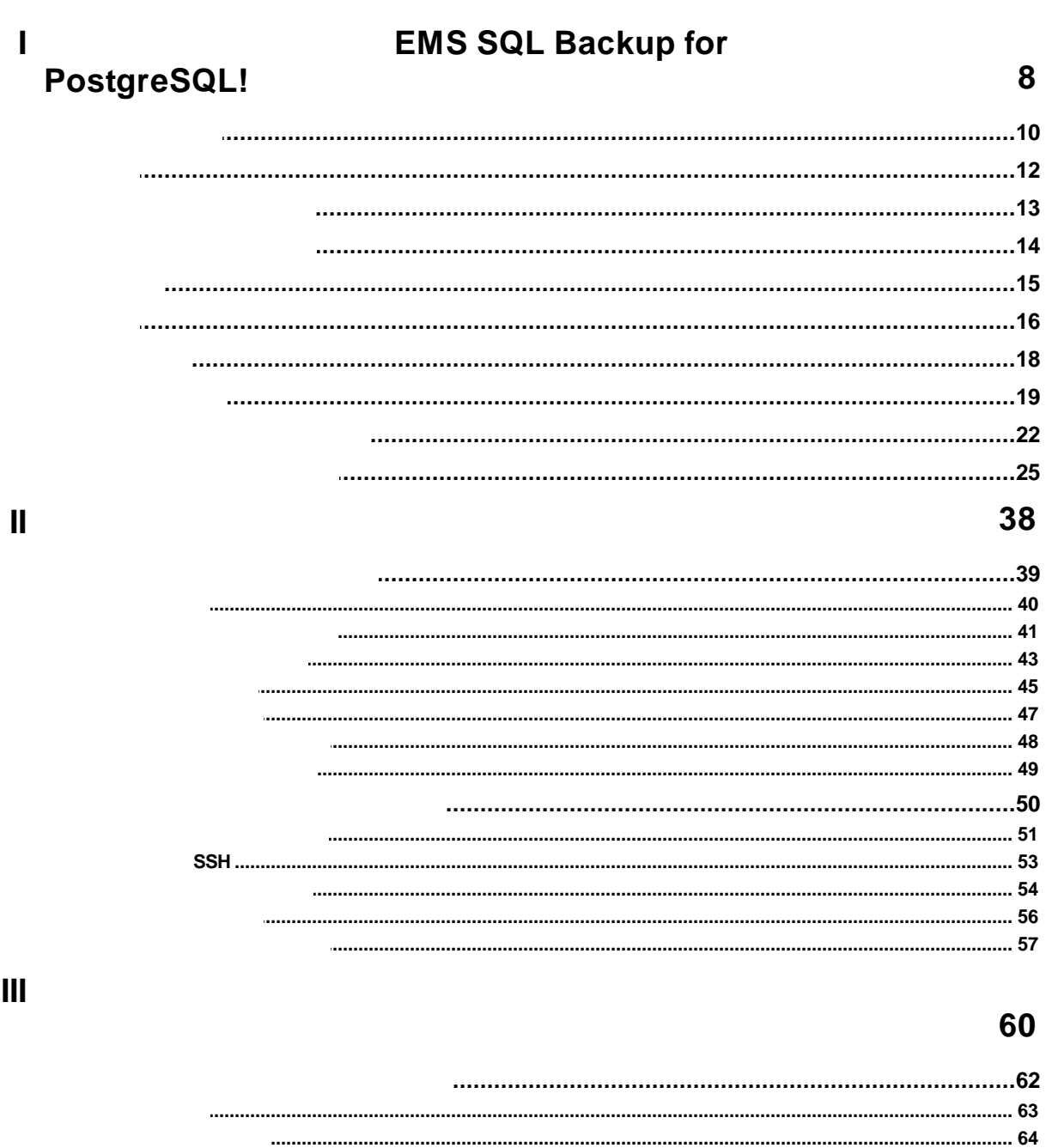

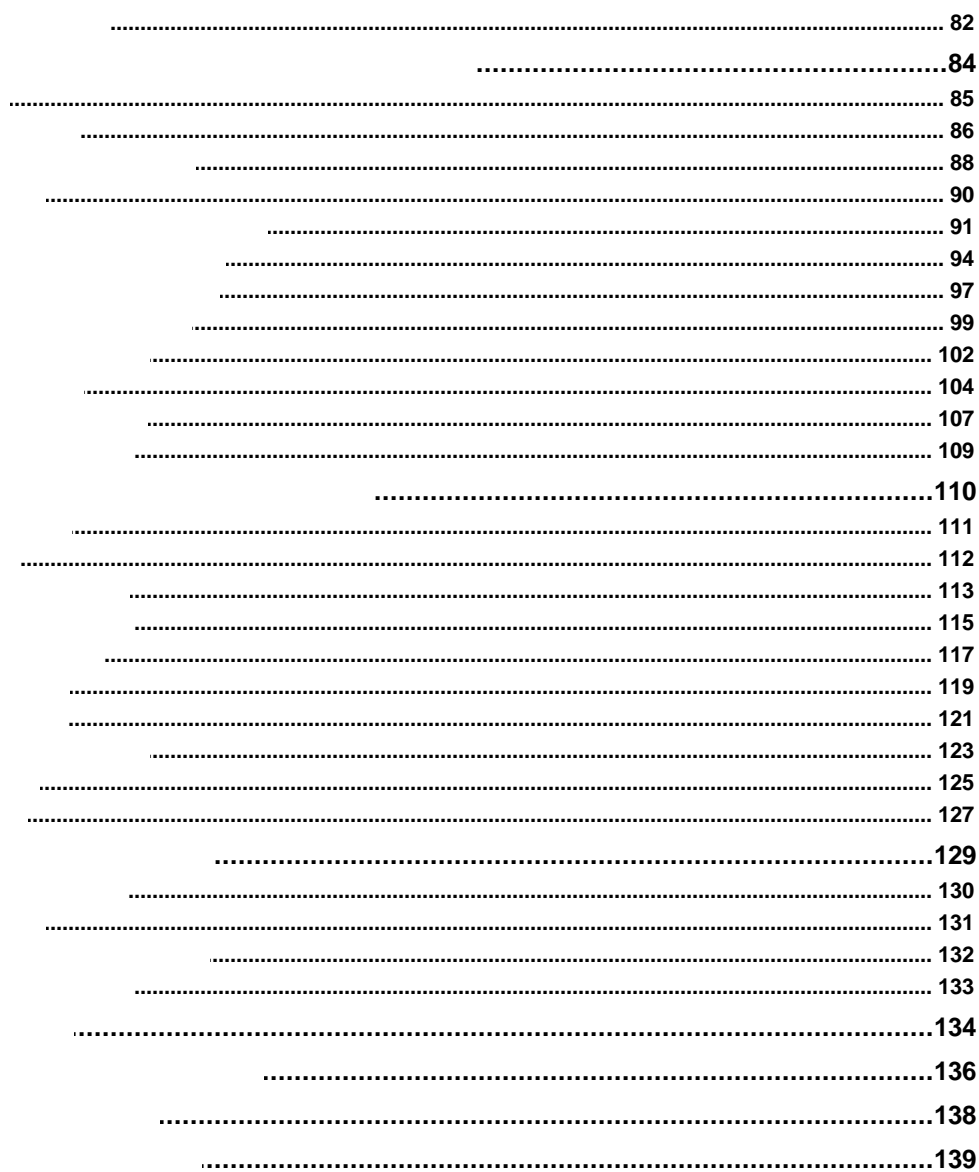

## 142

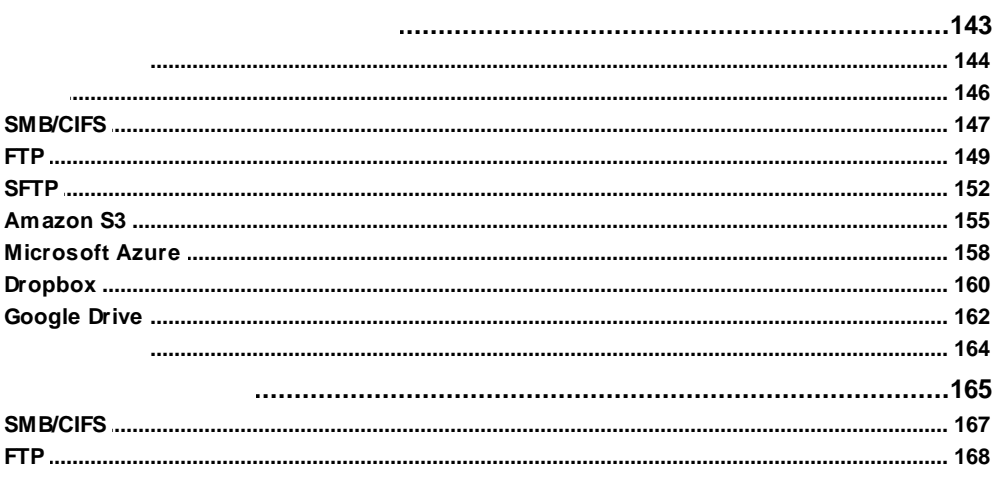

IV

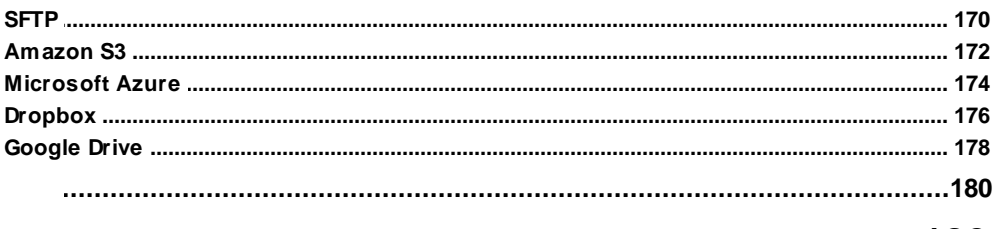

# 182

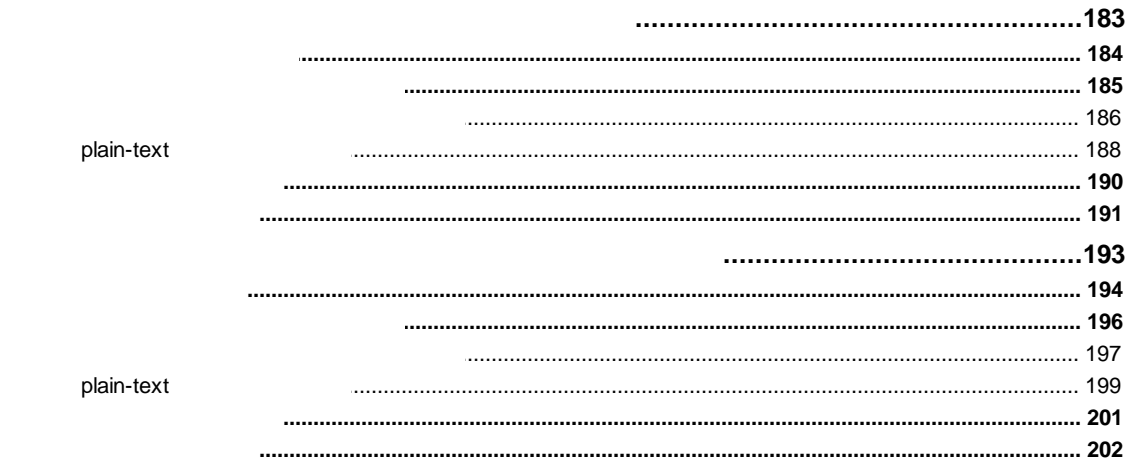

# 206

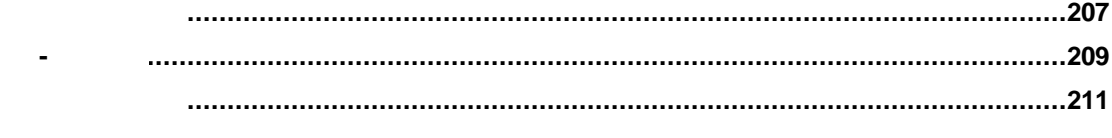

# 214

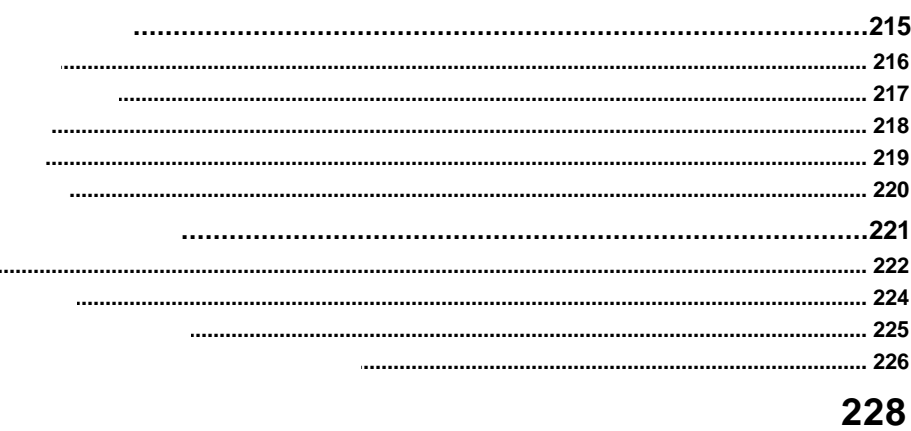

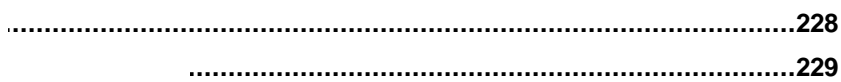

 $\mathsf{V}$ 

 $VI$ 

VII

VIII

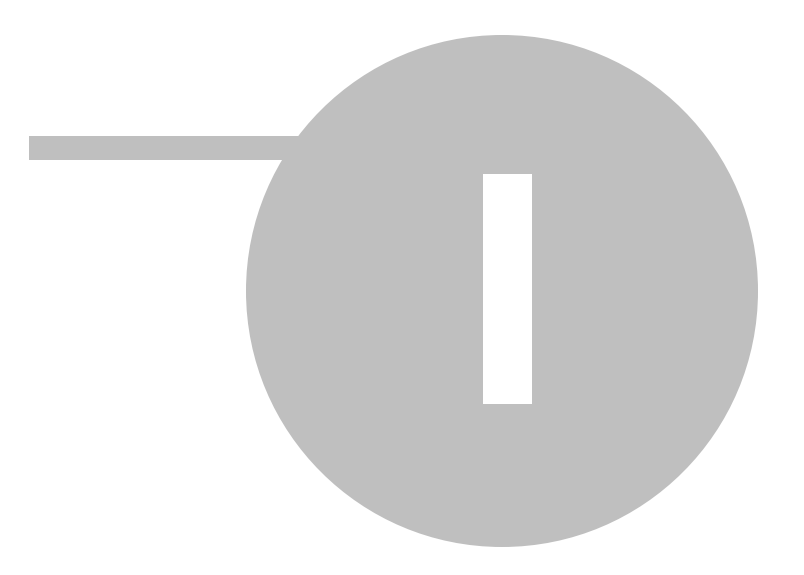

**EMS SQL Backup for PostgreSQL!** 

**EMS SQL Backup for PostgreSQL** - это простой в использовании визуальный инструмент для создания резервных копий для нескольких серверов PostgreSQL из единой консоли. Вы можете создавать автоматизированные задачи резервного копирования на основе расписаний и хранить их в локальных или удаленных папках или облачных хранилищах.

#### Ключевые особенности

- Управление созданием резервных копий для всех серверов из единого окна консоли
- Пошаговый мастер создания резервных копий БД
- Создание полного бэкапа БД или включение только данных или структуры
- Встроенное сжатие для уменьшения размера файлов
- Белый список для фильтрации объектов или схем
- Поддержка всех версий PostgreSQL сервера, начиная с 7.4 до самой последней
- Безопасное подключение с помощью SSL
- Соединение при помощи SSH
- Поддержка облачных хранилищ: Dropbox, Google Drive
- Поддержка выгрузки в Amazon S3 и Microsoft Azure
- Поддержка различных сетевых протоколов для хранения файлов резервных копий: FTP, Windows network folders (CIFS)
- Защита файлов резервных копий при помощи пароля или алгоритмов шифрования Blowfish **u** AES
- Удобный мастер для создания автоматизированных задач резервного копирования
- Быстрое восстановление БД из истории запусков задач резервного копирования
- Мониторинг результатов выполнения задач
- Возможность отправки уведомлений о запуске и завершении задачи
- Возможность временной отмены последующих запусков задачи

<span id="page-7-0"></span>1

| □<br>EMS SQL Backup Trial for PostgreSQL - Administrative Console |                 |                                                                                                    |                                                |                                                                                                    |                                                                   |                                                                                                    |                 | $\times$             |
|-------------------------------------------------------------------|-----------------|----------------------------------------------------------------------------------------------------|------------------------------------------------|----------------------------------------------------------------------------------------------------|-------------------------------------------------------------------|----------------------------------------------------------------------------------------------------|-----------------|----------------------|
| Backup tasks                                                      | Backup storages |                                                                                                    |                                                |                                                                                                    |                                                                   |                                                                                                    |                 |                      |
| localhost<br>mystore                                              |                 |                                                                                                    | Server<br>Host<br>Port<br>Time zone<br>Version | localhost<br>localhost<br>54111<br><b>UTC</b><br>11.5                                                                                                    |                                                                   |                                                                                                    |                 |                      |
|                                                                   |                 | Task name                                                                                                    | Status                                         | Last result                                                                                                    | Last launch                                                       |                                                                                                    | Next launch     |                      |
|                                                                   |                 | <b>BackupTask</b>                                                                                                 | Paused                                         | <b>Success</b>                                                                                                    |                                                                   | 3/30/2022 1:00:17 AM UTC+05:00                                                                           | Postponed       |                      |
|                                                                   |                 | Wednesday backup<br>Ready<br>Success<br>3/30/2022 6:00:23 AM UTC+05:00                                            |                                                |                                                                                                    |                                                                   |                                                                                                    |                 | 3/30/2022 6:00:00 PM |
|                                                                   |                 | Schedule name                                                                                                    |                                                | Launch                                                                                                    | Duration<br>Result                                                |                                                                                                    |                 |                      |
|                                                                   |                 | <b>⊙</b> DailySchedule                                                                                            |                                                | 3/30/2022 1:00:17 AM UTC+05:00                                                                                                    | 00:00:07                                                          | Success                                                                                                  |                 |                      |
|                                                                   |                 | DailySchedule<br><b>⊙</b> DailySchedule<br><b>⊙</b> DailySchedule<br>DailySchedule<br>☑<br><b>⊙</b> DailySchedule |                                                | 3/29/2022 1:00:04 AM UTC+05:00<br>3/28/2022 1:00:09 AM UTC+05:00<br>3/27/2022 1:00:14 AM UTC+05:00<br>3/26/2022 1:00:11 AM UTC+05:00<br>3/25/2022 1:00:04 AM UTC+05:00 | 00:00:03<br>00:00:04<br>00:00:07<br>00:00:07<br>00:00:04<br>00000 | Success<br><b>El</b> Show Log<br>Get Backup<br><b>C</b> <sub>D</sub> Quick Restore<br>Success<br>Success | Enter           |                      |
|                                                                   |                 |                                                                                                    |                                                |                                                                                                    |                                                                   |                                                                                                    | 13:09 UTC+05:00 |                      |

Ознакомиться с программой и узнать, как начать работу вы можете в разделе [Начало](#page-9-0) работы.

#### **Смотрите также:**

[Начало](#page-9-0) работы Часто [задаваемые](#page-21-0) вопросы

EMS SQL Backup PRO for PostgreSQL - Administrative Console  $\Box$  $\times$ Backup tasks Backup storages Welcome to EMS SQL Backup for PostgreSQL!  $\triangle$ ) Get Started Register the server ä. Register backup storages to keep backups Register Now you can launch quick backup Server... clicking the button next to host details or run the wizard from popup menu Now you can create scheduled backup tasks Customize Application Register Product  $\overline{\mathcal{F}}$  Got Questions? 01:52 UTC+05:00

Так выглядит окно программы при первом запуске.

Окно программы состоит из двух основных разделов:

### **Backup tasks (Задачи резервного копирования)**

На этой вкладке отображается список зарегистрированных серверов, для которых вы можете выполнять резервное копирование и создавать автоматизированные задачи. Также под информацией о сервере отображается список созданных задач по расписанию, их статус и возможность приостановки или отмены выполнения.

#### **Backup storages (Резервные хранилища)**

В этом разделе хранятся все зарегистрированные подключения к хранилищам резервных копий. Вы можете зарегстрировать новое хранилище, управлять уже созданными, а также просматривать список уже созданных бэкапов. Мы рекомендуем регистрировать резервные хранилища до того, как создавать автоматические задачи.

#### **Options**

В этом меню вы можете настроить цветовую схему программы, изменить язык приложения, управлять лицензиями и проверять наличие обновлений.

#### **Как начать работу с программой**

<span id="page-9-0"></span>

1. Зарегистрируйте сервера при помощи ссылки Register server ... на левой панели. 2. В разделе **Backup storages (Резервные хранилища)** [создайте](#page-142-0) резервные хранилища, которые будут использоваться для хранения резервных файлов. 3. В контекстном меню сервера [создайте](#page-83-0) новую задачу по расписанию или выполните резервное копирование.

**Смотрите также:**

Часто [задаваемые](#page-21-0) вопросы Мастер [регистрации](#page-38-0) сервера

### <span id="page-11-0"></span>**Версия программы Дата выпуска**

EMS SQL Backup for PostgreSQL 1.7 26 декабря 2022

- Добавлена поддержка PostgreSQL 15.
- Менялся регистр имени БД при восстановлении в новую базу данных. Исправлено.
- Исправлена ошибка при восстановлении из сжатой резервной копии.
- Другие исправления и улучшения.

**Смотрите также:** [История](#page-18-0) версий

- <span id="page-12-0"></span>• Microsoft Windows Server 2008 R2 SP1, Microsoft Windows Server 2012, Microsoft Windows Server 2012 R2, Microsoft Windows Server 2016, Microsoft Windows 7 SP1, Microsoft Windows 8/8.1, Microsoft Windows 10, Microsoft Windows 11
- CPU: x86 or x86-64 processor
- Сервер PostgreSQL версии 7.4 и выше
- 1024 Мб ОЗУ
- 50 Мб свободного пространства на жестком диске для установки программы.

<span id="page-13-0"></span>Полная сравнительная таблица характеристик различных версий программы EMS SQL Backup for PostgreSQL представлена ниже.

#### <span id="page-14-0"></span>Установка программы EMS SQL Backup for PostgreSQL

- загрузите полный дистрибутив программы со страницы загрузки;
- загруженный файл извлеките из архива в нужную директорию (например, с: \unzipped);
- запустите файл EMSPgBackup-1.x.x.xxxx.msi и следуйте инструкциям мастера установки.

NOTE: Существют два режима установки EMS SQL Backup for PostgreSQL: Туріса/и Custom. При выборе режима Custom у вас есть возможность выбора папки для установки программы и возможность загрузки локализационных файлов.

После завершения процесса установки ярлык программы будет доступен в меню Пуск --> Программы --> EMS.

#### Обновление программы

- проверить наличие обновлений можно при помощи пункта Проверка обновлений (Check for updates) в списке  $\equiv$  в правом верхнем углу;
- загрузите полный дистрибутив программы со страницы загрузки;
- закройте приложение EMS SQL Backup for PostgreSQL, если оно запущено;
- следуйте шагам мастера установки (см. пункт Установка программы).

#### Смотрите также:

Часто задаваемые вопросы

<span id="page-15-0"></span>Чтобы упростить процесс приобретения наших продуктов, мы заключили контракт с Интернет-регистратором **Digital River.** Процедура совершения покупки через них защищена безопасным соединением и делает процесс оплаты быстрым и безопасным.

Если Вы заказали программное обеспечение компании EMS в Интернете и хотели бы посмотреть информацию о Вашем заказе, или же если у Вас возникли вопросы, касающиеся приобретения наших продуктов, оплаты или процедуры доставки, пожалуйста, обратитесь в техническую поддержку Digital River.

Пожалуйста, учтите, что все наши программные продукты доставляются только электронными средствами (Electronic Software Delivery). Сделав заказ, Вы сможете немедленно скачать регистрационные ключи или пароли и ссылки на архивы полных версий программ. Также Вы получите копию регистрационных ключей или паролей по электронной почте.

Если при оформлении Вы не получили регистрационный ключ в течение двух часов, обратитесь в службу поддержки по этому адресу [sales@sqlmanager.net.](mailto:sales@sqlmanager.net)

Если Вы являетесь [зарегистрированным](http://www.sqlmanager.net/login) пользователем, то при возникновении проблем или вопросов при использовании нашего программного обеспечения обращайтесь в службу [поддержки](http://sqlmanager.net/ru/support).

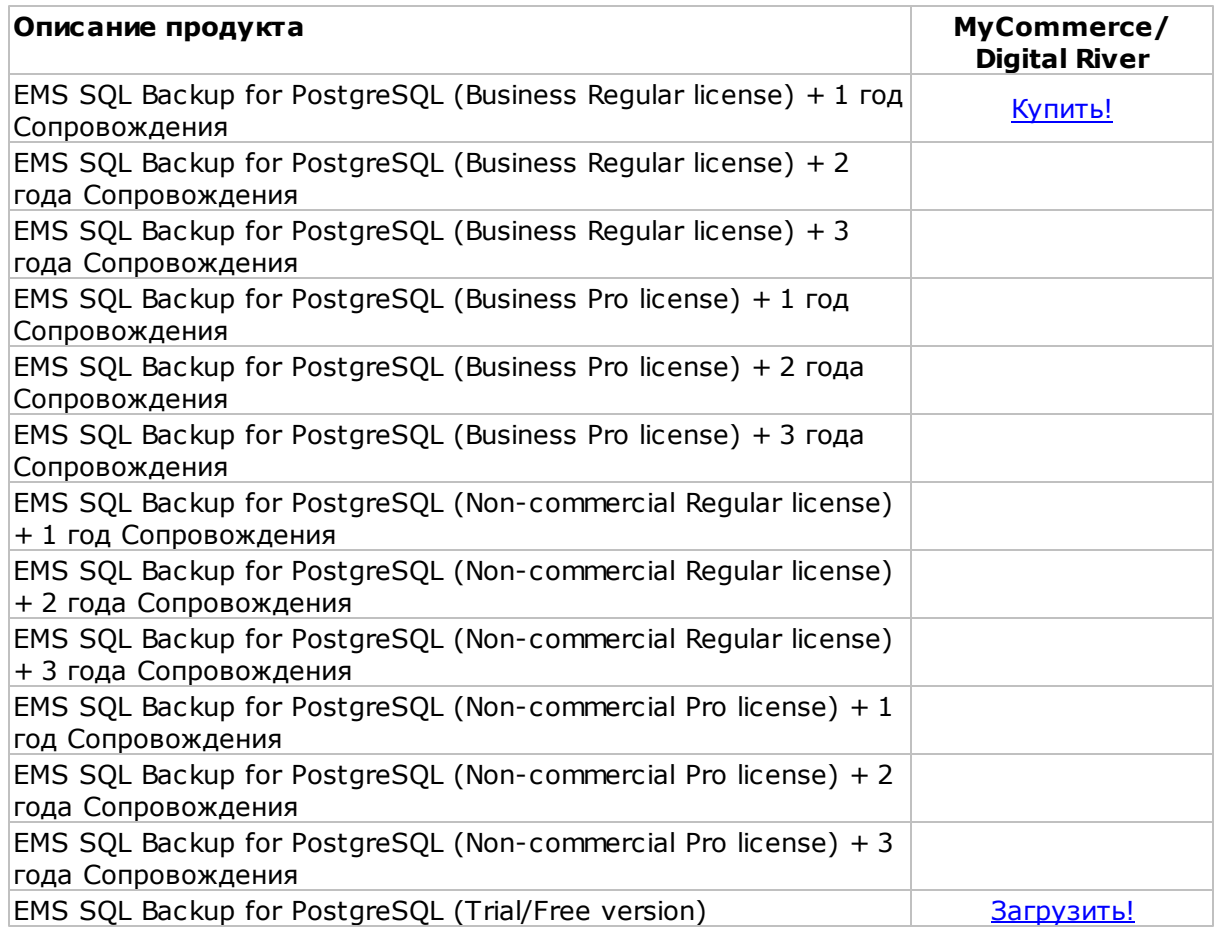

Программа EMS по Сопровождению ПО - это выгодная для клиента комплексная программа, включающая в себя техническую поддержку, обновления ПО и много других преимуществ. Имея действующую подписку на Сопровождение ПО, Вы автоматически получаете последние версии программ EMS сразу после их выпуска без дополнительных затрат. Это позволит Вам и Вашей компании идти в ногу с новейшими разработками в области программного обеспечения, пользоваться улучшенными версиями программ и проще отслеживать имеющиеся у Вас лицензии на ПО. Как участник Программы EMS по Сопровождению ПО, Вы имеете право получать:

- Техническую поддержку опытных специалистов
- Консультации по вопросам работы ПО
- Бесплатные обновления и релизы с улучшениями ПО в течение подписки на Сопровождение ПО
- Доступ к персональной учетной записи клиента EMS
- Мгновенное возобновление подписки на Сопровождение ПО в режиме онлайн
- Эксклюзивные заблаговременные уведомления о специальных предложениях
- Эксклюзивные предложения ТОЛЬКО для владельцев подписки на Сопровождение  $\overline{10}$

Подробнее об услуге сопровождения вы можете прочитать на странице http:// sglmanager.net/ru/support/fag/maintenance

Смотрите также: Регистрация Часто задаваемые вопросы

<span id="page-17-0"></span>После того, как вы получили регистрационный ключ, необхоимо активировать лицензию в приложении:

1. Запустите EMS SQL Backup for PostgreSQL.

2. Нажмите пункт $\equiv$ в правом верхнем углу и откройте License management wizard.

3.Следуйте шагам [Мастера.](#page-214-0)

Чтобы удалить активацию вам необходимо [дективровать](#page-220-0) ее, после чего ее можно будет активировать на другом ПК.

**Смотрите также:** [Покупка](#page-15-0) Первая [активация](#page-214-0) лицензии [Управление](#page-220-0) текущей лицензией

<span id="page-18-0"></span>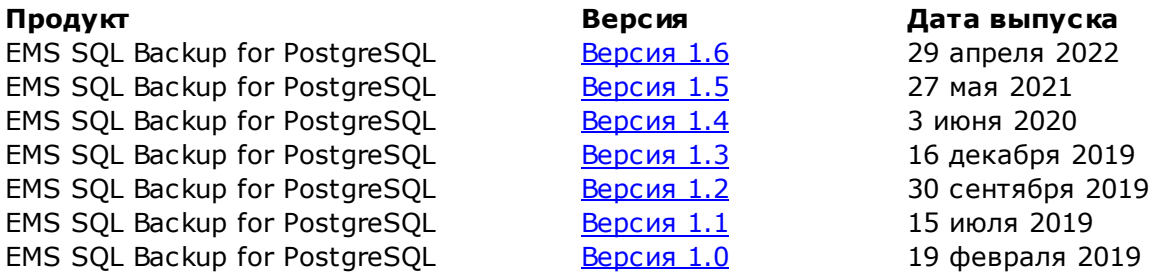

#### <span id="page-18-1"></span>**Версия 1.6**

- Добавлен Мастер восстановления резервных копий.
- Регистрация нового хранилища доступна теперь на шагах и вкладках выбора хранилища.
- Добавлена поддержка сервера PostgreSQL 14 версии.
- Реализовано дополнительное управление множественным выбором хранилищ для загрузки резервной копии.
- Реализовано ограничение на запуск нескольких экземпляров приложения для стабильной работы.
- Исправлена ошибка, которая приводила к аварийному закрытию приложения, запущенного на удаленном рабочем столе при длительном простое.
- Другие изменения, исправления ошибок и улучшения.

### <span id="page-18-2"></span>**Версия 1.5**

- В задачи резервного копирования добавлены тэги для более удобного формирования имени файла.
- Добавлена возможность защиты файла резервной копии при выгрузке в хранилище резервных копий:
	- защищенный паролем zip-архив (для всех типов лицензий);
- с помощью шифрования по алгоритму Blowfish (для стандартной и

профессиональной лицензий);

- с помощью шифрования по алгоритму AES (для профессиональной лицензии).
- Добавлена возможность дополнительного сжатия защищенных резервных копий.
- Для подключений с использованием SSH добавлена поддержка ключей Ed25519.
- Добавлена поддержка 13 версии сервера PostgreSQL.
- Оптимизация работы программы и исправление других небольших ошибок.

#### <span id="page-18-3"></span>**Версия 1.4**

- Значительно ускорен процесс создания резервных копий.
- Реализовано автоматическое получение списка контейнеров в [Azure.](#page-157-0)
- Реализована отправка [уведомлений](#page-56-0) при потере соединения с сервером.
- Реализованы стратегии [очистки](#page-124-0) истории запусков задач: по интервалу времени и по количеству записей.
- При очистке истории запусков теперь автоматически удаляются соответствующие резервные копии.
- Добавлены возможности фильтрации, поиска и копирования выделенных записей в [журнале.](#page-135-0)
- Множество других исправлений и улучшений.

#### <span id="page-18-4"></span>**Версия 1.3**

Поддержка сервера PostgreSQL версии 12.

- Возможность быстрого восстановления БД к состоянию, сохраненному в резервных копиях истории запусков.
- Возможность быстрого получения резервных копий для определенного запуска задачи из истории запусков.
- Добавлена возможность указать имя базы данных, к которой будет выполняться соединение при подключении к серверу.
- Повышено быстродействие и стабильность приложения.
- Исправлены другие небольшие недочеты.

#### <span id="page-19-0"></span>**Версия 1.2**

- Добавлена возможность подключения к серверу через SSH туннель.
- Добавлена история запусков задач резервного копирования с просмотром журнала операции.
- Теперь возможно отображение описания БД при наведении курсора.
- Повышены быстродействие и стабильность приложения.
- Другие небольшие исправления.

#### <span id="page-19-1"></span>**Версия 1.1**

- Добавлена выгрузка файла резервной копии в форме каталога.
- Добавлены уведомления о начале и окончании выполнения задачи резервного копирования по электронной почте или в виде экранных уведомлений.
- Добавлена возможность выбора нескольких баз данных для выполнения операции создания быстрой резервной копии.
- Добавлена панель статуса хранилища резервных копий.
- Реализована возможность скачивания и удаления из хранилища файлов резервных копий.
- Задачу резервного копирования теперь можно запустить на выполнение вручную прямо из списка задач.
- Для процедуры скачивания файла резервной копии теперь доступны экранные уведомления об окончании выполнения.
- Добавлена поддержка французского и немецкого языка.
- Множество других изменений и улучшений, направленных на повышение производительности и удобства использования приложения.

#### <span id="page-19-2"></span>**Версия 1.0 (первый выпуск программы)**

#### **Основные функции**

- Управление созданием резервных копий для всех серверов из единого окна консоли
- Пошаговый мастер создания резервных копий БД
- Создание полного бэкапа БД или включение только данных или структуры
- Встроенное сжатие для уменьшения размера файлов
- Белый список для фильтрации объектов или схем
- Поддержка всех версий PostgreSQL сервера, начиная с 7.4 до самой последней
- Безопасное подключение с помощью SSL
- Поддержка облачных хранилищ: Dropbox, Google Drive
- Поддержка выгрузки в Amazon S3 и Microsoft Azure
- Поддержка различных сетевых протоколов для хранения файлов резервных копий: FTP, Windows network folders (CIFS)
- Удобный мастер для создания автоматизированных задач резервного копирования
- Мониторинг результатов выполнения задач
- Возможность временной отмены последующих запусков задачи
- и многое другое ...

[Наверх](#page-18-0)

### **Смотрите также:** [Новости](#page-11-0)

<span id="page-21-0"></span>Пожалуйста, прочитайте внимательно эту страницу, если у Вас есть вопросы о **EMS SQL Backup for PostgreSQL**.

- Какие версии PostgreSQL серверов [поддерживает](#page-21-1) EMS SQL Backup for PostgreSQL?
- Необходимо ли [устанавливать](#page-21-2) EMS SQL Backup for PostgreSQL на каждый сервер, с которым я [собираюсь](#page-21-2) работать?
- Должны ли все сервера, с которыми я [собираюсь](#page-21-3) работать в EMS SQL Backup for PostgreSQL, быть [расположены](#page-21-3) в локальной сети?
- Может ли EMS SQL Backup for [PostgreSQL](#page-21-4) сжимать файлы резервных копий БД?
- Могу ли я [восстановить](#page-21-5) резервную копию в EMS SQL Backup for PostgreSQL?
- Возможно ли сделать [резервную](#page-22-0) копию только структуры БД?
- Могу ли я [фильтровать](#page-22-1) объекты БД и исключать из при создании резервной [копии?](#page-22-1)
- Мои сервера [расположены](#page-22-2) в различных временных поясах. В какое время будут запускаться [запланированные](#page-22-2) задачи?
- Возможно ли задать каждой задаче собственное время [выполнения?](#page-22-3)
- Можно ли запустить быстрое создание [резервной](#page-22-4) копии БД без запуска мастера?
- Могу ли я поместить [резервную](#page-22-5) копию БД сразу в несколько мест хранения?
- Где [отображается](#page-22-6) список созданных резервных копий?
- [Отображаются](#page-22-7) ли в программе файлы резервных копий, созданные сторонними [программами?](#page-22-7)
- Могу ли я задать хранилища для [конкретного](#page-22-8) сервера, в которые будут [создаваться](#page-22-8) резервные копии по умолчанию?
- Где я могу [отслеживать](#page-22-9) выполнение задач?
- В чем отличия между различными редакциями EMS SQL Backup for [PostgreSQL?](#page-23-0)
- Я могу не платить за [обслуживание](#page-23-1) программы?

#### <span id="page-21-6"></span>**Вопросы и ответы**

- <span id="page-21-1"></span>**В: Какие версии PostgreSQL серверов поддерживает EMS SQL Backup for PostgreSQL?**
- О: EMS SQL Backup for PostgreSQL работает со всеми серверами, начиная с версии 7.4 и до последней версии включительно.
- <span id="page-21-2"></span>**В: Необходимо ли устанавливать EMS SQL Backup for PostgreSQL на каждый сервер, с которым я собираюсь работать?**
- О: Нет, вам необходимо установить приложение на одну машину, с которой вы планируете управлять созданием резервных копий БД. Вы можете зарегистрировать в ней все сервера и управлять ими из одной консоли.
- <span id="page-21-3"></span>**В: Должны ли все сервера, с которыми я собираюсь работать в EMS SQL Backup for PostgreSQL, быть расположены в локальной сети?**
- О: Сервера могут располагаться в любом месте и локально, и удаленно.
- <span id="page-21-4"></span>**В: Может ли EMS SQL Backup for PostgreSQL сжимать файлы резервных копий БД?**
- О: Да, сжатие файлов бэкапа возможно для резервных копий типа SQL и GZIP.

#### <span id="page-21-5"></span>**В: Могу ли я восстановить резервную копию в EMS SQL Backup for PostgreSQL?**

О: Да, можно использовать Быстрое [восстановление](#page-138-0) или Мастер [восстановления](#page-181-0) БД с расшренными настройками для восстановления выбранных баз данных.

#### <span id="page-22-0"></span>**В: Возможно ли сделать резервную копию только структуры БД?**

- О: В мастере создания резервной копии БД вы можете выбрать или только данные, или структуру, или всю базу целиком.
- <span id="page-22-1"></span>**В: Могу ли я фильтровать объекты БД и исключать их при создании резервной копии?**
- О: Да, вы можете фильтровать объекты по имени схемы или имени объекта, а также использовать шаблоны подстановки. Также вы можете добавить объекты в черный список.
- <span id="page-22-2"></span>**В: Мои сервера расположены в различных временных поясах. В какое время будут запускаться запланированные задачи?**
- О: По умолчанию все задачи создаются по локальному времени утилиты, но вы можете легко заменить их на формат UTC с помощью соответствующей опции для расписаний. В этом случае задачи автоматизированного создания резервных копий БД будут выполняться по унифицированному времени UTC.

#### <span id="page-22-3"></span>**В: Возможно ли задать каждой задаче собственное время выполнения?**

- О: Конечно, для каждой задачи задается собственное расписание. Вы также можете задать несколько расписаний для одной задачи.
- <span id="page-22-4"></span>**В: Можно ли запустить быстрое создание резервной копии БД без запуска мастера?**
- О: Да, для этого необходимо выбрать БД в дереве объектов и нажать кнопку Quick backup на окне информации о сервере. В итоге будет создана резервная копия выбранной БД в папке, заданной по умолчанию для этого сервера.
- <span id="page-22-5"></span>**В: Могу ли я поместить резервную копию БД сразу в несколько мест хранения?**
- О: Да, вы можете задать несколько хранилищ резервного копирования и файлы будут размещены в каждое из них.

#### <span id="page-22-6"></span>**В: Где отображается список созданных резервных копий?**

- О: Список созданных резервных копий отображается на вкладке Резервных хранилищ для каждого выбранного хранилища.
- <span id="page-22-7"></span>**В: Отображаются ли в программе файлы резервных копий, созданные сторонними программами?**
- О: В списке отображаются только файлы с расширением BACKUP, созданные нашей программой. Файлы с другим расширением не будут отображаться в списках.
- <span id="page-22-8"></span>**В: Могу ли я задать хранилища для конкретного сервера, в которые будут создаваться резервные копии по умолчанию?**
- О: Вам необходимо указать хранилище для каждого сервера в окне Регистрационной информации. Это хранилище будет использоваться для выполнения быстрого создания резервных копий.

#### <span id="page-22-9"></span>**В: Где я могу отслеживать выполнение задач?**

О: Вы можете отслеживать выполнение задач, их статус и информацию о запусках на главной странице программы, а также настроить экранные уведомления или получение информации на электронную почту.

#### <span id="page-23-0"></span>**В: В чем отличия между различными редакциями EMS SQL Backup for PostgreSQL?**

О: Вы можете ознакомиться со списком отличий в Таблице [характеристик](#page-13-0).

#### <span id="page-23-1"></span>**В: Я могу не платить за обслуживание программы?**

О: В базовую цену EMS SQL Backup for PostgreSQL включен 1 год Сопровождения. После окончания периода Сопровождения Вы можете продолжить работать с программой без каких-либо ограничений, однако, обновления программы, вышедшие после даты окончания периода Сопровождения, будут Вам недоступны.

[Наверх](#page-21-6)

Если у Вас возникли какие-либо вопросы, свяжитесь с нашим Центром [поддержки.](http://www.sqlmanager.net/support)

<span id="page-24-2"></span><span id="page-24-0"></span>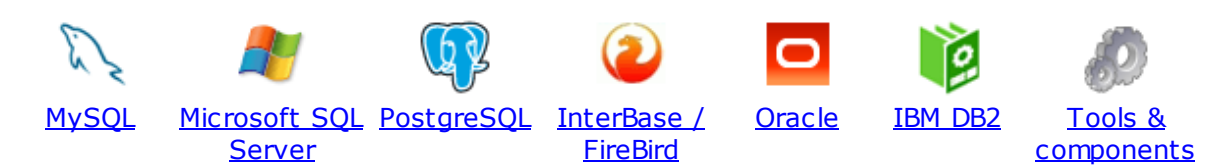

#### <span id="page-24-1"></span>**MySQL**

# SQL [Management](http://www.sqlmanager.net/ru/products/studio/mysql) Studio for MySQL

EMS SQL Management Studio for MySQL это комплексное решение для администрирования и разработки баз данных. С компонентами, которые предназначены для решения важнейших задач управления базами данных, SQL Studio обеспечит вас незаменимыми инструментами для администрирования баз данных и управления их объектами, осуществления миграции, сравнения и извлечения баз, а так же импорта, экспорта и сравнения данных. SQL Studio for MySQL объединяет все эти средства в единую мощную и удобную рабочую среду, чтобы сделать Вашу работу продуктивной как никогда ранее!

### SQL [Manager](http://www.sqlmanager.net/ru/products/mysql/manager) for MySQL

EMS SQL Manager for MySQL – это мощный графический инструмент для разработки и администрирования серверов баз данных MySQL. Простой и удобный графический интерфейс позволяет быстро и просто создавать и редактировать объекты баз данных MySQL, визуально проектировать сами базы данных, выполнять сценарии MySQL и использовать другие службы, которые сделают Вашу работу с MySQL приятной и легкой.

# Data Export for [MySQL](http://www.sqlmanager.net/products/mysql/dataexport)

EMS Data Export for MySQL – это мощный инструмент, предназначенный для быстрого экспорта ваших данных из баз данных MySQL в любой из 20 доступных форматов, включая MS Access, MS Excel, MS Word, HTML, TXT, ODF и другие. Data Export for MySQL располагает удобным мастером настройки для визуальной установки параметров экспорта для каждой таблицы (экспортируемые поля, форматы данных и многое другое).

#### Data Import for [MySQL](http://www.sqlmanager.net/products/mysql/dataimport)

EMS Data Import for MySQL - это мощная утилита, предназначенная для быстрого импорта данных из файлов MS Excel 97-2007, MS Access, DBF, XML, TXT, CSV, MS Word 2007, ODF и HTML в таблицы базы данных MySQL.

#### Data Pump for [MySQL](http://www.sqlmanager.net/products/mysql/datapump)

EMS Data Pump™ for MySQL – это мощный инструмент для переноса баз данных и импорта данных из любых ADO-совместимых источников (например, MS Access, базы данных MS SQL или любых других баз данных с поддержкой ADO) в базы данных MySQL®. Теперь перенос данных при помощи Data Pump for MySQL стал настолько прост, насколько это возможно!

#### Data [Generator](http://www.sqlmanager.net/products/mysql/datagenerator) for MySQL 耶

EMS Data Generator for MySQL – это мощная утилита для мгновенной генерации тестовых данных для различных таблиц баз данных MySQL. Удобный мастер

настройки позволяет определять таблицы и поля для генерируемых данных, задавать диапазоны значений, создавать текстовые и BLOB-поля, а также выполнять другие операции, связанные с генерацией тестовых данных, простым и понятным способом

# DB [Comparer](http://www.sqlmanager.net/products/mysql/dbcomparer) for MySQL

EMS DB Comparer™ for MySQL – это мощное приложение, предназначенное для сравнения баз данных MySQL®, обнаружения и устранения различий в их структурах. Вы можете просматривать все обнаруженные различия сравниваемых объектов баз данных, а затем выборочно или полностью устранить их, выполнив автоматически создаваемый сценарий.

# DB [Extract](http://www.sqlmanager.net/products/mysql/extract) for MySQL

EMS DB Extract™ for MySQL – это простое, удобное и мощное приложение для создания резервных копий баз данных в форме сценариев SQL. DB Extract™ for MySQL позволяет сохранять метаданные всех объектов целиком или выборочно, равно как и данные из таблиц баз данных. При помощи гибких настроек процесса извлечения Вы можете выбирать необходимые объекты и таблицы баз данных, а также легко и просто настраивать многие другие параметры.

# SQL Query for [MySQL](http://www.sqlmanager.net/products/mysql/query)

EMS SQL Query for MySQL - это утилита для быстрого и простого построения SQL запросов к базам данных MySQL®. Используйте визуальное построение запросов вкупе с непосредственным редактированием текста запросов. Простой и удобный графический интерфейс позволяет соединяться с базами данных, выбирать таблицы и поля запроса, устанавливать критерии отбора и группировки и многое другое.

#### Data [Comparer](http://sqlmanager.net/products/mysql/datacomparer) for MySQL

EMS Data Comparer™ for MySQL – мощное и удобное приложение для сравнения и синхронизации Ваших данных. С помощью Data Comparer™ for MySQL Вы можете отслеживать все различия в сравниваемых таблицах и выполнять автоматический сценарий для их устранения.

[Наверх](#page-24-2)

#### <span id="page-25-0"></span>**Microsoft SQL Server**

# SQL [Management](http://www.sqlmanager.net/products/studio/mssql) Studio for SQL Server

SQL Management Studio - это комплексное решение для администрирования и разработки баз данных. С компонентами, которые предназначены для решения важнейших задач управления базами данных, SQL Studio обеспечит вас незаменимыми инструментами для администрирования баз данных и управления их объектами, осуществления миграции, сравнения и извлечения баз, а так же импорта, экспорта и сравнения данных. SQL Studio for SQL Server объединяет все эти средства в единую мощную и удобную рабочую среду, чтобы сделать Вашу работу продуктивной как никогда ранее!

#### **EMS SOL [Backup](http://www.sqlmanager.net/products/mssql/sqlbackup) for SOL Server** 昂

EMS SQL Backup for SQL Server - это простой в использовании и одновременно мощный инструмент для выполнения задач резервного копирования и восстановления на всем множестве SQL серверов Вашего предприятия. EMS

SQL Backup может выполнять и другие задачи по регулярному обслуживанию SQL сервера, такие как обновление статистики, реиндексация, усечение БД, проверка целостности БД и др.

#### SQL [Administrator](http://www.sqlmanager.net/products/mssql/sqladmin) for SQL Server

EMS SQL Administrator for SQL Server - это набор инструментов для эффективного администрирования SQL Server. Продукт содержит почти полный набор средств, необходимых для администрирования SQL Server. Программа предназначена для работы администраторов баз данных и позволяет выполнять задачи по администрированию максимально просто, быстро и эффективно.

#### SQL [Manager](http://www.sqlmanager.net/products/mssql/manager) for SQL Server

EMS SQL Manager for SQL Server – это мощный инструмент для разработки и администрирования Microsoft SQL Server и MSDE. При помощи EMS SQL Manager for SQL Server Вы можете быстро и очень просто создавать и редактировать объекты баз данных, запускать сценарии SQL, управлять настройками пользователей, создавать визуальные SQL-запросы, а также эффективно работать с метаданными и выполнять многое другое.

# Data Export for SQL [Server](http://www.sqlmanager.net/products/mssql/dataexport)

EMS Data Export for SQL Server – это мощный инструмент, предназначенный для быстрого экспорта ваших данных из баз данных Microsoft SQL в любой из 20 доступных форматов, включая MS Access, MS Excel, MS Word, HTML, TXT, ODF и другие. Data Export for SQL Server располагает удобным мастером настройки для визуальной установки параметров экспорта для каждой таблицы (экспортируемые поля, форматы данных и многое другое).

## Data Import for SQL [Server](http://www.sqlmanager.net/products/mssql/dataimport)

EMS Data Import for SQL Server - это мощная утилита, предназначенная для быстрого импорта данных из файлов MS Excel 97-2007, MS Access, DBF, XML, TXT, CSV, MS Word 2007, ODF и HTML в таблицы базы данных SQL Server.

#### Data Pump for SOL [Server](http://www.sqlmanager.net/products/mssql/datapump)

EMS Data Pump™ for SQL Server – это мощное приложение для переноса баз данных и импортирования таблиц из любых ADO-совместимых источников (например, MS Access или любая другая ADO-совместимая база данных) в базы данных Microsoft™ SQL. Теперь перенос данных при помощи Data Pump for SQL Server стал настолько прост, насколько это возможно!

## **Data [Generator](http://www.sqlmanager.net/products/mssql/datagenerator) for SQL Server**

EMS Data Generator™ for SQL Server – это мощное приложение для мгновенной генерации тестовых данных для различных таблиц баз данных Microsoft® SQL. Удобный мастер настройки позволяет определять таблицы и поля для генерируемых данных, задавать диапазоны значений, создавать текстовые и BLOB-поля, а также выполнять другие операции, связанные с генерацией тестовых данных, простым и понятным способом.

#### DB [Comparer](http://www.sqlmanager.net/products/mssql/dbcomparer) for SQL Server

EMS DB Comparer™ for SQL Server – это мощное приложение, предназначенное для сравнения баз данных Microsoft® SQL, обнаружения и устранения различий в их структурах. Вы можете просматривать все обнаруженные различия сравниваемых объектов баз данных, а затем выборочно или полностью

устранить их, выполнив автоматически создаваемый сценарий.

#### DB [Extract](http://www.sqlmanager.net/products/mssql/extract) for SQL Server

EMS DB Extract™ for SQL Server – это простое, удобное и мощное приложение для создания резервных копий баз данных в форме сценариев SQL. DB Extract™ for SQL Server позволяет сохранять метаданные всех объектов целиком или выборочно, равно как и данные из таблиц баз данных. При помощи гибких настроек процесса извлечения Вы можете выбирать необходимые объекты и таблицы баз данных, а также легко и просто настраивать многие другие параметры.

# SQL Query for SQL [Server](http://www.sqlmanager.net/products/mssql/query)

EMS SQL Query™ for SQL Server – это специализированная утилита для простого и быстрого создания запросов к базам данных Microsoft® SQL. SQL Query™ for SQL Server позволяет Вам визуально создавать запросы и одновременно редактировать их текст. Используя дружественный графический интерфейс пользователя, Вы можете соединяться с базами данных, выбирать таблицы и поля для запросов, задавать критерии выделения и многое другое.

#### Data [Comparer](http://www.sqlmanager.net/products/mssql/datacomparer) for SQL Server

EMS Data Comparer™ for SQL Server – мощное и удобное приложение для сравнения и синхронизации Ваших данных. С помощью Data Comparer™ for SQL Server Вы можете отслеживать все различия в сравниваемых таблицах и выполнять автоматически сравниваемый сценарий для их устранения.

[Наверх](#page-24-2)

#### <span id="page-27-0"></span>**PostgreSQL**

#### SQL [Management](http://www.sqlmanager.net/products/studio/postgresql) Studio for PostgreSQL

EMS SQL Management Studio for PostgreSQL - это комплексное решение для администрирования и разработки баз данных. С компонентами, которые предназначены для решения важнейших задач управления базами данных, SQL Studio обеспечит вас незаменимыми инструментами для администрирования баз данных и управления их объектами, осуществления миграции, сравнения и извлечения баз, а так же импорта, экспорта и сравнения данных. SQL Studio for PostgreSQL объединяет все эти средства в единую мощную и удобную рабочую среду, чтобы сделать Вашу работу продуктивной как никогда ранее!

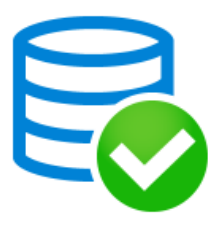

#### EMS SQL Backup for [PostgreSQL](https://www.sqlmanager.net/products/postgresql/sqlbackup)

EMS SQL Backup for PostgreSQL — это простой в использовании визуальный инструмент для создания резервных копий для нескольких серверов PostgreSQL из единой консоли. Вы можете создавать автоматизированные задачи резервного копирования на основе расписаний и хранить их в локальных или удаленных папках или облачных хранилищах.

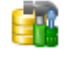

#### **SOL Manager for [PostgreSQL](http://www.sqlmanager.net/products/postgresql/manager)**

EMS PostgreSQL Manager™ – это мощный графический инструмент для разработки и администрирования серверов баз данных

PostgreSQL. PostgreSQL Manager позволяет быстро и легко создавать и редактировать объекты баз данных PostgreSQL, выполнять сценарии SQL, визуально проектировать базы данных, создавать запросы SQL, искать, извлекать и распечатывать метаданные, а также многое другое.

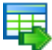

#### Data Export for [PostgreSQL](http://www.sqlmanager.net/products/postgresql/dataexport)

EMS Data Export for PostgreSQL – это мощный инструмент, предназначенный для быстрого экспорта ваших данных из баз данных PostgreSQL в любой из 20 доступных форматов, включая MS Access, MS Excel, MS Word, HTML, TXT, ODF и другие. Data Export for PostgreSQL располагает удобным мастером настройки для визуальной установки параметров экспорта для каждой таблицы (экспортируемые поля, форматы данных и многое другое).

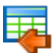

#### Data Import for [PostgreSQL](http://www.sqlmanager.net/products/postgresql/dataimport)

EMS Data Import for PostgreSQL - это мощная утилита, предназначенная для быстрого импорта данных из файлов MS Excel 97-2007, MS Access, DBF, XML, TXT, CSV, MS Word 2007, ODF и HTML в таблицы базы данных PostgreSQL.

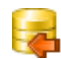

#### Data Pump for [PostgreSQL](http://www.sqlmanager.net/products/postgresql/datapump)

EMS Data Pump™ for PostgreSQL – это мощный инструмент для переноса баз данных и импорта данных из любых ADO-совместимых источников (например, MS Access, базы данных MS SQL или любых других баз данных с поддержкой ADO) в базы данных PostgreSQL®. Теперь перенос данных при помощи Data Pump for PostgreSQL стал настолько прост, насколько это возможно!

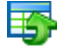

#### Data Generator for [PostgreSQL](http://www.sqlmanager.net/products/postgresql/datagenerator)

EMS Data Generator™ for PostgreSQL – это мощная утилита для мгновенной генерации тестовых данных для различных таблиц баз данных Microsoft® SQL. Удобный мастер настройки позволяет определять таблицы и поля для генерируемых данных, задавать диапазоны значений, создавать текстовые и BLOB-поля, а также выполнять другие операции, связанные с генерацией тестовых данных, простым и понятным способом.

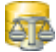

#### DB Comparer for PostgreSOL

EMS DB Comparer™ for PostgreSQL – это мощное приложение, предназначенное для сравнения баз данных PostgreSQL®, обнаружения и устранения различий в их структурах. Вы можете просматривать все обнаруженные различия сравниваемых объектов баз данных, а затем выборочно или полностью устранить их, выполнив автоматически создаваемый сценарий.

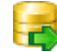

#### DB Extract for [PostgreSQL](http://www.sqlmanager.net/products/postgresql/extract)

EMS DB Extract™ for PostgreSQL – это простое, удобное и мощное приложение для создания резервных копий баз данных в форме сценариев SQL. DB Extract for PostgreSQL позволяет сохранять метаданные всех объектов целиком или выборочно, равно как и данные из таблиц баз данных. При помощи гибких настроек процесса извлечения Вы можете выбирать необходимые объекты и таблицы баз данных, а также легко и просто настраивать многие другие параметры.

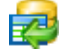

#### SQL Query for [PostgreSQL](http://www.sqlmanager.net/products/postgresql/query)

EMS SQL Query™ for PostgreSQL – это специализированная утилита для простого и быстрого создания запросов к базам данных PostgreSQL®. SQL Query for PostgreSQL позволяет Вам визуально создавать запросы и одновременно редактировать их текст. Используя дружественный графический интерфейс пользователя, Вы можете соединяться с базами данных, выбирать таблицы и поля для запросов, задавать критерии выделения и многое другое.

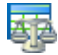

#### Data Comparer for [PostgreSQL](http://www.sqlmanager.net/products/postgresql/query)

EMS Data Comparer™ for PostgreSQL – мощное и удобное приложение для сравнения и синхронизации Ваших данных. С помощью Data Comparer™ for PostgreSQL Вы можете отслеживать все различия в сравниваемых таблицах и выполнять автоматический сценарий для их устранения.

[Наверх](#page-24-2)

#### <span id="page-29-0"></span>**InterBase / Firebird**

# SQL Management Studio for [InterBase/Firebird](http://www.sqlmanager.net/products/studio/ibfb)

EMS SQL Management Studio for InterBase and Firebird это комплексное решение для администрирования и разработки баз данных. С компонентами, которые предназначены для решения важнейших задач управления базами данных, SQL Studio обеспечит вас незаменимыми инструментами для администрирования баз данных и управления их объектами, осуществления миграции, сравнения и извлечения баз, а так же импорта, экспорта и сравнения данных. SQL Studio объединяет все эти средства в единую мощную и удобную рабочую среду, чтобы сделать Вашу работу продуктивной как никогда ранее!

### **SQL Manager for [InterBase/Firebird](http://www.sqlmanager.net/products/ibfb/manager)**

EMS SQL Manager™ for InterBase/Firebird – это мощный графический инструмент для разработки и администрирования серверов баз данных InterBase/Firebird®. Простой и понятный интерфейс упрощает работу с объектами базы данных, позволяет управлять данными, создавать запросы SQL. Богатый инструментарий пакета включает в себя такие приложения как Visual Database Designer, Stored Procedure Debugger, Graphical Plan Analyzer. А Export Data и Import Data позволяют быстро выполнять функции импорта/экспорта в большинство популярных офисных форматов.

#### Data Export for [InterBase/Firebird](http://www.sqlmanager.net/products/ibfb/dataexport) 罤

EMS Data Export for InterBase/Firebird – это мощный инструмент, предназначенный для быстрого экспорта ваших данных из баз данных Interbase/ Firebird в любой из 20 доступных форматов, включая MS Access, MS Excel, MS Word, HTML, TXT, ODF и другие. Data Export for InterBase/Firebird располагает удобным мастером настройки для визуальной установки параметров экспорта для каждой таблицы (экспортируемые поля, форматы данных и многое другое).

#### Data Import for [InterBase/Firebird](http://www.sqlmanager.net/products/ibfb/dataimport)

EMS Data Import for InterBase/Firebird - это мощная утилита, предназначенная для быстрого импорта данных из файлов MS Excel 97-2007, MS Access, DBF, XML, TXT, CSV, MS Word 2007, ODF и HTML в таблицы базы данных InterBase/ Firebird.

#### Data Pump for [InterBase/Firebird](http://www.sqlmanager.net/products/ibfb/datapump)

EMS Data Pump™ for InterBase/Firebird – это мощный инструмент для переноса баз данных и импорта данных из любых ADO-совместимых источников (например, MS Access, базы данных MS SQL или любых других баз данных с поддержкой ADO) в базы данных InterBase/Firebird®. Теперь перенос данных при помощи Data Pump for InterBase/Firebird стал настолько прост, насколько это возможно!

#### Data Generator for [InterBase/Firebird](http://www.sqlmanager.net/products/ibfb/datagenerator)

EMS Data Generator™ for InterBase/Firebird – это мощная утилита для мгновенной генерации тестовых данных для различных таблиц баз данных InterBase/Firebird ®. Удобный мастер настройки позволяет определять таблицы и поля для генерируемых данных, задавать диапазоны значений, создавать текстовые и BLOB-поля, а также выполнять другие операции, связанные с генерацией тестовых данных, простым и понятным способом.

#### DB Comparer for [InterBase/Firebird](http://www.sqlmanager.net/products/ibfb/dbcomparer)

EMS DB Comparer™ for InterBase/Firebird – это мощное приложение, предназначенное для сравнения баз данных InterBase/Firebird®, обнаружения и устранения различий в их структурах. Вы можете просматривать все обнаруженные различия сравниваемых объектов баз данных, а затем выборочно или полностью устранить их, выполнив автоматически создаваемый сценарий. Полностью настраиваемые параметры сравнения баз данных и другие полезные функции сделают Вашу работу с нашим продуктом максимально комфортной.

#### DB Extract for [InterBase/Firebird](http://www.sqlmanager.net/products/ibfb/extract)

EMS DB Extract for InterBase/Firebird – это простое, удобное и мощное приложение для создания резервных копий баз данных в форме сценариев SQL. DB Extract for InterBase/Firebird позволяет сохранять метаданные всех объектов целиком или выборочно, равно как и данные из таблиц баз данных. При помощи гибких настроек процесса извлечения Вы можете выбирать необходимые объекты и таблицы баз данных, а также легко и просто настраивать многие другие параметры.

# SQL Query for [InterBase/Firebird](http://www.sqlmanager.net/products/ibfb/query)

EMS SQL Query for InterBase/Firebird™ – это специализированная утилита для простого и быстрого создания запросов к базам данных InterBase/Firebird®. SQL Query for InterBase/Firebird позволяет Вам визуально создавать запросы и одновременно редактировать их текст. Используя дружественный графический интерфейс пользователя, Вы можете соединяться с базами данных, выбирать таблицы и поля для запросов, задавать критерии выделения и многое другое.

#### Data Comparer for [InterBase/Firebird](http://www.sqlmanager.net/products/ibfb/datacomparer)

EMS Data Comparer™ for InterBase/Firebird – мощное и удобное приложение для сравнения и синхронизации Ваших данных. С помощью Data Comparer™ for InterBase/Firebird Вы можете отслеживать все различия в сравниваемых

таблицах и выполнять автоматический сценарий для их устранения.

[Наверх](#page-24-2)

#### <span id="page-31-0"></span>**Oracle**

## SQL [Management](http://www.sqlmanager.net/products/studio/oracle) Studio for Oracle

EMS SQL Management Studio for Oracle - это комплексное решение для администрирования и разработки баз данных. С компонентами, которые предназначены для решения важнейших задач управления базами данных, SQL Studio обеспечит вас незаменимыми инструментами для администрирования баз данных и управления их объектами, осуществления миграции, сравнения и извлечения баз, а так же импорта, экспорта и сравнения данных. SQL Studio for Oracle объединяет все эти средства в единую мощную и удобную рабочую среду, чтобы сделать Вашу работу продуктивной как никогда ранее!

#### **SQL [Manager](http://www.sqlmanager.net/products/oracle/manager) for Oracle**

EMS SQL Manager™ for Oracle – это мощный графический инструмент для разработки и администрирования серверов баз данных Oracle. Простой и удобный графический интерфейс позволяет быстро и легко создавать и редактировать объекты баз данных Oracle, визуально проектировать сами базы данных, выполнять сценарии Oracle и использовать другие службы, которые сделают Вашу работу с Oracle приятной и легкой.

# Data Export for [Oracle](http://www.sqlmanager.net/products/oracle/dataexport)

EMS Data Export for Oracle – это мощный инструмент, предназначенный для быстрого экспорта ваших данных из баз данных Oracle в любой из 20 доступных форматов, включая MS Access, MS Excel, MS Word, HTML, TXT, ODF и другие. Data Export for Oracle располагает удобным мастером настройки для визуальной установки параметров экспорта для каждой таблицы (экспортируемые поля, форматы данных и многое другое).

#### Data [Import](http://www.sqlmanager.net/products/oracle/dataimport) for Oracle

EMS Data Import 2007 for Oracle - это мощная утилита, предназначенная для быстрого импорта данных из файлов MS Excel 97-2007, MS Access, DBF, XML, TXT, CSV, MS Word 2007, ODF и HTML в таблицы базы данных Oracle.

#### Data Pump for [Oracle](http://www.sqlmanager.net/products/oracle/datapump)

EMS Data Pump™ for Oracle – это мощный инструмент для переноса баз данных и импорта данных из любых ADO-совместимых источников (например, MS Access, базы данных MS SQL или любых других баз данных с поддержкой ADO) в базы данных Oracle®. Теперь перенос данных при помощи Data Pump for Oracle стал настолько прост, насколько это возможно!

#### Data [Generator](http://www.sqlmanager.net/products/oracle/datagenerator) for Oracle 匿

EMS Data Generator™ for Oracle – это мощное приложение для мгновенной генерации тестовых данных для различных таблиц баз данных Oracle. Удобный мастер настройки позволяет определять таблицы и поля для генерируемых данных, задавать диапазоны значений, создавать текстовые и BLOB-поля, а также выполнять другие операции, связанные с генерацией тестовых данных, простым и понятным способом.

#### DB [Comparer](http://www.sqlmanager.net/products/oracle/dbcomparer) for Oracle

EMS DB Comparer for Oracle – это мощное приложение, предназначенное для сравнения баз данных Oracle, обнаружения и устранения различий в их структурах. Вы можете просматривать все обнаруженные различия сравниваемых объектов баз данных, а затем выборочно или полностью устранить их, выполнив автоматически создаваемый сценарий.

### DB [Extract](http://www.sqlmanager.net/products/oracle/extract) for Oracle

EMS DB Extract for Oracle – это простое, удобное и мощное приложение для создания резервных копий баз данных в форме сценариев SQL. DB Extract for Oracle позволяет сохранять метаданные всех объектов целиком или выборочно, равно как и данные из таблиц баз данных. При помощи гибких настроек процесса извлечения Вы можете выбирать необходимые объекты и таблицы баз данных, а также легко и просто настраивать многие другие параметры.

### **SQL Query for [Oracle](http://www.sqlmanager.net/products/oracle/query)**

EMS SQL Query™ for Oracle – это специализированная утилита для простого и быстрого создания запросов к базам данных Oracle. SQL Query™ for Oracle Server позволяет Вам визуально создавать запросы и одновременно редактировать их текст. Используя дружественный графический интерфейс пользователя, Вы можете соединяться с базами данных, выбирать таблицы и поля для запросов, задавать критерии выделения и многое другое.

#### Data [Comparer](http://www.sqlmanager.net/products/oracle/datacomparer) for Oracle ák

EMS Data Comparer for Oracle – мощное и удобное приложение для сравнения и синхронизации Ваших данных. С помощью Data Comparer for Oracle Вы можете отслеживать все различия в сравниваемых таблицах и выполнять автоматический сценарий для их устранения.

[Наверх](#page-24-2)

#### <span id="page-32-0"></span>**IBM DB2**

#### SQL [Manager](http://www.sqlmanager.net/products/db2/manager) for DB2

EMS SQL Manager 2007 for DB2 – это мощнейший инструмент для разработки и администрирования серверов баз данных DB2. Простой и дружественный графический интерфейс позволяет легко создавать и редактировать объекты DB2, визуально разрабатывать базы данных, запускать скрипты SQL. Многочисленные инструменты, доступные в программе, значительно облегчат вашу работу с базами данных DB2.

#### Data [Export](http://www.sqlmanager.net/products/db2/dataexport) for DB2

EMS Data Export for DB2 – это мощный инструмент, предназначенный для быстрого экспорта ваших данных из баз данных DB2 в любой из 20 доступных форматов, включая MS Access, MS Excel, MS Word, HTML, TXT, ODF и другие. Data Export for DB2 располагает удобным мастером настройки для визуальной установки параметров экспорта для каждой таблицы (экспортируемые поля, форматы данных и многое другое).

#### Data [Import](http://www.sqlmanager.net/products/db2/dataimport) for DB2 |天

EMS Data Import 2007 for DB2 - это мощная утилита, предназначенная для быстрого импорта данных из файлов MS Excel 97-2007, MS Access, DBF, XML, TXT, CSV, MS Word 2007, ODF и HTML в таблицы базы данных DB2.

#### Data [Pump](http://www.sqlmanager.net/products/db2/datapump) for DB2

EMS Data Pump™ for DB2 – это мощный инструмент для переноса баз данных и импорта данных из любых ADO-совместимых источников (например, MS Access, базы данных MS SQL или любых других баз данных с поддержкой ADO) в базы данных IBM®DB2. Теперь перенос данных при помощи Data Pump™ for DB2 стал настолько прост, насколько это возможно!

#### Data [Generator](http://www.sqlmanager.net/products/db2/datagenerator) for DB2 ᡌ

EMS Data Generator™ for DB2– это мощное приложение для мгновенной генерации тестовых данных для различных таблиц баз данных DB2. Удобный мастер настройки позволяет определять таблицы и поля для генерируемых данных, задавать диапазоны значений, создавать текстовые и BLOB-поля, а также выполнять другие операции, связанные с генерацией тестовых данных, простым и понятным способом.

#### DB [Extract](http://www.sqlmanager.net/products/db2/extract) for DB2

EMS DB Extract for DB2 – это простое, удобное и мощное приложение для создания резервных копий баз данных в форме сценариев SQL. DB Extract позволяет сохранять метаданные всех объектов целиком или выборочно, равно как и данные из таблиц баз данных. При помощи гибких настроек процесса извлечения Вы можете выбирать необходимые объекты и таблицы баз данных, а также легко и просто настраивать многие другие параметры.

#### SQL [Query](http://www.sqlmanager.net/products/db2/query) for DB2 老

EMS SQL Query™ for DB2 – это специализированная утилита для простого и быстрого создания запросов к базам данных IBM®DB2. SQL Query™ for DB2 Server позволяет Вам визуально создавать запросы и одновременно редактировать их текст. Используя дружественный графический интерфейс пользователя, Вы можете соединяться с базами данных, выбирать таблицы и поля для запросов, задавать критерии выделения и многое другое.

[Наверх](#page-24-2)

#### <span id="page-33-0"></span>**Tools & components**

### [Advanced](http://www.sqlmanager.net/products/tools/advancedexport) Data Export

Advanced Data Export VCL - это набор компонентов для Borland Delphi и C++ Builder, позволяющий сохранять Ваши данные в самых популярных форматах для дальнейшего просмотра, обработки, распечатки или публикации их в сети Интернет. Вы можете экспортировать данные в MS Access, MS Excel, MS Word (RTF), Open XML Format, Open Document Format (ODF), HTML, XML, PDF, TXT, DBF, CSV и многие другие! Больше не нужно тратить свое время на утомительный процесс перевода данных - Advanced Data Export быстро справится с этой задачей и выдаст результат в желаемом формате.

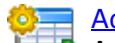

#### [Advanced](http://www.sqlmanager.net/en/products/tools/advancedexportdotnet) Data Export .NET

Advanced Data Export .NET - это набор компонентов для Microsoft Visual Studio . NET позволяющий сохранять Ваши данные в самых популярных форматах для дальнейшего просмотра, обработки, распечатки или публикации их в сети

Интернет. Вы можете экспортировать данные в MS Access, MS Excel, MS Word (RTF), PDF, TXT, DBF, CSV и многие другие! Больше не нужно тратить свое время на утомительный процесс перевода данных - Advanced Data Export быстро справится с этой задачей и выдаст результат в желаемом формате.

### [Advanced](http://www.sqlmanager.net/products/tools/advancedimport) Data Import

Advanced Data Import VCL - это набор компонентов для Borland Delphi и C++ Builder, позволяющий импортировать данные из большинства популярных офисных форматов напрямую в базу данных. Теперь Вы можете импортировать данные из MS Access, MS Excel, HTML, XML, PDF, TXT, DBF, CSV и ODF. Больше не нужно тратить свое время на утомительный процесс импорта данных, Advanced Data Import быстро выполнит все задачи и предоставит результат в требуемом Вам формате.

### Advanced PDF [Generator](http://www.sqlmanager.net/products/tools/pdfgenerator)

Advanced PDF Generator - это набор компонентов, позволяющих предельно просто и быстро создавать PDF-документы из Ваших приложений, написанных на Delphi и C++ Builder. Теперь даже не нужно знать специфику формата PDF, Advanced PDF Generator автоматически создает требуемый документ. Причем Advanced PDF Generator разбивает таблицы на несколько частей для каждой из страниц документа, поддерживает вложенные таблицы, позволяет вставлять изображения в создаваемый PDF-документ и многое другое!

### [Advanced](http://www.sqlmanager.net/products/tools/querybuilder) Query Builder

Advanced Query Builder™ – это набор компонентов для Borland® Delphi® и C++ Builder®, специально предназначенный для визуального построения запросов SQL для функций SELECT, INSERT, UPDATE и DELETE. Теперь Вы можете визуально создавать новые запросы к Вашим приложениям либо графически представить уже существующие. В комплект поставки входят компоненты для работы со стандартами SQL, InterBase/Firebird, MySQL, PostgreSQL и другими. Пользователи Query Builder могут создавать объемные и сложные по своей структуре запросы для разных серверов даже без знания синтаксиса SQL.

#### [Advanced](http://www.sqlmanager.net/products/tools/excelreport) Excel Report

Advanced Excel Report™ - это мощный генератор отчетов в формате MS Excel для Delphi®. Excel Report основан на секционном принципе создания отчетов с использованием шаблонов. Простые и удобные редакторы свойств Advanced Excel Report позволяют моментально создавать подробные отчеты в формате MS Excel. Теперь созданные отчеты могут быть отредактированы, сохранены и просмотрены практически на любом компьютере. Excel Report поддерживает Borland® Delphi® 5-7, 2005-2007 а также MS Office 97 SR-1, 2000-2007.

#### [Advanced](http://www.sqlmanager.net/products/tools/advancedlocalizer) Localizer

Advanced Localizer<sup>™</sup> - это незаменимый пакет компонентов для Borland® Delphi®, позволяющий добавлять языковую поддержку Вашим Delphi® приложениям. Широкие возможности пакета Advanced Localizer позволяют быстро и просто локализовать свойства компонентов каждой формы, создавать языковые файлы с текущими значениями свойств компонентов, управлять файлами локализаций, а также назначать компоненты и их свойства, подлежащие локализации. Язык приложений, использующих Advanced Localizer, может быть переключен на другой непосредственно во время работы без последующего перезапуска приложения. Advanced Localizer также

предусматривает возможность написания приложений-потомков, использующих языковые файлы, заданные пользователем.

[Наверх](#page-24-2)
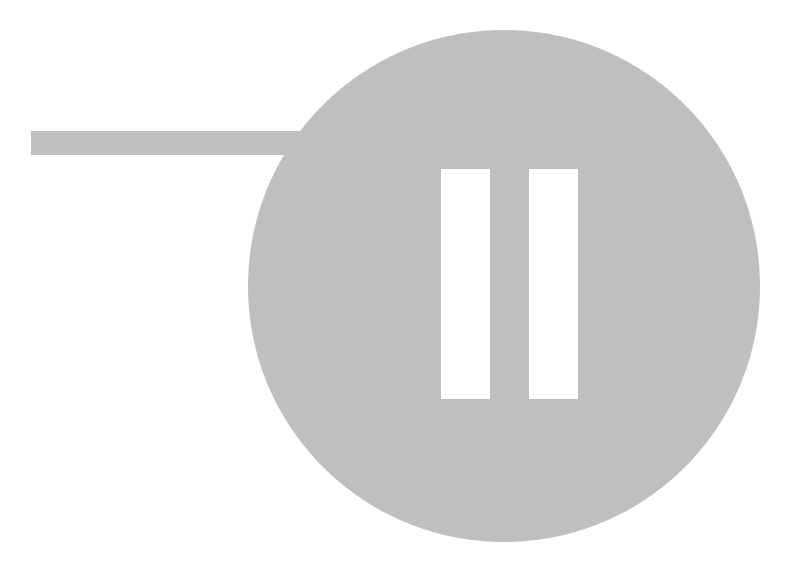

# **2**

Для начала работы с программой необходимо зарегистрировать сервера, с которыми вы планируете работать. Список всех доступных баз загрузится автоматически.

#### **Server explorer (Проводник серверов)**

На панели управления серверами вы можете регистировать новые сервера, редактировать уже зарегистрированные, удалять их из программы, запускать резервное копирование и создавать автоматизированные задачи.

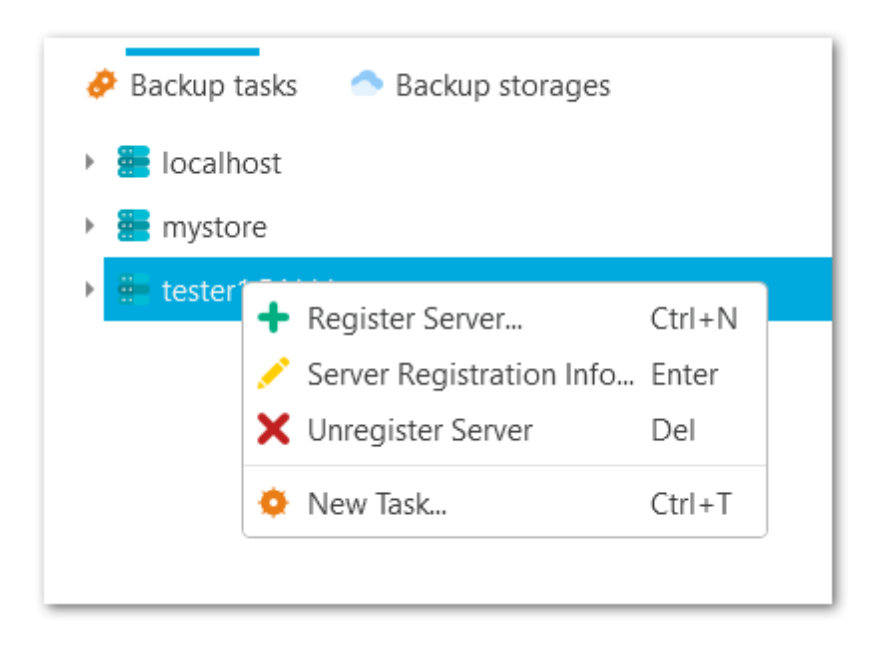

**Смотрите также:** [Начало](#page-9-0) работы [Управление](#page-59-0) задачами Резервные [хранилища](#page-141-0) [Настройки](#page-205-0)

# <span id="page-38-0"></span>**2.1**

Мастер регистрации сервера поможет настроить подключение к серверу. Запустить мастер можно из контекстного меню панели серверов, выбрав пункт **Register Server**.

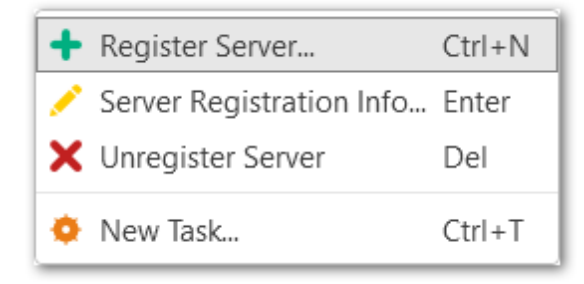

### **Шаги мастера**

[Первый](#page-39-0) шаг Параметры [подключения](#page-40-0) Настройки [туннелинга](#page-42-0) Выбор [хранилища](#page-44-0) Общие [настройки](#page-46-0) Настройки [уведомлений](#page-47-0) [Выполнение](#page-48-0) операции

**Смотрите также:**

[Регистрационные](#page-49-0) данные сервера

<span id="page-39-0"></span>На первом шаге отображается общая информация о мастере.

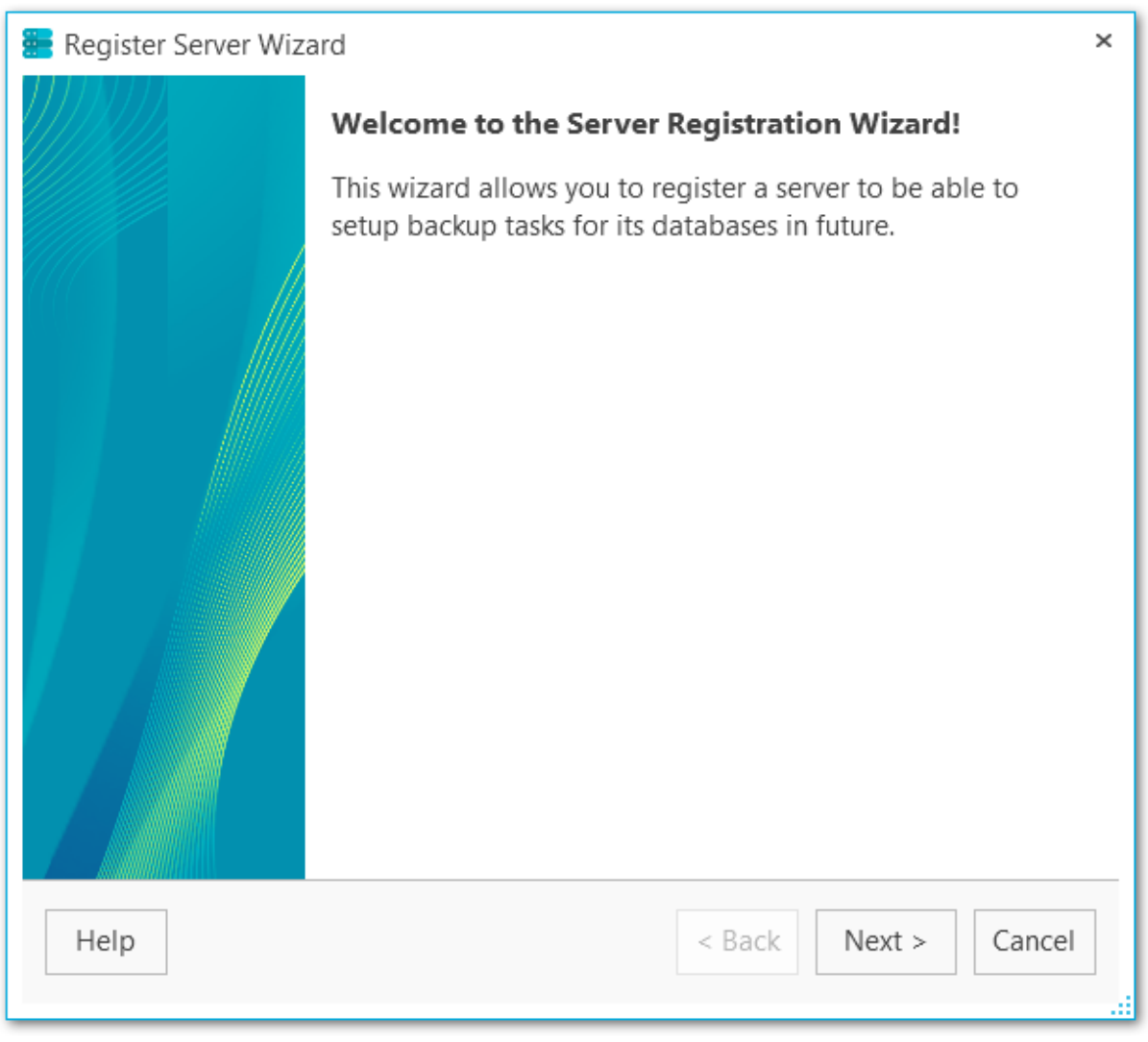

[Следующий](#page-40-0) шаг >>

На этом шаге необходимо задать основные параметры для регистрации сервера в программе.

#### **Host (Адрес)**

Укажите имя или IP-адрес сервера.

#### **Alias (Псевдоним)**

Укажите псевдоним сервера, под которым он будет отображаться в проводнике. По умолчанию псевдоним сервера совпадает с именем сервера.

#### **DB to connect**

Введите имя БД, к которой будет происходить автоматическое подключение при подклчении к серверу.

#### **Login (Логин)**

Введите имя пользователя для подключения к серверу.

#### **Password (Пароль)**

Укажите пароль для заданного пользователя.

<span id="page-40-0"></span>

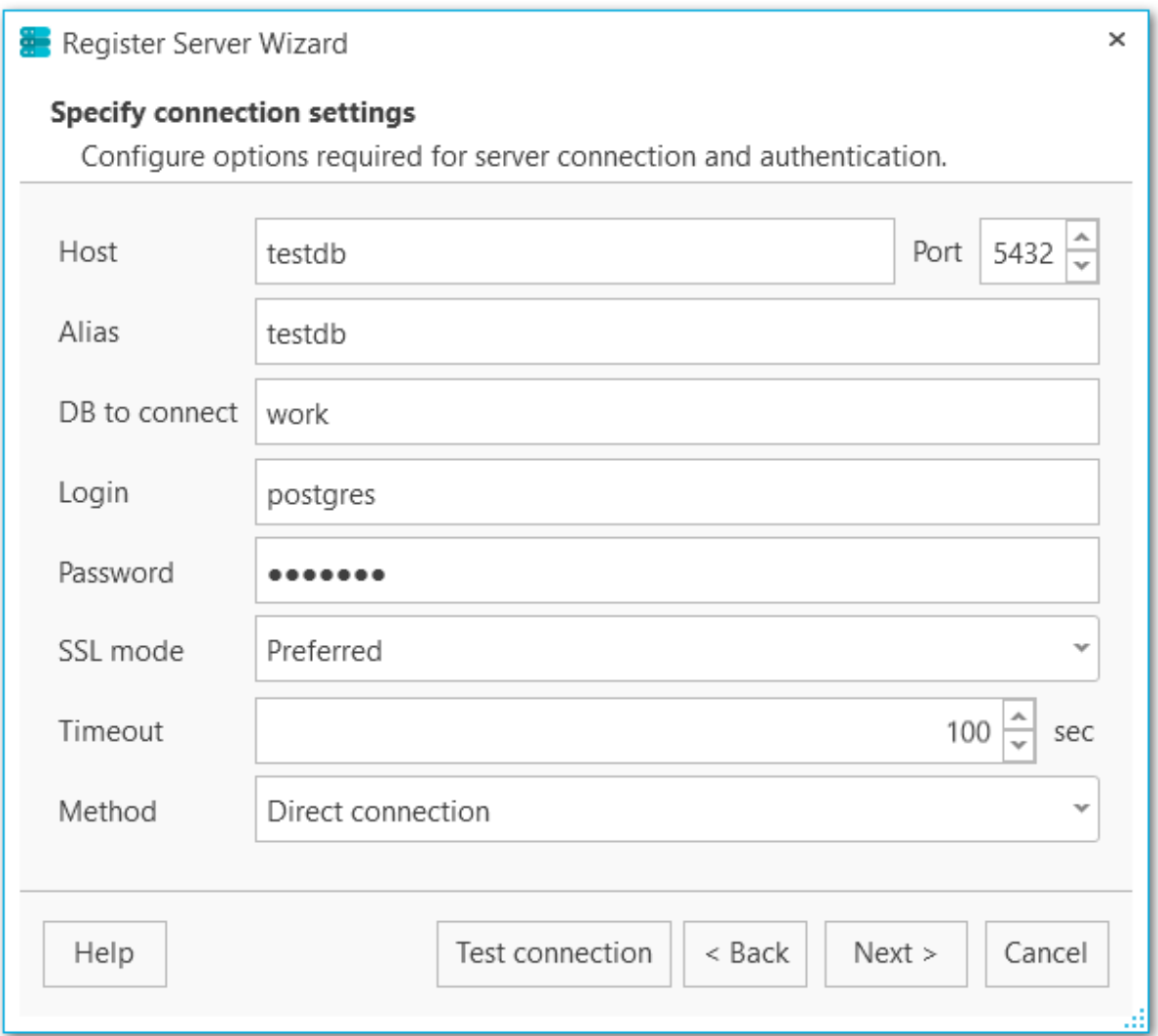

#### **SSL mode (Режим SSL)**

Выберите режим SSL: Disabled (Отклю чен), Prefer red (Предпочтителен) или Required (Требуется).

#### **Timeout (Таймаут)**

Задайте время ожидания в секундах при подключении к серверу.

#### **Method**

Выберите тип подключения к серверу: прямой (Direct) или через туннелинг (SSH tunnel). Настройки SSH необходимо задать на [следующем](#page-42-0) шаге.

#### **Test connection (Проверка подключения)**

Проверка подключения к указанному серверу.

<< [Предыдущий](#page-39-0) шаг <> [Следующий](#page-44-0) шаг <> Следующий шаг <> Следующий шаг <> Следующий шаг <> Следующий шаг <> Следующий шаг <> Следующий шаг <> Следующий шаг <> Следующий шаг <> Следующий шаг <> Следующий шаг <> Следующий шаг

<span id="page-42-0"></span>Если на [предыдущем](#page-40-0) шаге было выбрано подклчение через **SSH,** то открывается шаг с его настройками.

#### **Имя сервера (Host)**

Введите имя сервера, на котором запущен SSH.

#### **Порт (Port)**

Введите значение порта на сервере SSH.

#### **Пользователь (Login)**

Укажите имя пользователя на сервере SSH.

#### **Пароль (Password)**

Введите пароль для указанного пользователя.

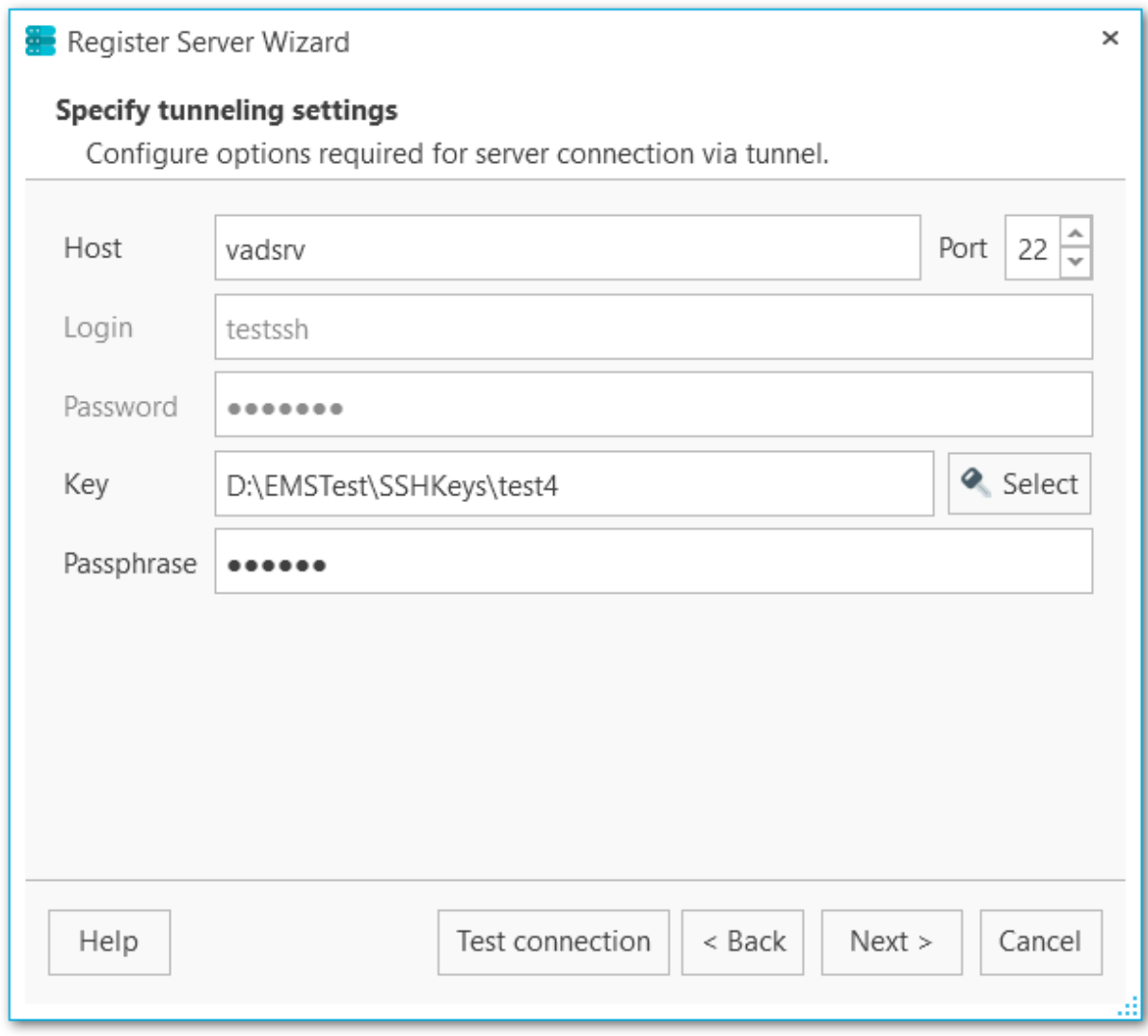

#### **Ключ (Key)**

Выберите файл ключа для аутентификации.

### **Кодовая фраза (Passphrase)**

Введите кодовую фразу.

<u><< [Предыдущий](#page-40-0) шаг</u> солната с предыдущий шаг >>

<span id="page-44-0"></span>На этом шаге выберите как минимум одно хранилище, где будут храниться файлы бэкапа. Создать резервные хранилища можно на вкладке **Backup storages** в основном окне программы.

С помощью кнопок У select All и □ Unselect All Вы можете выбрать или отменить выбор сразу всех хранилищ одновременно. Кнопка **Invert Selection** осуществляет выбор хранилищ на противоположный.

Используйте **Register backup storage** для запуска Мастера [регистрации](#page-143-0) [резервного](#page-143-0) хранилища.

#### **Backup protection (Защита файла резервной копии)**

Выберите метод защиты файлов резервной копии. Обратите внимание, что методы с использованием алгоритмов шифрования Blowfish и AES доступны только в Стандартной и Профессиональной версиях [программы](#page-13-0).

#### **Password (Пароль)**

Укажите пароль для доступа к файлам резервной копии.

#### **Confirm password (Подтверждение пароля)**

Повторите ввод пароля.

#### **Compression level (Уровень сжатия)**

Задайте уровень сжатия от1 до 9 для всех файлов выбранного хранилища. Сжатие не применяется, если установлено значение 0.

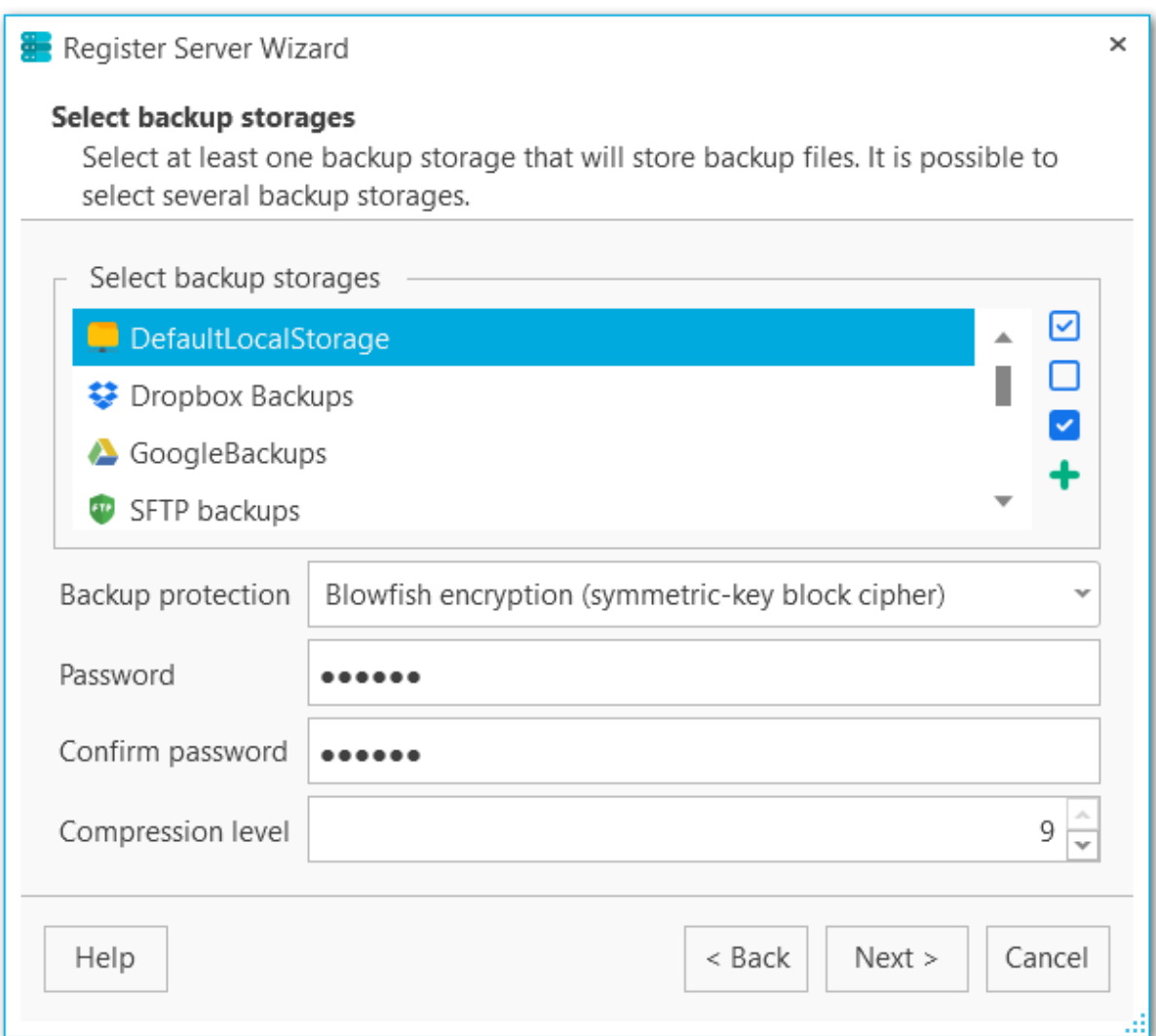

Выберете одно или несколько хранилищ и нажимте кнопку **Next**.

<u><< [Предыдущий](#page-40-0) шаг</u> солната с предыдущий шаг >>

<span id="page-46-0"></span>При необходимости введите описание для сервера.

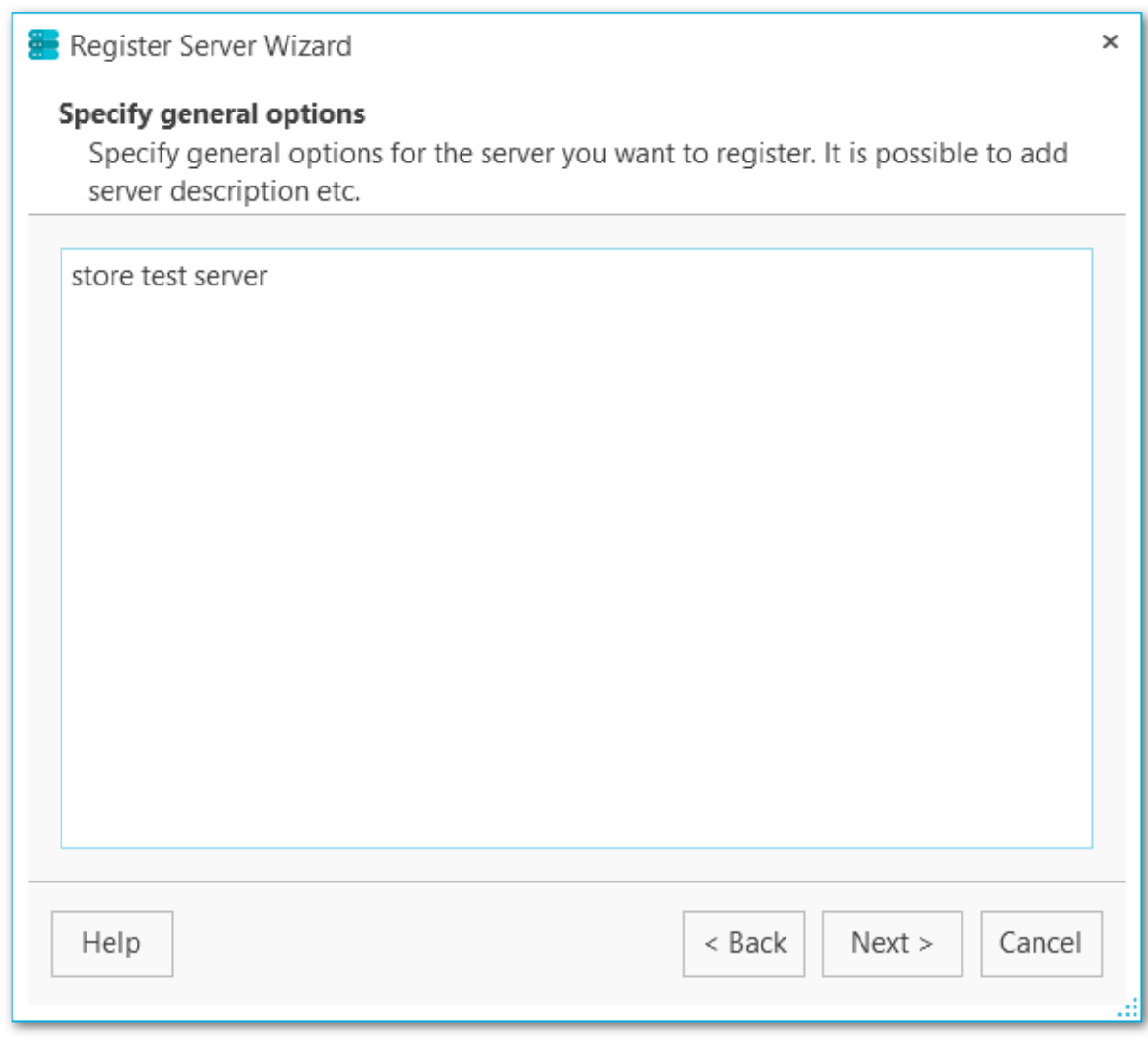

<u><< [Предыдущий](#page-44-0) шаг</u> солная по предыдущий шаг >>

<span id="page-47-0"></span>При необходимости укажите параметры рассылки уведомлений при потере соединения с сервером.

#### **Показывать уведомление на рабочем столе (Show desktop notification)**

При включенной опции на рабочий стол выводятся уведомления при каждой потере соединения с сервером.

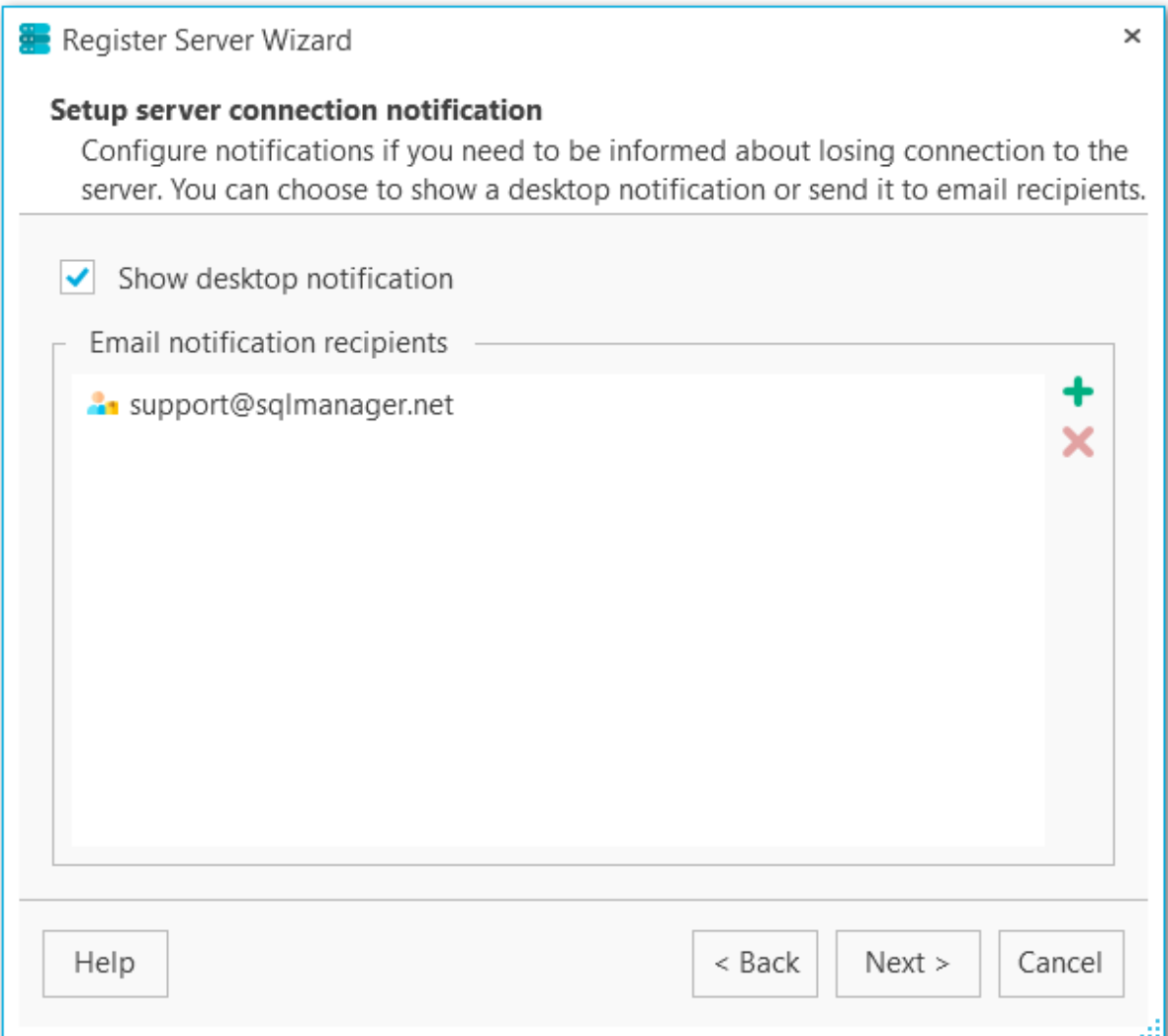

**Отправлять уведомления по электронной почте (Email notification recipients)** Если в данном поле [указаны](#page-228-0) электронные адреса, то на них будут отправляться уведомления при каждой потере соединения с сервером.

<< [Предыдущий](#page-46-0) шаг <> [Следующий](#page-48-0) шаг >>

<span id="page-48-0"></span>На этом шаге мастера можно просмотреть значения всех заданных на предыдущих шагах опций.

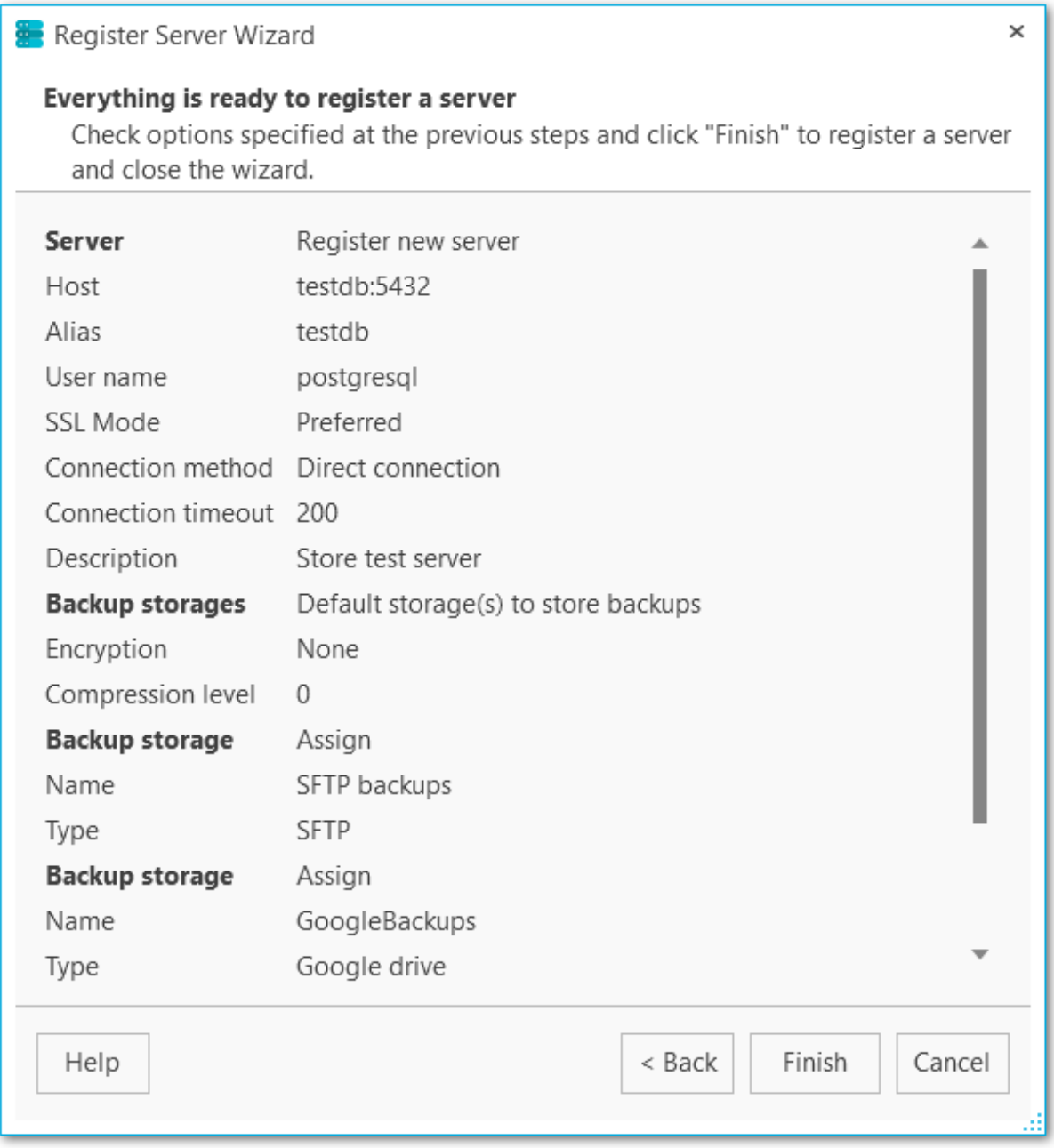

Нажимет **Finish** для регистрации сервера в программе.

<< [Предыдущий](#page-47-0) шаг

# <span id="page-49-0"></span>**2.2**

В редакторе регистрационных данных сервера (Server registration info) **вы можете посмотреть настройки регистрации и при необходимости изменить их.** Для этого выберите пункт **Server registration info** в контекстном меню сервера.

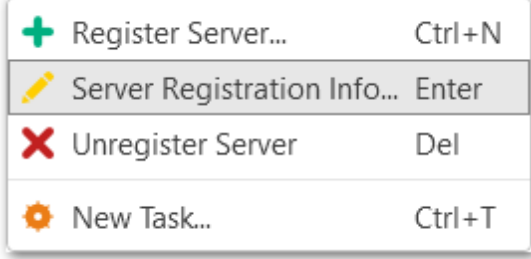

# **Вкладки редактора**

Настройки [подключения](#page-50-0) [Настройки](#page-52-0) SSH Резервные [хранилища](#page-53-0) Общие [настройки](#page-55-0) Настройки [уведомлений](#page-56-0)

**Смотрите также:** Мастер [регистрации](#page-38-0) сервера

# <span id="page-50-0"></span>**2.2.1**

На этой вкладке отображаются параметры подключения к серверу.

#### **Host (Адрес)**

Укажите имя или IP-адрес сервера.

#### **Alias (Псевдоним)**

Укажите псевдоним сервера, под которым он будет отображаться в проводнике. По умолчанию псевдоним сервера совпадает с именем сервера.

#### **DB to connect**

Введите имя БД, к которой будет происходить автоматическое подключение при подклчении к серверу.

#### **Login (Логин)**

Введите имя пользователя для подключения к серверу.

#### **Password (Пароль)**

Укажите пароль для заданного пользователя.

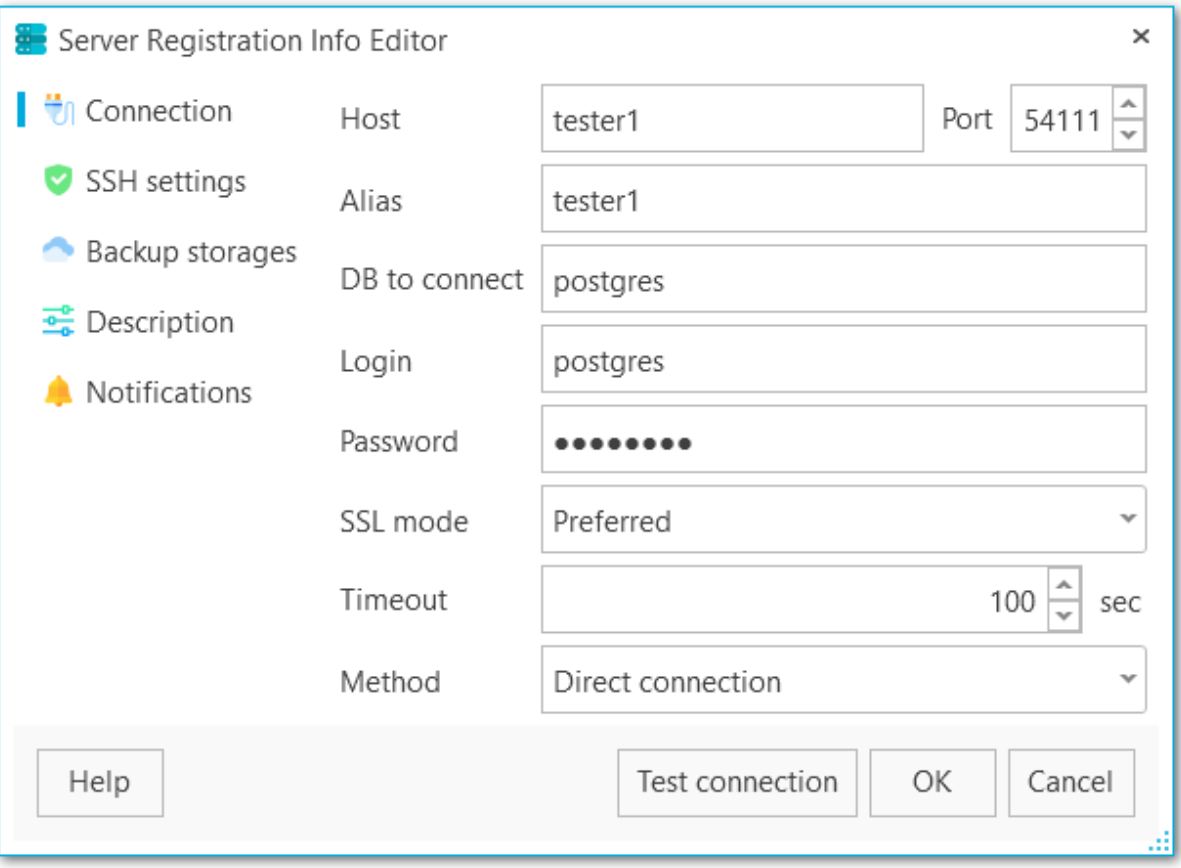

#### **SSL mode (Режим SSL)**

Выберите режим SSL: Disabled (Отклю чен), Prefer red (Предпочтителен) или Required (Требуется).

#### **Timeout (Таймаут)**

Задайте время ожидания в секундах при подключении к серверу.

#### **Method**

Выберите тип подключения к серверу: прямой (Direct) или через туннелинг (SSH tunnel).

#### **Test connection (Проверка подключения)**

Проверка подключения к указанному серверу.

### <span id="page-52-0"></span>**2.2.2 SSH**

На этой вкладке вы можете просматривать и редактировать информацию о подключении через SSH-сервер.

#### **Имя сервера (Host)**

Введите имя сервера, на котором запущен SSH.

#### **Порт (Port)**

Введите значение порта на сервере SSH.

#### **Пользователь (Login)**

Укажите имя пользователя на сервере SSH.

#### **Пароль (Password)**

Введите пароль для указанного пользователя.

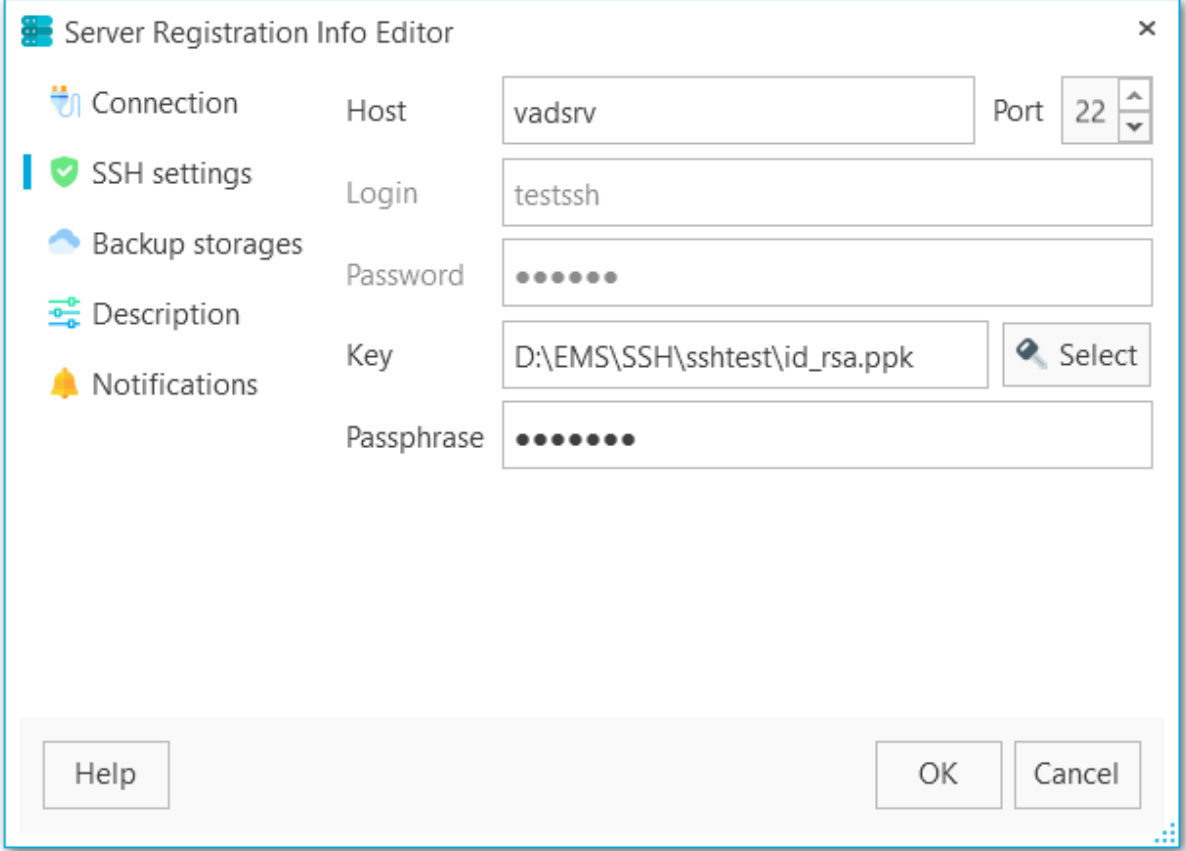

#### **Ключ (Key)**

Выберите файл ключа для аутентификации.

#### **Кодовая фраза (Passphrase)**

Введите кодовую фразу.

### <span id="page-53-0"></span>**2.2.3**

На этой вкладке вы можете просматривать и редактировать информацию о хранилищах резервных копий. Если для сервера выбраны несколько хранилищ, то файлы резервных копий будут копироваться в каждое из них.

Также заданные хранилища используются как хранилища по умолчанию при выполнении **Quick backup (Быстрый бэкап)**.

С помощью кнопок У select All и □ Unselect All Вы можете выбрать или отменить выбор сразу всех хранилищ одновременно. Кнопка **Invert Selection** осуществляет выбор хранилищ на противоположный.

Используйте **Register backup storage** для запуска Мастера [регистрации](#page-143-0) [резервного](#page-143-0) хранилища.

#### **Backup protection (Защита файла резервной копии)**

Выберите метод защиты файлов резервной копии. Обратите внимание, что методы с использованием алгоритмов шифрования Blowfish и AES доступны только в Стандартной и Профессиональной версиях [программы](#page-13-0).

#### **Password (Пароль)**

Укажите пароль для доступа к файлам резервной копии.

#### **Confirm password (Подтверждение пароля)**

Повторите ввод пароля.

#### **Compression level (Уровень сжатия)**

Задайте уровень сжатия от1 до 9 для всех файлов выбранного хранилища. Сжатие не применяется, если установлено значение 0.

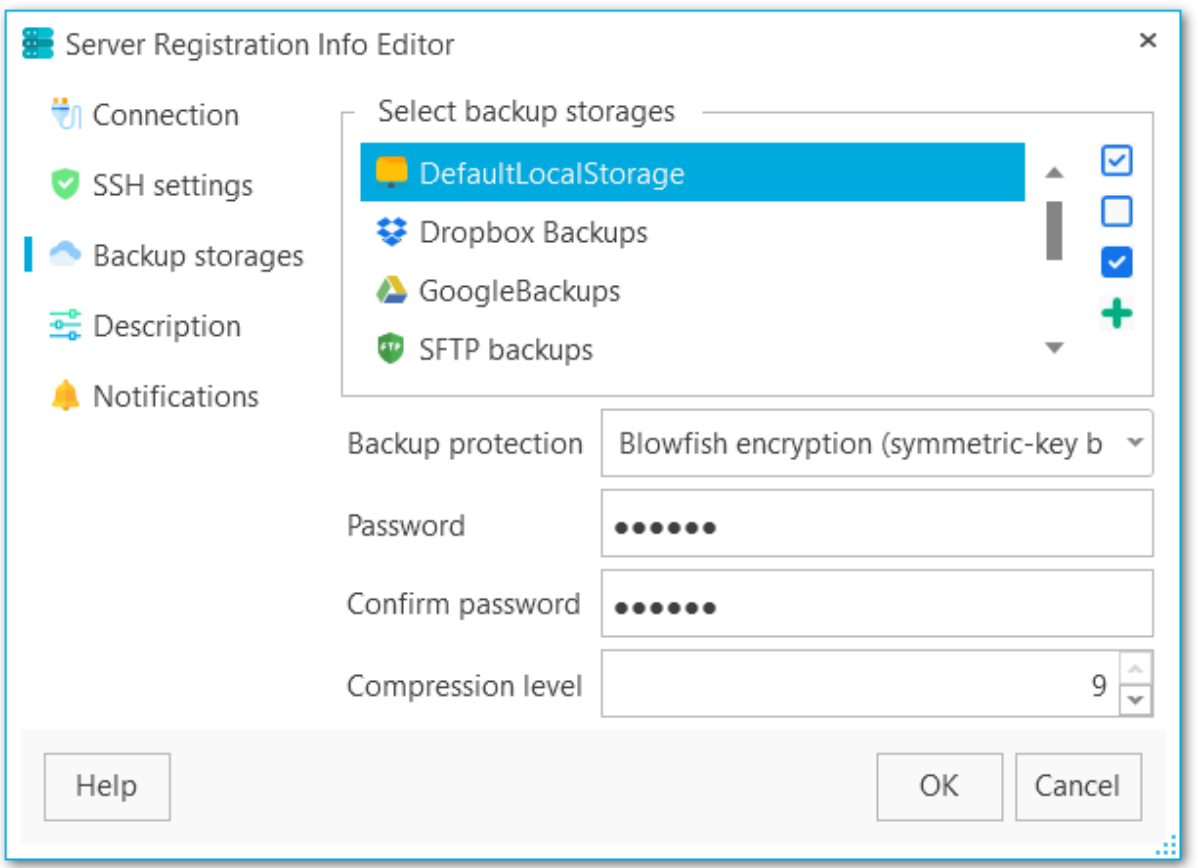

Выбранные хранилища активны для текущего сервера. Чтобы убрать хранилище из списка, нажмите на него мышкой. Добавить новые хранилища или изменить настройки уже существующих можно на вкладке **Backup storages (Резервные хранилища)**.

# **Смотрите также:**

Мастер [регистрации](#page-142-0) резервных хранилищ

# <span id="page-55-0"></span>**2.2.4**

На этой вкладке можно редактировать описание сервера.

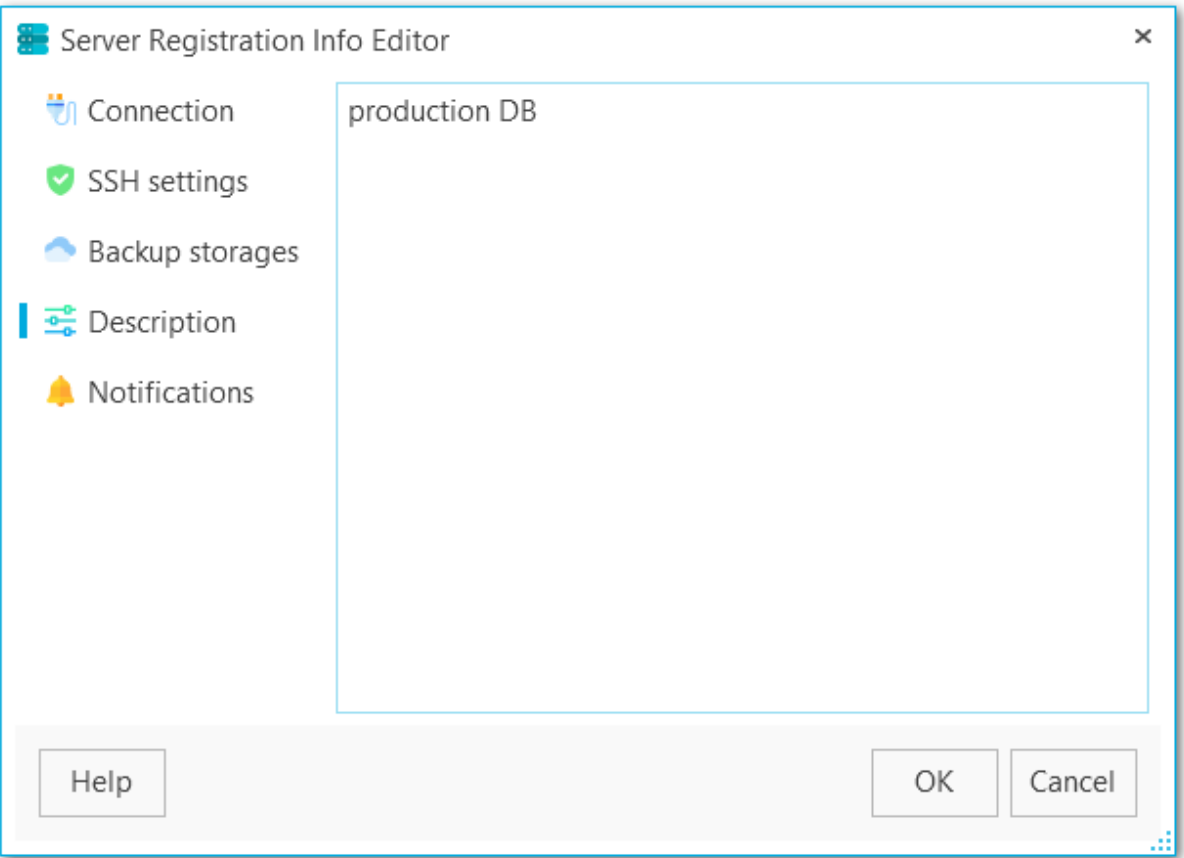

# <span id="page-56-0"></span>**2.2.5**

Добавьте или измените получателей уведомлений о потере соединения с сервером.

**Показывать уведомление на рабочем столе (Show desktop notification)** При включенной опции на рабочий стол выводятся уведомления при каждой потере соединения с сервером.

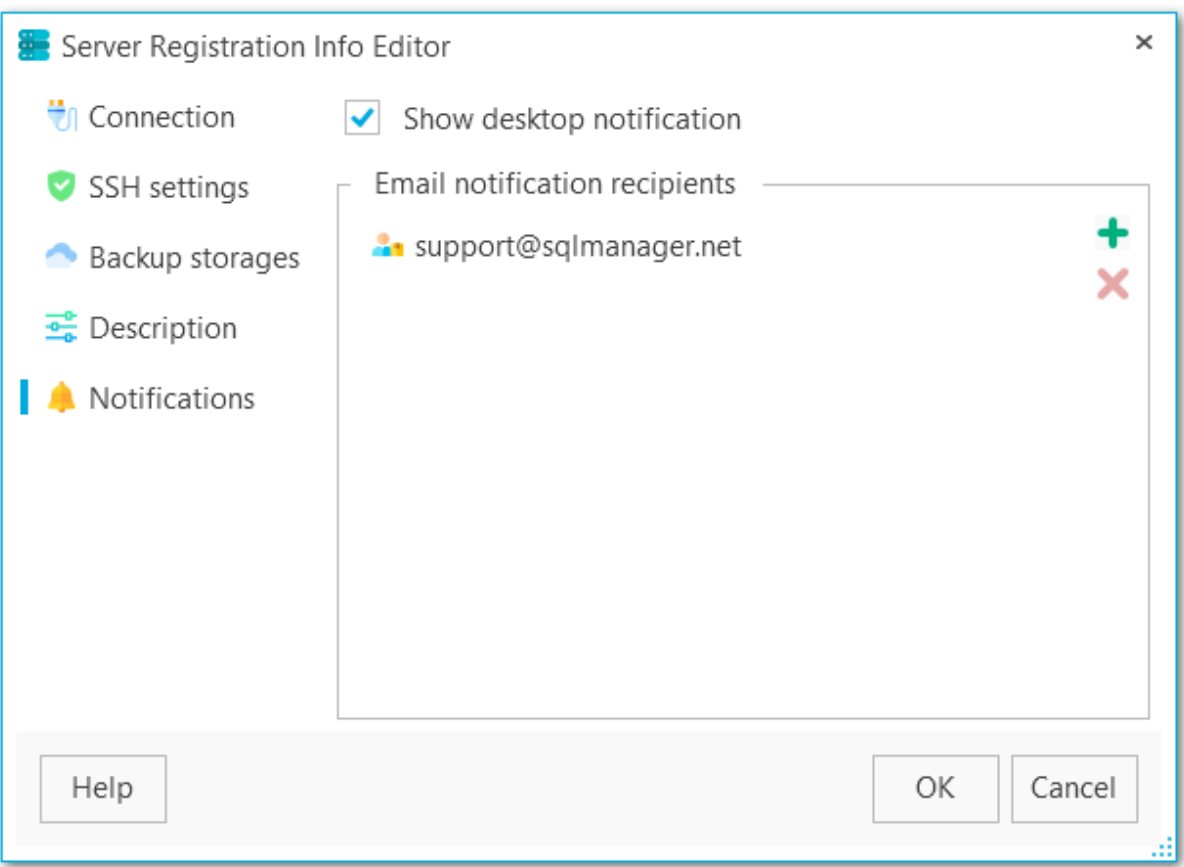

**Отправлять уведомления по электронной почте (Email notification recipients)** Если в данном поле [указаны](#page-228-0) электронные адреса, то на них будут отправляться уведомления при каждой потере соединения с сервером.

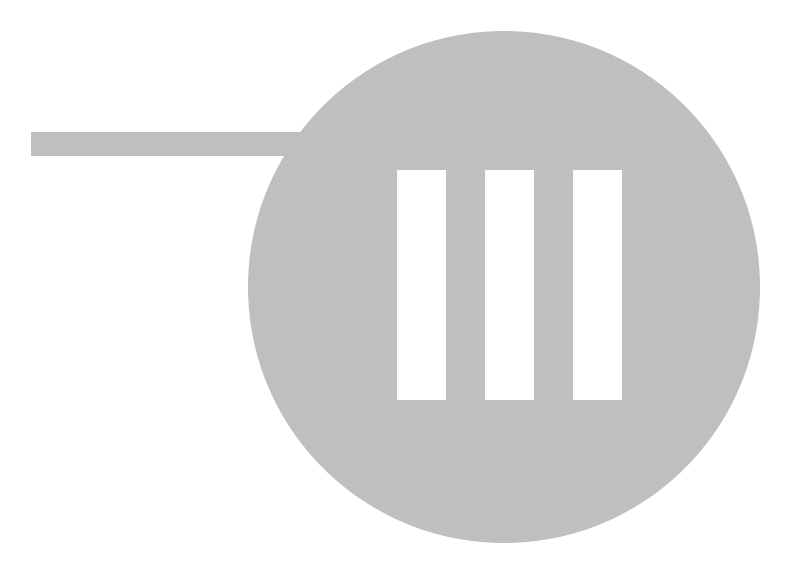

# <span id="page-59-0"></span>**3**

На вкладке **Backup tasks (Задачи резервного копирования)** вы можете

просматривать общую информацию о сервере, запускать **Quick backup (Быстрый бэкап)**, создавать резервные копии БД из контекстного меню с помощью пункта **Backup database**..., восстанавливать базы данных из резервных копий с помощью **Restore Database...**, создавать автоматизированные задачи и отслеживать информацию о текущих задачах.

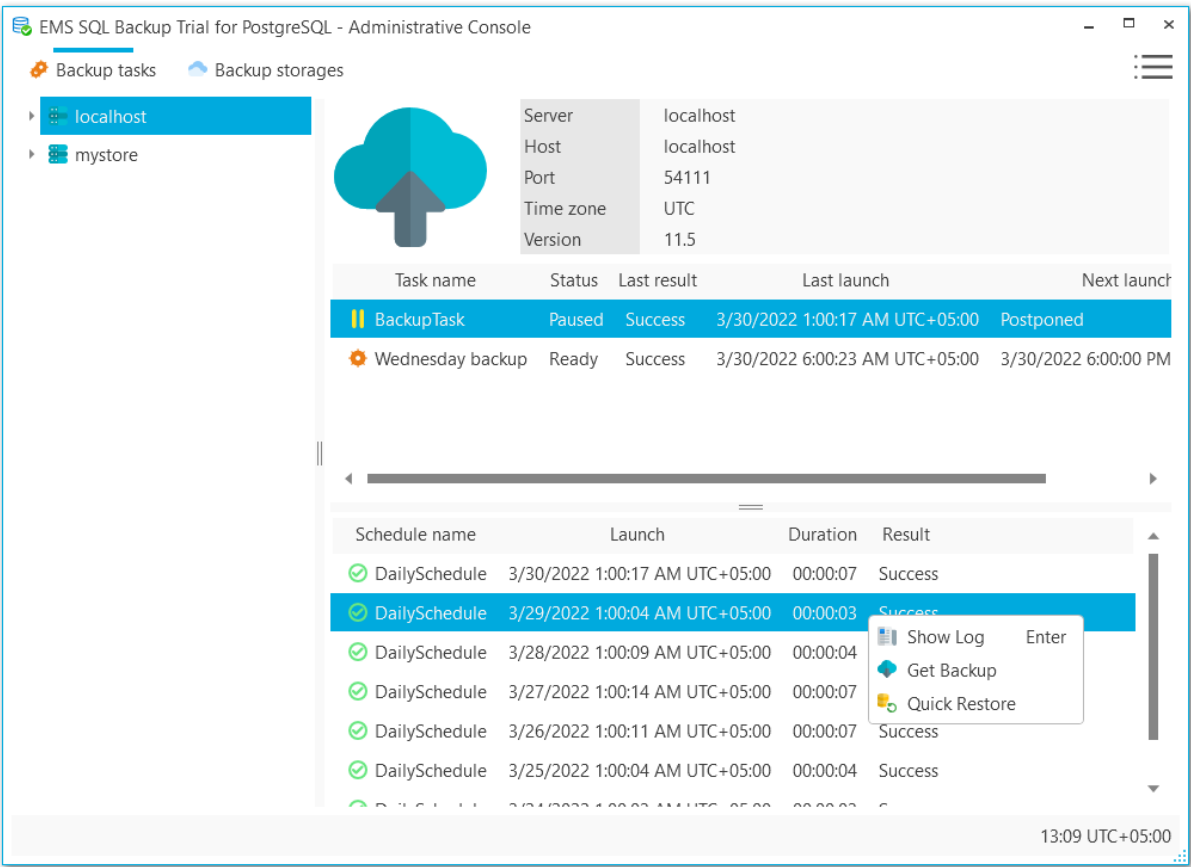

Все запуски задач отображаются в списке в нижней части окна. Для получения подробной информации о выполнении запуска выберите **[Show](#page-135-0) log (Показать журнал)** в контекстном меню запуска.

Из контекстного меню запуска вы можете восстановить БД (**Quick [restore\)](#page-138-0)** или скачать необходимый файл резервной копии (**Get [Backup\)](#page-137-0)**.

**Смотрите также:** Мастер создания [резервных](#page-61-0) копий Мастер создания задач резервного [копирования](#page-83-0) Редактор задач резервного [копирования](#page-109-0) Мастер создания [расписаний](#page-128-0) [Выполнение](#page-133-0) задач [Получение](#page-137-0) файла бэкапа

Быстрое [восстановление](#page-138-0) БД

# <span id="page-61-0"></span>**3.1**

Мастер предназначен для пошагового создания резервной копии. Запустить мастер можно из контекстного меню базы данных, выбрав пункт **Backup database (Создать резервную копию БД)**.

**Шаги мастера** [Первый](#page-62-0) шаг Выбор баз [данных](#page-63-0) Выбор [резервных](#page-65-0) хранилищ [Настройки](#page-67-0) файла резервной копии Настройки [содержимого](#page-70-0) файла [Настройки](#page-73-0) фильтров объектов Настройки [структуры](#page-75-0) бэкапа Настройки [безопасности](#page-78-0) [Выполнение](#page-80-0) операции Журнал [выполнения](#page-81-0)

#### **Смотрите также:**

Мастер создания задач резервного [копирования](#page-83-0)

На первом шаге отображается общая информация о мастере.

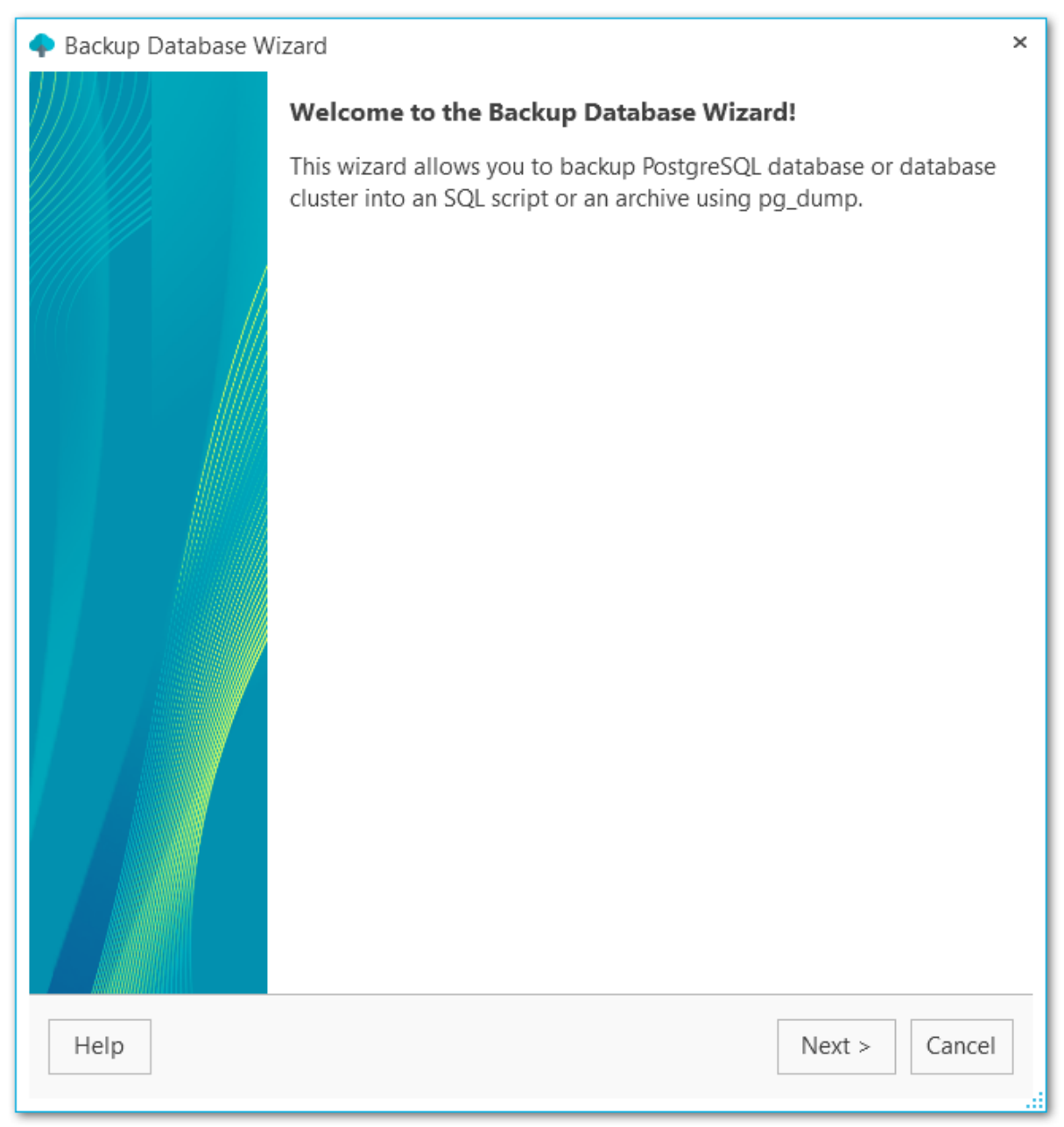

[Следующий](#page-63-0) шаг >>

<span id="page-62-0"></span>

<span id="page-63-0"></span>На этом шаге необходимо выбрать базы данных, для которых требуется создание резервной копии.

#### **Server (Сервер)**

Выберите один из [зарегистрированных](#page-38-0) серверов.

#### **Databases (Базы данных)**

Выберите базы данных, для которых необходимо создать резервные копии.

С помощью кнопок У select All и ■ Unselect All Вы можете выбрать или отменить выбор сразу всех баз данных одновременно. Кнопка **Invert Selection** осуществляет выбор баз данных на противоположный.

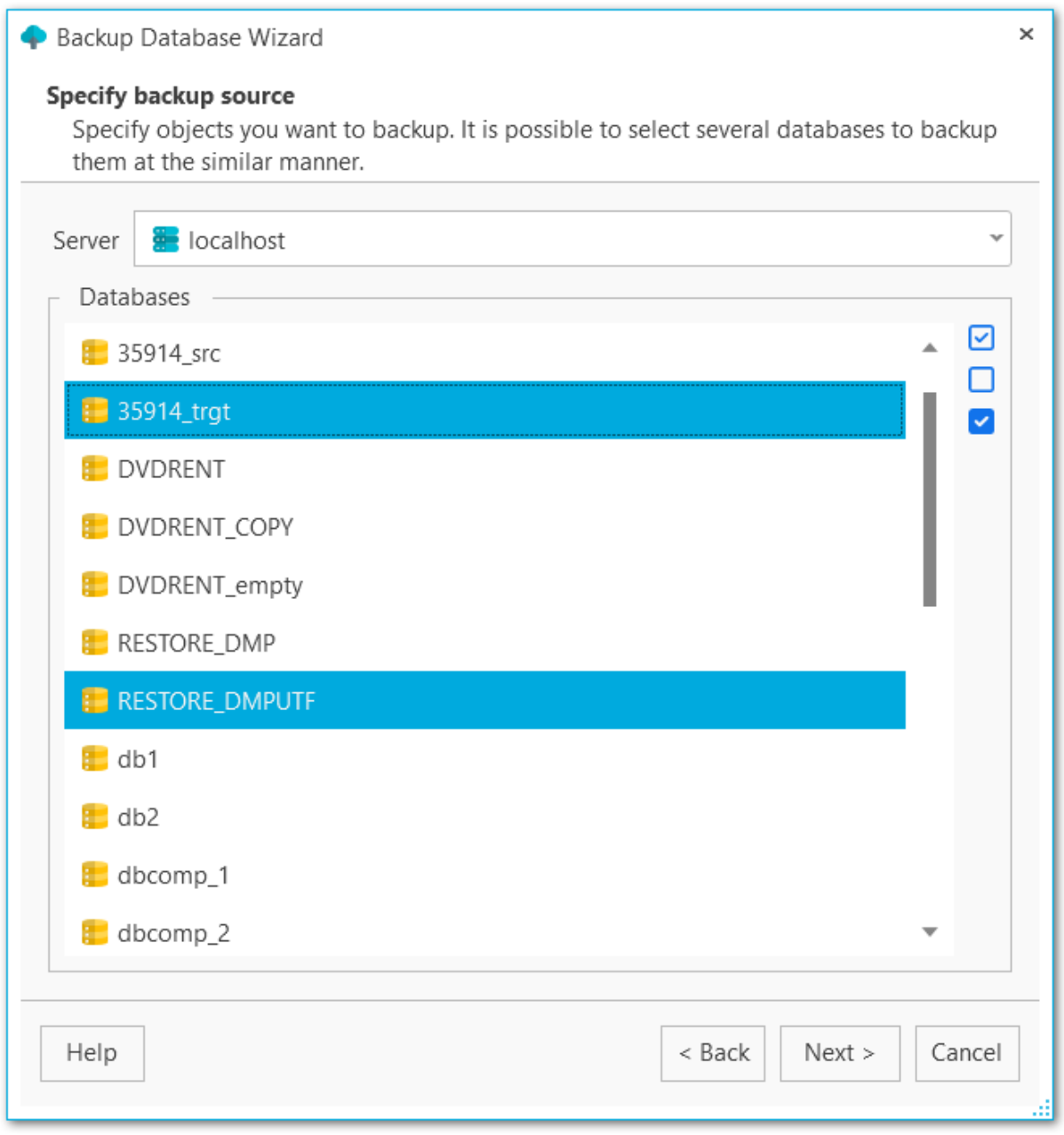

<u><< [Предыдущий](#page-62-0) шаг</u> солная по предыдущий шаг >> [Следующий](#page-65-0) шаг >>

<span id="page-65-0"></span>На этом шаге выберите как минимум одно хранилище, где будут храниться файлы бэкапа. Создать резервные хранилища можно на вкладке **Backup storages** в основном окне программы.

С помощью кнопок У select All и □ Unselect All Вы можете выбрать или отменить выбор сразу всех хранилищ одновременно. Кнопка **Invert Selection** осуществляет выбор хранилищ на противоположный.

Используйте **Register backup storage** для запуска Мастера [регистрации](#page-143-0) [резервного](#page-143-0) хранилища.

#### **Backup protection (Защита файла резервной копии)**

Выберите метод защиты файлов резервной копии. Обратите внимание, что методы с использованием алгоритмов шифрования Blowfish и AES доступны только в Стандартной и Профессиональной версиях [программы](#page-13-0).

#### **Password (Пароль)**

Укажите пароль для доступа к файлам резервной копии.

#### **Confirm password (Подтверждение пароля)**

Повторите ввод пароля.

#### **Compression level (Уровень сжатия)**

Задайте уровень сжатия от1 до 9 для всех файлов выбранного хранилища. Сжатие не применяется, если установлено значение 0.

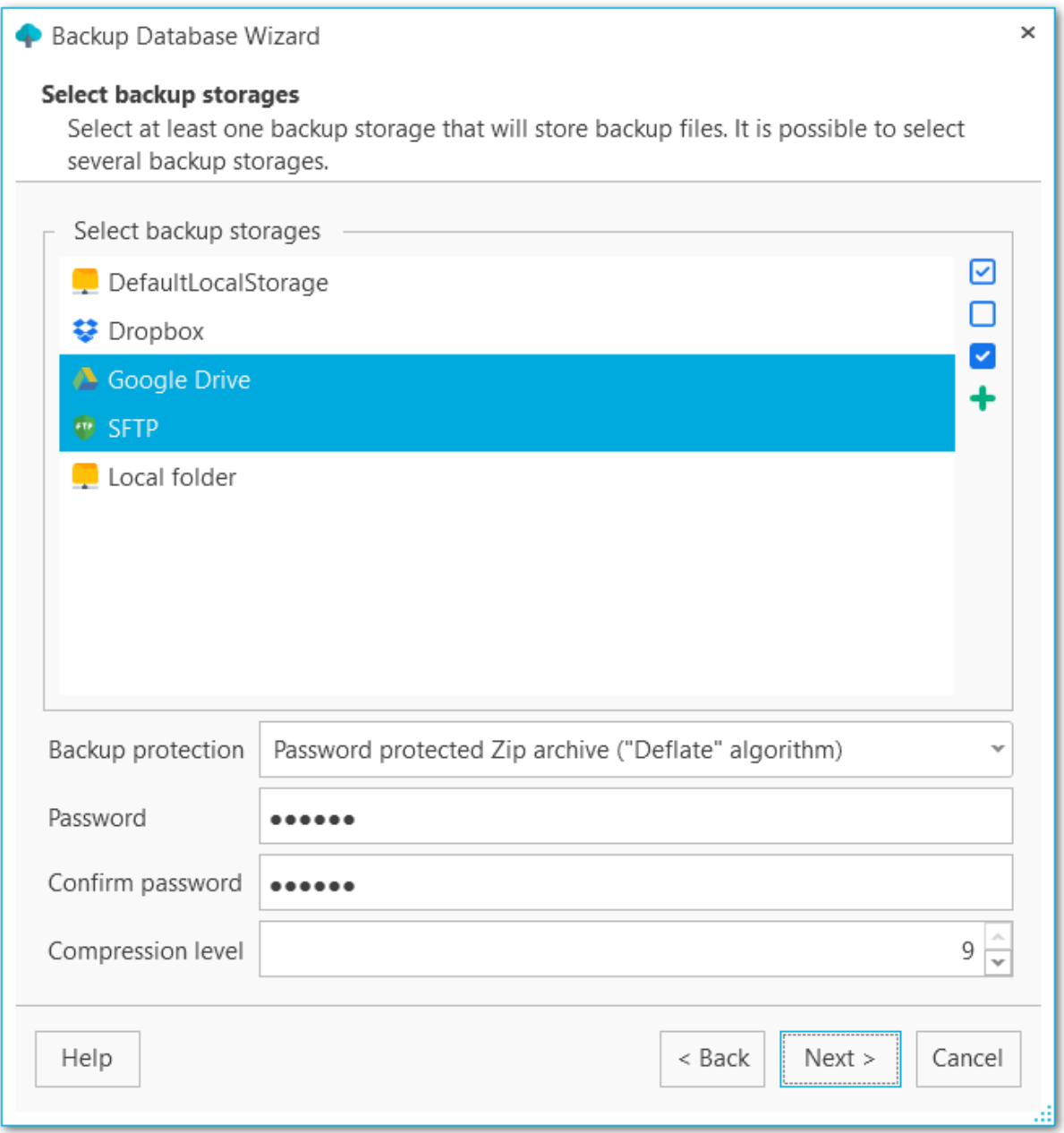

<u><< [Предыдущий](#page-63-0) шаг</u> солная по предыдущий шаг >> [Следующий](#page-67-0) шаг >>

На этом шаге вы можете настроить формат файла резервной копии.

#### **File format (Формат файла)**

Выберите тип итогового файла: Plain-text SQL script (Скрипт SQL), Custom gzip archive file (Архив GZIP), Tar archive (Архив TAR) или Directory-format archive file (формат каталога).

#### **Name pattern (Шаблон имени)**

Укажите имя итогового файла. Вы можете использовать тэг {server} для подстановки имени сервера, {database} для подстановки имени БД, {date} для подстановки даты создания файла.

<span id="page-67-0"></span>

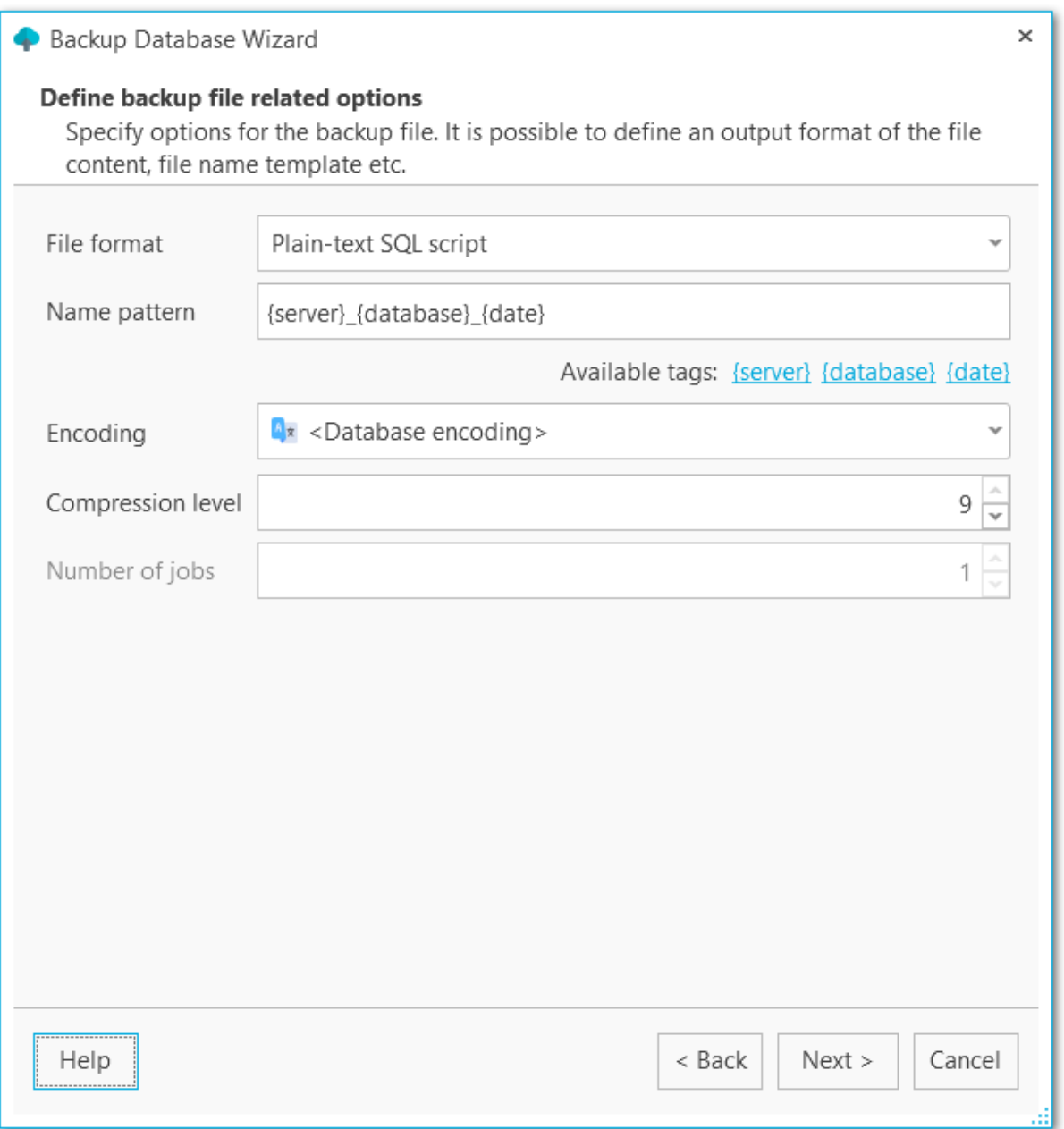

#### **Encoding (Кодировка)**

Выберите кодировку файла резервной копии из списка.

#### **Compression level (Уровень сжатия)**

Выберите степень сжатия файла от 0 до 9. Если выбрано значение 0, то сжатие применяться не будет.

#### **Number of jobs**

Данная опция доступна только для формата каталога и задает число потоков дял выполнения операции резервного копирования. С ее помощью вы можете контролировать скорость выгрузки и нагрузку на процессор.

<u><< [Предыдущий](#page-65-0) шаг</u> солная по предыдущий шаг >> [Следующий](#page-70-0) шаг >>

<span id="page-70-0"></span>На этом шаге укажите какой тип данных попадет в резервную копию.

#### **Content type (Тип содержимого)**

Выберите какие данные будут включены в резервную копию: Data (только данные, включая большие данные и значения последовательностей); Metadata (структура без табличных данных); Data and Metadata - (и данные, и структура).

### **Sections (Секции)**

Выберите, какие секции включить в резервную копию: data (данные таблиц, больших объектов и значения последовательностей) post -data (определения индексов, триггеров, правил и ограничений) pre-data (включает определения остальных элементов).

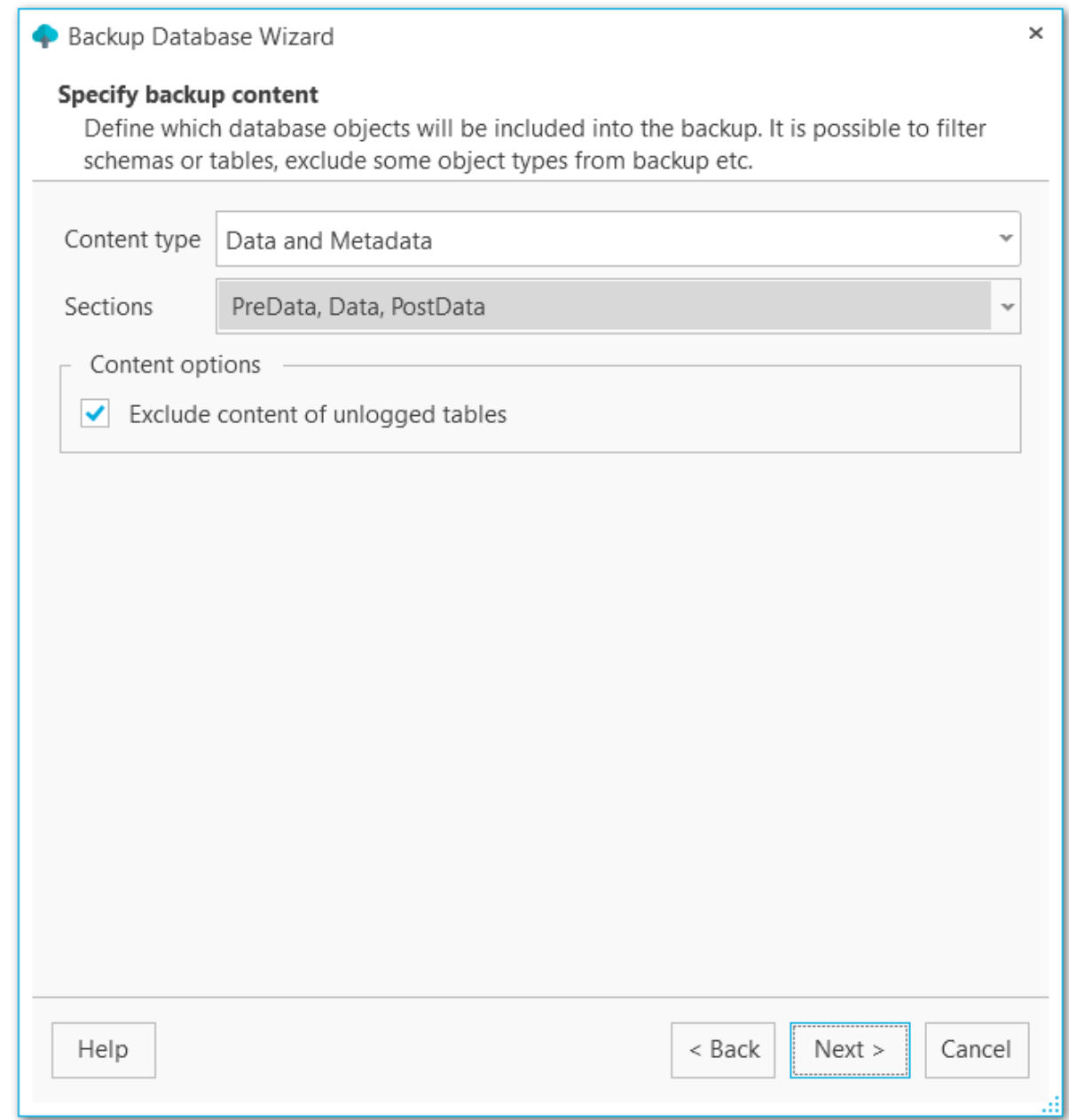

#### **Content options (Настройки содержимого)**

#### **Exclude content of unlogged tables (Не выгружать данные нежурналируемых страниц)**

Нежурналируемые таблицы не будут выгружаться в файл резервной копии.

# **Exclude publications (Не выгружать публикации)**

Публикации не будут выгружаться в файл резервной копии.

#### **Exclude subscriptions (Не выгружать подписки)**

Подписки не будут выгружаться в файл резервной копии.
### **Exclude BLOBs (Не выгружать данные BLOB)**

Большие объекты не будут выгружаться в файл резервной копии.

<u><< [Предыдущий](#page-67-0) шаг</u> солная по предыдущий шаг >> [Следующий](#page-73-0) шаг >>

## <span id="page-73-0"></span>**3.1.6**

На этом шаге вы можете задать фильтры для данных и таблиц — какие данные включить или, наоборот, исключить из файла резервной копии.

### **Objects selection (Выбор объектов)**

Выберите тип объектов, для которых будут применятся указанные ниже списки: Tables (Таблицы) или Schemas (Схемы). Обратите внимание, что при выборе схем будут выгружаться только объекты указанных схем, зависмые объекты выгружаться не будут.

#### **White list (Белый список)**

При помощи кнопок на правой панели добавьте [шаблоны](#page-227-0) имен тех объектов, которые будут включены в резервную копию.

#### **Black list (Черный список)**

При помощи кнопок на правой панели добавьте [шаблоны](#page-227-0) имен тех объектов, которые будут исключены из резервной копии.

**ВАЖНО:** Если объект содержится только в белом списке, и не содержится в черном списке, то он будет добавлен в резервную копию.

**ВАЖНО:** Таблицы из белого списка будут добавлены в резервную копию в любом случае, независимо от фильтров схем.

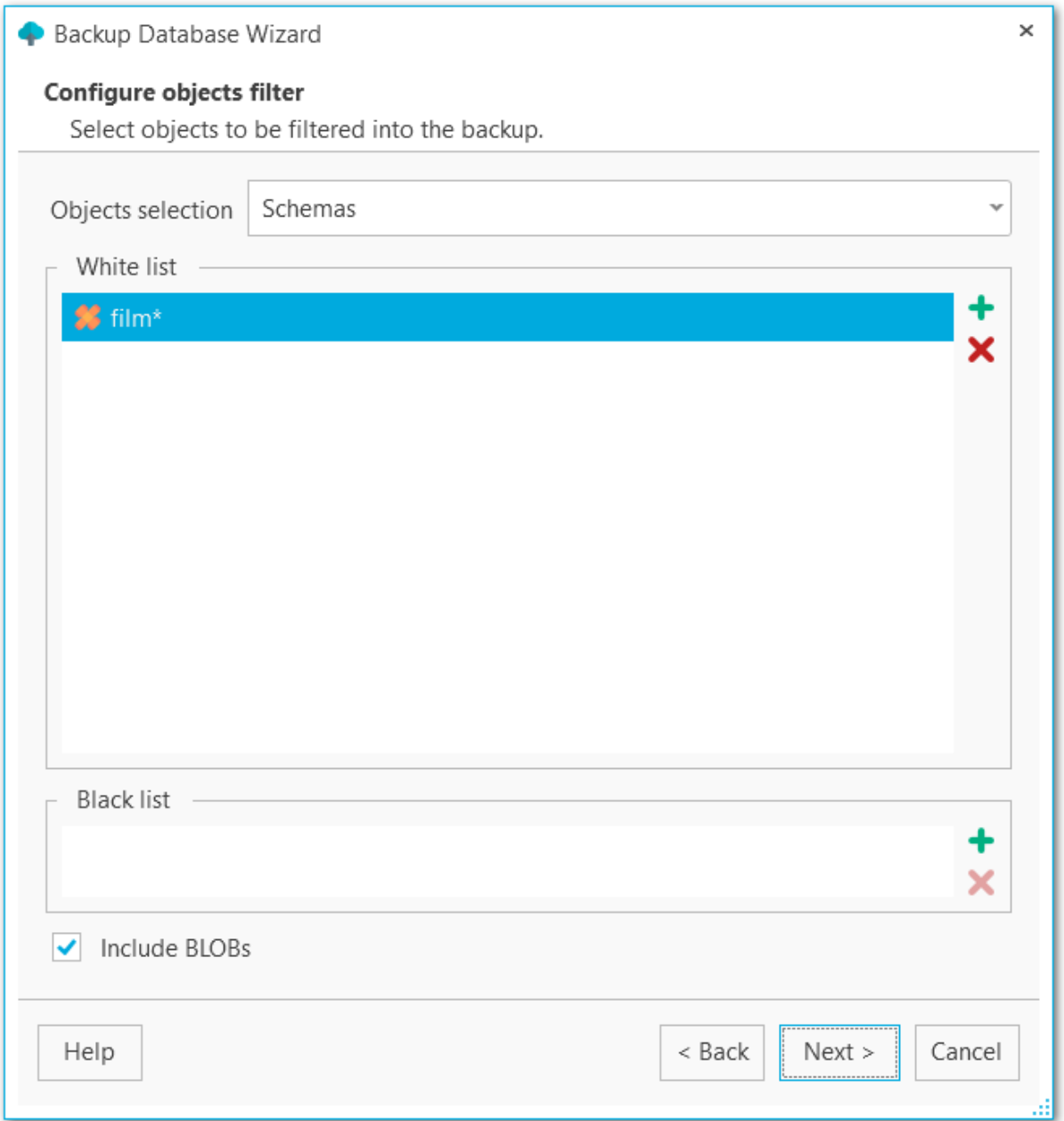

# **Include BLOBs**

При включенной опции большие объекты будут выгружаться в файл резервной копии.

<u><< [Предыдущий](#page-70-0) шаг</u> самостической собору с соборах соборах соборах [Следующий](#page-75-0) шаг >>

## <span id="page-75-0"></span>**3.1.7**

На этом шаге вы можете задать детальные настройки операторов в итоговом резервном файле.

### **Data queries statement (Оператор вставки данных)**

Выберите тип оператора для вставки данных:

COPY (это самый быстрый оператор для восстановления данных) INSERT (оператор вставки будет генерироваться для каждой строки) INSERT with column names (в оператор вставки данных будут добавлены имена столбцов (INSERT INTO table (column, ...) VALUES ...), что обеспечивает стабильность работы при перестановке столбцов, но значительно замедляет процесс восстановления из резервной копии.

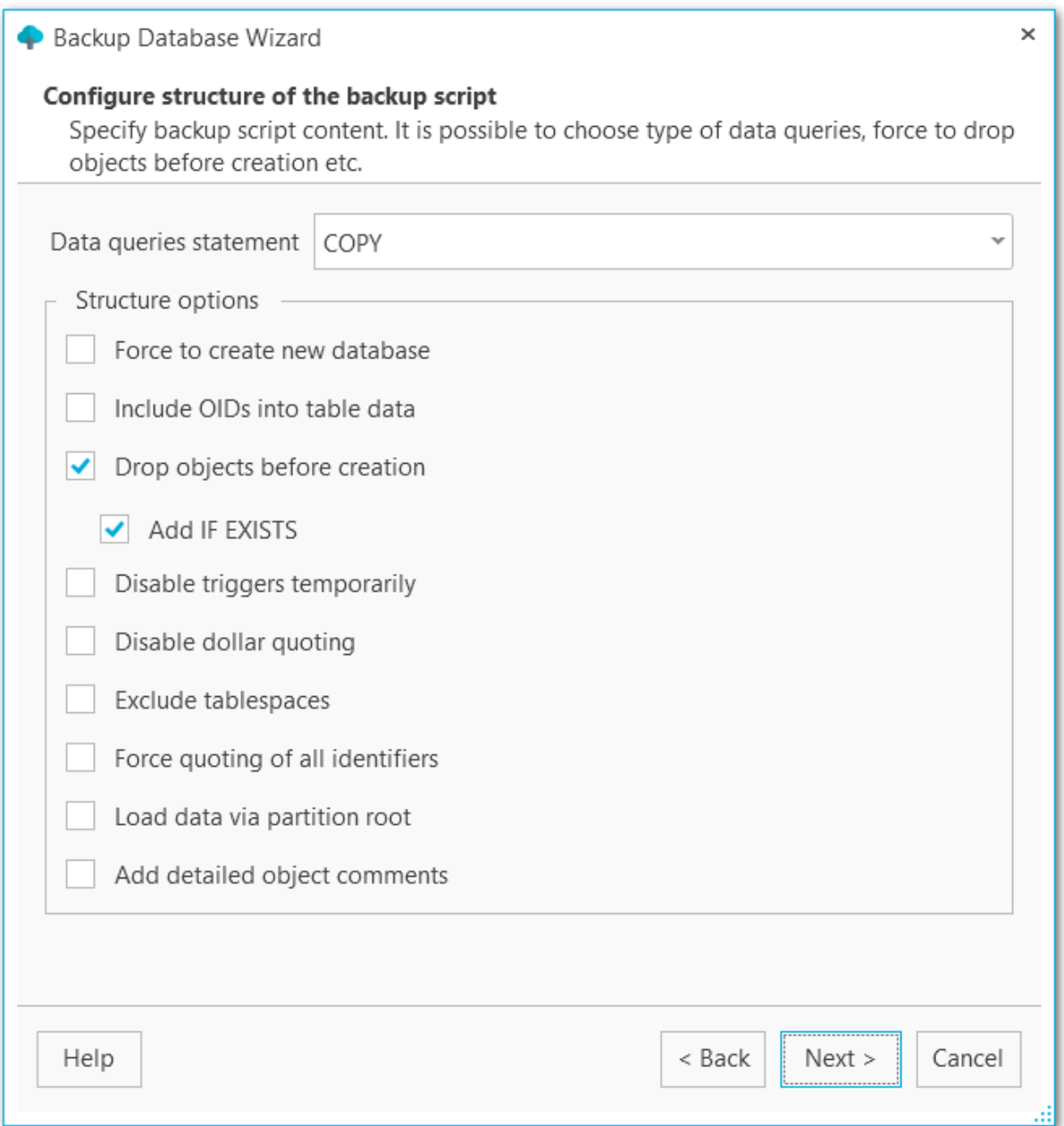

### **Structure options (Настройки структуры)**

### **Force to create new database (Создавать новую БД)** В скрипт будет добавлен оператор CREATE DATABASE.

### **Include OIDs to table data (Добавлять OID к данным таблиц)** Сохранять уникальный идентификатор таблиц.

**Drop objects before creation (Удалять объекты перед созданием)** Добавлять в создаваемый скрипт команды для удаления объектов.

### **Add IF EXISTS (Добавлять оператор IF EXISTS)**

Использовать оператор DROP IF EXISTS.

#### **Disable triggers temporarily (Временно отключать триггеры)**

В скрипт будут добавлены операторы для временного выключения триггеров при восстановлении в БД.

#### **Disable dollar quoting (Отключить экранирование долларом)**

Отключает использование символа \$ в телах функций.

### **Exclude tablespaces (Исключать табличные пространства)**

Не добавлять в скрипт команды для указания табличных пространств. Все объекты при восстановлении будут создаваться в табличном пространстве по умолчанию.

#### **Force quoting of all identifiers (Экранировать все идентификаторы)**

Экранировать все идентификаторы для сохранения совместимости между версиями серверов.

### **Load data via partition root (Выгружать данные через корневую таблицу в иерархии секции)**

Выводить команды COPY или INSERT, ссылающиеся на корневую таблицу в иерархии секционирования, а не на выгружаемую секцию. В результате при загрузке данных подходящая секция будет выбираться заново для каждой строки. Это может быть полезно при перезагрузке данных, когда на целевом сервере строки не всегда попадают в те же секции, в которых они находились на исходном.

### **Add detailed object comments (Добавлять детальную информацию об объекте)**

Добавлять детальный лог по каждому объекту в процессе создания резервной копии. Включение этой опции значительно увеличивает размер файла резервной копии.

<< [Предыдущий](#page-73-0) шаг <> < Предыдущий шаг <> < [Следующий](#page-78-0) шаг <> < Следующий шаг <> < Следующий шаг <> < Следующий шаг <> < Следующий шаг <> < Следующий шаг <> < Следующий шаг < Следующий шаг < Следующий шаг < Следующий шаг <

## <span id="page-78-0"></span>**3.1.8**

На этом шаге задайте все настройки резервной копии, связанные с безопасностью и правами.

#### **Creator role name (Имя роли создателя)**

Укажите роль, которая будет использоваться при создании резервной копии.

### **Superuser (Суперпользователь)**

Задайте имя суперпользователя для отключения триггеров.

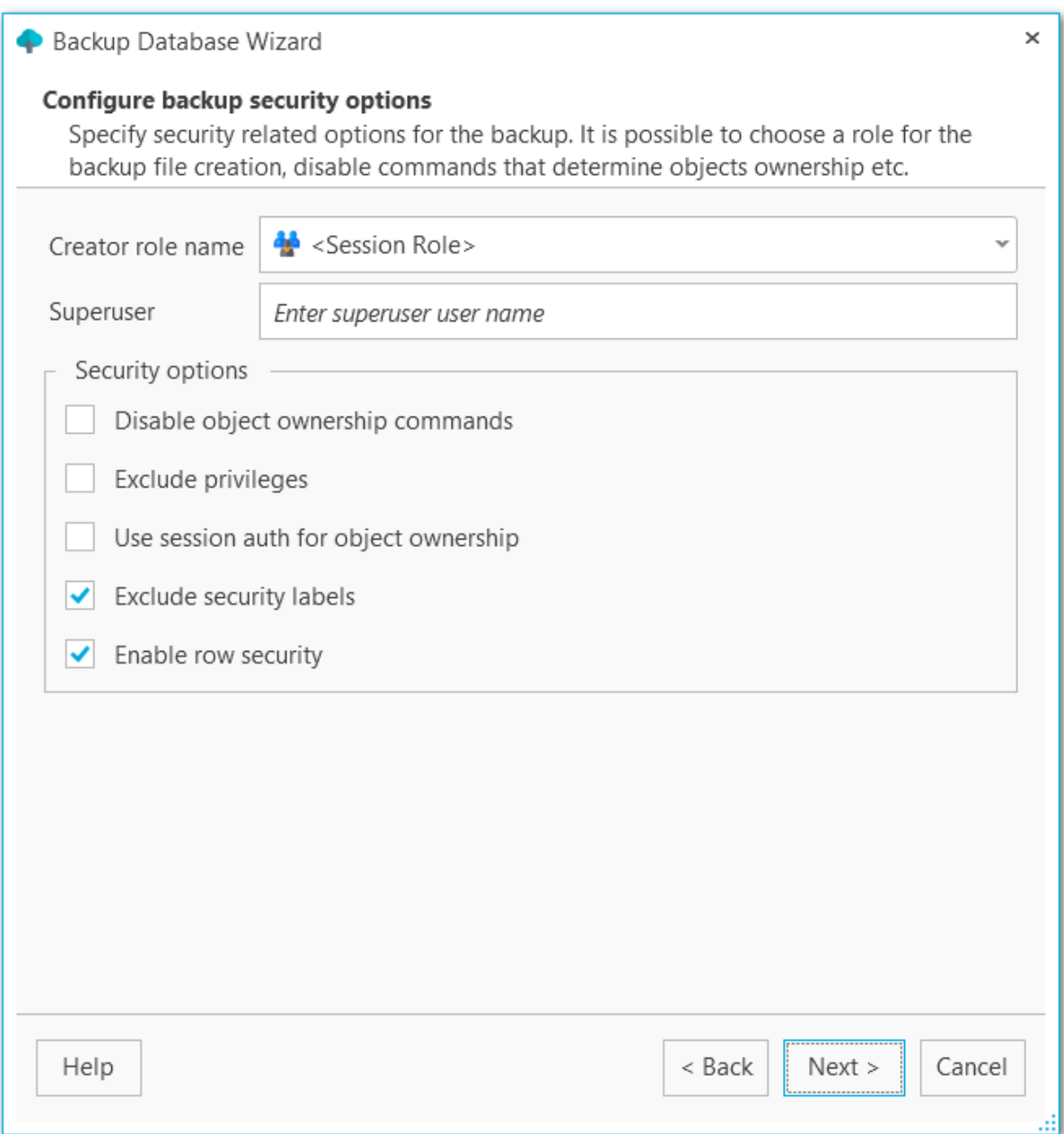

## **Security options (Настройки безопасности)**

### **Disable object ownership commands (Отключить команды владения объектами)**

При включенной опции в скрипт не будут добавлены команды, которые задают владельцев объектов. В этом случае владельцем объектов будет считаться пользователь, который будет восстанавливать базу.

### **Exclude privileges (Не выгружать права доступа)**

Не выгружать в скрипт права доступа.

### **Use session auth for object ownership (Использовать авторизацию сессии для владения объектами)**

При включенной опции для назначения владельцев объекта будет использоваться команда SET SESSION AUTHORIZATION, вместо ALTER OWNER.

### **Exclude security labels (Не выгружать метки безопасности)**

Не добавлять метки безопасности в итоговый скрипт.

### **Enable row security (Включить защиту строк)**

Активирует режим защиты строк, чтобы пользователь мог выгрузить только те данные, к которым он имеет доступ. При этом желательно, чтобы данные были выгружены в [формате](#page-75-0) INSERT.

<< [Предыдущий](#page-75-0) шаг <> <>> [Следующий](#page-80-0) шаг <>>
Следующий шаг <>

## <span id="page-80-0"></span>**3.1.9**

На этом шаге мастера можно проверить значения всех заданных на предыдущих шагах опций и запустить процесс кнопкой **Run**.

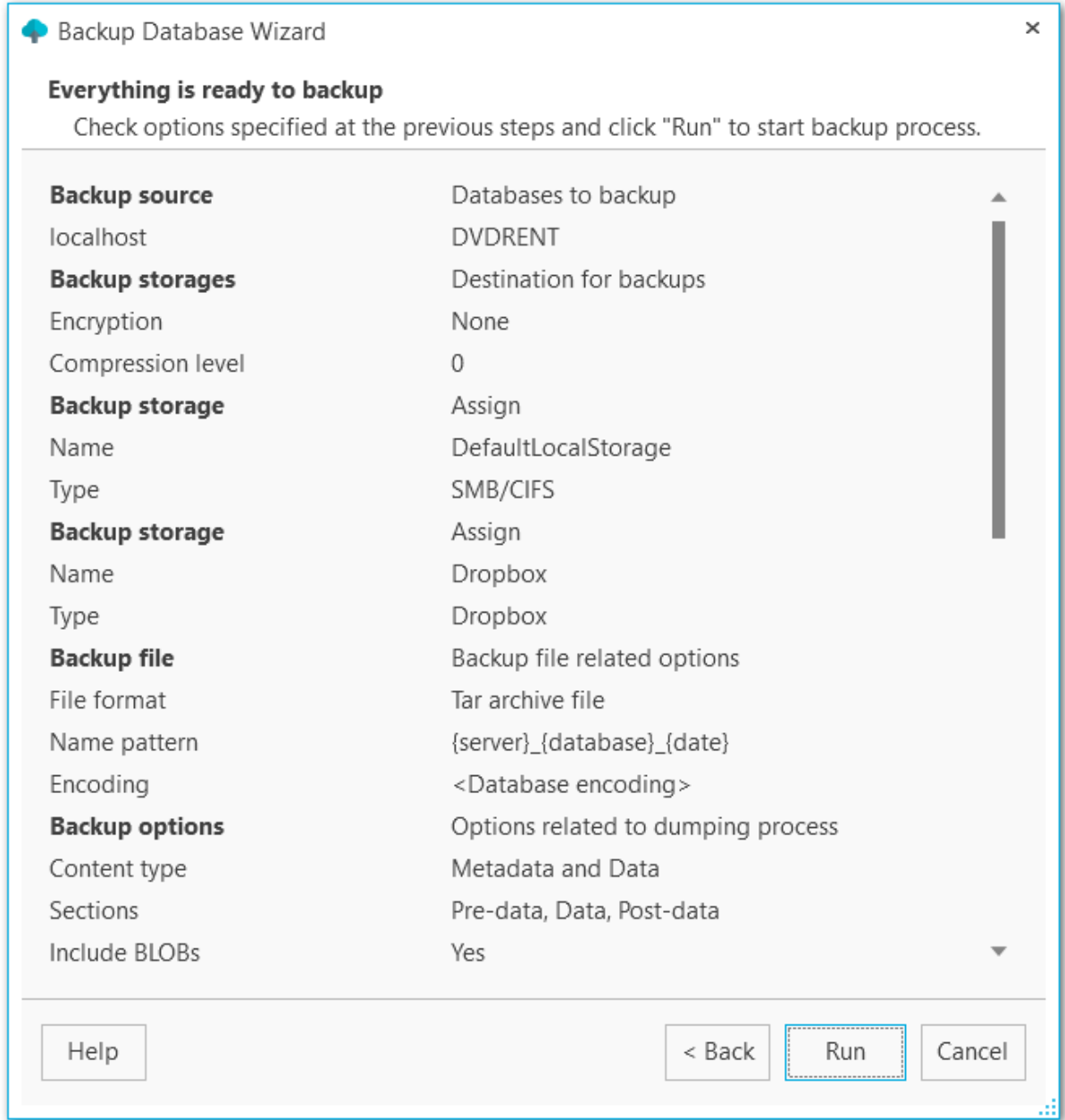

<u><< [Предыдущий](#page-78-0) шаг</u> солная по предыдущий шаг >> [Следующий](#page-81-0) шаг >>

## <span id="page-81-0"></span>**3.1.10**

На этом шаге отображается процесс создания резервной копии.

Для автоматической прокрутки данных журнала включите опцию **Автоматическая прокрутка содержимого (Scroll content automatically)**.

Включить или отключить отображение сообщений об ошибках, предупреждений и информационных сообщений можно при помощи соответствующих кнопок:**Show errors, Show warnings, Show infos.**

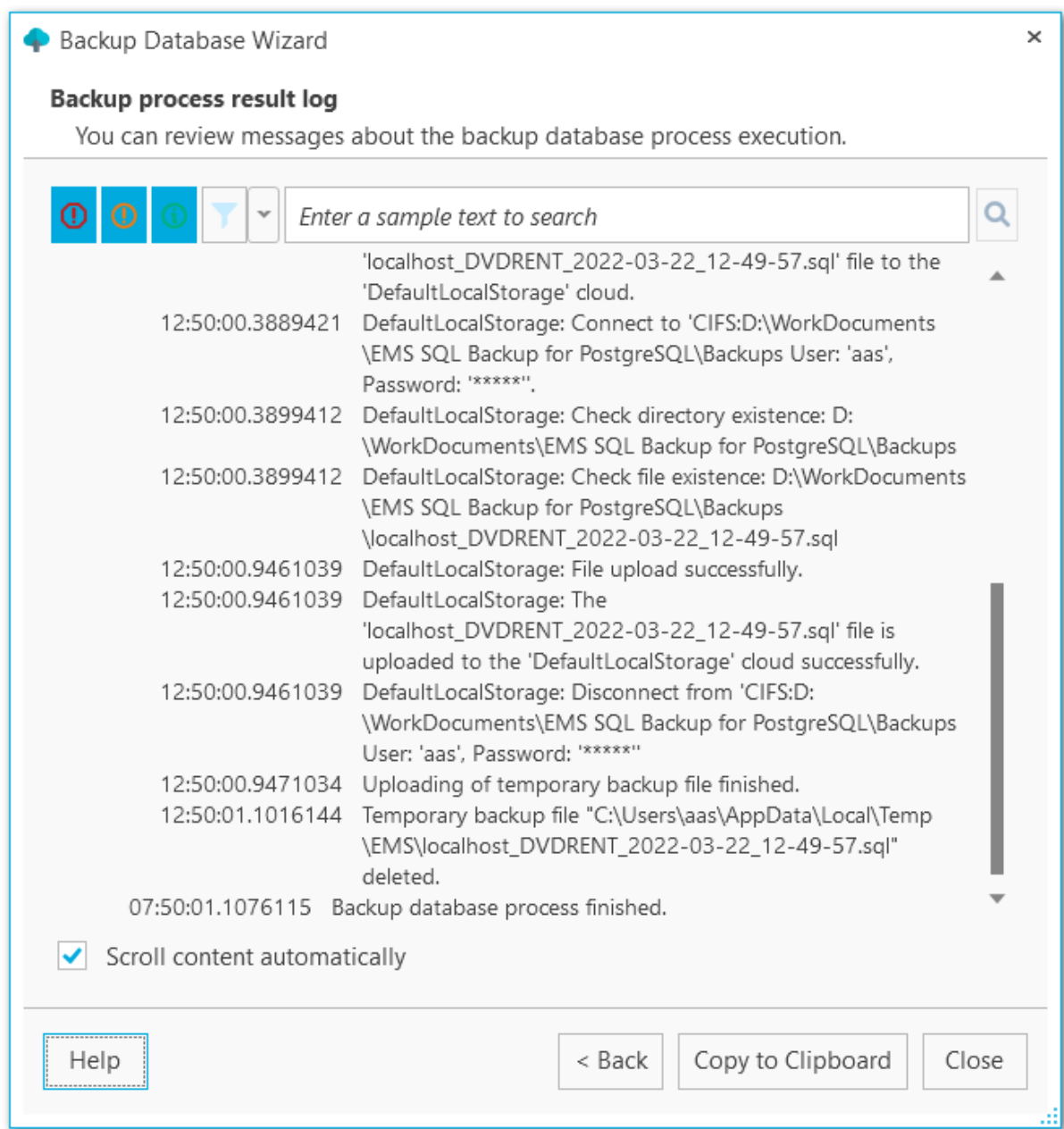

При нажатой кнопке **Фильтр** для отображения записей будет применен фильтр по

### дате и/или текстовый фильтр.

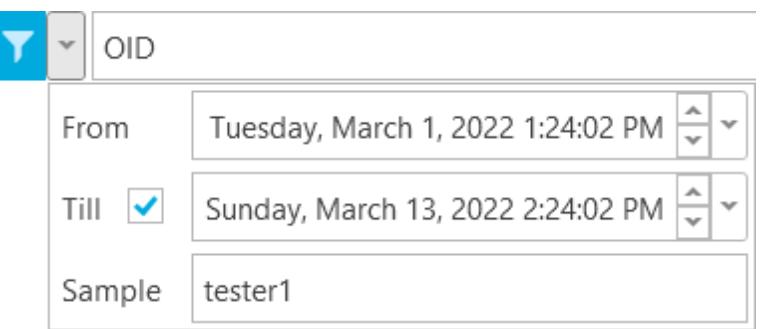

Осуществлять инкрементный текстовый поиск можно с помощью строки поиска в верхней части окна.

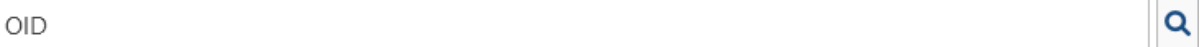

Кнопка **Скопировать в буфер обмена (Copy to Clipboard)** позволяет скопировать весь или выбранный текст.

**<< [Предыдущий](#page-80-0) шаг** 

# **3.2**

Мастер предназначен для удобного содания автоматизированной задачи резервного копирования. Запустить мастер можно из контекстного меню базы данных, выбрав пункт **New task (Новая задача... )**.

### **Шаги мастера**

[Первый](#page-84-0) шаг Выбор баз [данных](#page-85-0) Выбор [резервных](#page-87-0) хранилищ [Задание](#page-89-0) имени [Настройки](#page-90-0) файла резервной копии Настройки [содержимого](#page-93-0) файла [Настройки](#page-96-0) фильтров объектов Настройки [структуры](#page-98-0) бэкапа Настройки [безопасности](#page-101-0) Выбор [расписания](#page-103-0) [Выполнение](#page-108-0) операции

#### **Смотрите также:**

Мастер создания [резервных](#page-61-0) копий Редактор задач резервного [копирования](#page-109-0) [Выполнение](#page-133-0) задач

<span id="page-84-0"></span>На первом шаге отображается общая информация о мастере.

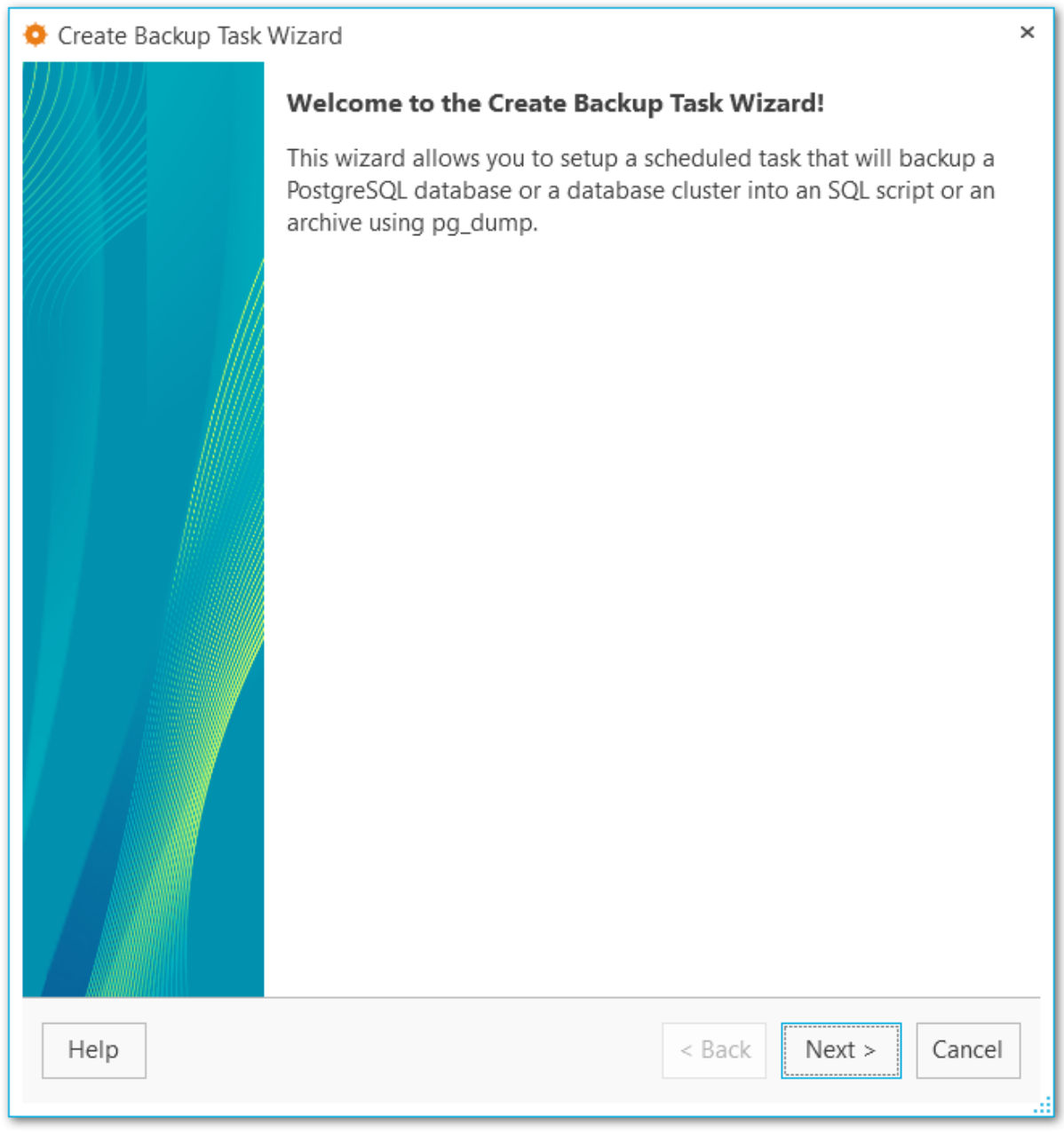

[Следующий](#page-85-0) шаг >>

<span id="page-85-0"></span>На этом шаге необходимо выбрать базы данных, для которых требуется создание резервной копии.

### **Server (Сервер)**

Выберите один из [зарегистрированных](#page-38-0) серверов.

### **Databases (Базы данных)**

Выберите базы данных, для которых необходимо создать резервные копии.

С помощью кнопок У select All и ■ Unselect All Вы можете выбрать или отменить выбор сразу всех баз данных одновременно. Кнопка **Invert Selection** осуществляет выбор баз данных на противоположный.

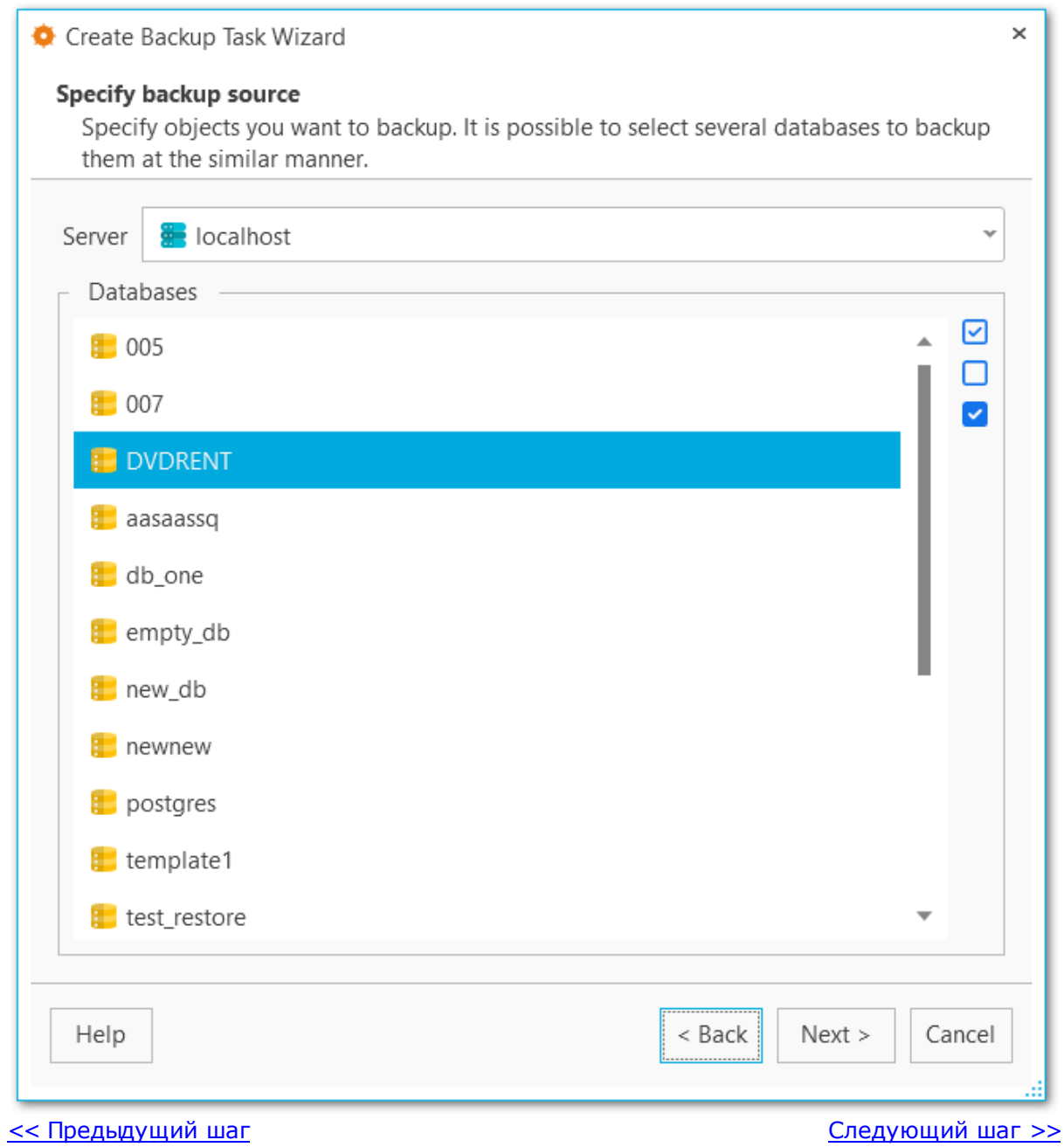

<span id="page-87-0"></span>На этом шаге выберите как минимум одно хранилище, где будут храниться файлы бэкапа. Создать резервные хранилища можно на вкладке **Backup storages** в основном окне программы.

С помощью кнопок У select All и □ Unselect All Вы можете выбрать или отменить выбор сразу всех хранилищ одновременно. Кнопка **Invert Selection** осуществляет выбор хранилищ на противоположный.

Используйте **Register backup storage** для запуска Мастера [регистрации](#page-143-0) [резервного](#page-143-0) хранилища.

#### **Backup protection (Защита файла резервной копии)**

Выберите метод защиты файлов резервной копии. Обратите внимание, что методы с использованием алгоритмов шифрования Blowfish и AES доступны только в Стандартной и Профессиональной версиях [программы](#page-13-0).

#### **Password (Пароль)**

Укажите пароль для доступа к файлам резервной копии.

#### **Confirm password (Подтверждение пароля)**

Повторите ввод пароля.

#### **Compression level (Уровень сжатия)**

Задайте уровень сжатия от1 до 9 для всех файлов выбранного хранилища. Сжатие не применяется, если установлено значение 0.

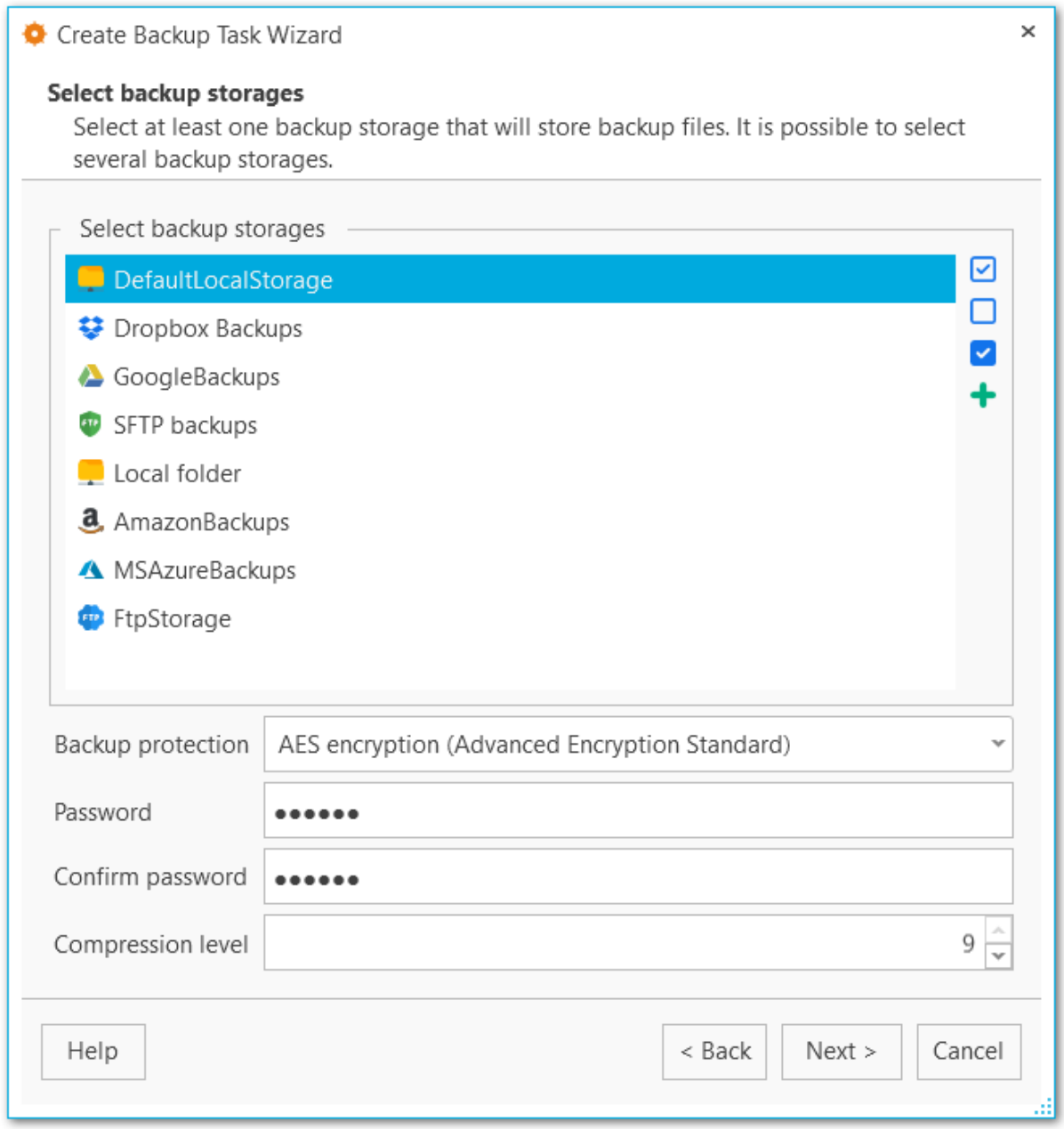

<u><< [Предыдущий](#page-85-0) шаг</u> солная по предыдущий шаг >> [Следующий](#page-89-0) шаг >>

.

<span id="page-89-0"></span>На этом шаге необходимо указать имя создаваемой задачи и ее описание.

### **Name (Имя)**

Введите имя новой задачи.

## **Description (Описание)**

При необходимости введите текст описания задачи.

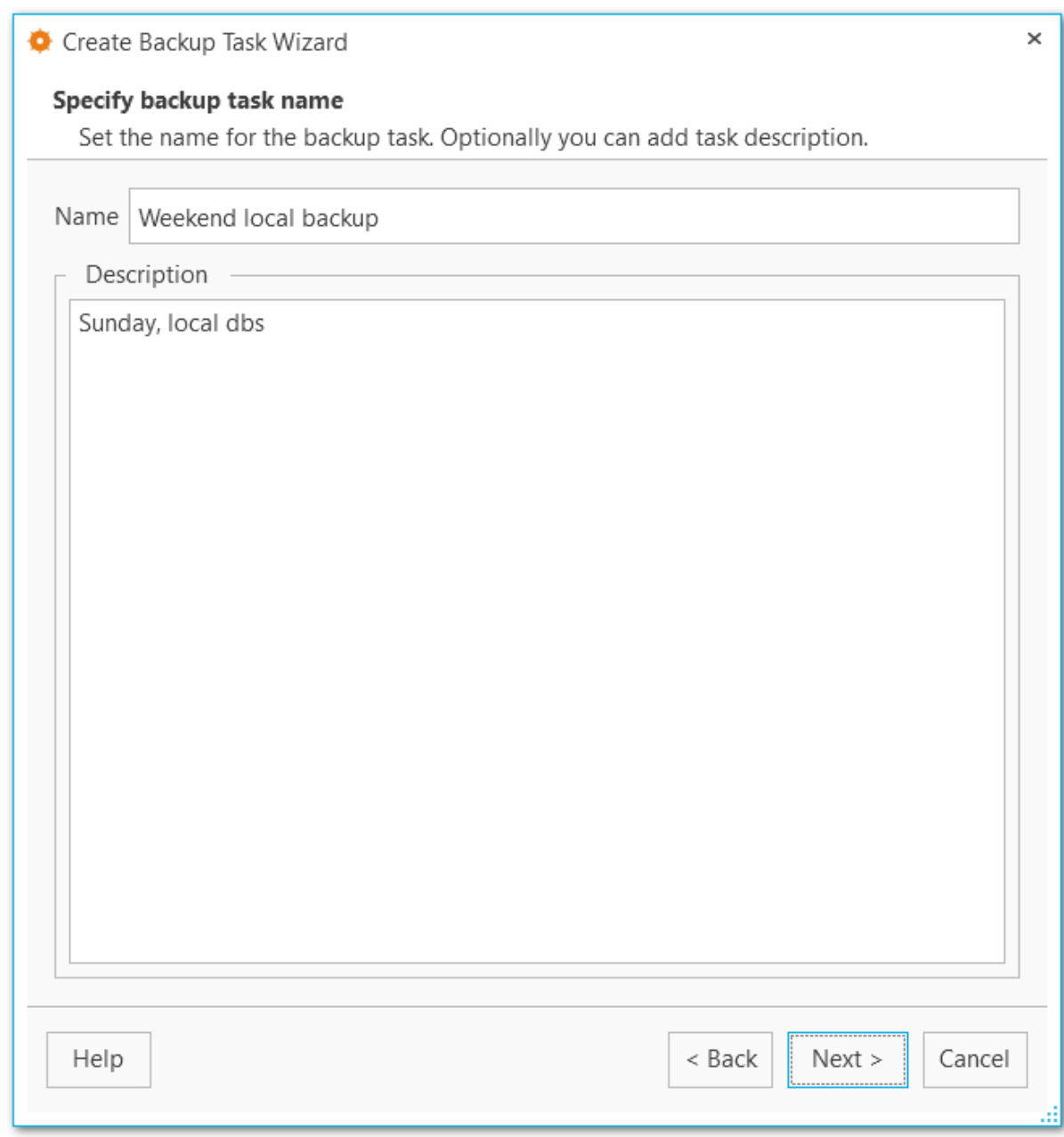

<u><< [Предыдущий](#page-87-0) шаг</u> солната с последующий шаг >>

На этом шаге вы можете настроить формат файла резервной копии.

### **File format (Формат файла)**

Выберите тип итогового файла: Plain-text SQL script (Скрипт SQL), Custom gzip archive file (Архив GZIP), Tar archive (Архив TAR) или Directory-format archive file (формат каталога).

### **Name pattern (Шаблон имени)**

Укажите имя итогового файла. Вы можете использовать тэг {server} для подстановки имени сервера, {database} для подстановки имени БД, {date} для подстановки даты создания файла.

<span id="page-90-0"></span>

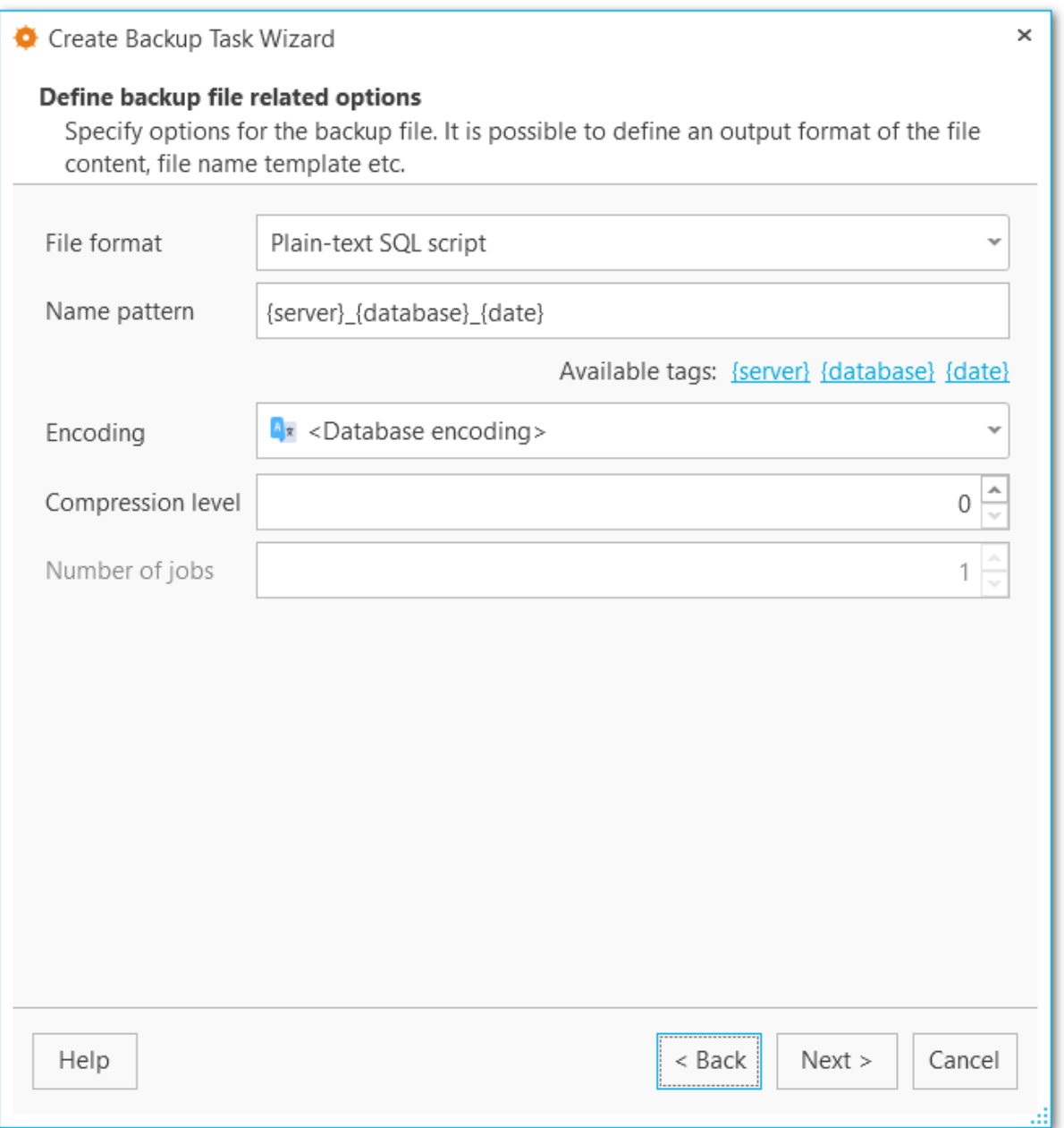

### **Encoding (Кодировка)**

Выберите кодировку файла резервной копии из списка.

#### **Compression level (Уровень сжатия)**

Выберите степень сжатия файла от 0 до 9. Если выбрано значение 0, то сжатие применяться не будет.

### **Number of jobs**

Данная опция доступна только для формата каталога и задает число потоков дял выполнения операции резервного копирования. С ее помощью вы можете контролировать скорость выгрузки и нагрузку на процессор.

<u><< [Предыдущий](#page-89-0) шаг</u> солная по предыдущий шаг >> [Следующий](#page-93-0) шаг >>

<span id="page-93-0"></span>На этом шаге укажите какой тип данных попадет в резервную копию.

### **Content type (Тип содержимого)**

Выберите какие данные будут включены в резервную копию: Data (только данные, включая большие данные и значения последовательностей); Metadata (структура без табличных данных); Data and Metadata - (и данные, и структура).

### **Sections (Секции)**

Выберите, какие секции включить в резервную копию: data (данные таблиц, больших объектов и значения последовательностей) post -data (определения индексов, триггеров, правил и ограничений) pre-data (включает определения остальных элементов).

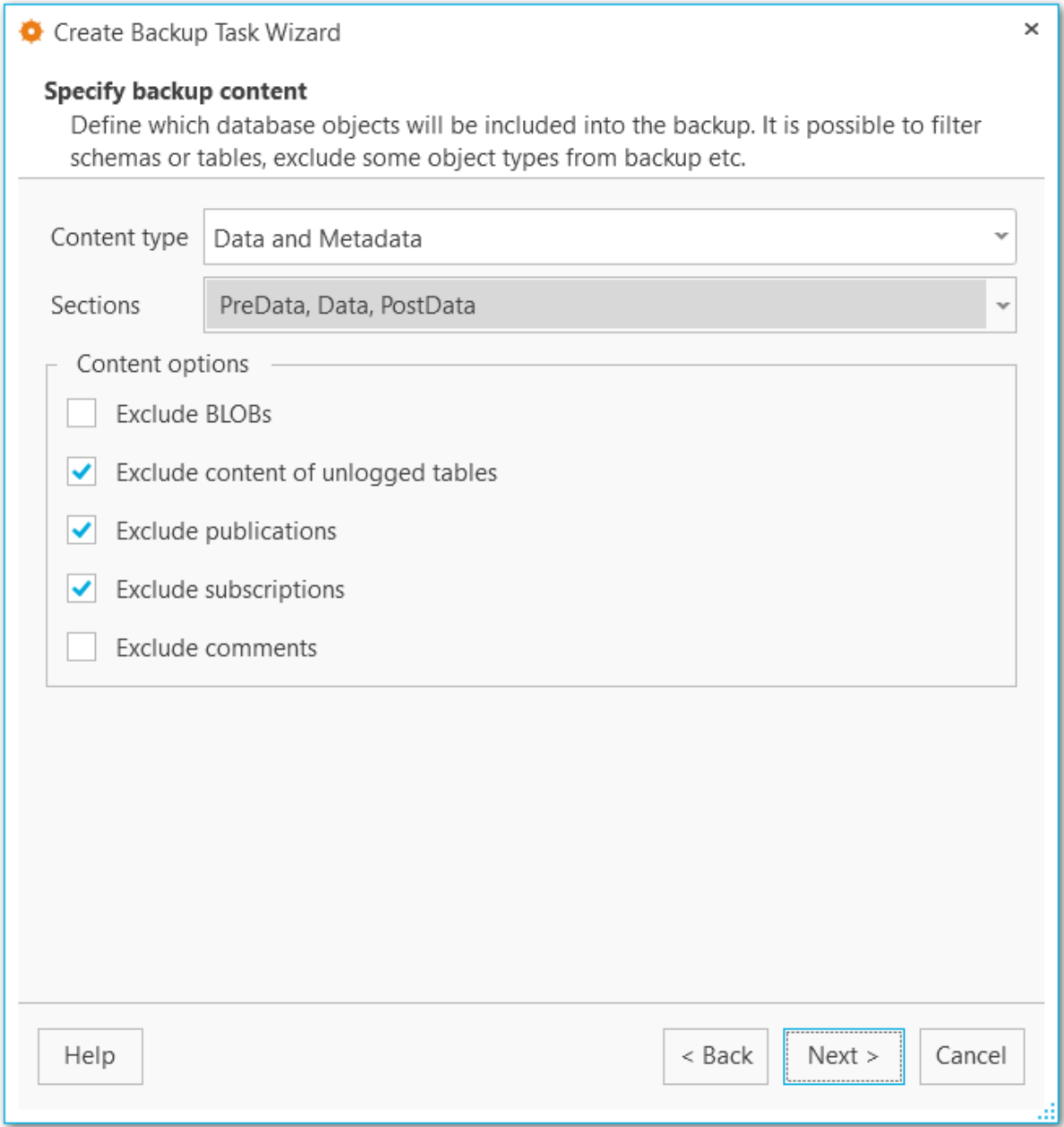

### **Content options (Настройки содержимого)**

### **Exclude content of unlogged tables (Не выгружать данные нежурналируемых страниц)**

Нежурналируемые таблицы не будут выгружаться в файл резервной копии.

## **Exclude publications (Не выгружать публикации)**

Публикации не будут выгружаться в файл резервной копии.

### **Exclude subscriptions (Не выгружать подписки)**

Подписки не будут выгружаться в файл резервной копии.

### **Exclude BLOBs (Не выгружать данные BLOB)**

Большие объекты не будут выгружаться в файл резервной копии.

<u><< [Предыдущий](#page-90-0) шаг</u> солная по предыдущий шаг >> [Следующий](#page-96-0) шаг >>

<span id="page-96-0"></span>На этом шаге вы можете задать фильтры для данных и таблиц — какие данные включить или, наоборот, исключить из файла резервной копии.

### **Objects selection (Выбор объектов)**

Выберите тип объектов, для которых будут применятся указанные ниже списки: Tables (Таблицы) или Schemas (Схемы). Обратите внимание, что при выборе схем будут выгружаться только объекты указанных схем, зависмые объекты выгружаться не будут.

#### **White list (Белый список)**

При помощи кнопок на правой панели добавьте [шаблоны](#page-227-0) имен тех объектов, которые будут включены в резервную копию.

#### **Black list (Черный список)**

При помощи кнопок на правой панели добавьте [шаблоны](#page-227-0) имен тех объектов, которые будут исключены из резервной копии.

**ВАЖНО:** Если объект содержится только в белом списке, и не содержится в черном списке, то он будет добавлен в резервную копию.

**ВАЖНО:** Таблицы из белого списка будут добавлены в резервную копию в любом случае, независимо от фильтров схем.

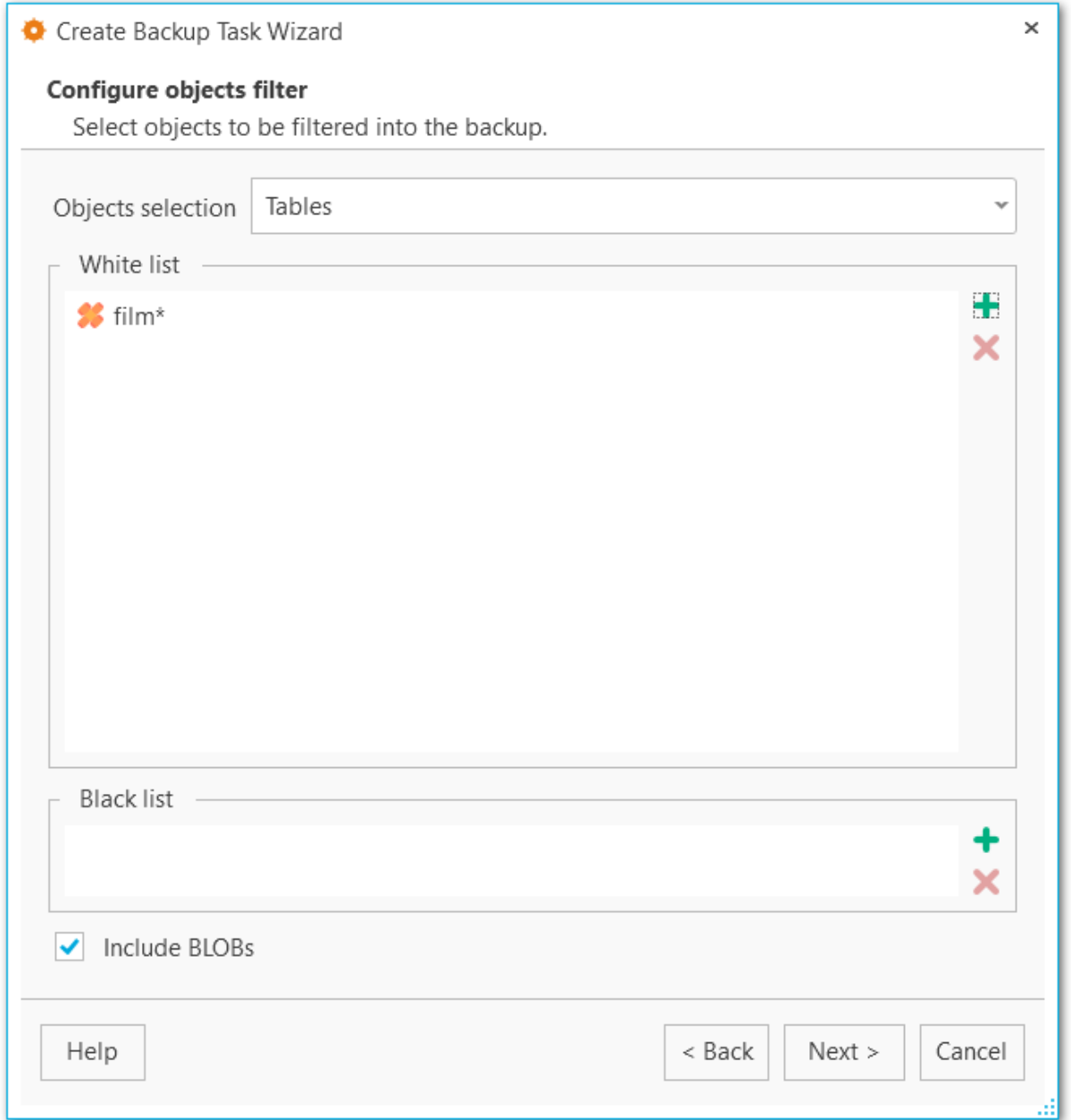

# **Include BLOBs**

При включенной опции большие объекты будут выгружаться в файл резервной копии.

<u><< [Предыдущий](#page-93-0) шаг</u> самостической собору с соборах соборах соборах [Следующий](#page-98-0) шаг >>

<span id="page-98-0"></span>На этом шаге вы можете задать детальные настройки операторов в итоговом резервном файле.

### **Data queries statement (Оператор вставки данных)**

Выберите тип оператора для вставки данных:

COPY (это самый быстрый оператор для восстановления данных) INSERT (оператор вставки будет генерироваться для каждой строки) INSERT with column names (в оператор вставки данных будут добавлены имена столбцов (INSERT INTO table (column, ...) VALUES ...), что обеспечивает стабильность работы при перестановке столбцов, но значительно замедляет процесс восстановления из резервной копии.

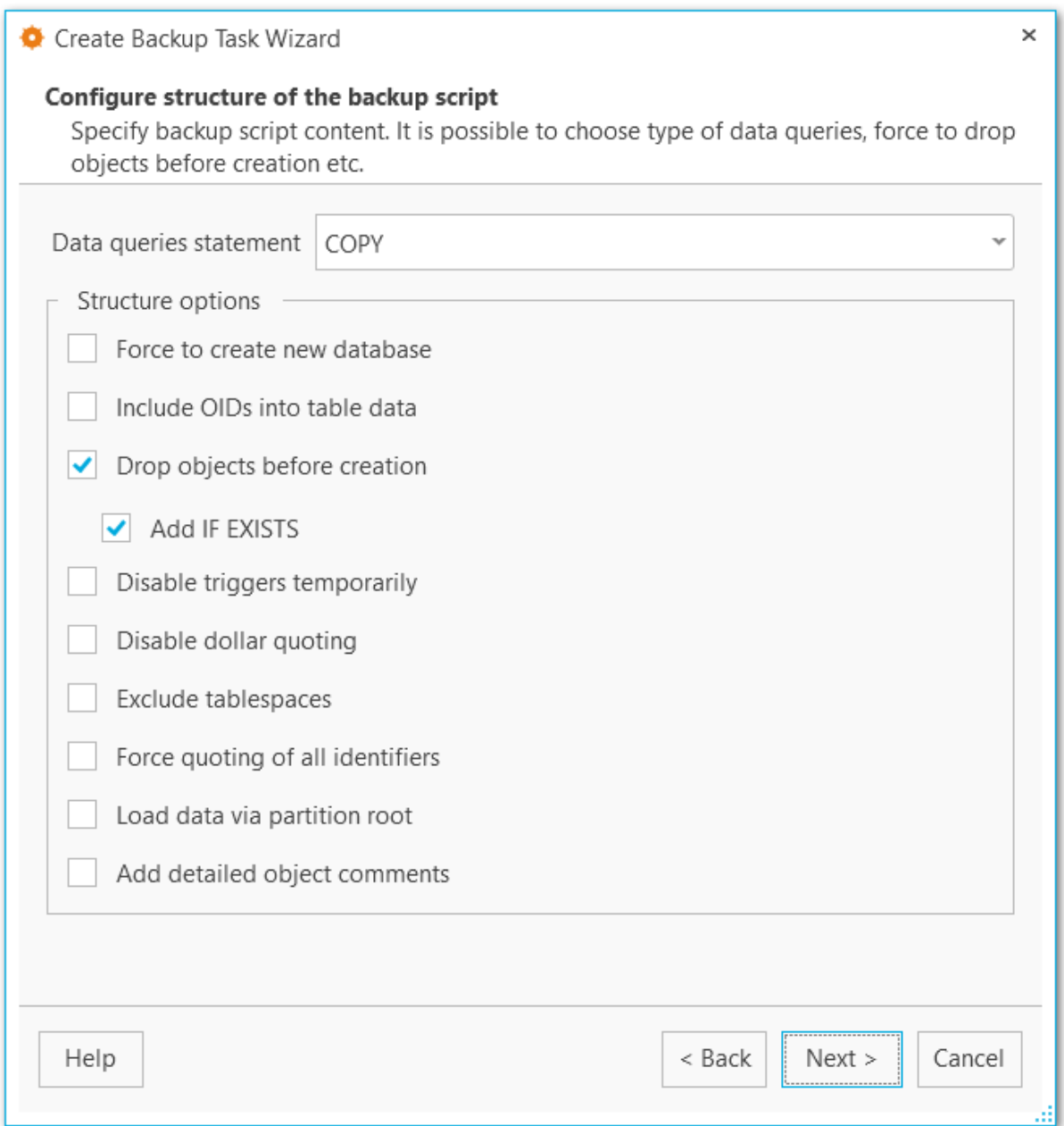

### **Structure options (Настройки структуры)**

### **Force to create new database (Создавать новую БД)** В скрипт будет добавлен оператор CREATE DATABASE.

### **Include OIDs to table data (Добавлять OID к данным таблиц)** Сохранять уникальный идентификатор таблиц.

**Drop objects before creation (Удалять объекты перед созданием)** Добавлять в создаваемый скрипт команды для удаления объектов.

### **Add IF EXISTS (Добавлять оператор IF EXISTS)**

Использовать оператор DROP IF EXISTS.

#### **Disable triggers temporarily (Временно отключать триггеры)**

В скрипт будут добавлены операторы для временного выключения триггеров при восстановлении в БД.

#### **Disable dollar quoting (Отключить экранирование долларом)**

Отключает использование символа \$ в телах функций.

### **Exclude tablespaces (Исключать табличные пространства)**

Не добавлять в скрипт команды для указания табличных пространств. Все объекты при восстановлении будут создаваться в табличном пространстве по умолчанию.

#### **Force quoting of all identifiers (Экранировать все идентификаторы)**

Экранировать все идентификаторы для сохранения совместимости между версиями серверов.

### **Load data via partition root (Выгружать данные через корневую таблицу в иерархии секции)**

Выводить команды COPY или INSERT, ссылающиеся на корневую таблицу в иерархии секционирования, а не на выгружаемую секцию. В результате при загрузке данных подходящая секция будет выбираться заново для каждой строки. Это может быть полезно при перезагрузке данных, когда на целевом сервере строки не всегда попадают в те же секции, в которых они находились на исходном.

### **Add detailed object comments (Добавлять детальную информацию об объекте)**

Добавлять детальный лог по каждому объекту в процессе создания резервной копии. Включение этой опции значительно увеличивает размер файла резервной копии.

<< [Предыдущий](#page-96-0) шаг <> < Предыдущий шаг <> < [Следующий](#page-101-0) шаг <> < Следующий шаг <> < Следующий шаг <> < Следующий шаг <> < Следующий шаг <> < Следующий шаг <> < Следующий шаг < Следующий шаг < Следующий шаг < Следующий шаг <

<span id="page-101-0"></span>На этом шаге задайте все настройки резервной копии, связанные с безопасностью и правами.

#### **Creator role name (Имя роли создателя)**

Укажите роль, которая будет использоваться при создании резервной копии.

#### **Superuser (Суперпользователь)**

Задайте имя суперпользователя для отключения триггеров.

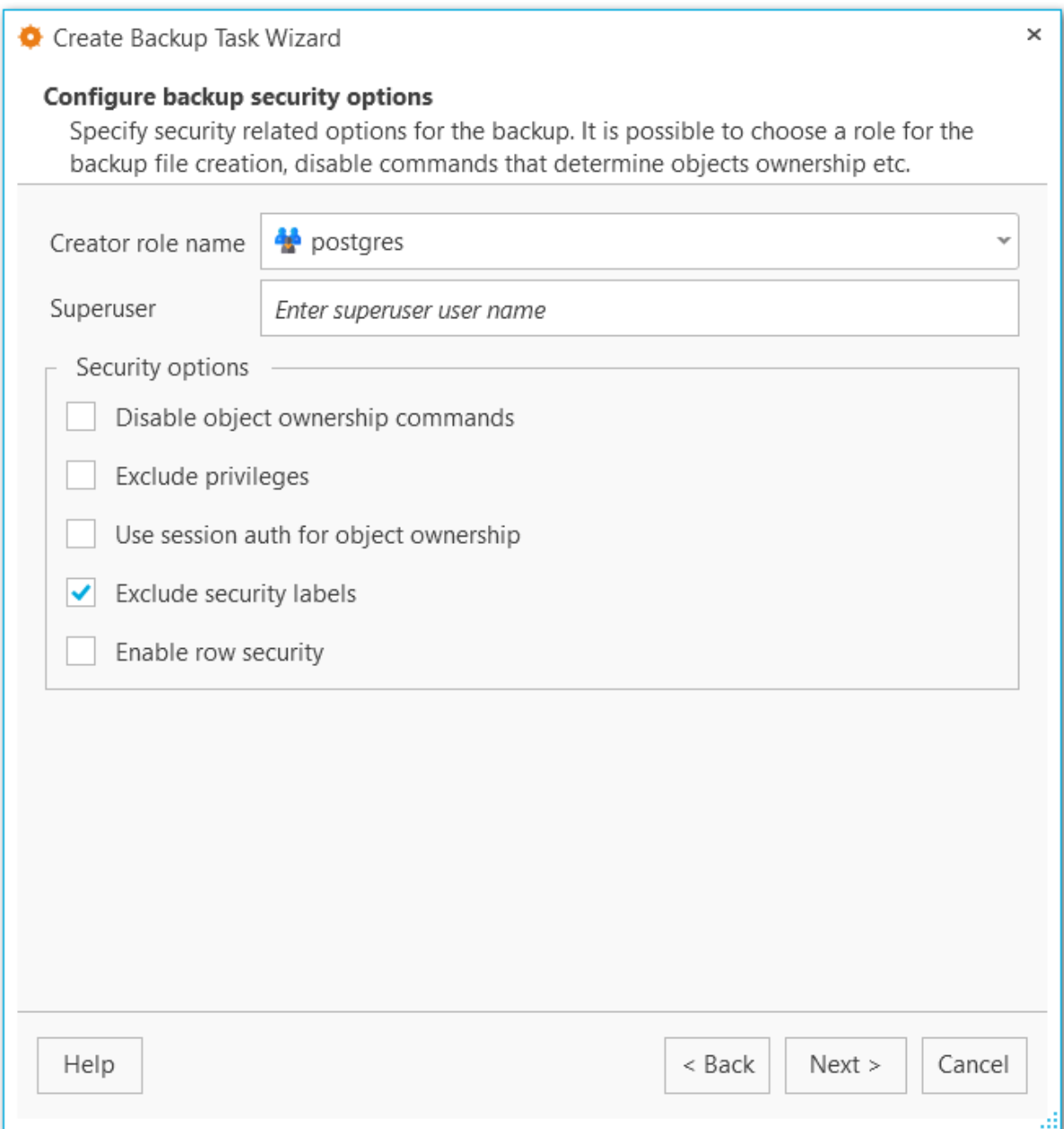

## **Security options (Настройки безопасности)**

### **Disable object ownership commands (Отключить команды владения объектами)**

При включенной опции в скрипт не будут добавлены команды, которые задают владельцев объектов. В этом случае владельцем объектов будет считаться пользователь, который будет восстанавливать базу.

### **Exclude privileges (Не выгружать права доступа)**

Не выгружать в скрипт права доступа.

### **Use session auth for object ownership (Использовать авторизацию сессии для владения объектами)**

При включенной для назанчения владельцев объекта будет использоваться команда SET SESSION AUTHORIZATION, вместо ALTER OWNER.

#### **Exclude security labels (Не выгружать метки безопасности)**

Не добавлять метки безопасности в итоговый скрипт.

### **Enable row security (Включить защиту строк)**

Активирует режим защиты строк, чтобы пользователь мог выгрузить только те данные, к которым он имеет доступ. При этом желательно, чтобы данные были выгружены в [формате](#page-98-0) INSERT.

<< [Предыдущий](#page-98-0) шаг <> <>> [Следующий](#page-103-0) шаг <>>
Следующий шаг <>

<span id="page-103-0"></span>На этом шаге требуется создать расписание для выполнения автоматического резервного копирования. С помощью кнопок на правой панели можно [создавать,](#page-128-0) редактировать и удалять расписания из списка. При необходимости можно задать несколько расписаний для задачи.

### **Выполнить планирование в UTC**

При включенной опции для выполнения запланированной задачи используется формат времени UTC. Если опция отключена, то время рассчитывается по локальному времени, где установлена программа.

**ВАЖНО** Вы можете проверить местное время и его формат в UTC в правом нижнем углу главного окна программы.

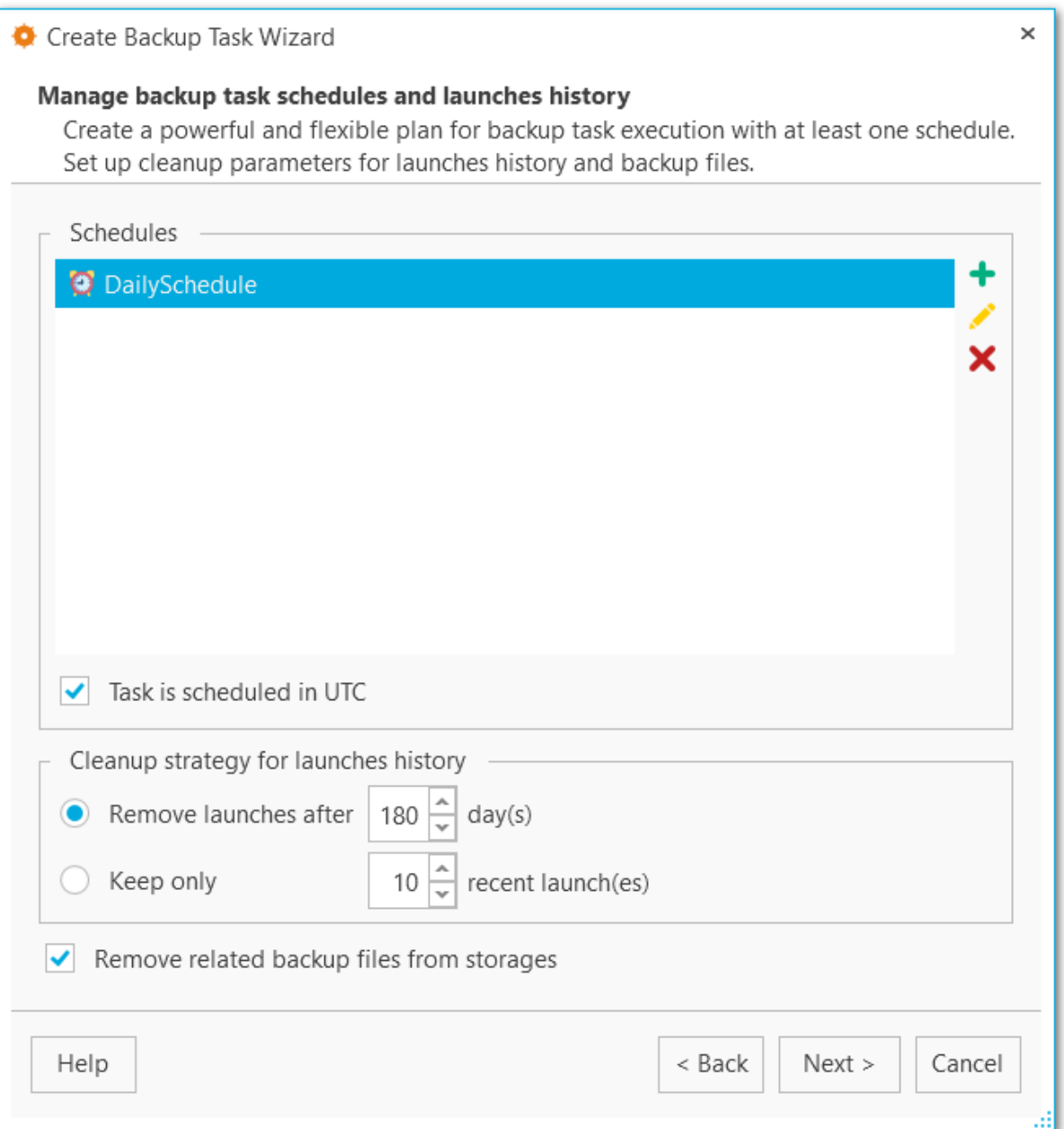

# **Стратегия очистки истории запусков (Cleanup strategy for launches history) Удалять запуски через ... дней (Remove launches after ... days)**

Удаляет запуски из журнала резервного [копирования](#page-135-0) старше заданной даты.

## **Хранить только ... последних запусков (Keep only ... recent launches)**

Лимит запусков, которые требуется сохранять в журнале резервного копирования. Все запуски превышающие лимит будут автоматически удаляться.

### **Удалять файлы резервных копий из хранилищ (Remove related backup files from storages)**

При удалении записей из журнала резервного копирования удалять и сами резервные

копии из хранилищ. Иначе все файлы будут сохраняться в хранилищах.

<u><< [Предыдущий](#page-101-0) шаг</u> самостической собору с соборудий при соборудий шаг >>

<span id="page-106-0"></span>На этом шаге при необходимости можно настроить отправку уведомлений для выполнения задач.

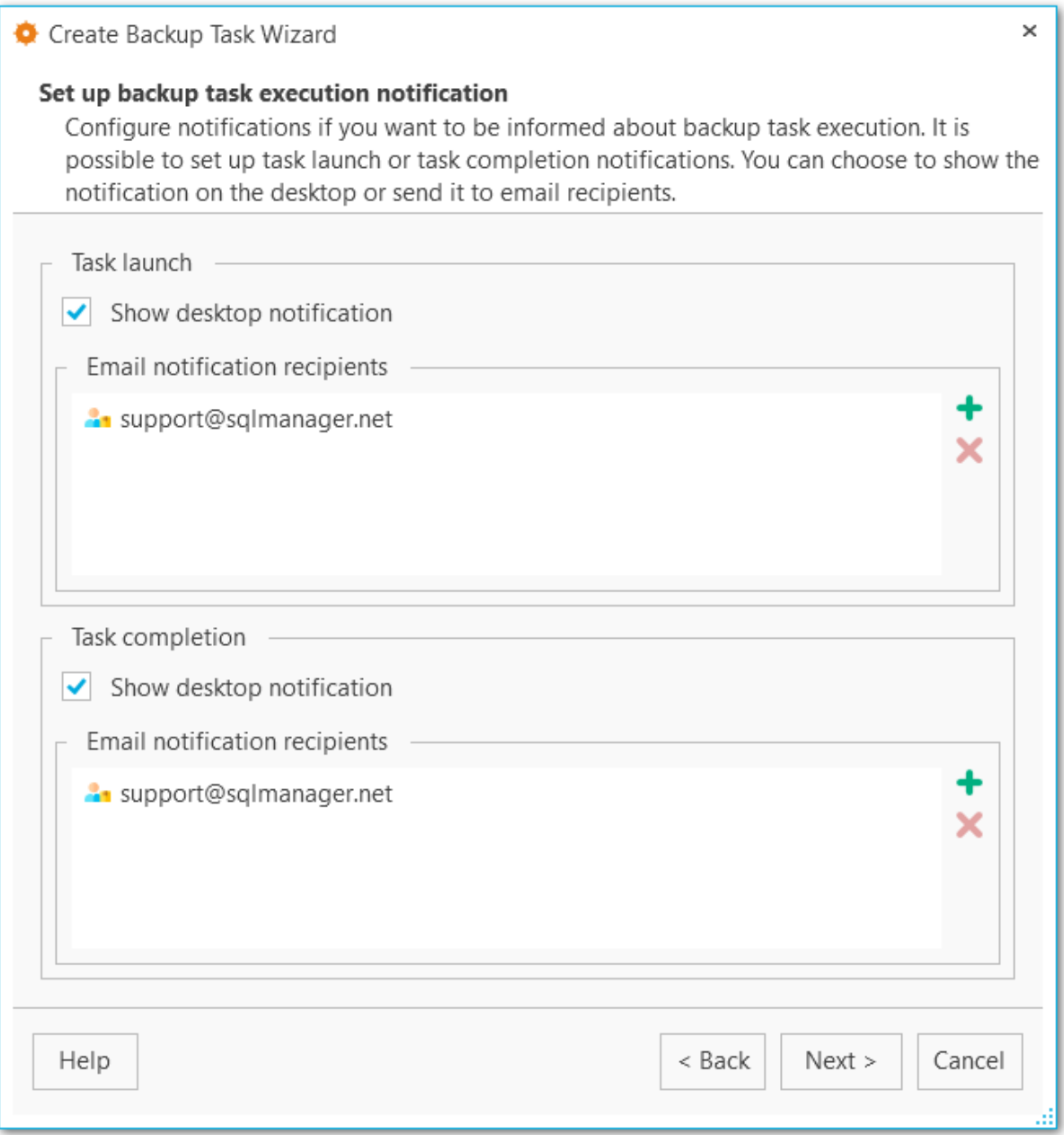

#### **Task launch**

#### **Show desktop notification**

При включенной опции на экран будут выводиться уведомления о запуске задачи.

#### **Email notification recipients**

На указанные электронные адреса будет отправляться сообщение о запуске задачи. [Добавить](#page-228-0) или удалить электронный адрес можно с помощью кнопок на правой

панели.

### **Task completion**

### **Show desktop notification**

При включенной опции на экран будут выводиться уведомление о завершении выполнения задачи.

#### **Email notification recipients**

На указанные электронные адреса по завершении выполнения задачи будет отправляться соотвествующее сообщение. [Добавить](#page-228-0) или удалить электронный адрес можно с помощью кнопок на правой панели.

<< [Предыдущий](#page-103-0) шаг <> [Следующий](#page-108-0) шаг <> Следующий шаг <> Следующий шаг <> Следующий шаг <> Следующий шаг <> Следующий шаг <> Следующий шаг <> Следующий шаг <> Следующий шаг <> Следующий шаг <> Следующий шаг <> Следующий шаг
## **3.2.12**

На этом шаге мастера можно проверить значения всех заданных на предыдущих шагах опций и создать задачу резервного копирования с помощью кнопки **Finish**.

В дальнейшем вы можете просматривать [статус](#page-133-0) текущих задач, а также [редактировать](#page-109-0) их из главного окна программы.

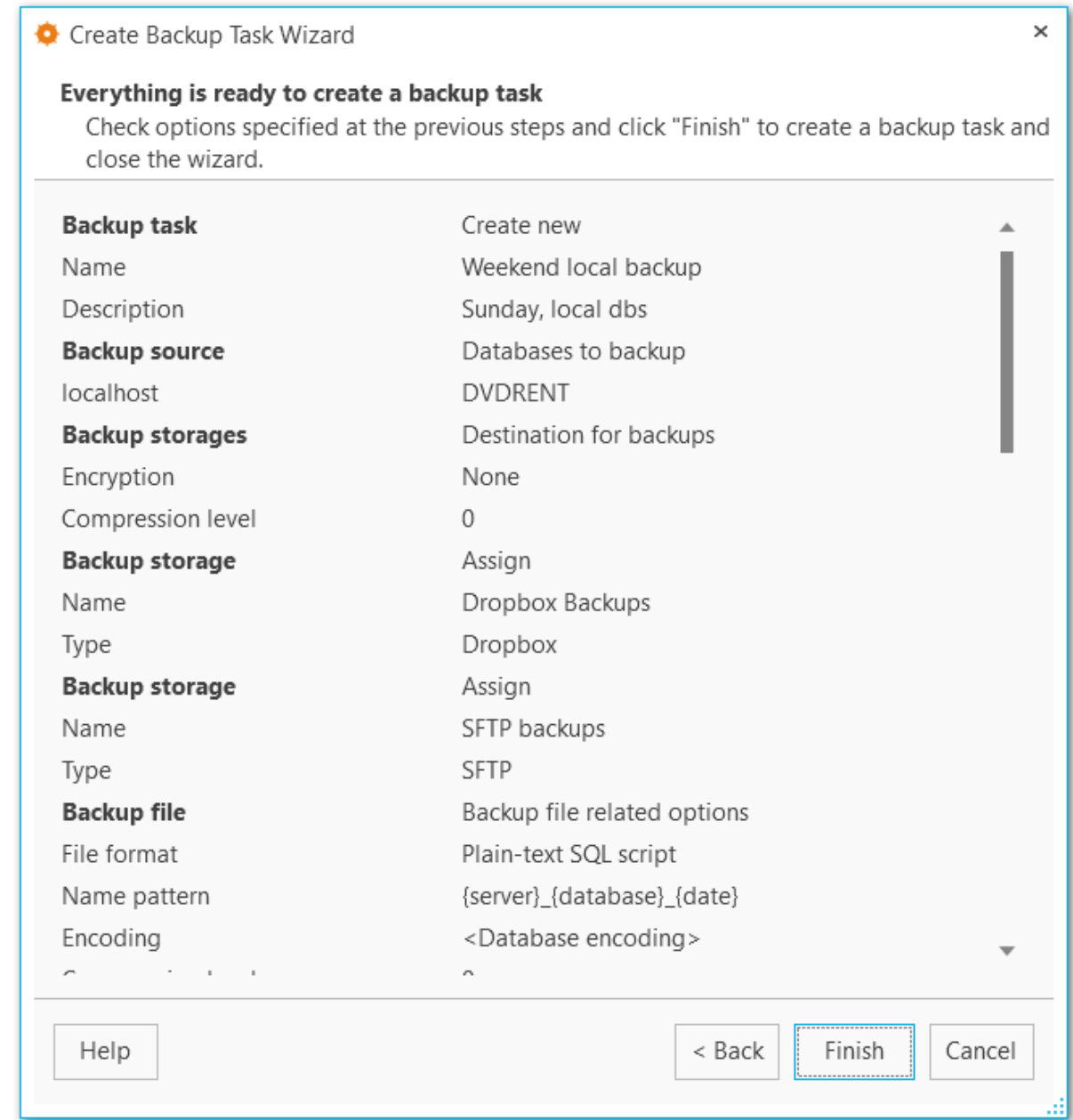

**<< [Предыдущий](#page-106-0) шаг** 

<span id="page-109-0"></span>В редакторе задачи резервного копирования вы можете редактировать задачи, созданные в Мастере создания задач резервного копирования. Открыть редактор можно двойным щелчком мыши в списке задач в главном окне программы или выбрав пункт контекстного меню **Edit task (Редактировать задачу...)**.

#### **Вкладки редактора** Общие [настройки](#page-110-0)

Базы [данных](#page-111-0) Резервные [хранилища](#page-112-0) Файл [резервной](#page-114-0) копии [Содержимое](#page-116-0) бэкапа Фильтр [объектов](#page-118-0) [Структура](#page-120-0) бэкапа Настройки [безопасности](#page-122-0) [Планирование](#page-124-0)

#### **Смотрите также:**

Мастер создания задач резервного [копирования](#page-83-0) [Выполнение](#page-133-0) задач

<span id="page-110-0"></span>На этой вкладке вы можете задать общие настройки задачи.

## **Name (Имя)**

Имя новой задачи.

## **Description (Описание)**

Текстовое описание задачи.

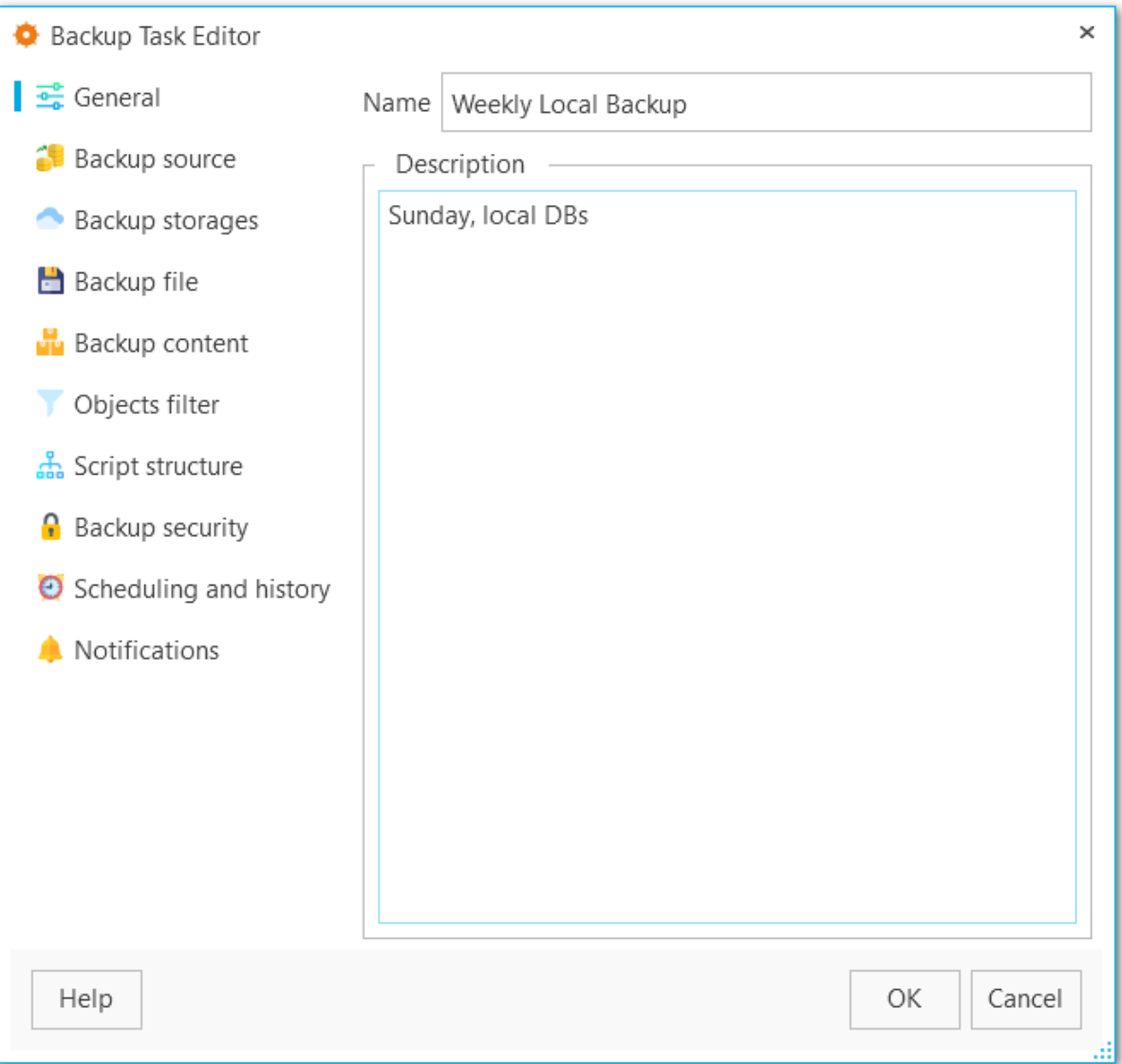

<span id="page-111-0"></span>На этой вкладке отображаются базы данных, для которых требуется создание резервной копии.

#### **Server (Сервер)**

Выберите один из [зарегистрированных](#page-38-0) серверов.

## **Databases (Базы данных)**

Выберите базы данных, для которых необходимо создать резервные копии.

С помощью кнопок У select All и ■ Unselect All Вы можете выбрать или отменить выбор сразу всех баз данных одновременно. Кнопка **Invert Selection** осуществляет выбор баз данных на противоположный.

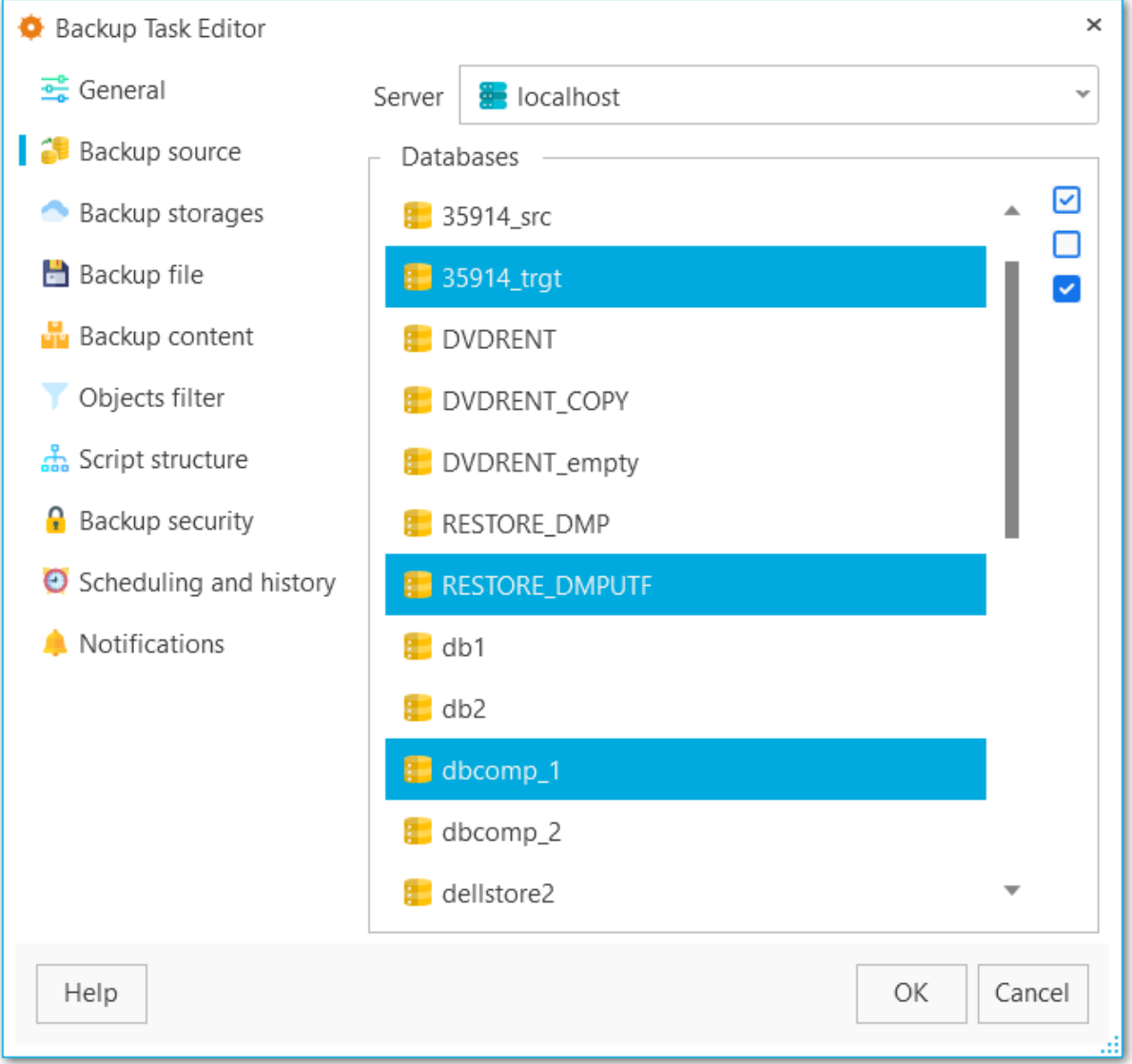

<span id="page-112-0"></span>На этом шаге отображается список резервных хранилищ, где будут храниться файлы бэкапа. Создать резервные хранилища можно на [вкладке](#page-141-0) **Backup storages** в главном окне программы.

С помощью кнопок У select All и □ Unselect All Вы можете выбрать или отменить выбор сразу всех хранилищ одновременно. Кнопка **Invert Selection** осуществляет выбор хранилищ на противоположный.

Используйте **Register backup storage** для запуска Мастера [регистрации](#page-143-0) [резервного](#page-143-0) хранилища.

#### **Backup protection (Защита файла резервной копии)**

Выберите метод защиты файлов резервной копии. Обратите внимание, что методы с использованием алгоритмов шифрования Blowfish и AES доступны только в Стандартной и Профессиональной версиях [программы](#page-13-0).

#### **Password (Пароль)**

Укажите пароль для доступа к файлам резервной копии.

#### **Confirm password (Подтверждение пароля)**

Повторите ввод пароля.

#### **Compression level (Уровень сжатия)**

Задайте уровень сжатия от1 до 9 для всех файлов выбранного хранилища. Сжатие не применяется, если установлено значение 0.

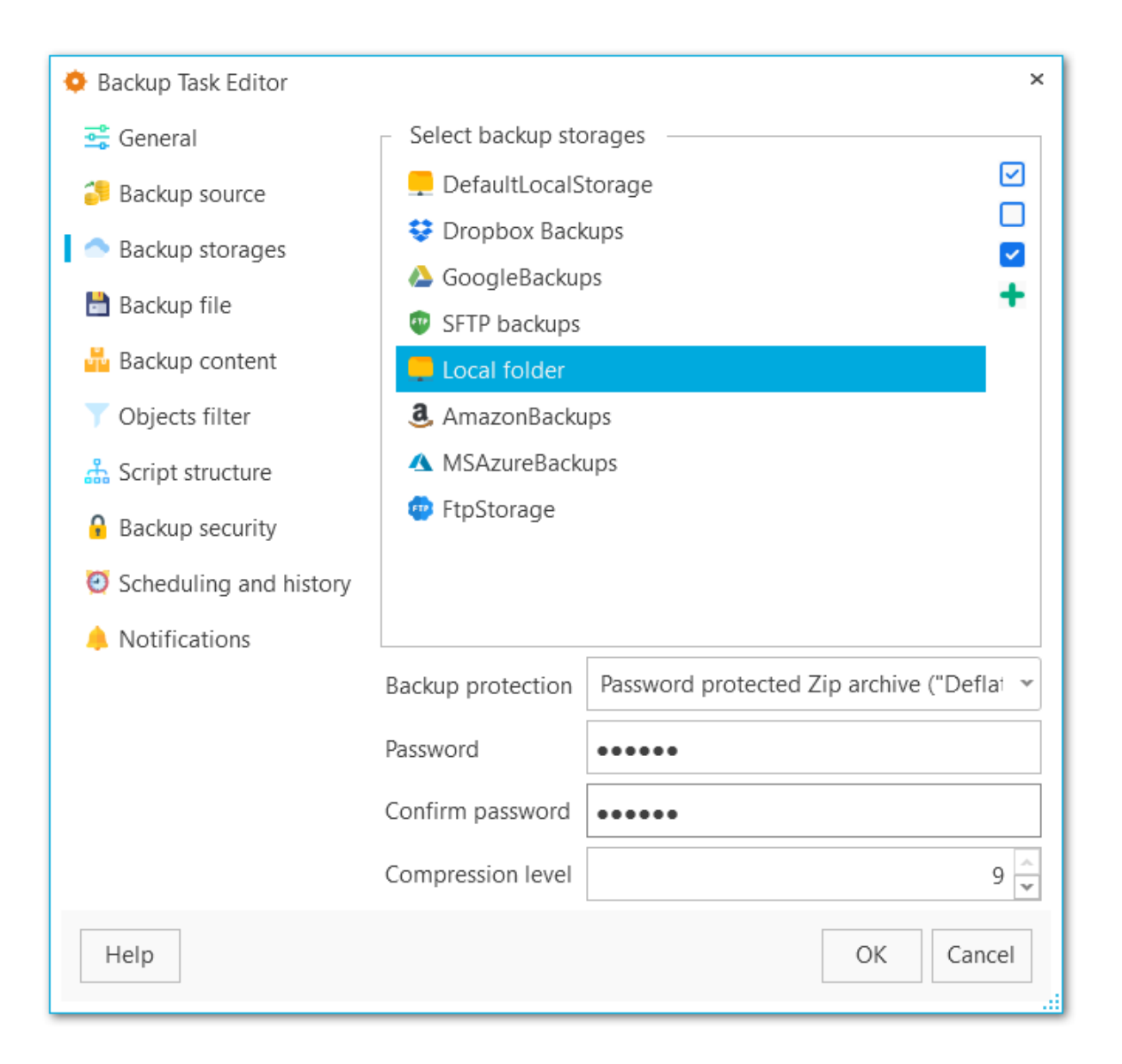

<span id="page-114-0"></span>На этой вкладке вы можете настроить формат файла резервной копии.

#### **File format (Формат файла)**

Тип итогового файла: Plain-text SQL script (Скрипт SQL), Custom gzip archive file (Архив GZIP), Tar archive (Архив TAR) или Directory-format archive file (формат каталога).

#### **Name pattern (Шаблон имени)**

Укажите имя итогового файла. Вы можете использовать тэг {server} для подстановки имени сервера, {database} для подстановки имени БД, {date} для подстановки даты создания файла.

#### **Encoding (Кодировка)**

Кодировка файла резервной копии.

#### **Compression level (Уровень сжатия)**

Степень сжатия итогового файла от 0 до 9. Если выбрано значение 0, то сжатие применяться не будет.

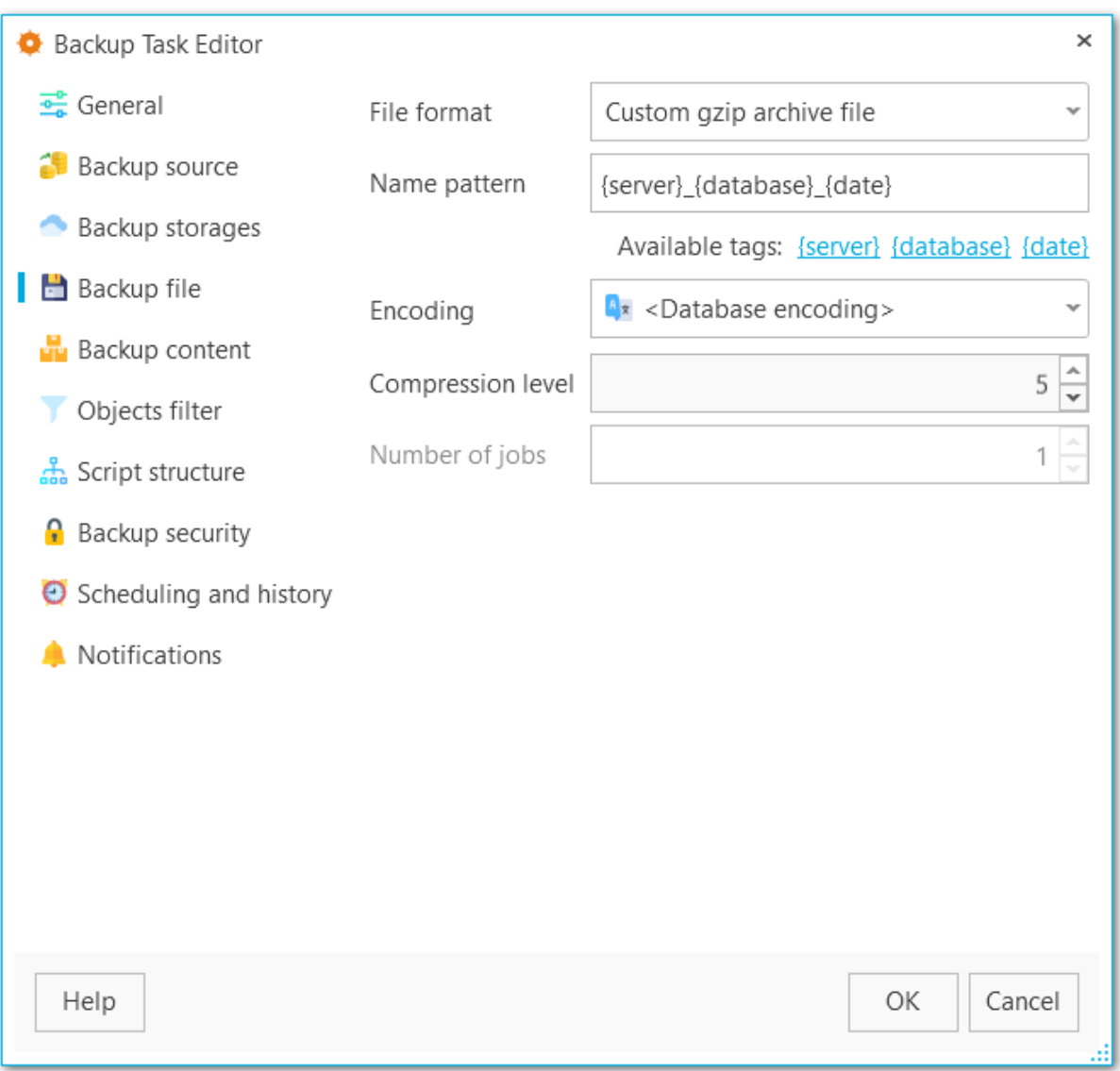

#### **Number of jobs**

Данная опция доступна только для формата каталога и задает число потоков дял выполнения операции резервного копирования. С ее помощью вы можете контролировать скорость выгрузки и нагрузку на процессор.

На этой вкладке отображаются данные, которые попадут в резервную копию.

#### **Content type (Тип содержимого)**

Данные, которые будут включены в резервную копию: Data (только данные, включая большие данные и значения последовательностей); Metadata (структура без табличных данных); Data and Metadata - (и данные, и структура).

### **Sections (Секции)**

Секции, которые будут включены в резервную копию: data (данные таблиц, больших объектов и значения последовательностей) post -data (определения индексов, триггеров, правил и ограничений) pre-data (включает определения остальных элементов).

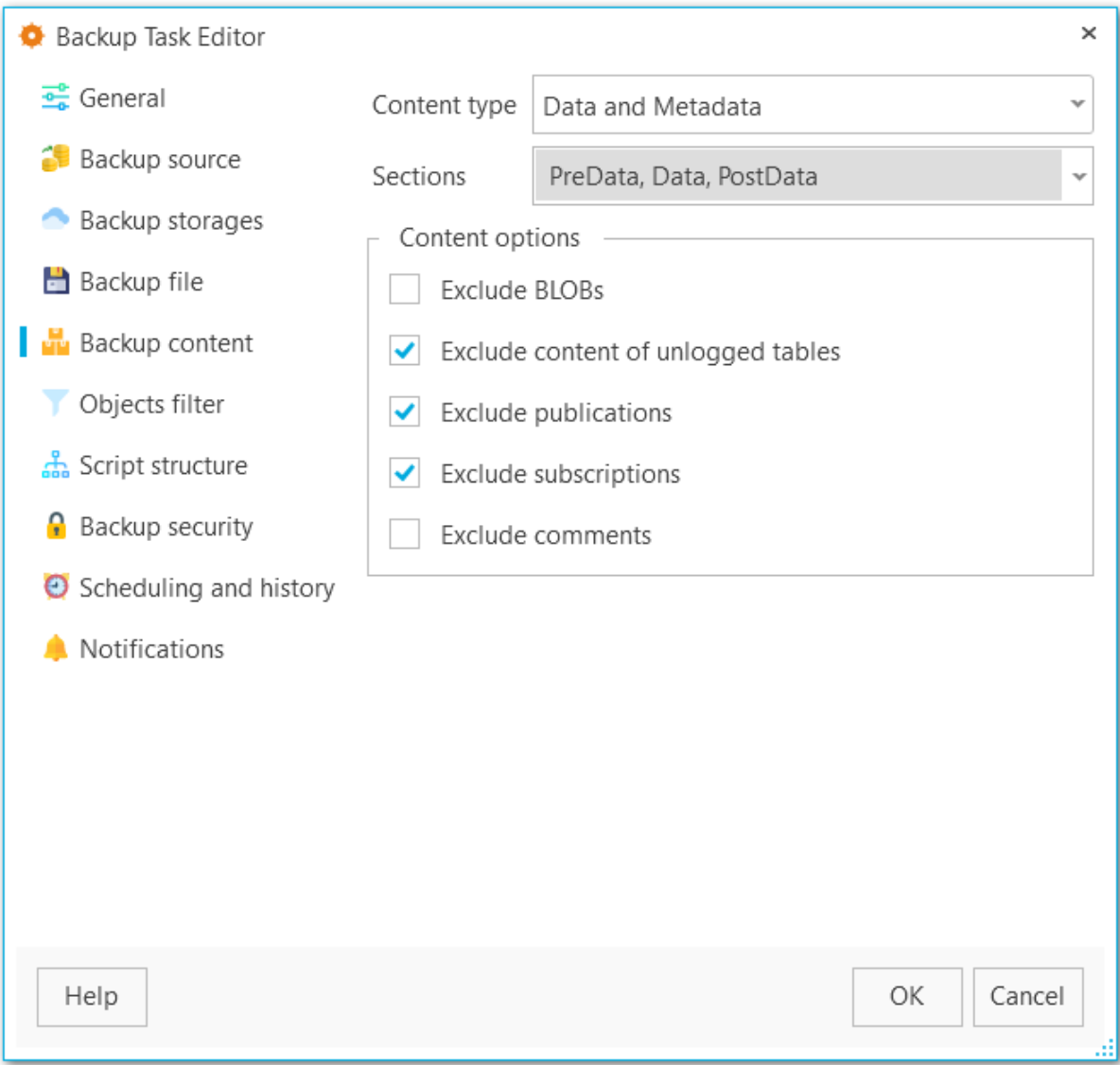

<span id="page-116-0"></span>

#### **Content options (Настройки содержимого)**

#### **Exclude content of unlogged tables (Не выгружать данные нежурналируемых страниц)**

Нежурналируемые таблицы не будут выгружаться в файл резервной копии.

### **Exclude publications (Не выгружать публикации)**

Публикации не будут выгружаться в файл резервной копии.

#### **Exclude subscriptions (Не выгружать подписки)**

Подписки не будут выгружаться в файл резервной копии.

## **Exclude BLOBs (Не выгружать данные BLOB)**

Большие объекты не будут выгружаться в файл резервной копии.

<span id="page-118-0"></span>На этой вкладке отображаются фильтры для данных и таблиц — какие данные включить или, наоборот, исключить из файла резервной копии.

#### **Objects selection (Выбор объектов)**

Выберите тип объектов, для которых будут применятся указанные ниже списки: Tables (Таблицы) или Schemas (Схемы). Обратите внимание, что при выборе схем будут выгружаться только объекты указанных схем, зависмые объекты выгружаться не будут.

#### **White list (Белый список)**

При помощи кнопок на правой панели добавьте [шаблоны](#page-227-0) имен тех объектов, которые будут включены в резервную копию.

#### **Black list (Черный список)**

При помощи кнопок на правой панели добавьте [шаблоны](#page-227-0) имен тех объектов, которые будут исключены из резервной копии.

**ВАЖНО:** Если объект содержится только в белом списке, и не содержится в черном списке, то он будет добавлен в резервную копию.

**ВАЖНО:** Таблицы из белого списка будут добавлены в резервную копию в любом случае, независимо от фильтров схем.

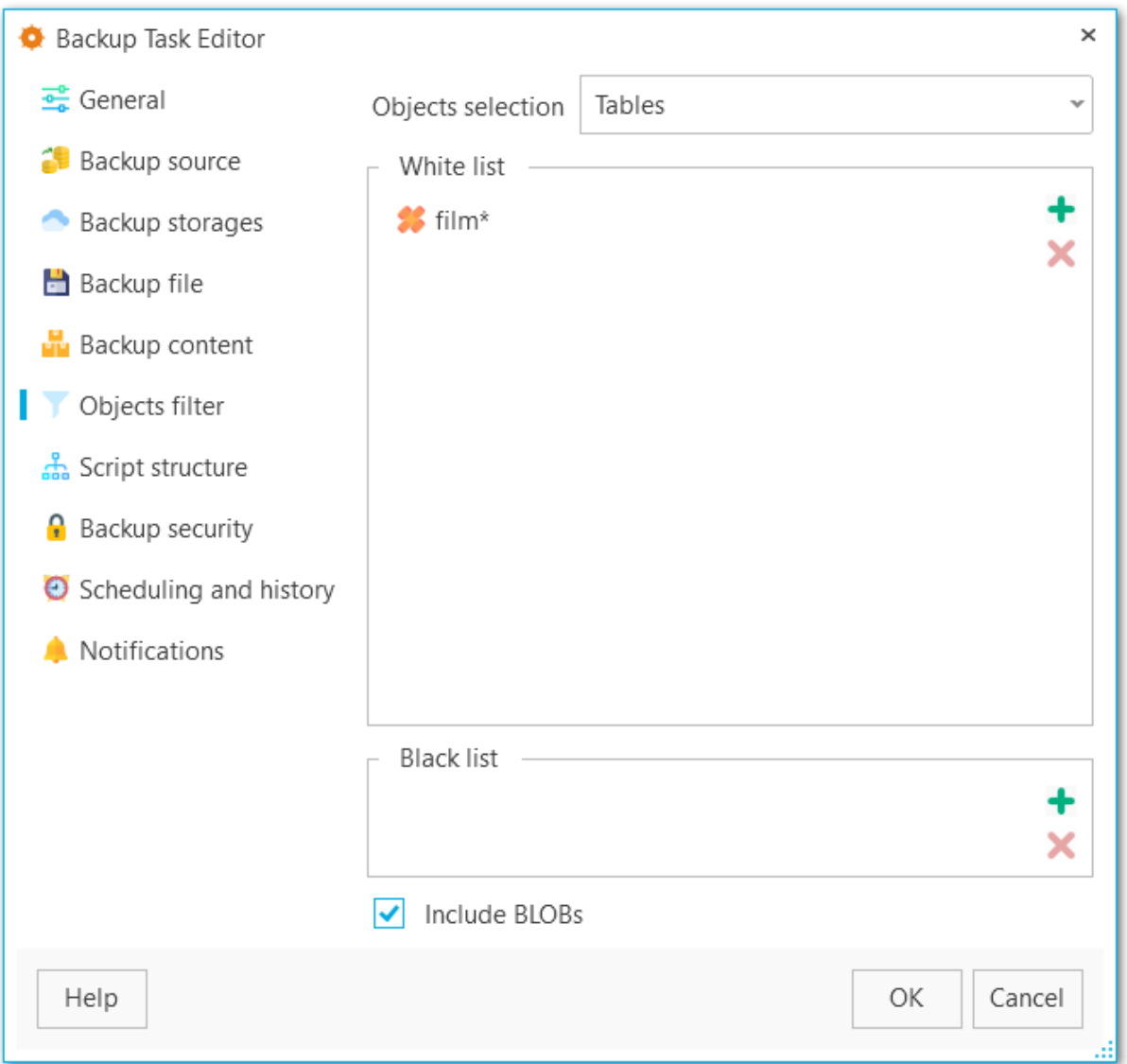

## **Include BLOBs**

При включенной опции большие объекты будут выгружаться в файл резервной копии.

<span id="page-120-0"></span>На этой вкладке вы можете посмотреть или изменить детальные настройки операторов в итоговом резервном файле.

#### **Data queries statement (Оператор вставки данных)**

Выберите тип оператора для вставки данных: COPY (это самый быстрый оператор для восстановления данных) INSERT (оператор вставки будет генерироваться для каждой строки) INSERT with column names (в оператор вставки данных будут добавлены имена столбцов (INSERT INTO table (column, ...) VALUES ...), что обеспечивает стабильность работы при перестановке столбцов, но значительно замедляет процесс восстановления из резервной копии.

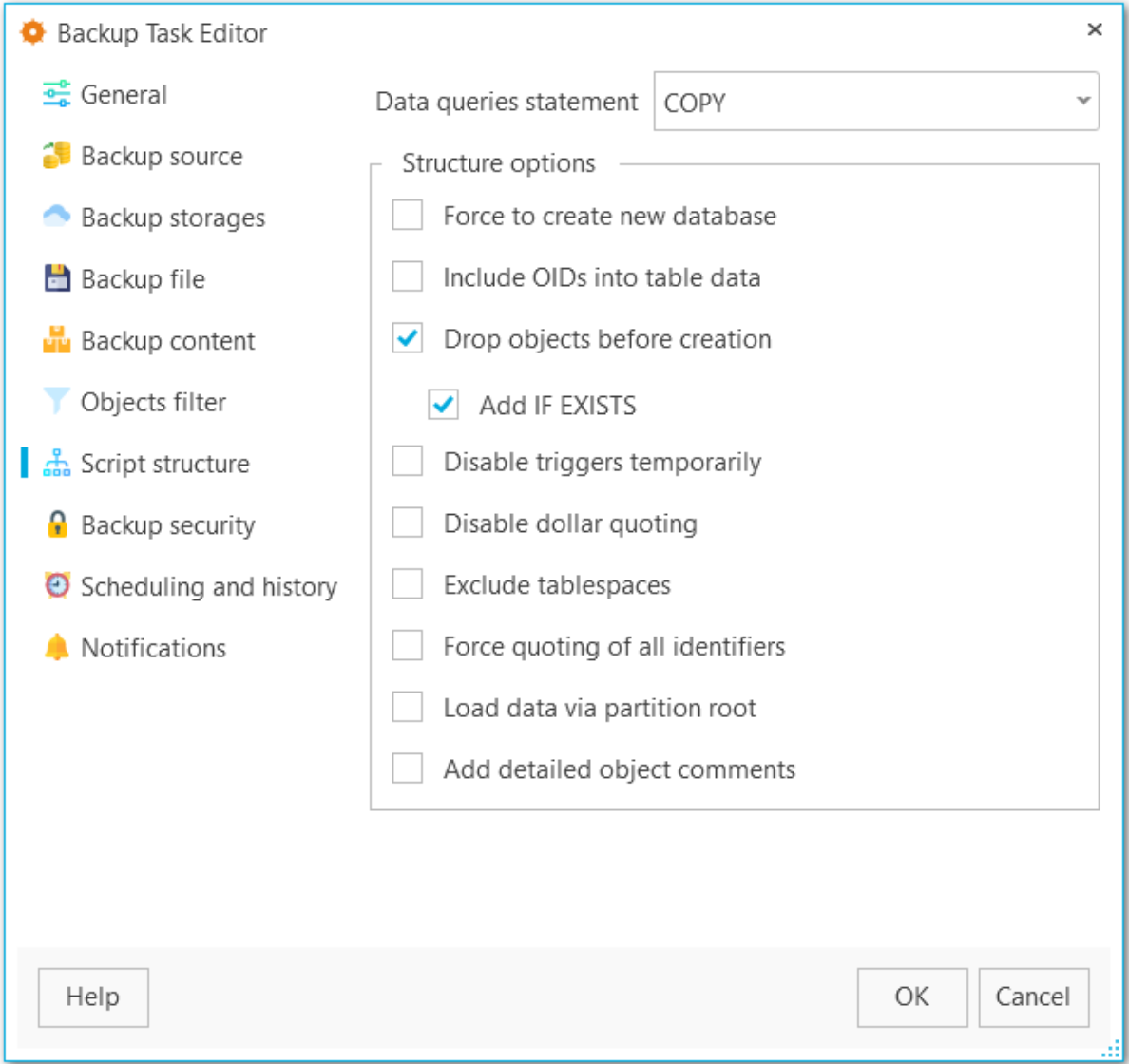

#### **Structure options (Настройки структуры)**

**Force to create new database (Создавать новую БД)**

В скрипт будет добавлен оператор CREATE DATABASE.

**Include OIDs to table data (Добавлять OID к данным таблиц)** Сохранять уникальный идентификатор таблиц.

**Drop objects before creation (Удалять объекты перед созданием)**

Добавлять в создаваемый скрипт команды для удаления объектов.

#### **Add IF EXISTS (Добавлять оператор IF EXISTS)**

Использовать оператор DROP IF EXISTS.

# **Disable triggers temporarily (Временно отключать триггеры)**

В скрипт будут добавлены операторы для временного выключения триггеров при восстановлении в БД.

## **Disable dollar quoting (Отключить экранирование долларом)**

Отключает использование символа \$ в телах функций.

#### **Exclude tablespaces (Исключать табличные пространства)**

Не добавлять в скрипт команды для указания табличных пространств. Все объекты при восстановлении будут создаваться в табличном пространстве по умолчанию.

## **Force quoting of all identifiers (Экранировать все идентификаторы)**

Экранировать все идентификаторы для сохранения совместимости между версиями серверов.

#### **Load data via partition root (Выгружать данные через корневую таблицу в иерархии секции)**

Выводить команды COPY или INSERT, ссылающиеся на корневую таблицу в иерархии секционирования, а не на выгружаемую секцию. В результате при загрузке данных подходящая секция будет выбираться заново для каждой строки. Это может быть полезно при перезагрузке данных, когда на целевом сервере строки не всегда попадают в те же секции, в которых они находились на исходном.

#### **Add detailed object comments (Добавлять детальную информацию об объекте)**

Добавлять детальный лог по каждому объекту в процессе создания резервной копии. Включение этой опции значительно увеличивает размер файла резервной копии.

<span id="page-122-0"></span>На этой вкладке отображены все настройки резервной копии, связанные с безопасностью и правами.

#### **Creator role name (Имя роли создателя)**

Роль, которая будет использоваться при создании резервной копии.

#### **Superuser (Суперпользователь)**

Имя суперпользователя для отключения триггеров.

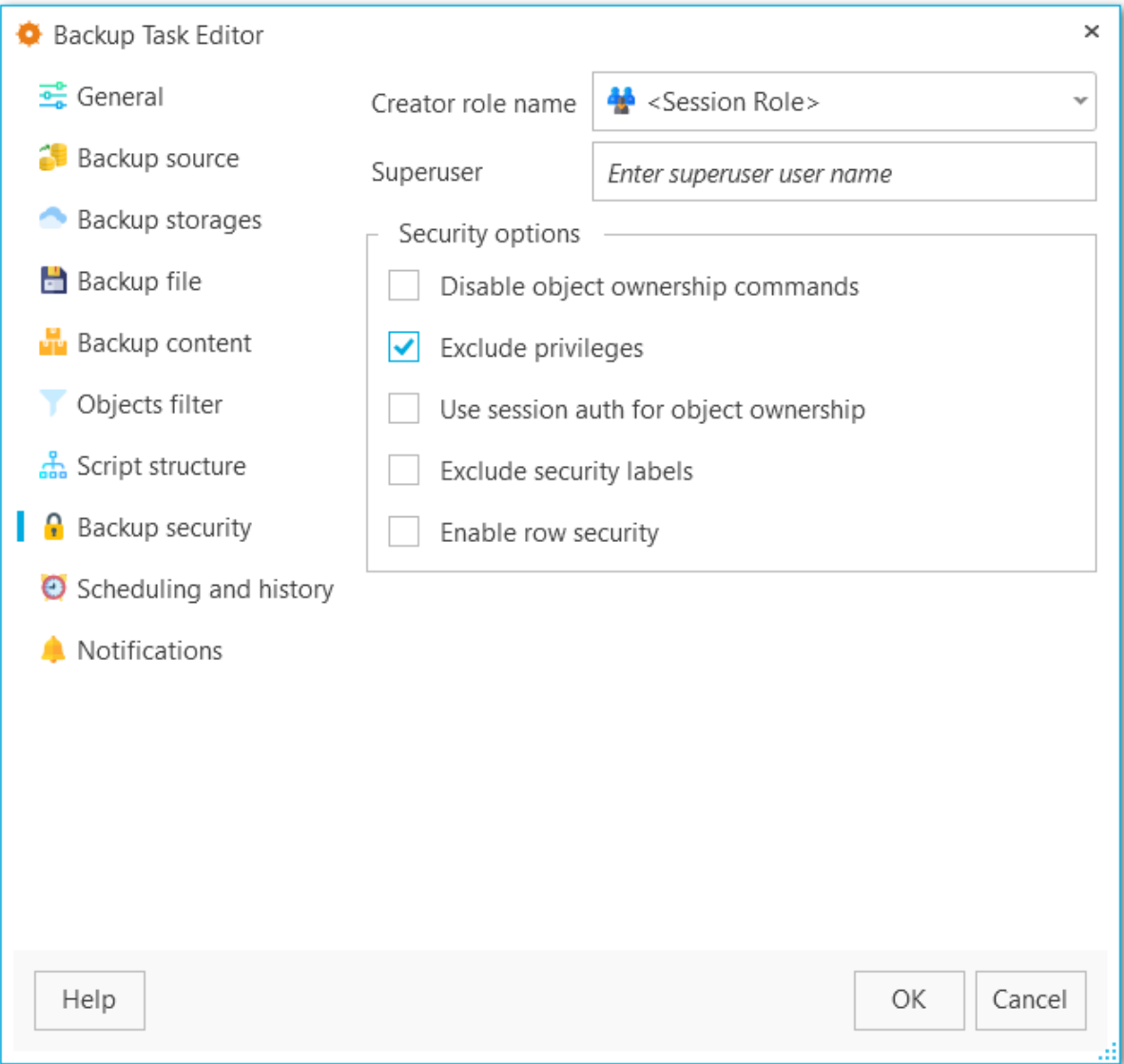

#### **Security options (Настройки безопасности)**

#### **Disable object ownership commands (Отключить команды владения объектами)**

При включенной опции в скрипт не будут добавлены команды, которые задают владельцев объектов. В этом случае владельцем объектов будет считаться

пользователь, который будет восстанавливать базу.

#### **Exclude privileges (Не выгружать права доступа)**

Не выгружать в скрипт права доступа.

#### **Use session auth for object ownership (Использовать авторизацию сессии для владения объектами)**

При включенной для назанчения владельцев объекта будет использоваться команда SET SESSION AUTHORIZATION, вместо ALTER OWNER.

#### **Exclude security labels (Не выгружать метки безопасности)**

Не добавлять метки безопасности в итоговый скрипт.

#### **Enable row security (Включить защиту строк)**

Активирует режим защиты строк, чтобы пользователь мог выгрузить только те данные, к которым он имеет доступ. При этом желательно, чтобы данные были выгружены в [формате](#page-120-0) INSERT.

<span id="page-124-0"></span>На этой вкладке отображается список расписаний для выполнения автоматического резервного копирования. С помощью кнопок на правой панели можно [создавать,](#page-128-0) редактироваться и удалять расписания из списка. При необходимости можно задать несколько расписаний для задачи.

#### **Выполнить планирование в UTC**

При включенной опции для выполнения запланированной задачи используется формат времени UTC. Если опция отключена, то время рассчитывается по локальному времени, где установлена программа.

**ВАЖНО** Вы можете проверить местное время и его формат в UTC в правом нижнем углу главного окна программы.

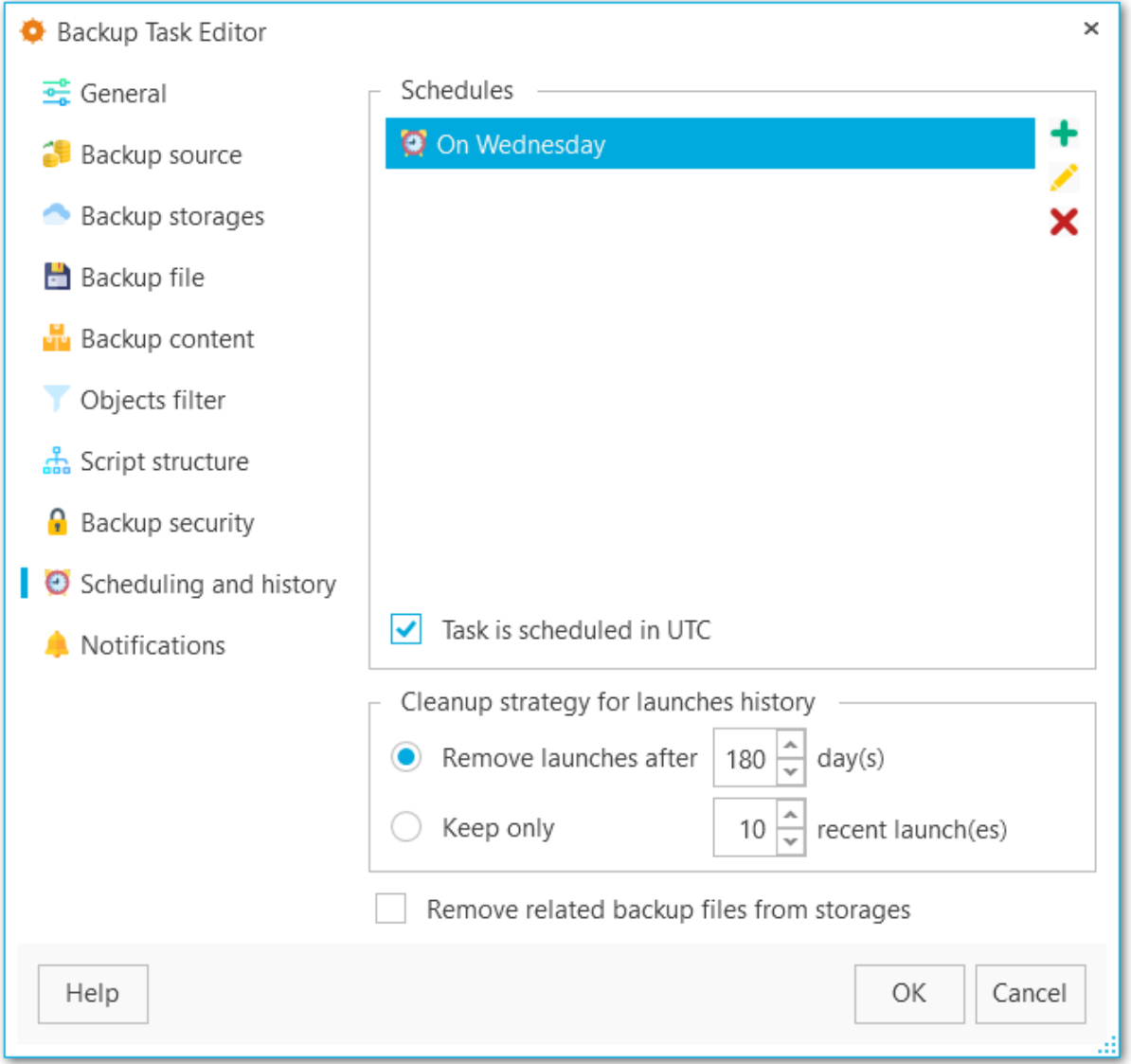

#### **Стратегия очистки истории запусков (Cleanup strategy for launches history)**

# **Удалять запуски через ... дней (Remove launches after ... days)**

Удаляет запуски из журнала резервного [копирования](#page-135-0) старше заданной даты.

#### **Хранить только ... последних запусков (Keep only ... recent launches)**

Лимит запусков, которые требуется сохранять в журнале резервного копирования. Все запуски превышающие лимит будут автоматически удаляться.

#### **Удалять файлы резервных копий из хранилищ (Remove related backup files from storages)**

При удалении записей из журнала резервного копирования удалять и сами резервные копии из хранилищ. Иначе все файлы будут сохраняться в хранилищах.

На этом шаге при необходимости можно настроить отправку уведомлений для запуска или завершения задач.

### **Task launch**

#### **Show desktop notification**

При включенной опции на экран будут выводиться уведомления о запуске задачи.

#### **Email notification recipients**

На указанные электронные адреса будет отправляться сообщение о запуске задачи. [Добавить](#page-228-0) или удалить электронный адрес можно с помощью кнопок на правой панели.

#### **Task completion**

#### **Show desktop notification**

При включенной опции на экран будут выводиться уведомление о завершении выполнения задачи.

#### **Email notification recipients**

На указанные электронные адреса по завершении выполнения задачи будет отправляться соотвествующее сообщение. [Добавить](#page-228-0) или удалить электронный адрес можно с помощью кнопок на правой панели.

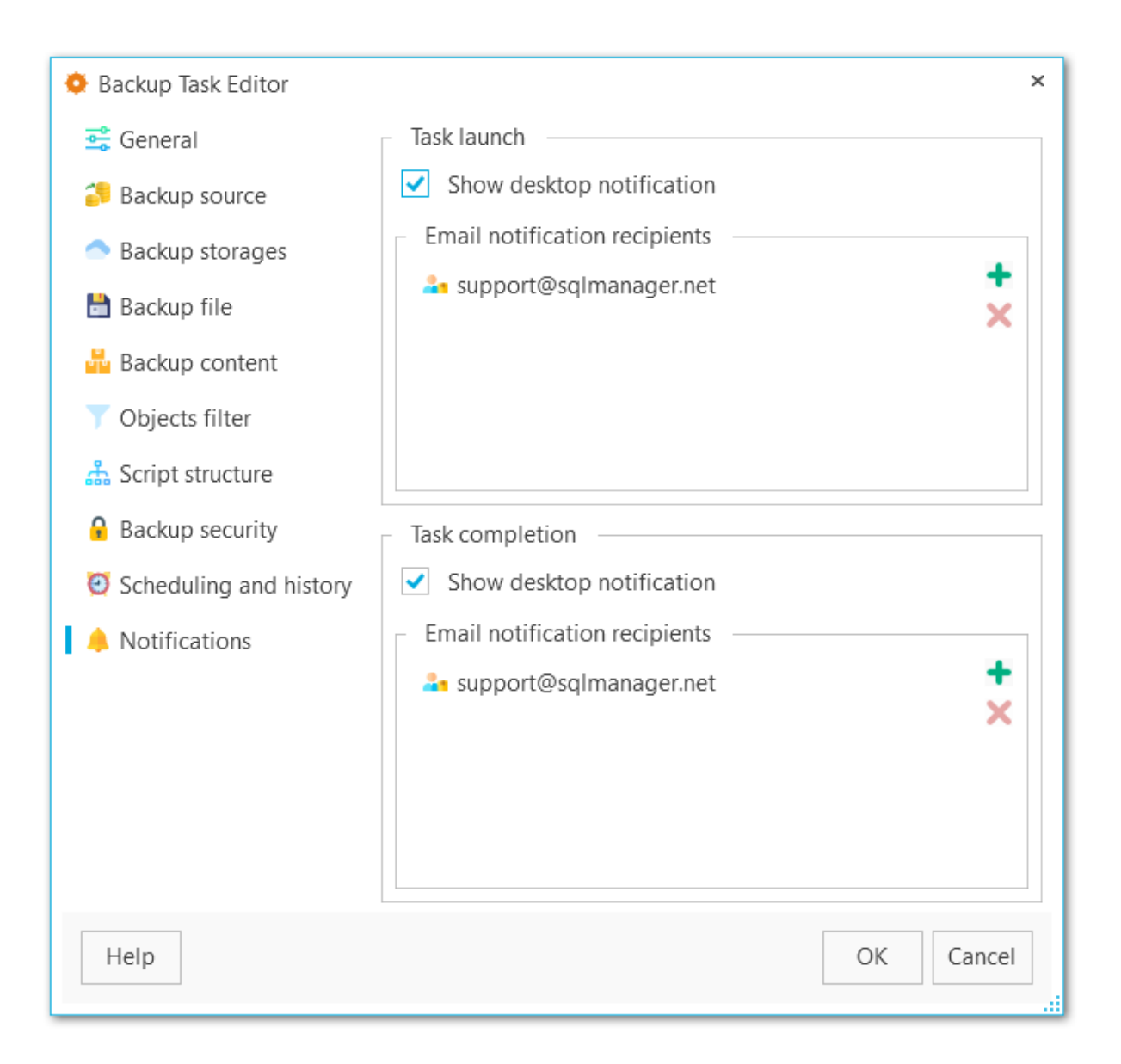

<span id="page-128-0"></span>Расписания создаются в Мастере создания расписаний, который можно запустить из Мастера создания задач резервного [копирования.](#page-83-0) Уже созданные расписания можно отредактировать в [Редакторе](#page-124-0) задачи.

**Шаги мастера** Выбор [периодичности](#page-129-0) [Задание](#page-130-0) имени Указание деталей [расписания](#page-131-0) [Выполнение](#page-132-0) операции

**Смотрите также:** Мастер создания задач резервного [копирования](#page-83-0) Редактор задач резервного [копирования](#page-109-0)

<span id="page-129-0"></span>На первом шаге необходимо выбрать переодичность выполнения раписания: Опсе (Однократно), Daily (Еж едневно), Weekly (Еж енедельно), Monthly (Ежемесячно).

**ВАЖНО** Если требуется выполнять резервное копирование **несколько раз в день**, то необходимо создать несколько расписаний — по одному на каждый запуск.

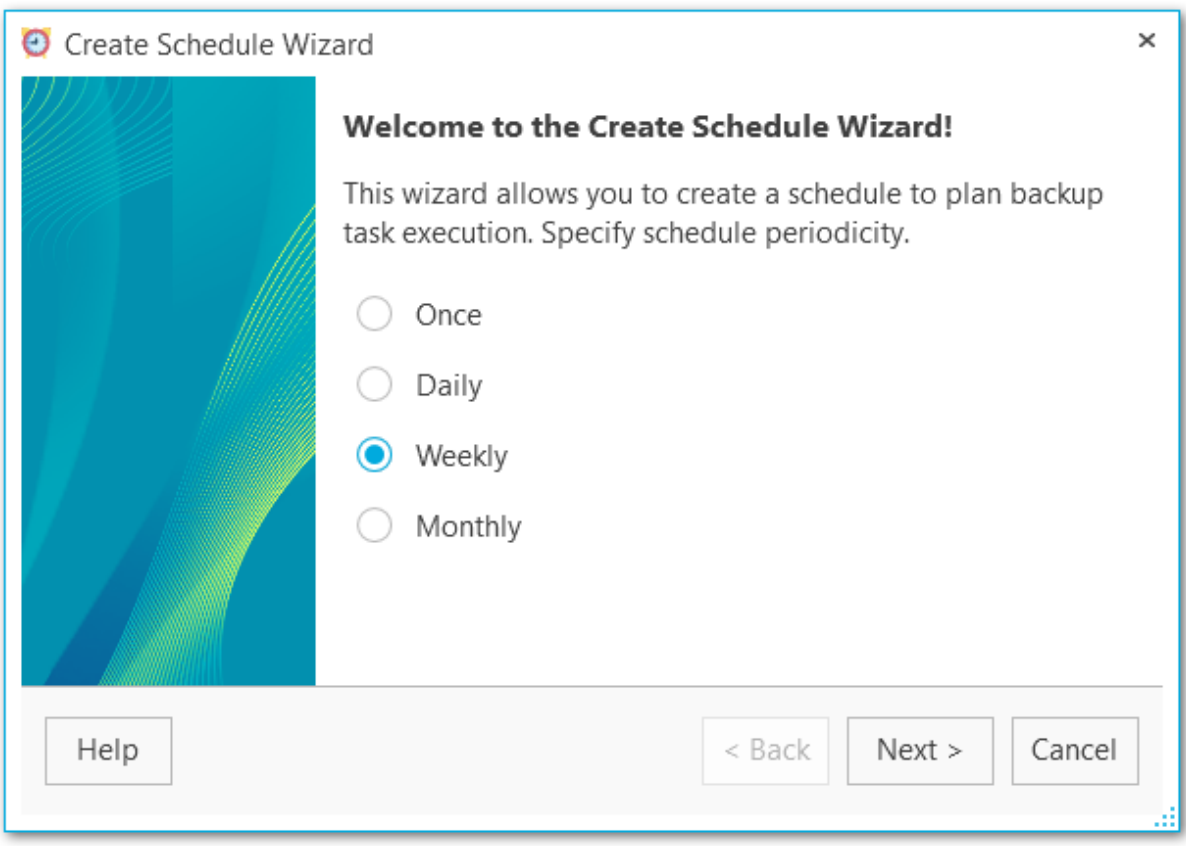

[Следующий](#page-130-0) шаг >>

<span id="page-130-0"></span>Укажите имя и описание расписания.

#### **Name (Имя)**

Введите имя создаваемого расписания.

## **Description (Описание)**

При необходимости введите описание расписания.

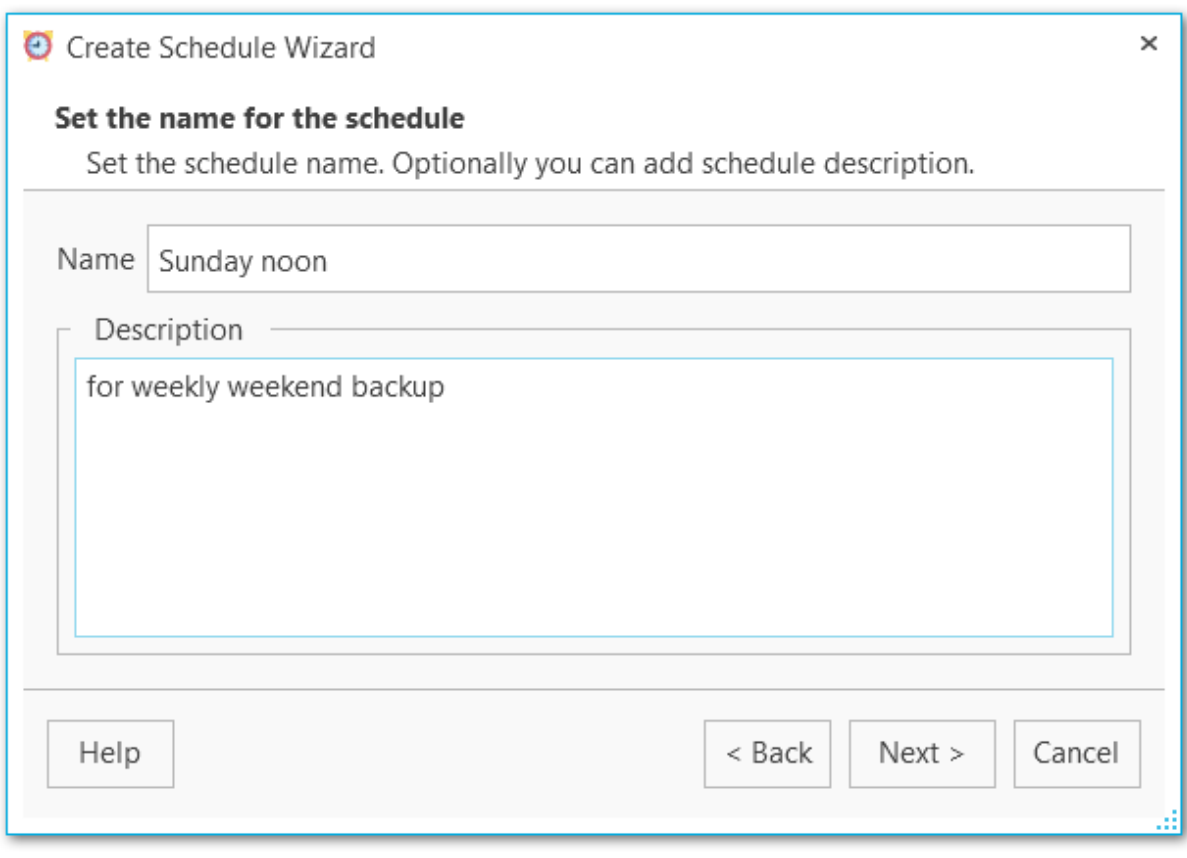

<u><< [Предыдущий](#page-129-0) шаг</u> самостической собору с соборах соборах соборах [Следующий](#page-131-0) шаг >>

<span id="page-131-0"></span>На этом шаге укажите детали расписания.

#### **From (С)**

Выберите дату, с которой начнется выполнение расписания.

#### **Till (До)**

При необходимости укажите конечную дату расписания, по достижении которой выполнение прекратится.

#### **Run at (Начать в)**

Выберите время выполнения расписания. Будет ли время обрабатываться в локальном формате консоли или в формате UTC вы сможете *[указать](#page-103-0)* в Мастере создания задачи резервного копирования.

#### **Repeat each (Повторять каждый)**

Выберите периодичность выполнения в днях или неделях, и при необходимости укажите дни недели месяц.

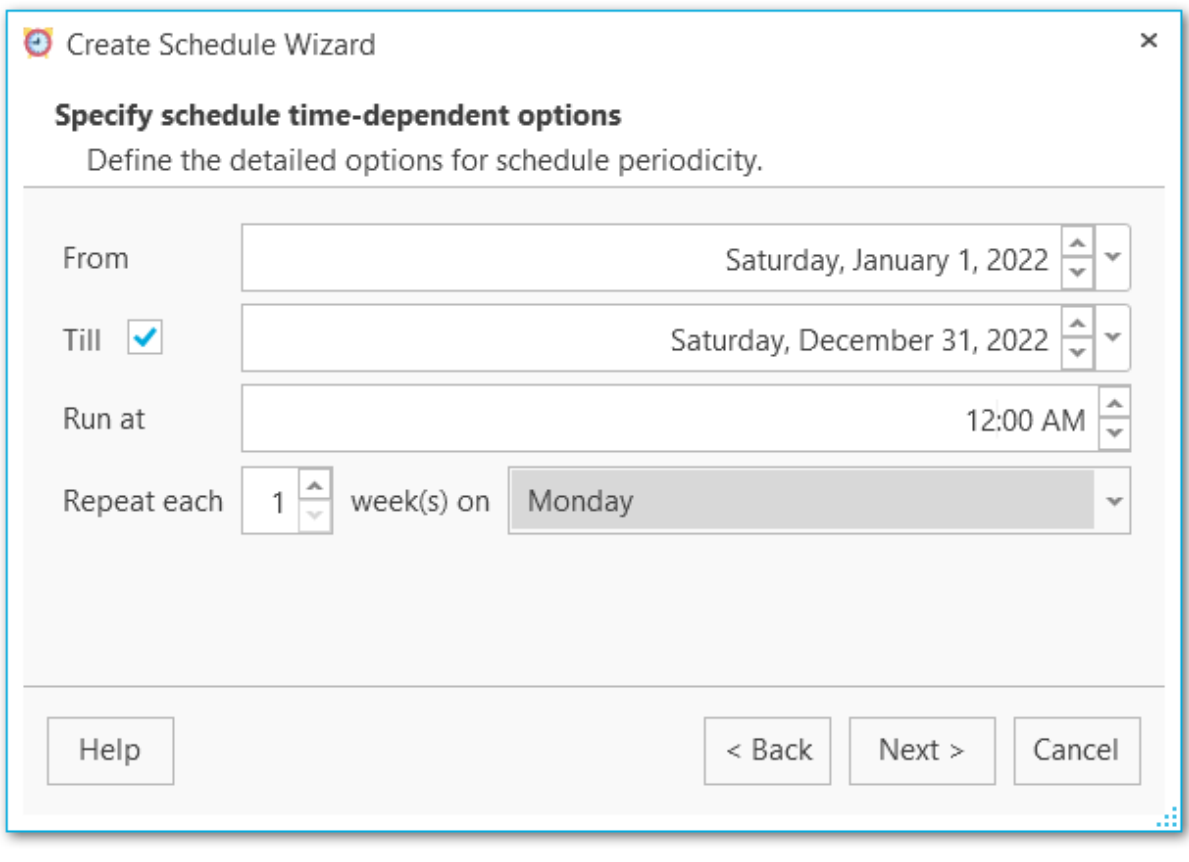

<u><< [Предыдущий](#page-130-0) шаг</u> самостической применений по собстановки с [Следующий](#page-132-0) шаг >>

<span id="page-132-0"></span>На этом шаге мастера можно проверить значения всех заданных на предыдущих шагах опций и создать расписание с помощью кнопки **Finish**.

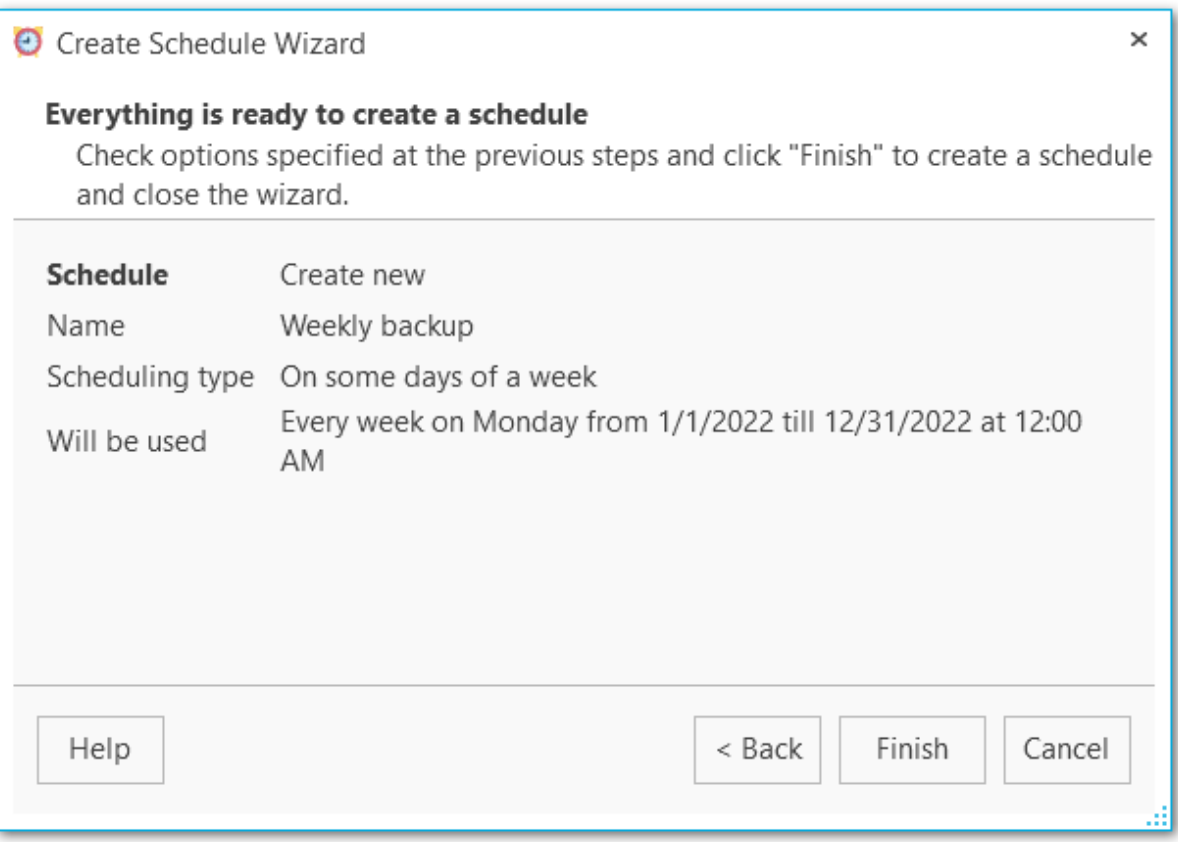

<< [Предыдущий](#page-131-0) шаг

<span id="page-133-0"></span>Управлять запланированными задачами и отслеживать их статус можно из основного окна программы.

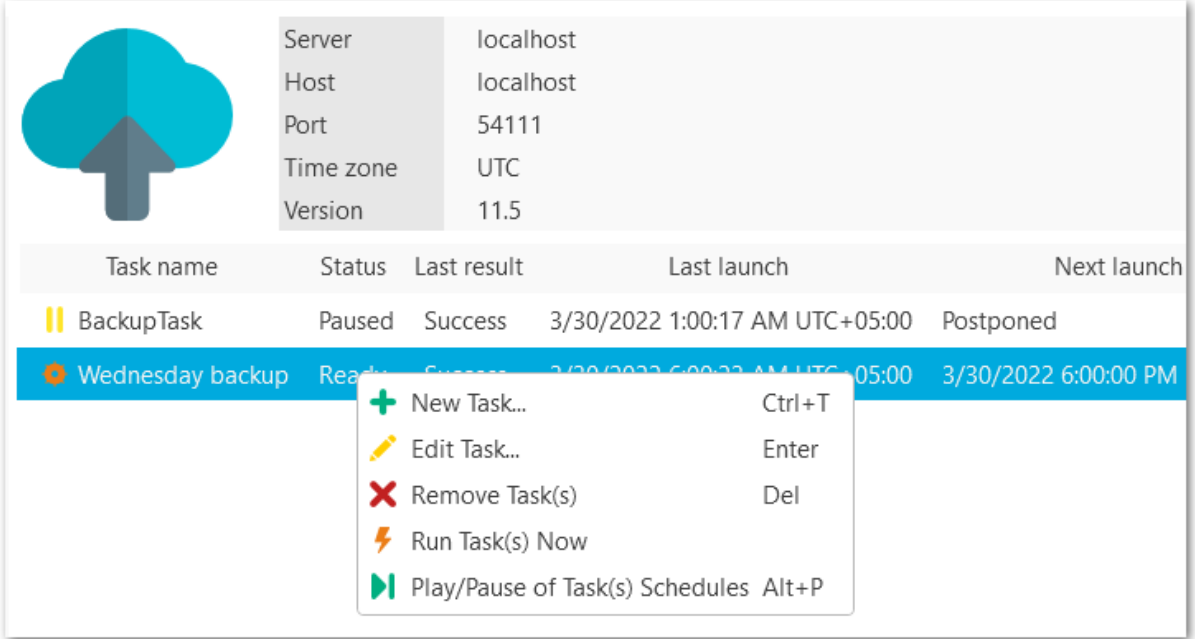

Из контекстного меню вы можете приостановить **(Pause)** выполнение задачи или снова возобновить его **(Play)**.

Если расписание было повреждено или удалено из планировщика в ОС, его можно восстановить в системе с помощью пункта **Repair**.

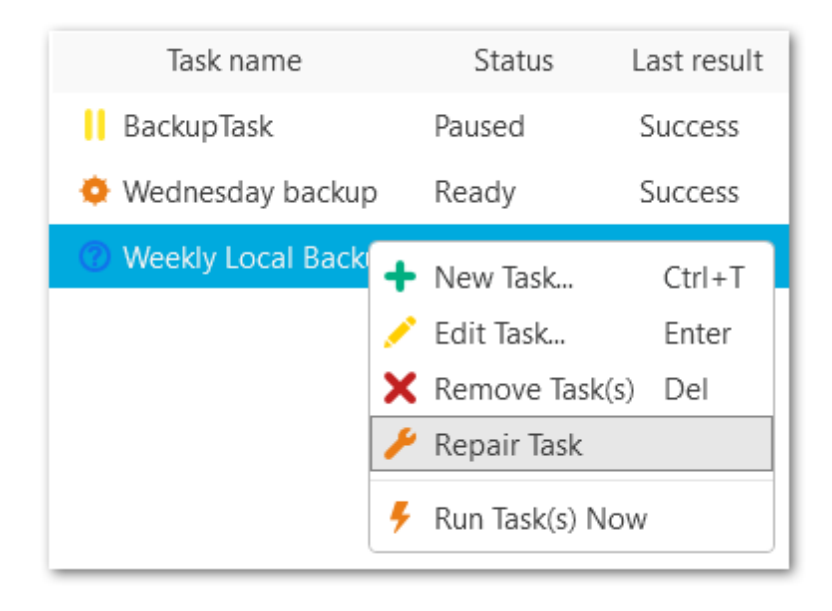

### **Смотрите также:**

Мастер создания задач резервного [копирования](#page-83-0)

<span id="page-135-0"></span>В журнале отображается детальная информация о процессе создания резервной копии. Открыть его можно из главного окна программы, выбрав пункт **Открыть журнал (Show log)** в контекстном меню истории запусков**.**

Для автоматической прокрутки данных журнала включите опцию **Автоматическая прокрутка содержимого (Scroll content automatically)**.

Включить или отключить отображение сообщений об ошибках, предупреждений и информационных сообщений можно при помощи соответствующих кнопок:**Show errors, Show warnings, Show infos.**

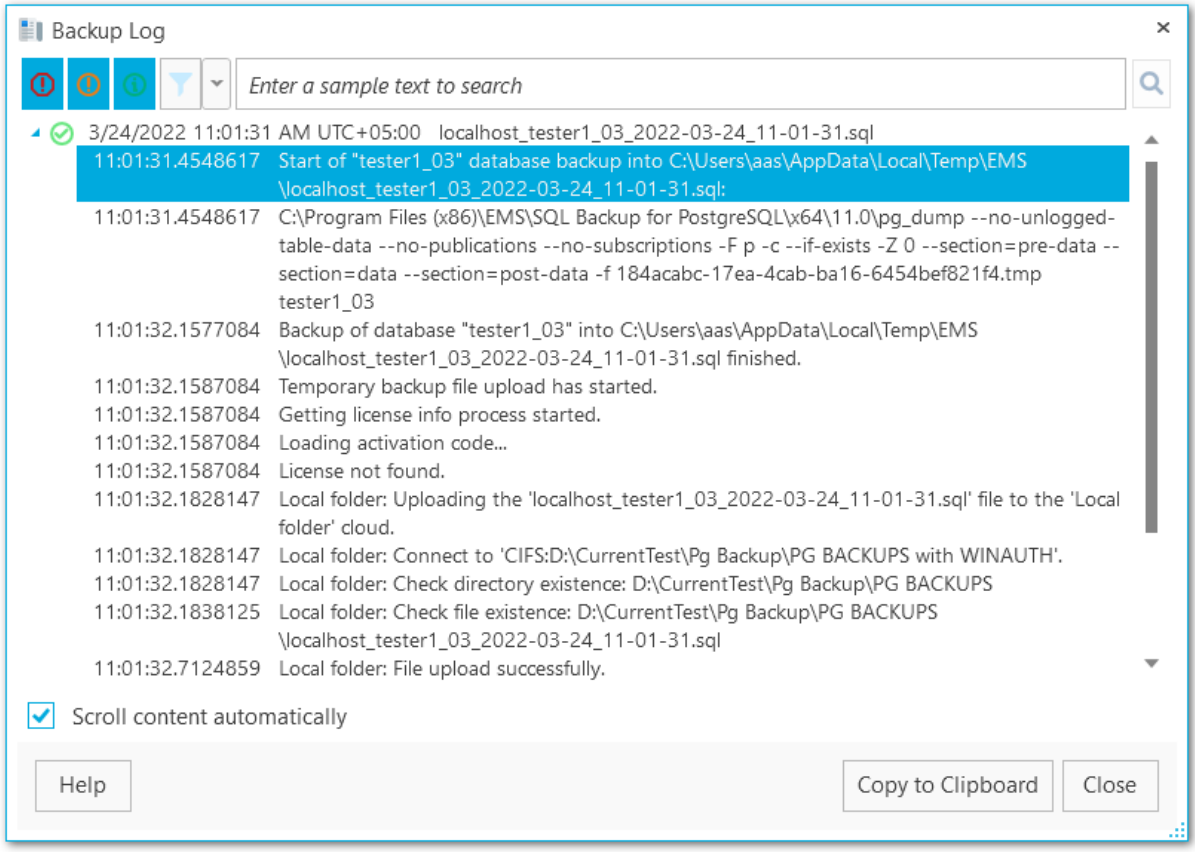

При нажатой кнопке **Фильтр** для отображения записей будет применен фильтр по дате и/или текстовый фильтр.

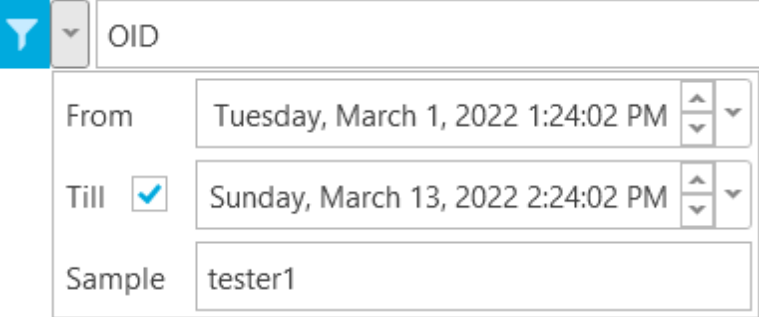

Осуществлять инкрементный текстовый поиск можно с помощью строки поиска в верхней части окна.

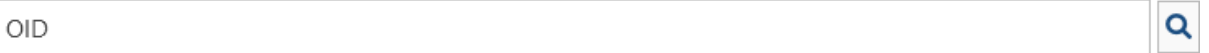

Кнопка **Скопировать в буфер обмена (Copy to Clipboard)** позволяет скопировать весь или выбранный текст.

Вы можете скачать любой файл резервной копии из истории запусков. Для этого выберете задачу, ниже выберите необходимый запуск и используйте в контекстном меню пункт **Get Backup**.

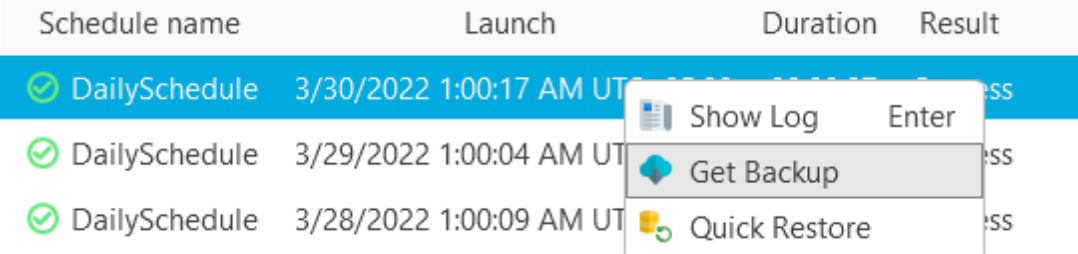

#### **File name**

Имя загружаемого файла.

#### **Path**

Расположение загружаемого файла.

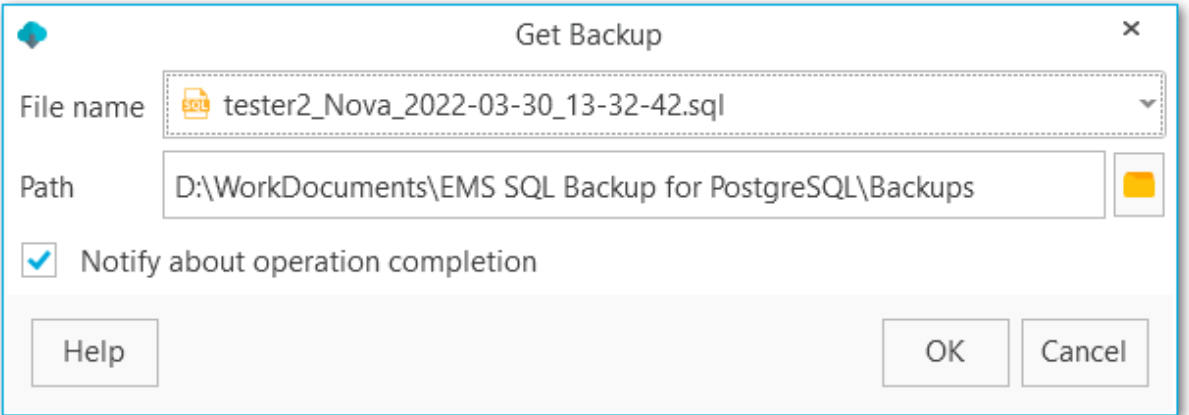

## **Notify about operation completion**

При включенной опции на экран будут выводиться уведомления о завершении загрузки файла.

Для быстрого восстановления БД выберите необходимый запуск, к состоянию которого необходимо привести БД, и нажмите **Quick Restore** в контекстном меню запуска.

**NB:** Данная операция необратима и ее нельзя будет откатить. БД будет приведена к выбранному состоянию после нажатия ОК.

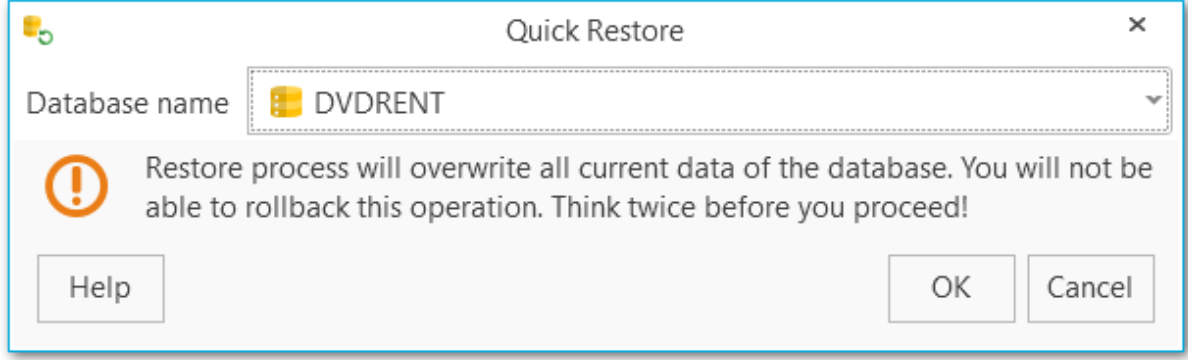

#### **Database name (Имя базы данных)**

Выберите имя БД, которую необходимо восстановить.

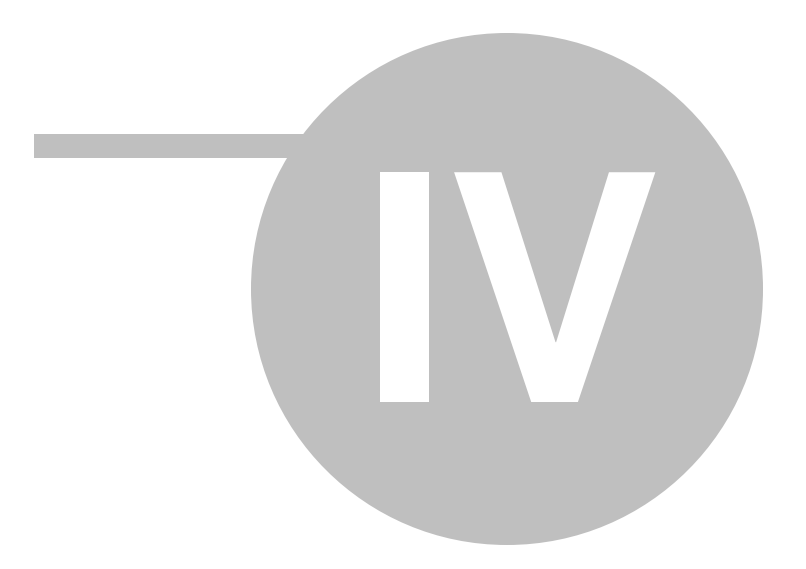

## <span id="page-141-0"></span>**4**

В данном разделе вы можете управлять резервными хранилищами: создавать новые, редактировать уже созданные, удалять их и просматривать список созданных фалов бэкапа для каждого хранилища.

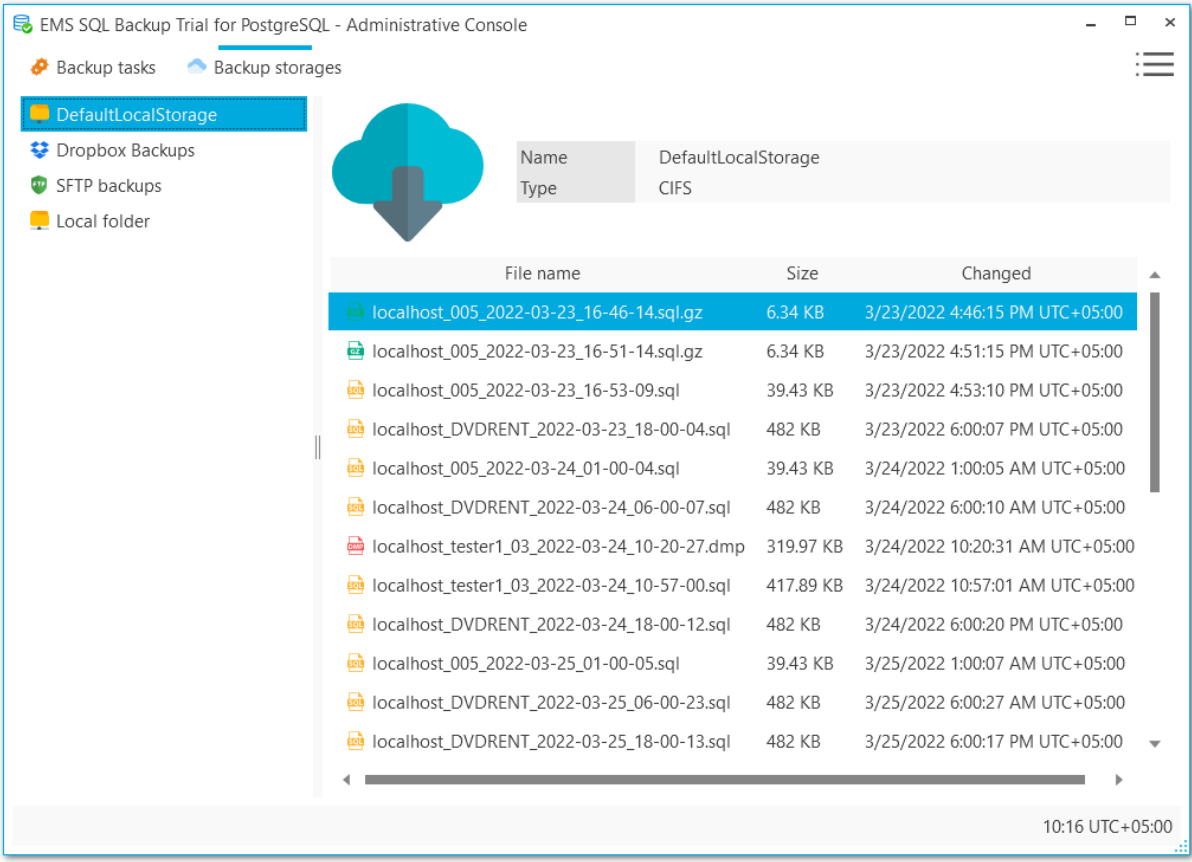

По умолчанию в программе доступно локальное хранилище DefaultLocalStorage, которое сохраняет файлы в папку C:\Users\<user\_name>\Documents\EMS Backup for PostgreSQL\Backups.

Резеревные хранилища необходимо [создать](#page-142-0) до создания запланированных [задач](#page-83-0) резервного [копирования](#page-83-0). Обратите внимание, что для задачи вы можете указать несколько резервных хранилищ, и итоговый файл бэкапа будет скопирован в каждое из них.

**Смотрите также:** Мастер [регистрации](#page-142-0) резервных хранилищ Редактор [резервных](#page-164-0) хранилищ

<span id="page-142-0"></span>Мастер предназначен для пошаговой регстрации резервного хранилища в программе и настройки доступа. Запустить мастер можно на вкладке **Backup storages (Резервные хранилища)**, выбрав пункт **Register backup storage (Регистрация резервного хранилища)** из контекстного меню.

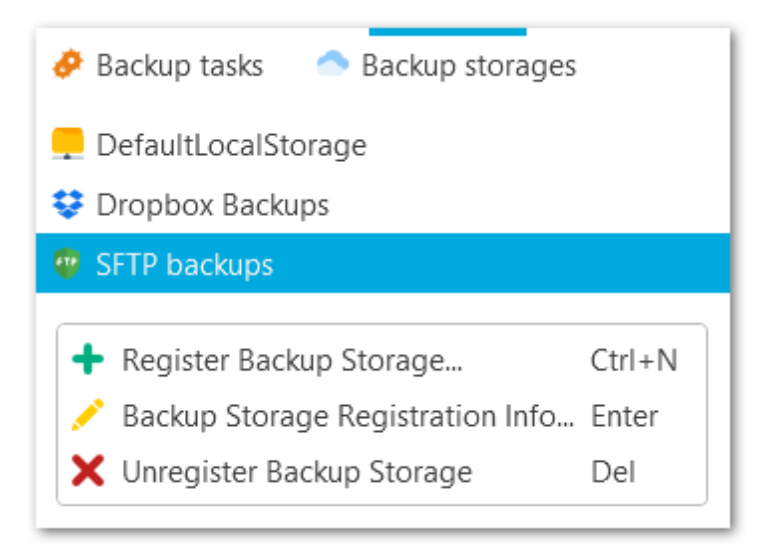

#### **Шаги мастера**

Выбор типа [хранилища](#page-143-0) [Указание](#page-145-0) имени [Настройка](#page-146-0) SMB/CIFS [Настройка](#page-148-0) FTP [Настройка](#page-151-0) SFTP [Настройка](#page-154-0) Amazon S3 [Настройка](#page-157-0) Microsoft Azure [Настройка](#page-159-0) Dropbox [Настройка](#page-161-0) Google Drive [Выполнение](#page-163-0) операции

**Смотрите также:** Редактор [резервных](#page-164-0) хранилищ

## <span id="page-143-0"></span>**4.1.1**

На первом шаге нобходимо выбрать тип резервного хранилища.

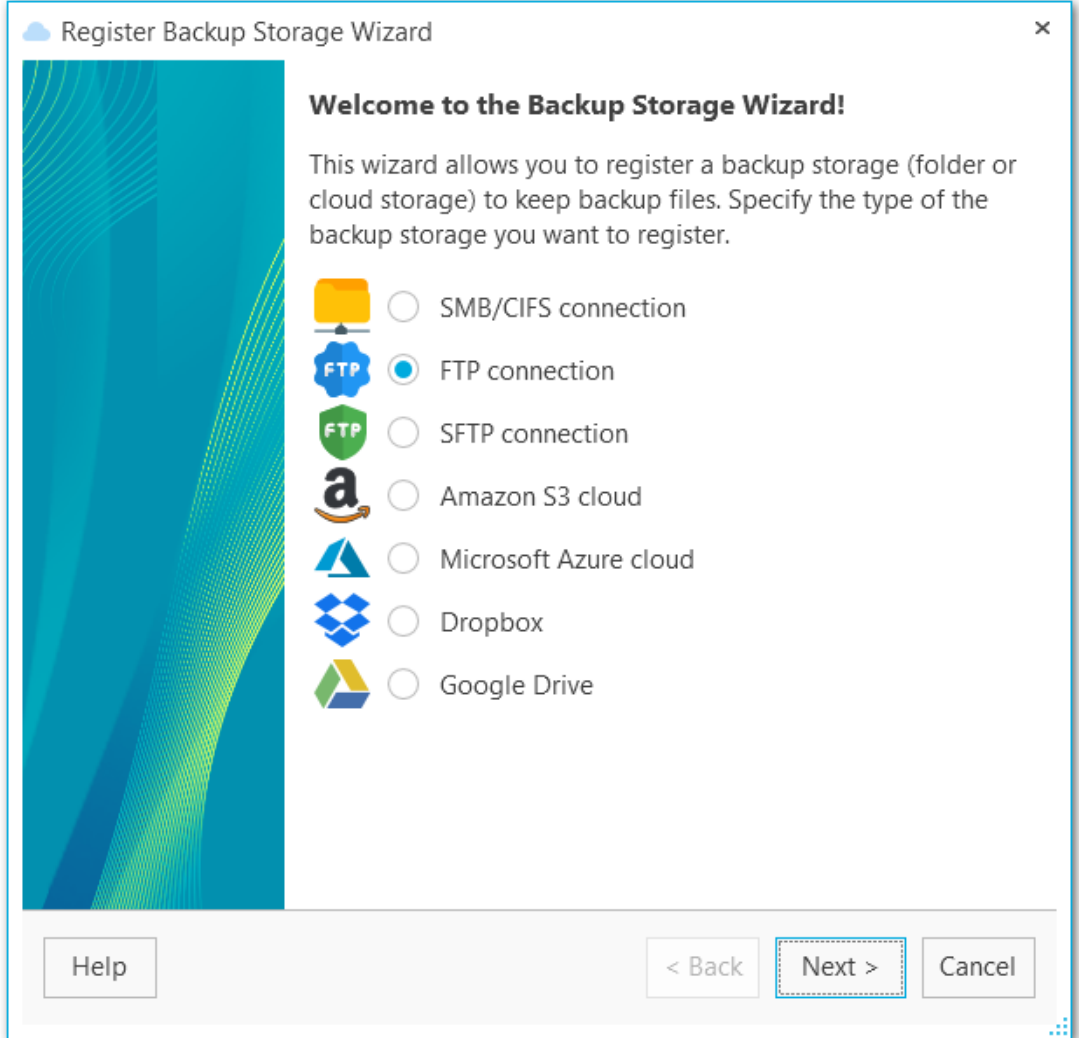

Вы можете выбрать один из следующих вариантов:

- **SMB или CIFS**
- $\bullet$  FTP
- O SFTP
- **C** Amazon S3
- **Microsoft Azure**
- **O** Dropbox
- Google Drive

**NB:** Облачные хранилища **Amazon S3** и **Microsoft Azure** доступны только в PRO версии. Хранилище **SFTP** доступно только в обычной и PRO версиях. Посомтреть различия версия можно [здесь.](#page-13-0)

[Следующий](#page-145-0) шаг >>
## <span id="page-145-0"></span>**4.1.2**

Укажите имя и описание резервного хранилища.

#### **Name (Имя)**

Введите имя хранилища.

## **Description (Описание)**

При необходимости введите описание хранилища.

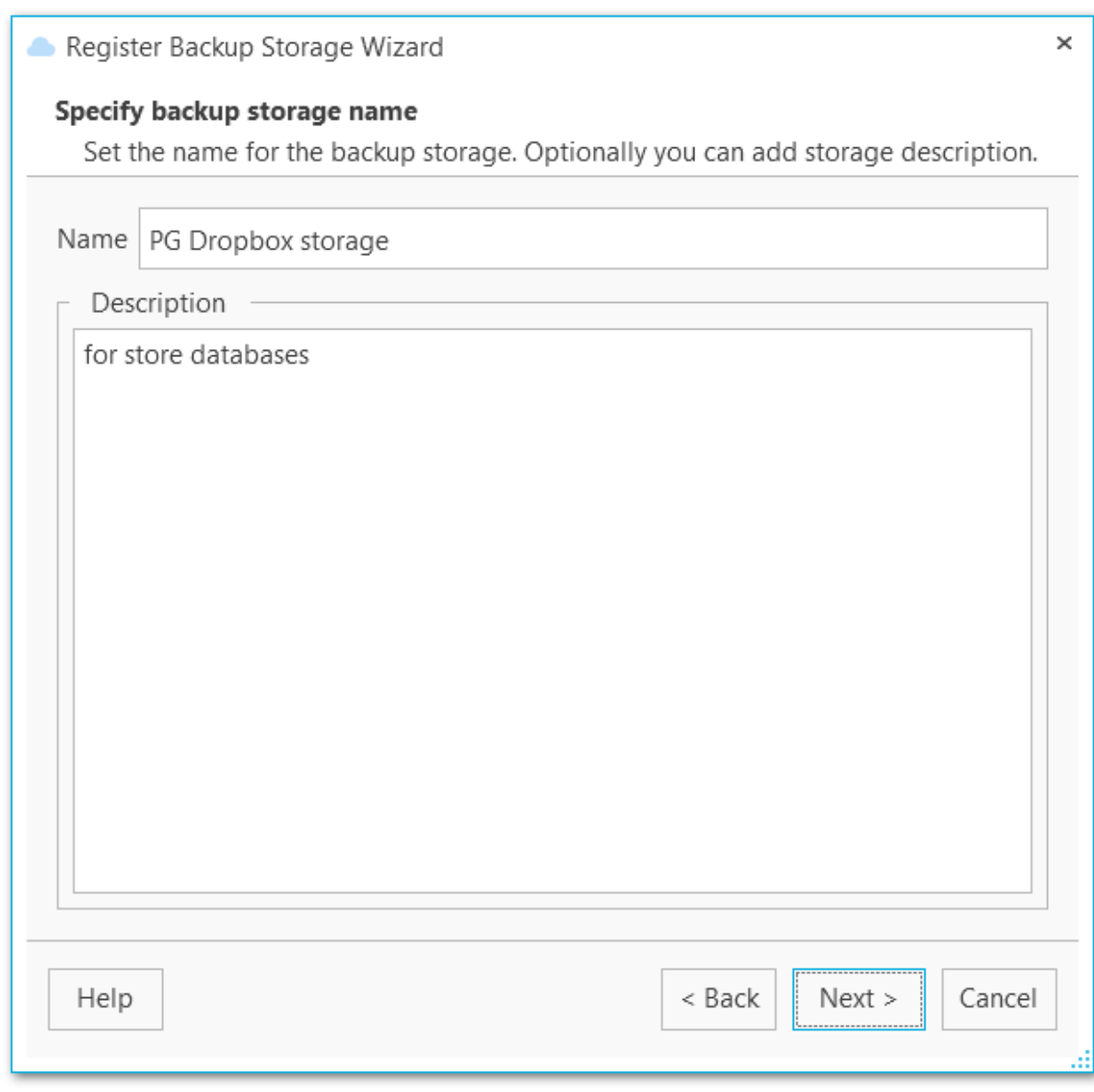

<u><< [Предыдущий](#page-143-0) шаг</u> солная по предыдущий шаг >> [Следующий](#page-146-0) шаг >>

## <span id="page-146-0"></span>**4.1.3 SMB/CIFS**

На этом шаге задайте настройки подключения SMB/CIFS.

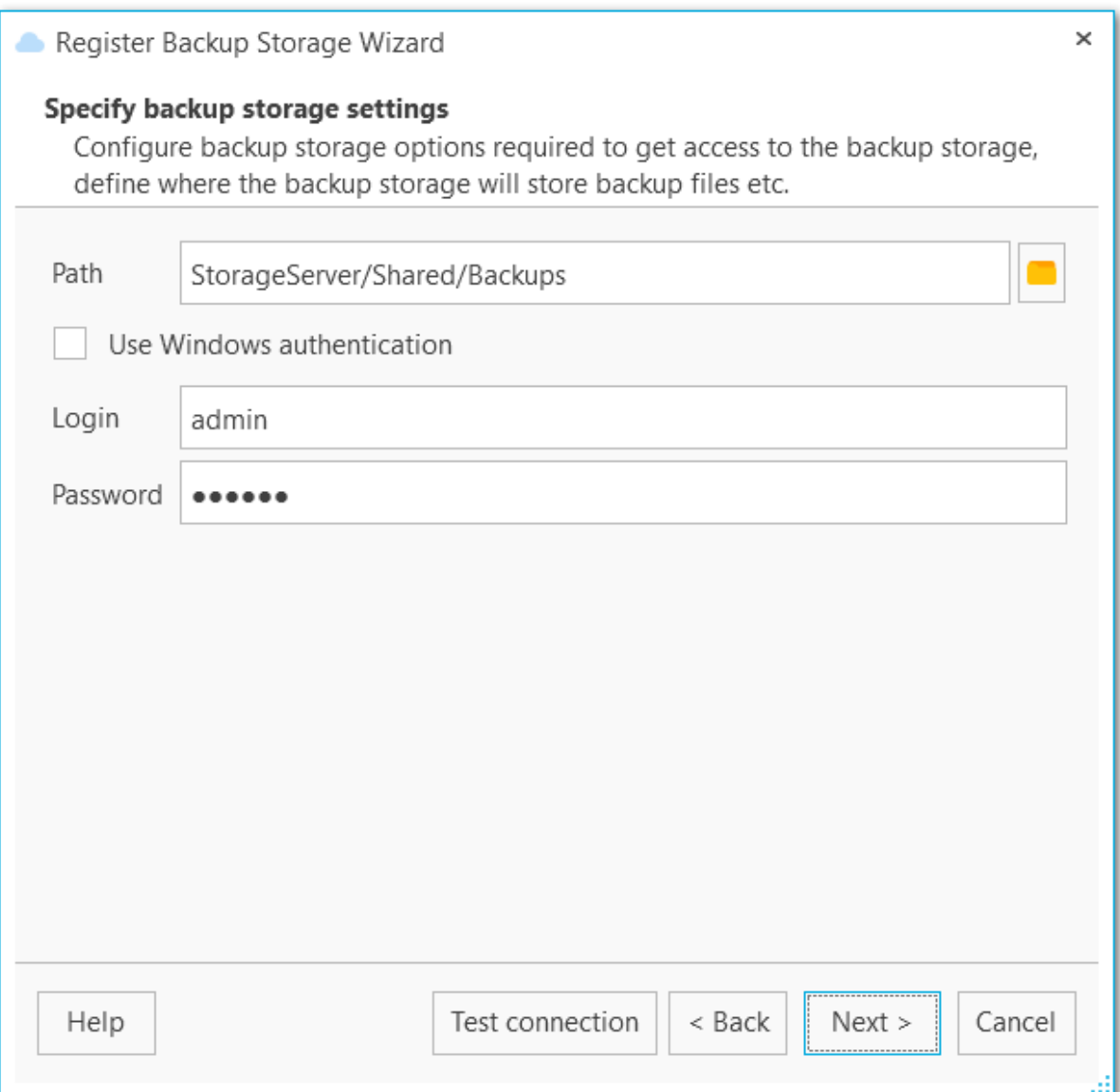

### **Path**

Задайте путь к директории на локальном или удаленном компьютере, в которой будут храниться файлы бэкапа. Нажмите кнопку для открытия диалога обзора папок. Путь к сетевой папке должен быть задан в формате UNC.

## **Use Windows authentication (Использовать авторизацию Windows)**

Опция позволяет установить соединение с именем и паролем, соответствующим текущей учетной записи домена Windows, или же заполните поля **Login (Логин)** и **Password (Пароль)**. Проверьте, что указанный пользователь имеет права на запись в выбранную директорию.

Нажмите кнопку **Test connection (Проверка подключения)** для проверки подключения к папке с заданными параметрами.

<u><< [Предыдущий](#page-145-0) шаг</u> самостической собору с соборудательно соборудать соборудать соборудать соборудать соборудать

## **4.1.4 FTP**

На этом шаге задайте настройки подключения к FTP.

#### **Host (Адрес)**

Задайте имя сервера FTP или его IP-адрес.

### **Port (Порт)**

Укажите порт, по которому осуществляется соединение.

### **Path (Путь)**

Задайте имя папки на FTP сервере, в которую будут загружаться копии файлов бэкапов. Если указанная директория не существует на сервере, то она будет создана перед загрузкой файла.

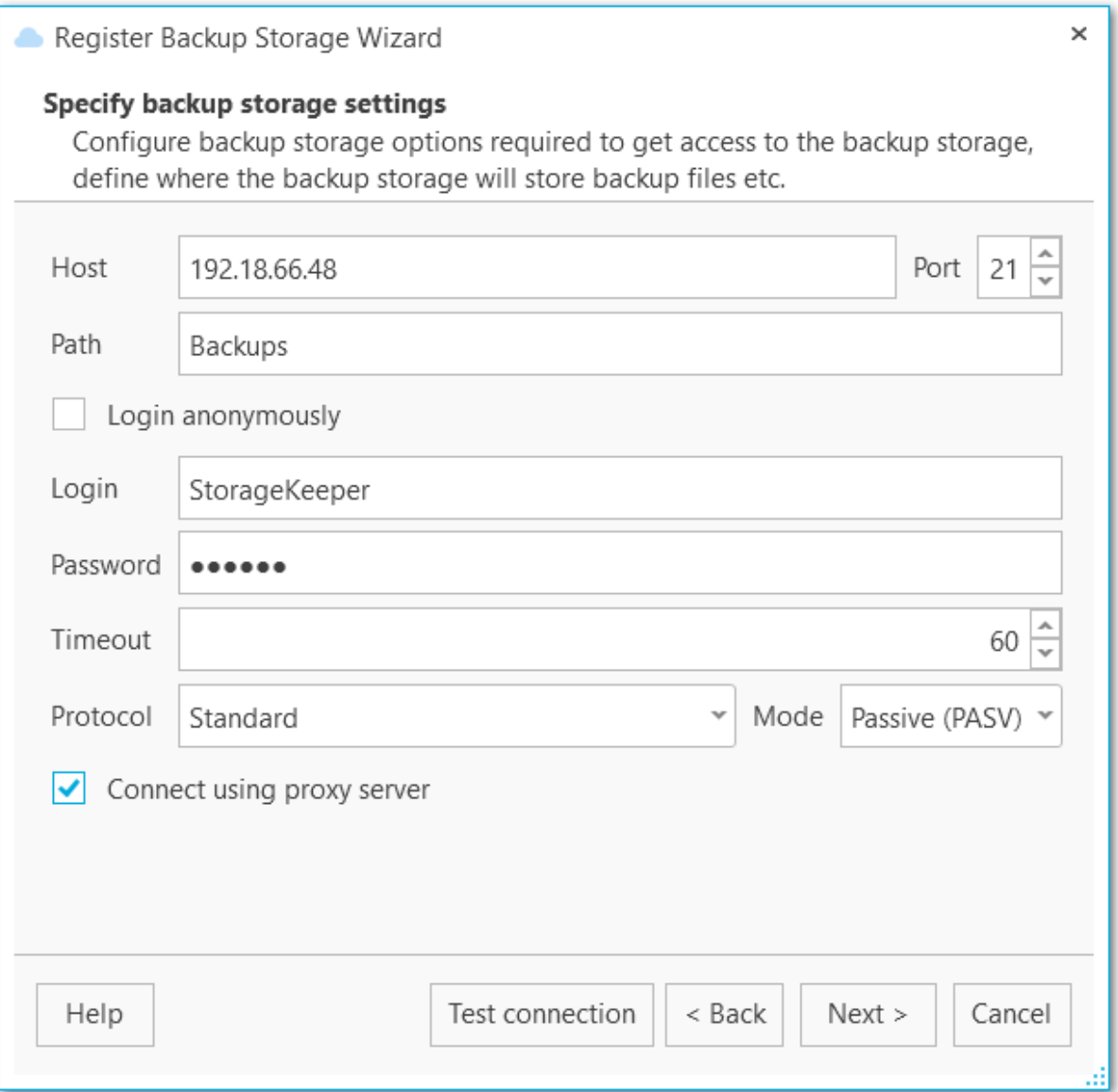

### **Login anonymously (Входить анонимно)**

Включите опцию для анонимного входа на FTP или заполните поля **Login (Логин)** и **Password (Пароль)**. Проверьте, что указанный пользователь имеет права на запись в выбранную директорию.

#### **Timeout (Таймаут)**

Задайте время ожидания (в секундах) при подключении к FTP серверу.

#### **Protocol (Протокол)**

С помощью выпадающего списка Вы можете задать способ шифрования соединения с удаленным сервером:

- $\bullet$  FTP (Standard)
- FTPS (Im plic it SSL/TLS)
- FTPS (Explicit SSL/TLS)

#### **Mode (Режим)**

С помощью этого выпадающего списка Вы можете изменить режим подключения к FTP серверу:

- Passive (PASV)
- Active (PORT)

**Connect using proxy server (Соединяться через прокси-сервер)**

Соединиться с [настройками](#page-208-0) прокси-сервера.

Нажмите кнопку **Test connection (Проверка подключения)** для проверки подключения к выбранной папке с заданными параметрами.

<< [Предыдущий](#page-145-0) шаг <> [Следующий](#page-163-0) шаг >>

## **4.1.5 SFTP**

На этом шаге задайте настройки подключения к SFTP (Secure File Transfer Protocol).

#### **Host (Адрес)**

Задайте имя сервера SFTP или его IP-адрес.

#### **Port (Порт)**

Укажите порт, по которому осуществляется соединение.

### **Path (Путь)**

Задайте имя папки на SFTP сервере, в которую будут загружаться копии файлов бэкапов. Если указанная директория не существует на сервере, то она будет создана перед загрузкой файла.

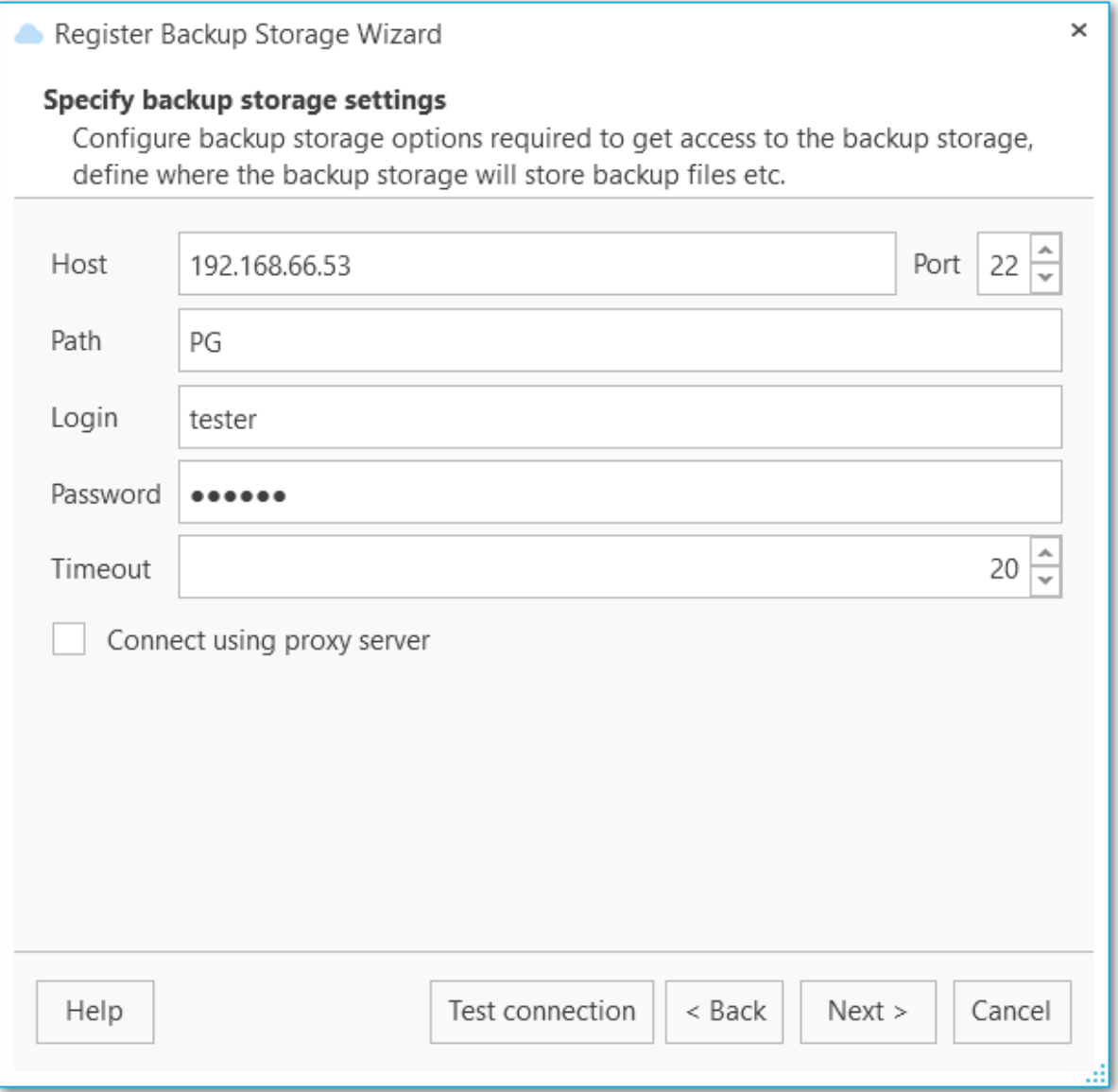

#### **Login (Логин)**

Введите имя пользователя для SFTP.

#### **Password (Пароль)**

Введите пароль для указанного пользователя.

### **Timeout (Таймаут)**

Задайте время ожидания (в секундах) при подключении к SFTP серверу.

**Connect using proxy server (Соединяться через прокси-сервер)** Соединиться с [настройками](#page-208-0) прокси-сервера.

#### Нажмите кнопку **Test connection (Проверка подключения)** для проверки

подключения к выбранной папке с заданными параметрами.

<u><< [Предыдущий](#page-145-0) шаг</u> солната с предыдущий шаг >>

## **4.1.6 Amazon S3**

На этом шаге задайте настройки подключения к Amazon S3.

#### **Bucket name (Имя корзины)**

Задайте имя корзины, которое будет использоваться для хранения файлов бэкапов. Создать корзину (bucket) можно на сайте Amazon. Если указанное хранилище не существует, то оно будет автоматически создано. Имя хранилища должно быть уникальным среди всех хранилищ на Amazon.

### **Path (Путь)**

Если Вы хотите хранить файлы бэкапов в папке, то в этом поле задайте путь к этой папке в указанном хранилище. Если указанной папки не существует в хранилище, то она будет создана автоматически при загрузке файла. Используйте '/' в качестве разделителя пути (например: 'bac kups/Adventure Works').

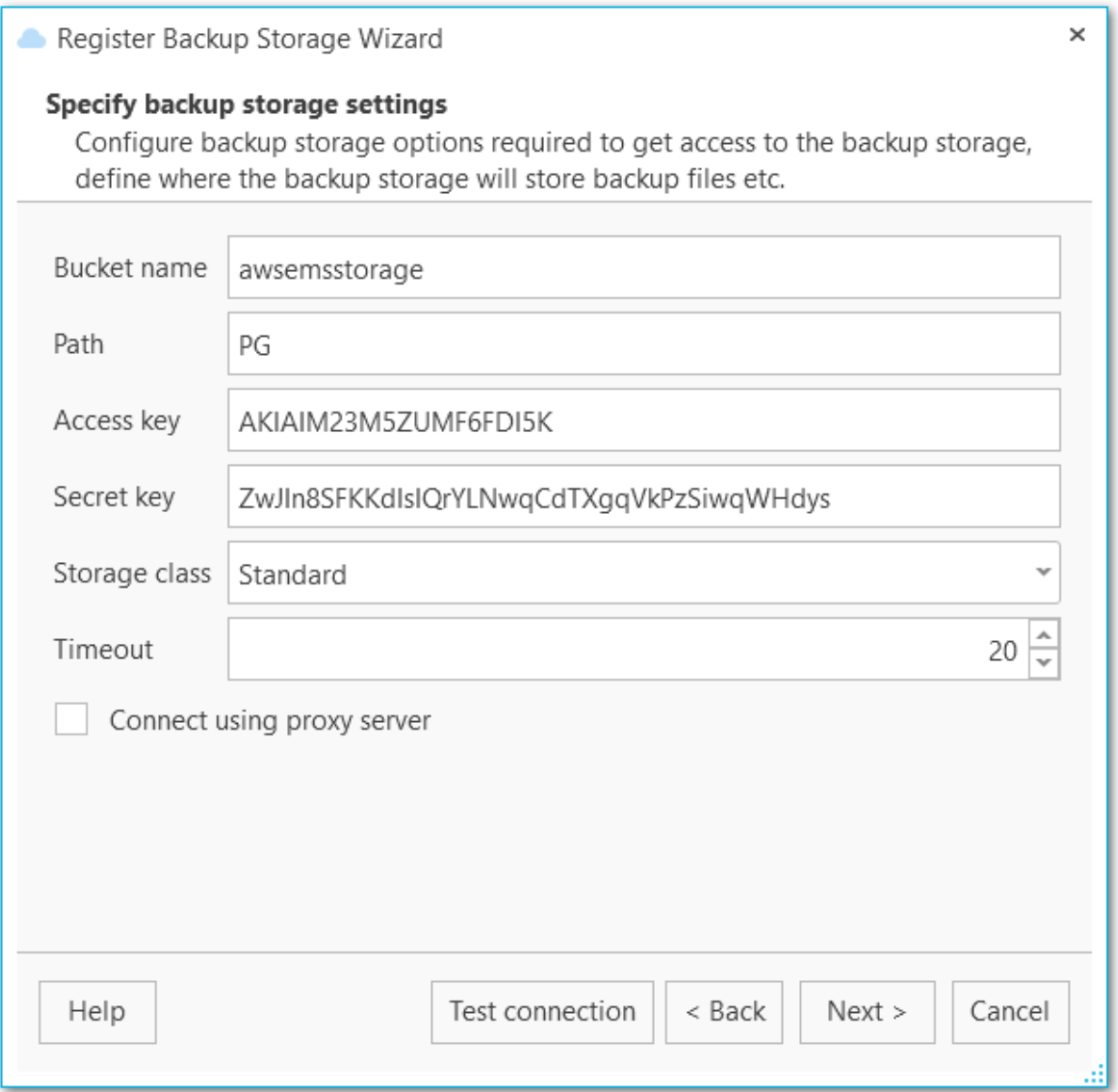

#### **Access key (Ключ доступа)**

Введите ключ доступа, который можно найти на странице Security Credentials вашего аккаунта Amazon Web Services.

#### **Secret key (Секретный ключ)**

Введите секретный ключ, который можно найти Security Credentials вашего аккаунта Amazon Web Services.

#### **Storage class (Класс хранилища)**

Из выпадающего списка выберите класс хранения загружаемых файлов бэкапов: Standard или Reduced Redundancy.

#### **Timeout (Таймаут)**

Задайте время ожидания (в секундах) при подключении к Amazon S3.

**Connect using proxy server (Соединяться через прокси-сервер)** Соединиться с [настройками](#page-208-0) прокси-сервера.

Нажмите кнопку **Test connection (Проверка подключения)** для проверки подключения к выбранной папке с заданными параметрами.

<< [Предыдущий](#page-145-0) шаг <> [Следующий](#page-163-0) шаг >>

## **4.1.7 Microsoft Azure**

На этом шаге задайте настройки подключения к хранилищу Microsoft Azure.

#### **Account name (Имя учетной записи)**

Введите имя учетной записи хранилища Microsoft Azure. Имя учетной записи образует поддомен URL адреса BLOB-объекта.

#### **Account key (Ключ учетной записи)**

Введите ключ доступа к учетной записи. Может быть использован как первичный, так и вторичный ключ.

#### **Container name (Имя контейнера)**

Каждый BLOB-объект в хранилище Azure располагается в контейнере. Из выпадающего списка можно выбрать один из существующих контейнеров. Или же вы можете ввести имя нового контейнера, удовлетворяющего требованиям именования.

#### **Get containers (Получить контейнеры)**

При нажатии этой кнопки список контейнеров загружается автоматически.

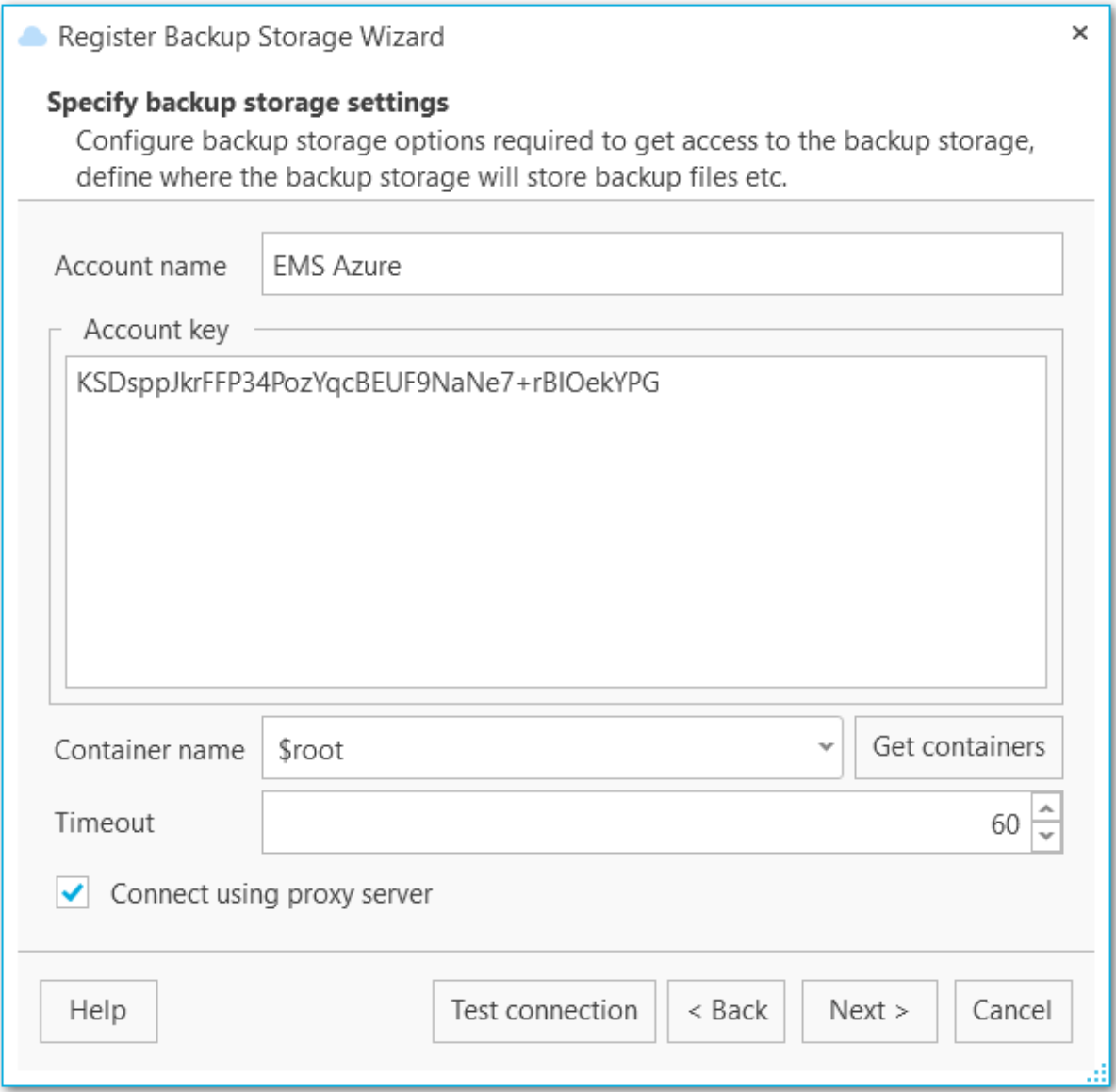

### **Timeout (Таймаут)**

Задайте время ожидания (в секундах) для подключения к Microsoft Azure.

**Connect using proxy server (Соединяться через прокси-сервер)** Соединиться с [настройками](#page-208-0) прокси-сервера.

Нажмите кнопку **Test connection (Проверка подключения)** для проверки подключения с заданными параметрами.

<u><< [Предыдущий](#page-145-0) шаг</u> самостической собору с соборудательно соборудать соборудать соборудать соборудать соборудать

## **4.1.8 Dropbox**

На этом шаге задайте настройки подключения к Dropbox.

### **Path (Путь)**

EMS SQL Backup по умолчанию загружает файлы в папку 'Apps/EMS SQL Backup' на Dropbox. Если Вы хотите хранить файлы бэкапов в подпапке этой папки, то в этом поле задайте путь к этой подпапке. Если указанной папки не существует в хранилище, то она будет создана автоматически при загрузке файла. Используйте '/' в качестве разделителя пути (например: 'backups/Adventure Works', в этом случае ф айлы будут <sup>з</sup> агруж ены <sup>в</sup> 'Apps/EM S SQL Bac kup/bac kups/Adventure Works').

### **Authorization token (Токен авторизации)**

Введите токен авторизации или запросите его с помощью кнопки **Acquire authorization token (Получить токен авторизации)**.

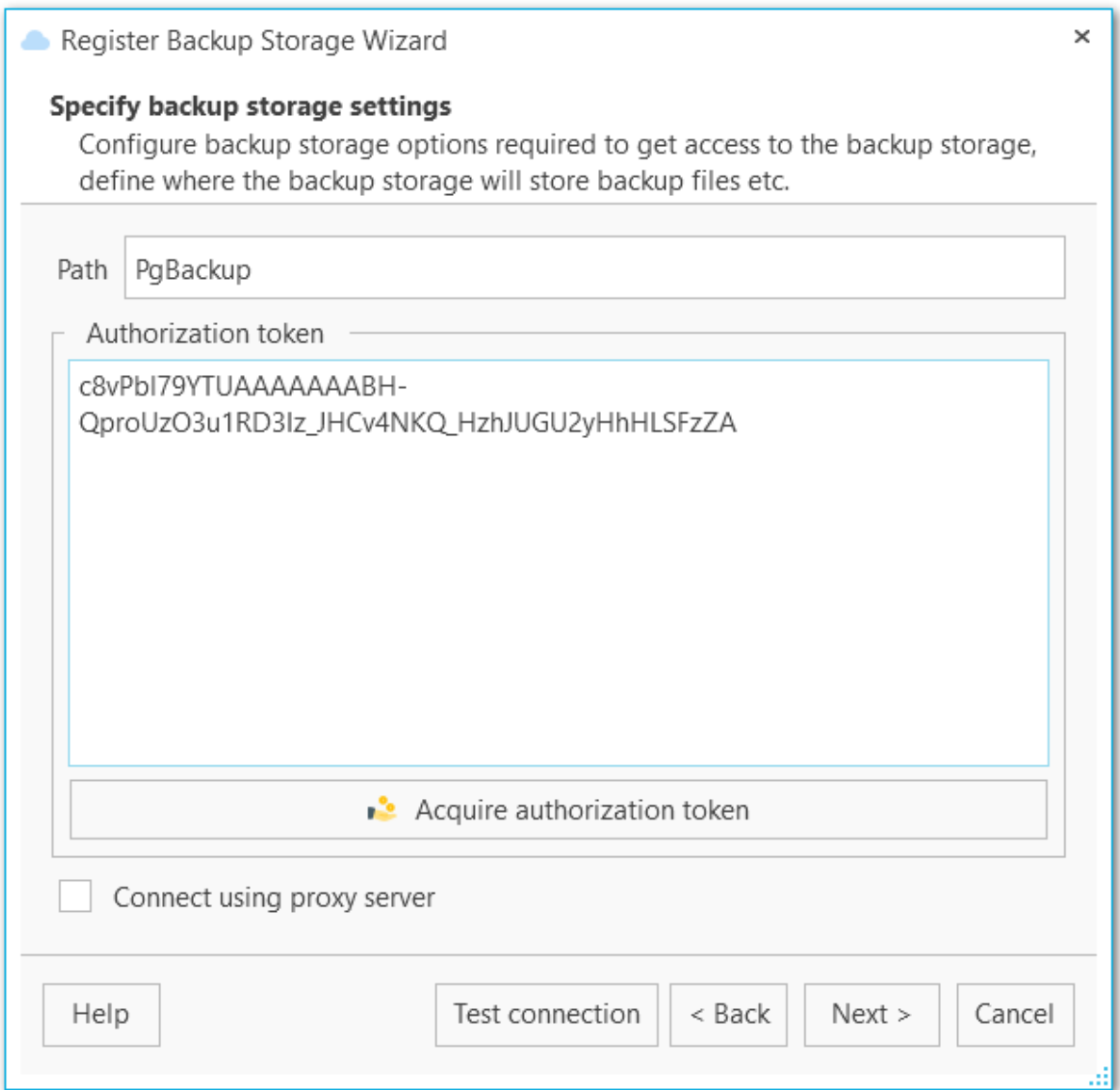

**Connect using proxy server (Соединяться через прокси-сервер)** Соединиться с [настройками](#page-208-0) прокси-сервера.

Нажмите кнопку **Test connection (Проверка подключения)** для проверки подключения к Dropbox с заданными параметрами.

<u><< [Предыдущий](#page-145-0) шаг</u> самостической собору с соборудательно соборудать соборудать соборудать соборудать соборудать

## **4.1.9 Google Drive**

На этом шаге задайте настройки подключения к Google Drive.

### **Path (Путь)**

EMS SQL Backup по умолчанию загружает файлы в папку 'Apps/EMS SQL Backup' на Dropbox. Если Вы хотите хранить файлы бэкапов в подпапке этой папки, то в этом поле задайте путь к этой подпапке. Если указанной папки не существует в хранилище, то она будет создана автоматически при загрузке файла. Используйте '/' в качестве разделителя пути (например: 'backups/Adventure Works', в этом случае ф айлы будут <sup>з</sup> агруж ены <sup>в</sup> 'Apps/EM S SQL Bac kup/bac kups/Adventure Works').

### **Authorization token (Токен авторизации)**

Введите токен авторизации или запросите его с помощью кнопки **Acquire authorization token (Получить токен авторизации)**.

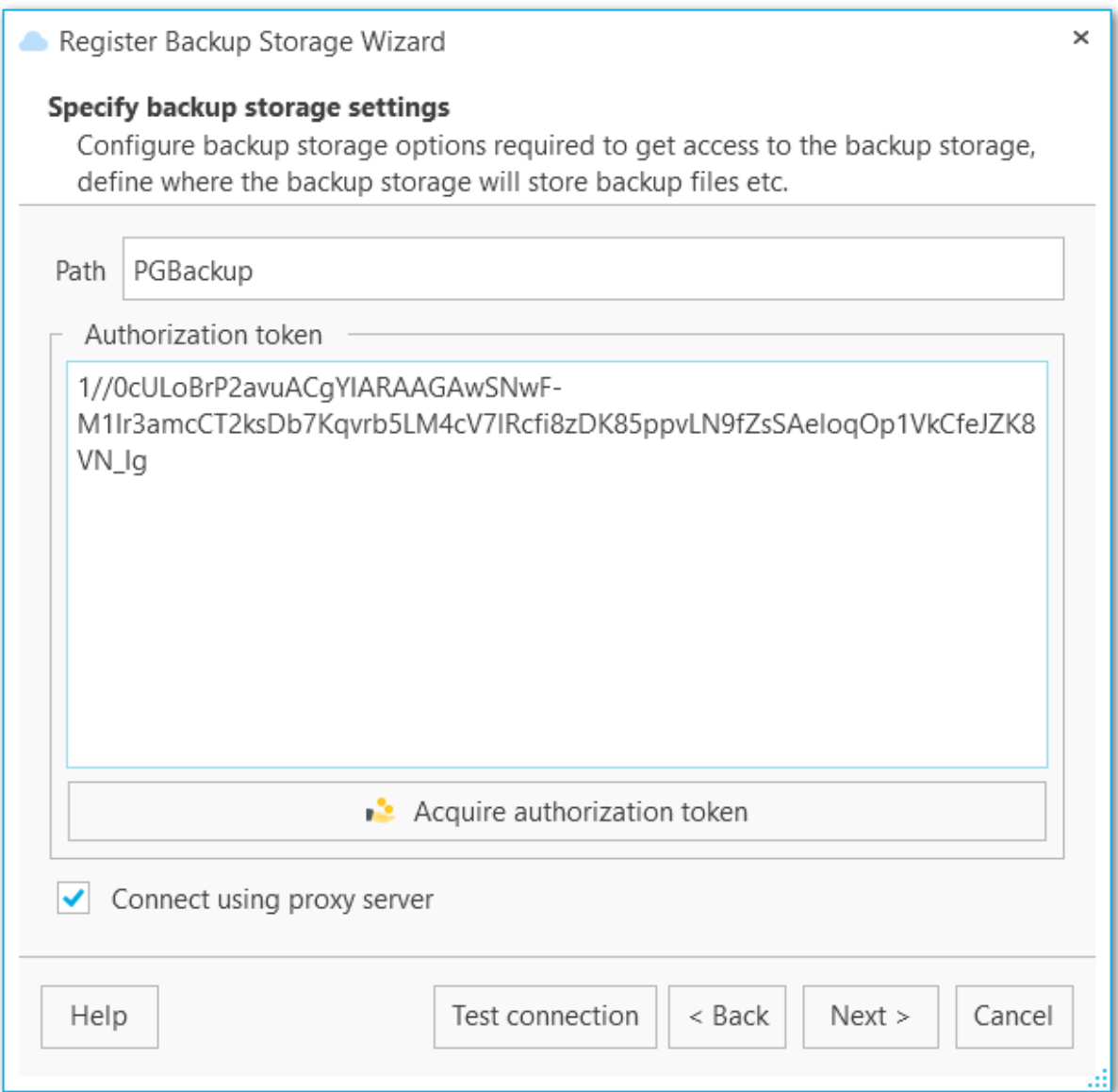

**Connect using proxy server (Соединяться через прокси-сервер)** Соединиться с [настройками](#page-208-0) прокси-сервера.

Нажмите кнопку **Test connection (Проверка подключения)** для проверки подключения с заданными параметрами.

<u><< [Предыдущий](#page-145-0) шаг</u> самостической собору с соборудательно соборудать соборудать соборудать соборудать соборудать

## <span id="page-163-0"></span>**4.1.10**

На этом шаге мастера можно проверить значения всех заданных на предыдущих шагах опций и создать резервное хранилище с помощью кнопки **Finish**.

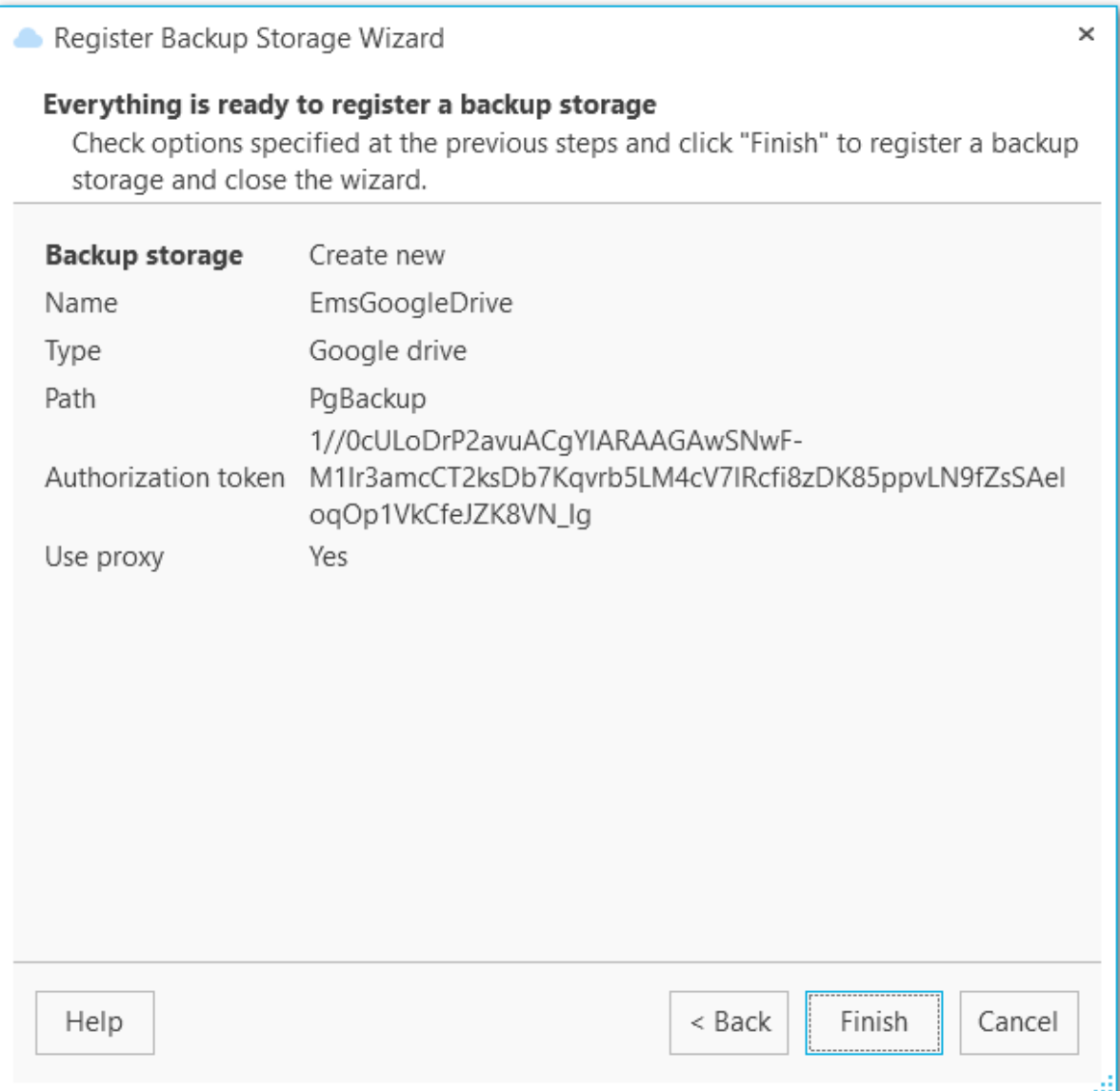

# **4.2**

В редакторе резервных хранилищ вы можете просматривать информацию о [зарегистрированных](#page-142-0) хранилищах и редактировать ее. Открыть редактор можно на вкладке **Backup storages** через контекстное меню выбранного хранилища.

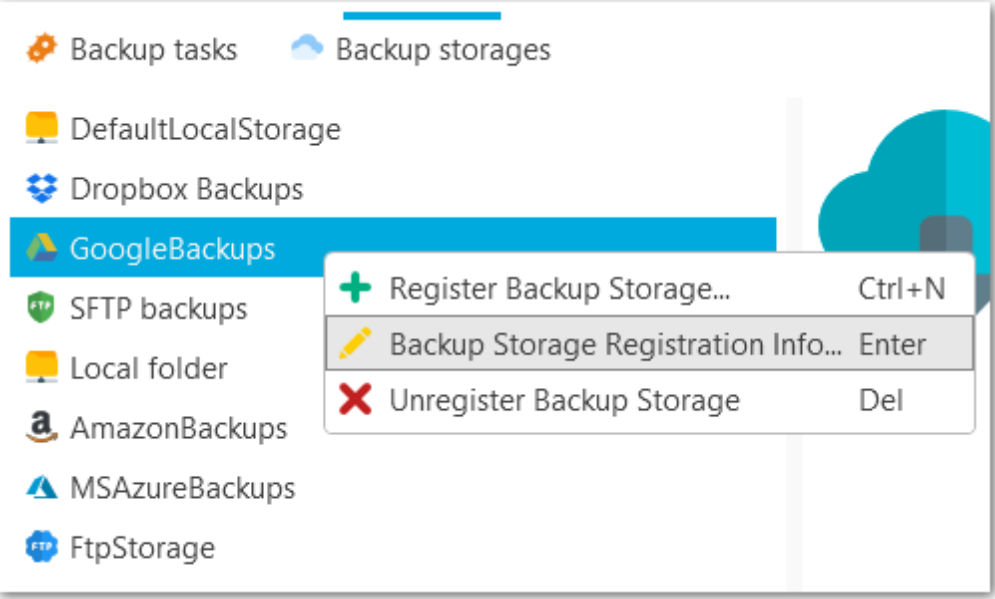

На вкладке **General (Общие)** отображается имя хранилища и его описание.

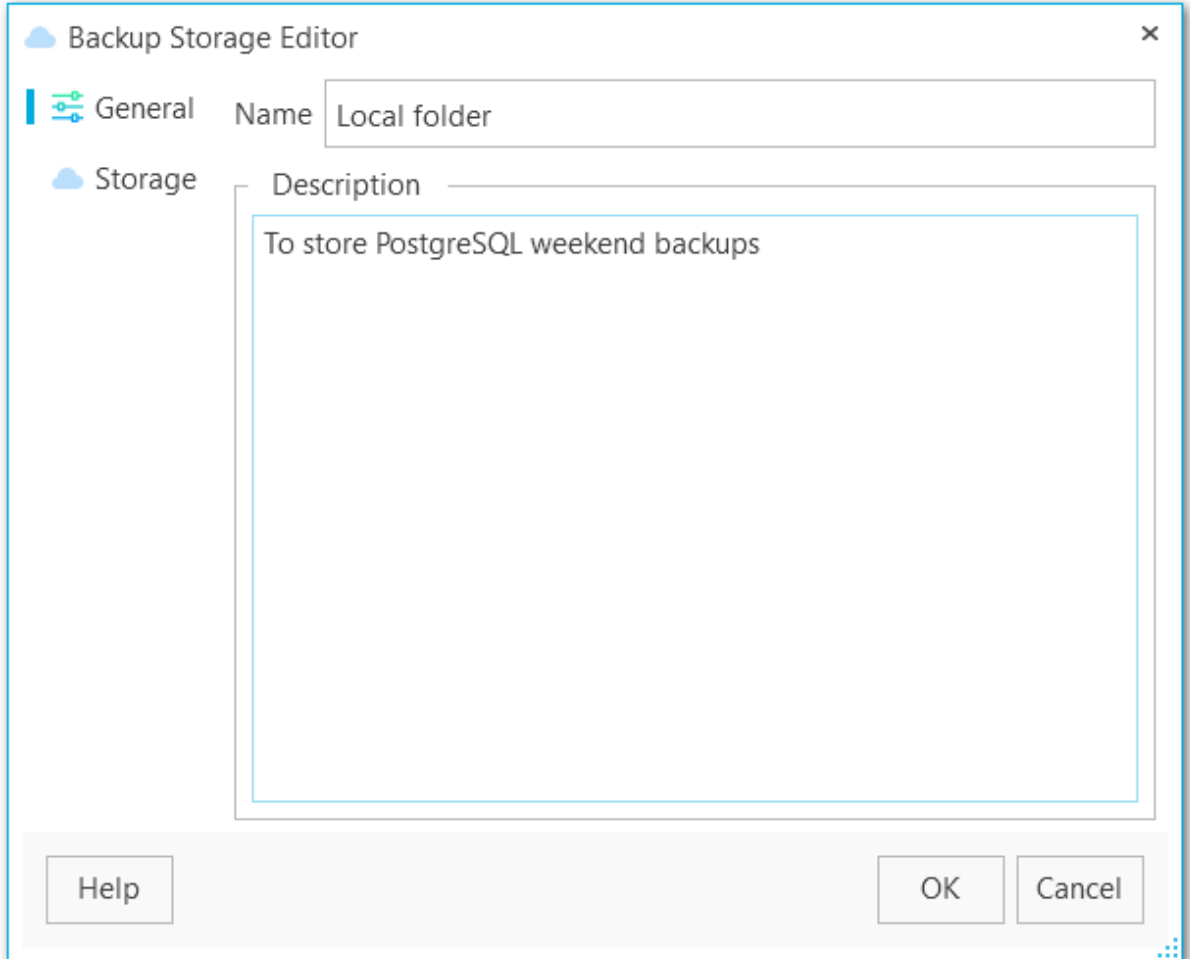

На вкладке **Storage** отображается информация о подключении к выбранному хранилищу:

[Настройка](#page-166-0) SMB/CIFS [Настройка](#page-167-0) FTP [Настройка](#page-169-0) SFTP [Настройка](#page-171-0) Amazon S3 [Настройка](#page-173-0) Microsoft Azure [Настройка](#page-175-0) Dropbox [Настройка](#page-177-0) Google drive

#### **Смотрите также:** Мастер [регистрации](#page-142-0) резервных хранилищ

## <span id="page-166-0"></span>**4.2.1 SMB/CIFS**

На этой вкладке вы можете редактировать настройки подключения к SMB/CIFS.

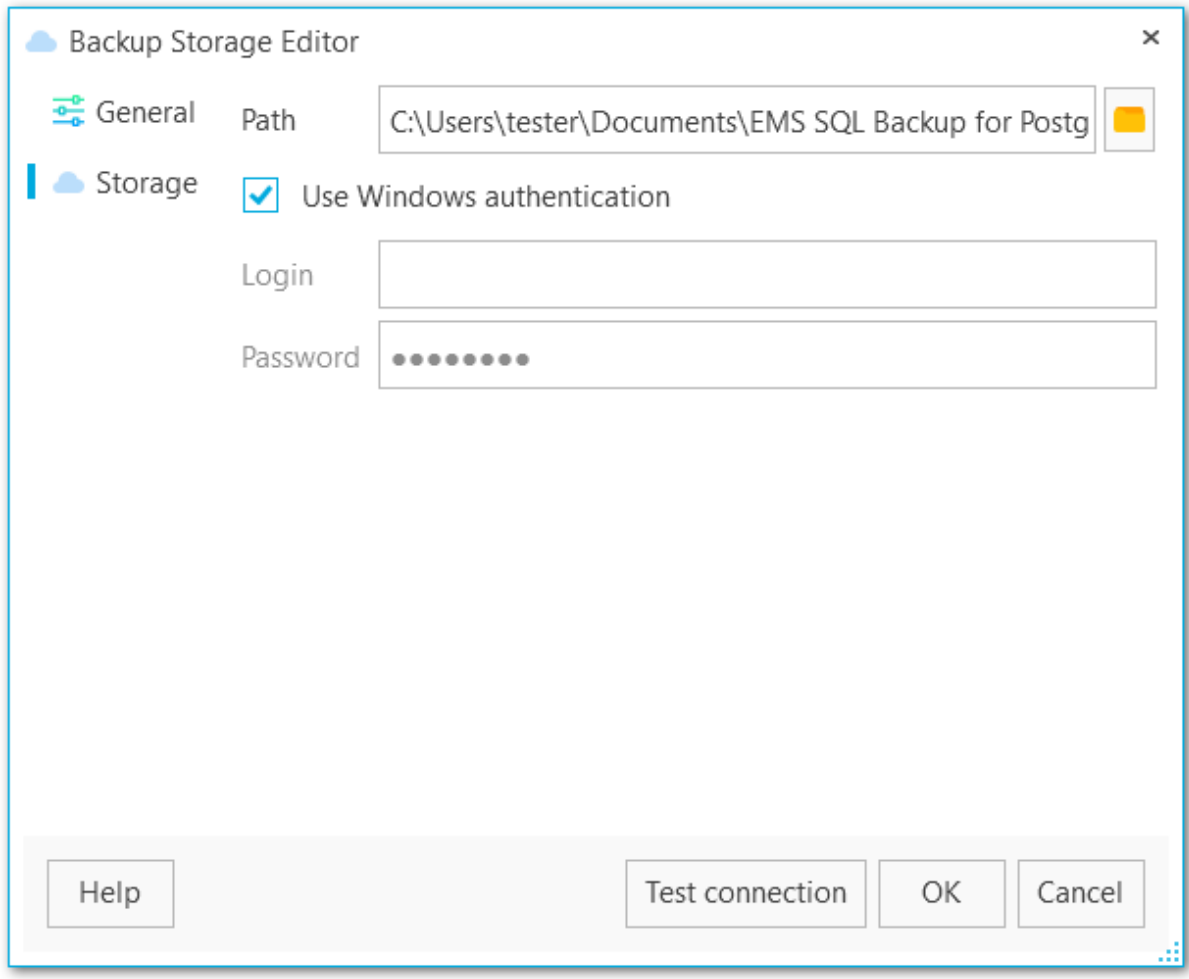

### **Path**

Задайте путь к директории на локальном или удаленном компьютере, в которой будут храниться файлы бэкапа. Нажмите кнопку для открытия диалога обзора папок. Путь к сетевой папке должен быть задан в формате UNC.

### **Use Windows authentication (Использовать авторизацию Windows)**

Опция позволяет установить соединение с именем и паролем, соответствующим текущей учетной записи домена Windows, или же заполните поля **Login (Логин)** и **Password (Пароль)**. Проверьте, что указанный пользователь имеет права на запись в выбранную директорию.

Нажмите кнопку **Test connection (Проверка подключения)** для проверки подключения к папке с заданными параметрами.

## <span id="page-167-0"></span>**4.2.2 FTP**

На этой вкладке вы можете редактировать настройки подключения к FTP.

#### **Host (Адрес)**

Имя сервера FTP или его IP-адрес.

#### **Port (Порт)**

Порт, по которому осуществляется соединение.

#### **Path (Путь)**

Имя папки на FTP сервере, в которую будут загружаться копии файлов бэкапов. Если указанная директория не существует на сервере, то она будет создана перед загрузкой файла.

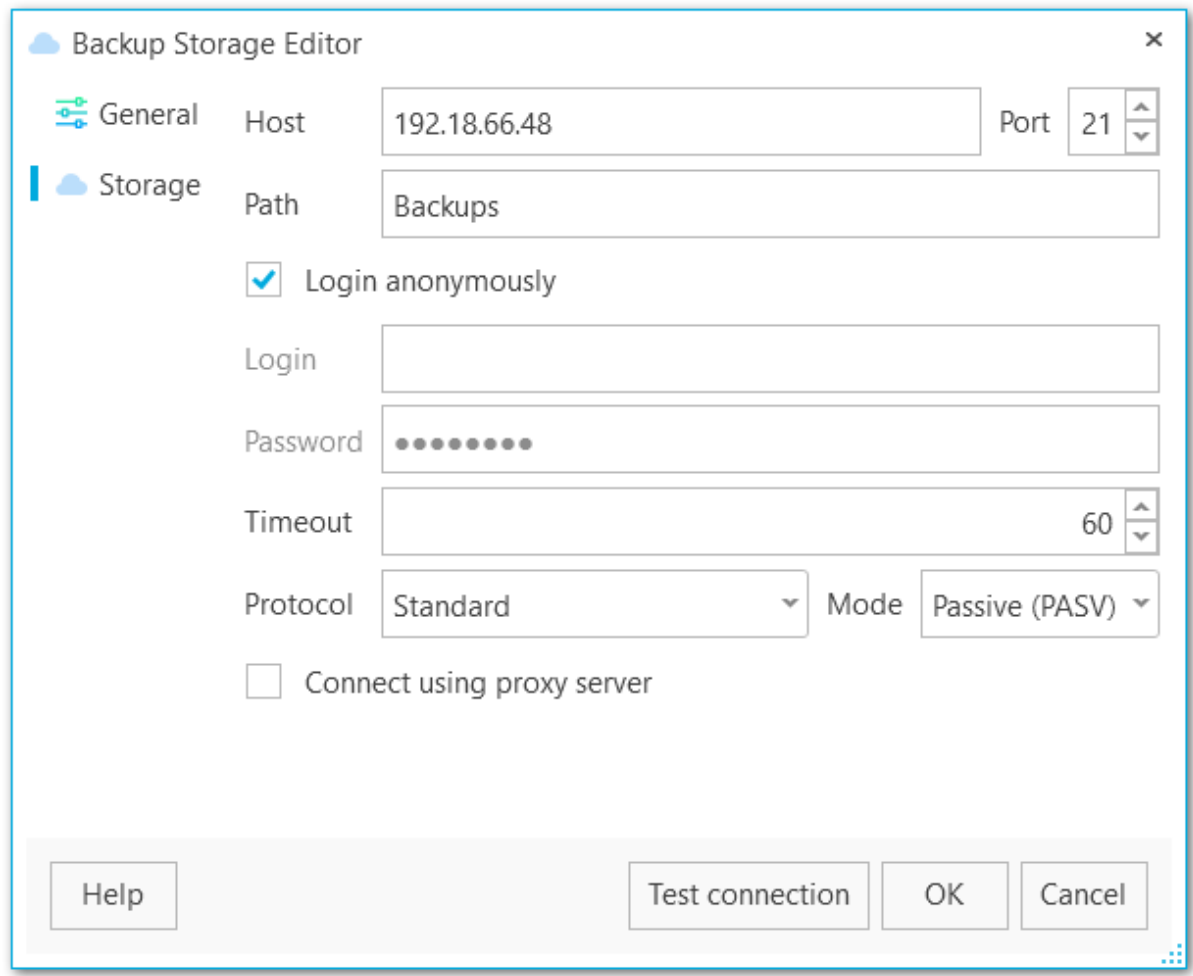

#### **Login anonymously (Входить анонимно)**

Включите опцию для анонимного входа на FTP или заполните поля **Login (Логин)** и **Password (Пароль)**. Проверьте, что указанный пользователь имеет права на запись в выбранную директорию.

### **Timeout (Таймаут)**

Время ожидания (в секундах) при подключении к FTP-серверу.

#### **Protocol (Протокол)**

С помощью выпадающего списка Вы можете задать способ шифрования соединения с удаленным сервером:

- $\bullet$  FTP (Standard)
- FTPS (Im plic it SSL/TLS)
- FTPS (Explicit SSL/TLS)

#### **Mode (Режим)**

С помощью этого выпадающего списка Вы можете изменить режим подключения к FTP серверу:

- Passive (PASV)
- Ac tive (PORT )

**Connect using proxy server (Соединяться через прокси-сервер)** Соединиться с [настройками](#page-208-0) прокси-сервера.

Нажмите кнопку **Test connection (Проверка подключения)** для проверки подключения к выбранной папке с заданными параметрами.

### <span id="page-169-0"></span>**4.2.3 SFTP**

На этой вкладке вы можете редактировать настройки подключения к SFTP.

#### **Host (Адрес)**

Имя сервера SFTP или его IP-адрес.

#### **Port (Порт)**

Порт, по которому осуществляется соединение.

#### **Path (Путь)**

Имя папки на SFTP сервере, в которую будут загружаться копии файлов бэкапов. Если указанная директория не существует на сервере, то она будет создана перед загрузкой файла.

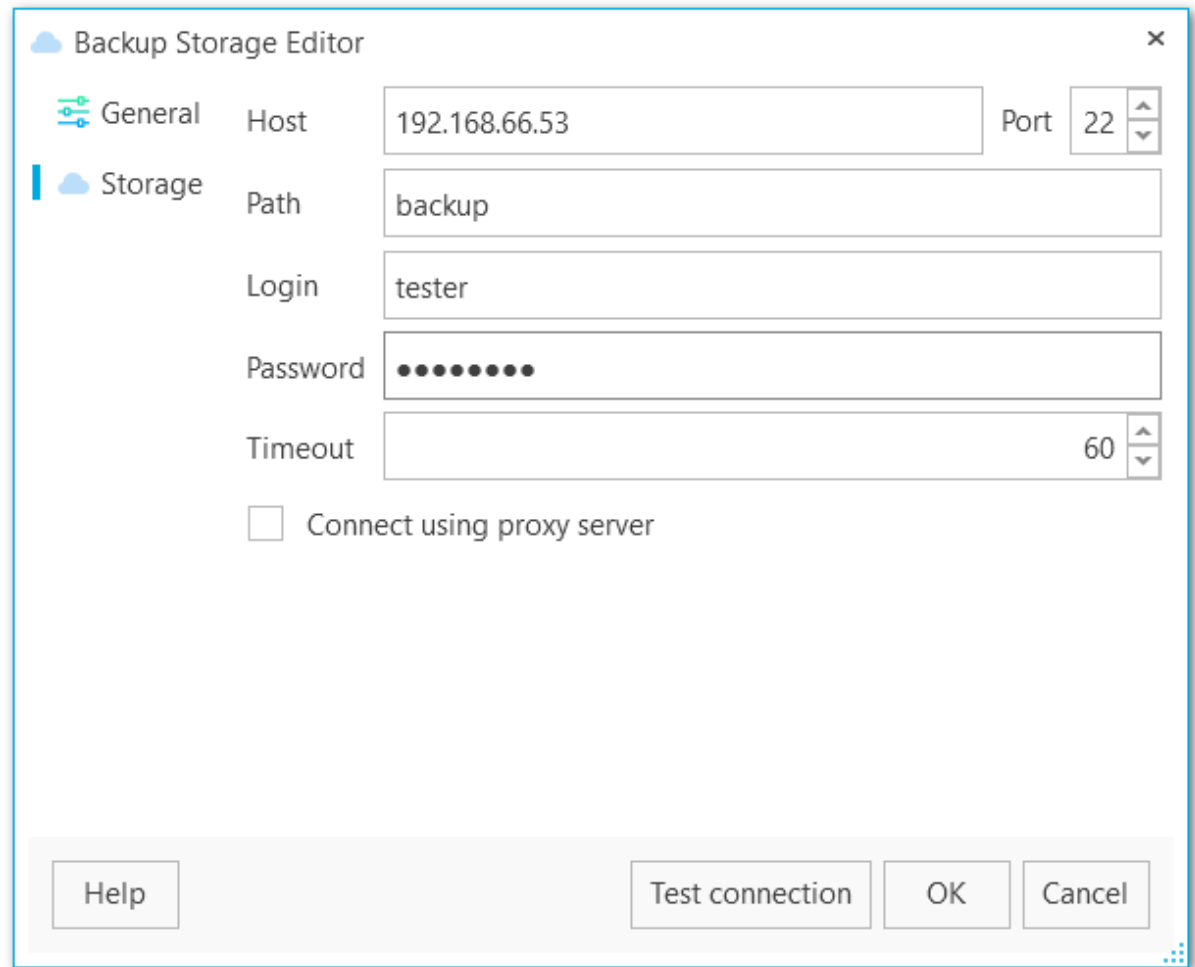

#### **Login (Логин)**

Имя пользователя для доступа к SFTP.

**Password (Пароль)**

Пароль для указанного пользователя.

### **Timeout (Таймаут)**

Время ожидания (в секундах) при подключении к SFTP-серверу.

**Connect using proxy server (Соединяться через прокси-сервер)** Соединиться с [настройками](#page-208-0) прокси-сервера.

Нажмите кнопку **Test connection (Проверка подключения)** для проверки подключения к выбранной папке с заданными параметрами.

## <span id="page-171-0"></span>**4.2.4 Amazon S3**

На этой вкладке вы можете редактировать настройки подключения к Amazon S3.

#### **Bucket name (Имя корзины)**

Имя корзины, которое будет использоваться для хранения файлов бэкапов. Создать корзину (bucket) можно на сайте Amazon. Если указанное хранилище не существует, то оно будет автоматически создано. Имя хранилища должно быть уникальным среди всех хранилищ на Amazon.

### **Path (Путь)**

Если Вы хотите хранить файлы бэкапов в папке, то в этом поле задайте путь к этой папке в указанном хранилище. Если указанной папки не существует в хранилище, то она будет создана автоматически при загрузке файла. Используйте '/' в качестве разделителя пути (например: 'bac kups/Adventure Works').

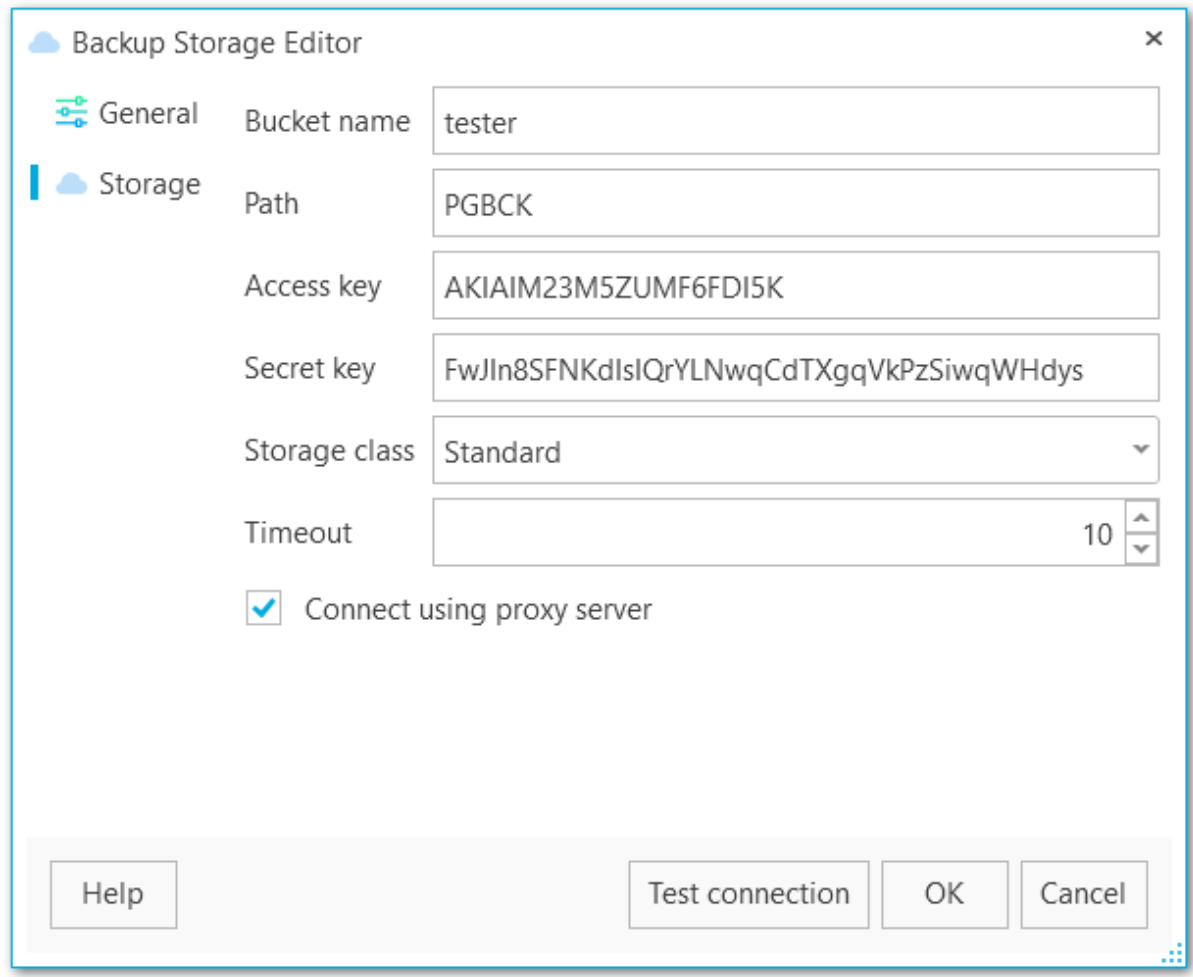

#### **Access key (Ключ доступа)**

Введите ключ доступа, который можно найти на странице Security Credentials вашего аккаунта Amazon Web Services.

#### **Secret key (Секретный ключ)**

Введите секретный ключ, который можно найти Security Credentials вашего аккаунта Amazon Web Services.

#### **Storage class (Класс хранилища)**

Из выпадающего списка выберите класс хранения загружаемых файлов бэкапов: Standard или Reduced Redundancy.

#### **Timeout (Таймаут)**

Задайте время ожидания (в секундах) при подключении к Amazon S3.

## **Connect using proxy server (Соединяться через прокси-сервер)**

Соединиться с [настройками](#page-208-0) прокси-сервера.

Нажмите кнопку **Test connection (Проверка подключения)** для проверки подключения к выбранной папке с заданными параметрами.

### <span id="page-173-0"></span>**4.2.5 Microsoft Azure**

На этой вкладке вы можете редактировать настройки подключения к Microsoft Azure.

#### **Account name (Имя учетной записи)**

Введите имя учетной записи хранилища Microsoft Azure. Имя учетной записи образует поддомен URL адреса BLOB-объекта.

#### **Account key (Ключ учетной записи)**

Введите ключ доступа к учетной записи. Может быть использован как первичный, так и вторичный ключ.

#### **Container name (Имя контейнера)**

Каждый BLOB-объект в хранилище Azure располагается в контейнере. Из выпадающего списка можно выбрать один из существующих контейнеров. Или же вы можете ввести имя нового контейнера, удовлетворяющего требованиям именования.

#### **Get containers (Получить контейнеры)**

При нажатии этой кнопки список контейнеров загружается автоматически.

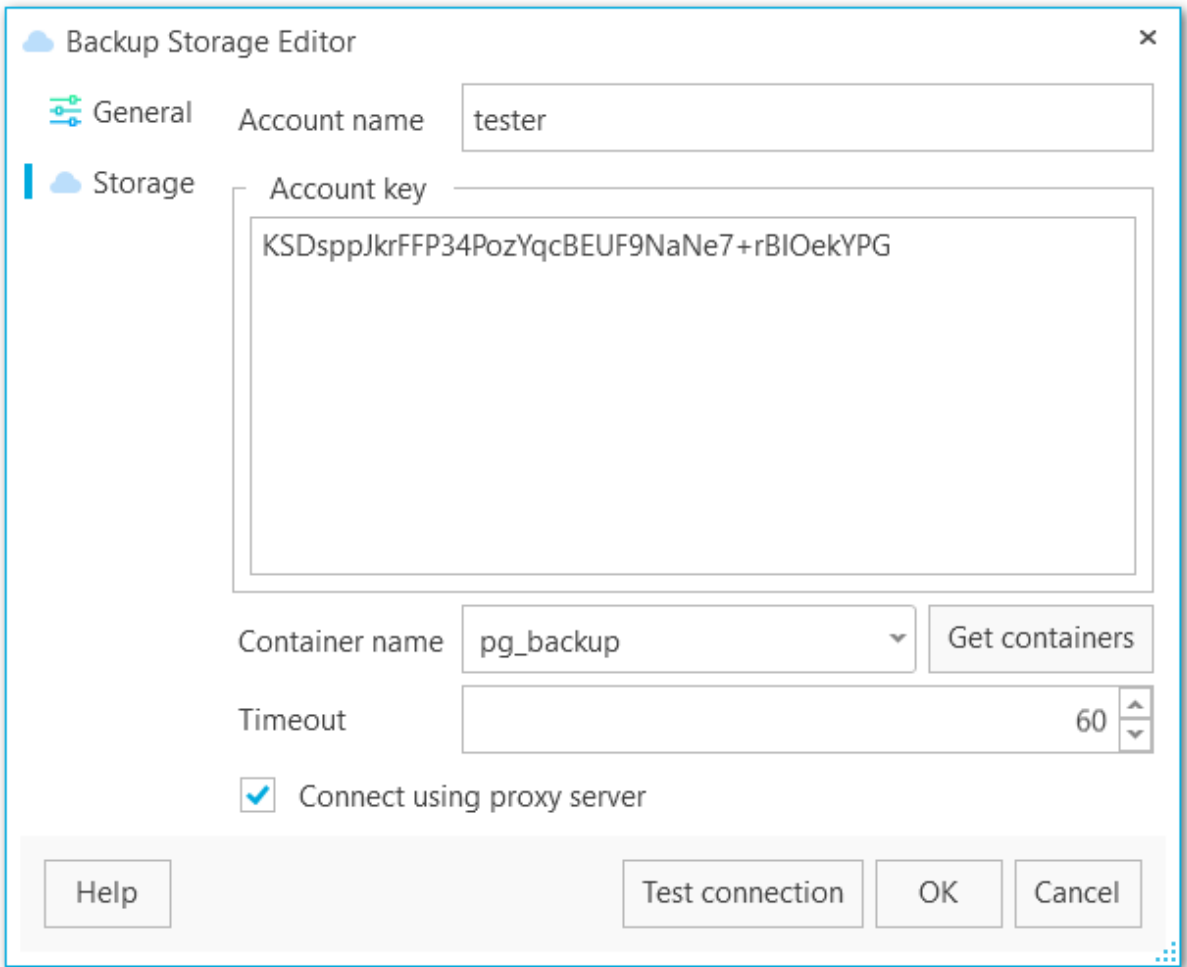

## **Timeout (Таймаут)**

Задайте время ожидания (в секундах) для подключения к Microsoft Azure.

**Connect using proxy server (Соединяться через прокси-сервер)** Соединиться с [настройками](#page-208-0) прокси-сервера.

Нажмите кнопку **Test connection (Проверка подключения)** для проверки подключения с заданными параметрами.

## <span id="page-175-0"></span>**4.2.6 Dropbox**

На этой вкладке вы можете редактировать настройки подключения к Dropbox.

#### **Path (Путь)**

EMS SQL Backup по умолчанию загружает файлы в папку 'Apps/EMS SQL Backup' на Dropbox. Если Вы хотите хранить файлы бэкапов в подпапке этой папки, то в этом поле задайте путь к этой подпапке. Если указанной папки не существует в хранилище, то она будет создана автоматически при загрузке файла. Используйте '/' в качестве разделителя пути (например: 'backups/Adventure Works', в этом случае ф айлы будут <sup>з</sup> агруж ены <sup>в</sup> 'Apps/EM S SQL Bac kup/bac kups/Adventure Works').

#### **Authorization token (Токен авторизации)**

Введите токен авторизации или запросите его с помощью кнопки **Acquire authorization token (Получить токен авторизации)**.

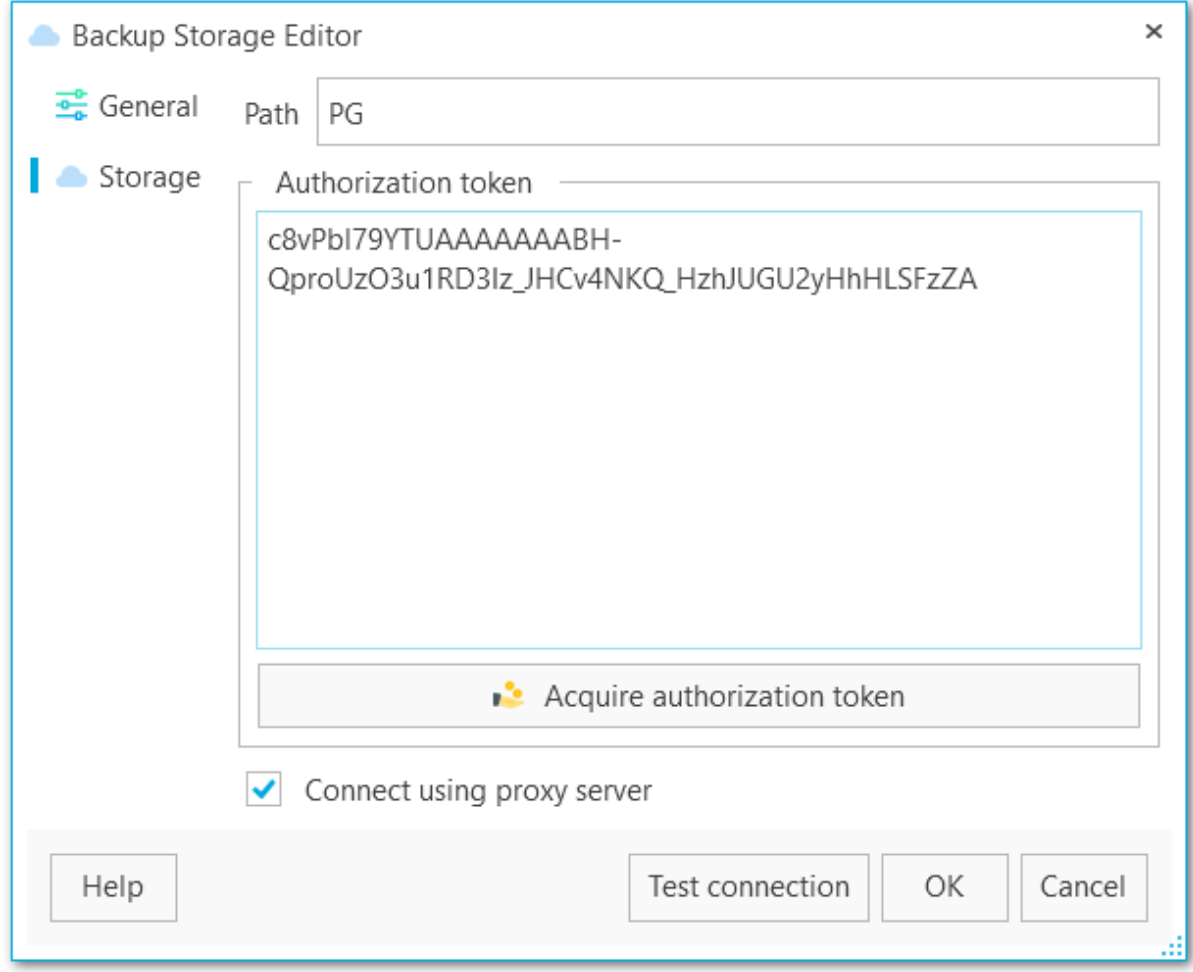

**Connect using proxy server (Соединяться через прокси-сервер)** Соединиться с [настройками](#page-208-0) прокси-сервера.

Нажмите кнопку **Test connection (Проверка подключения)** для проверки подключения к Dropbox с заданными параметрами.

## <span id="page-177-0"></span>**4.2.7 Google Drive**

На этой вкладке вы можете редактировать настройки подключения к Google Drive.

#### **Path (Путь)**

EMS SQL Backup по умолчанию загружает файлы в папку 'Apps/EMS SQL Backup' на Dropbox. Если Вы хотите хранить файлы бэкапов в подпапке этой папки, то в этом поле задайте путь к этой подпапке. Если указанной папки не существует в хранилище, то она будет создана автоматически при загрузке файла. Используйте '/' в качестве разделителя пути (например: 'backups/Adventure Works', в этом случае ф айлы будут <sup>з</sup> агруж ены <sup>в</sup> 'Apps/EM S SQL Bac kup/bac kups/Adventure Works').

#### **Authorization token (Токен авторизации)**

Введите токен авторизации или запросите его с помощью кнопки **Acquire authorization token (Получить токен авторизации)**.

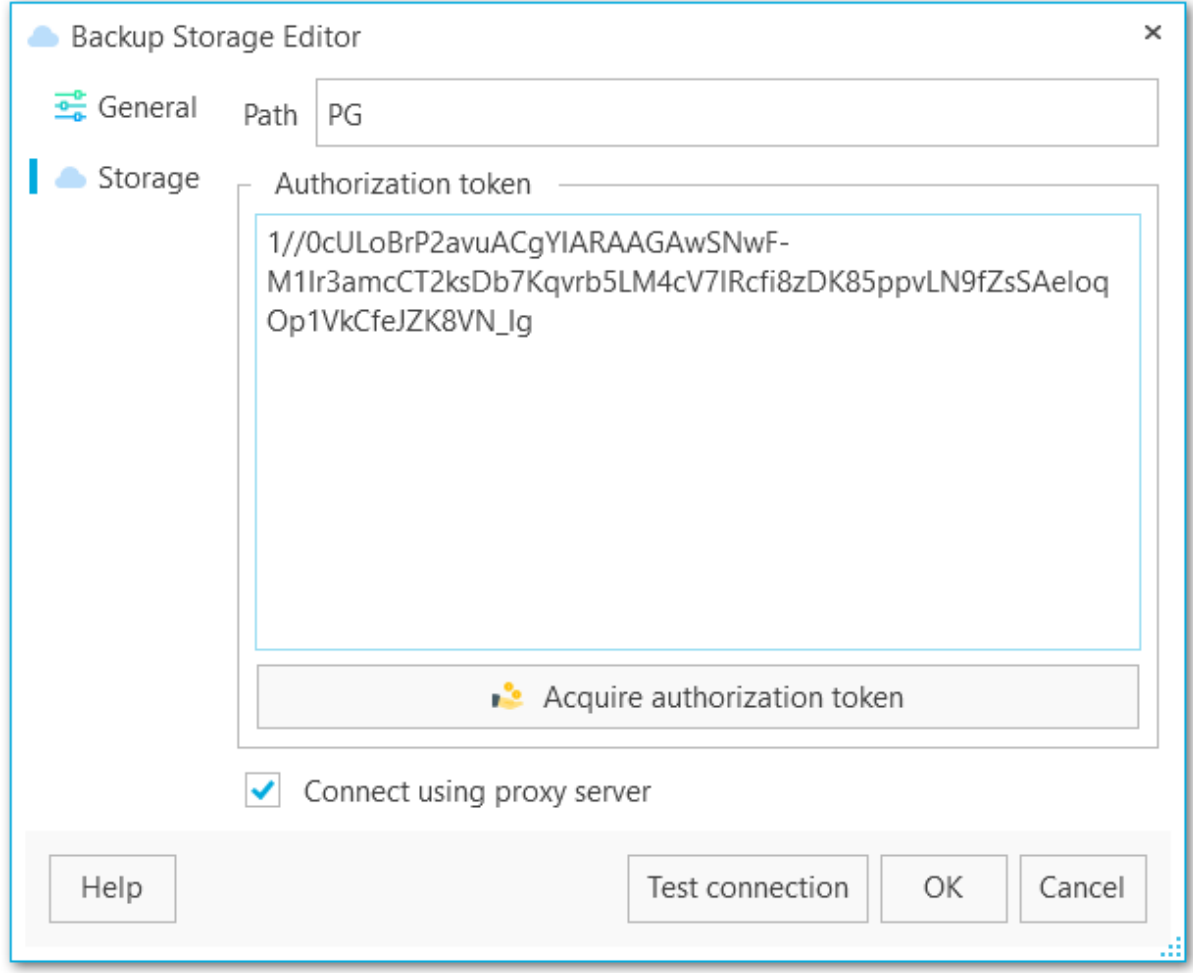

**Connect using proxy server (Соединяться через прокси-сервер)** Соединиться с [настройками](#page-208-0) прокси-сервера.

Нажмите кнопку **Test connection (Проверка подключения)** для проверки подключения с заданными параметрами.

# **4.3**

Вы можете загрузить файл резервной копии из хранилища. Для этого передите на вкладку Backup storages, выберите хранилище и файл и нажмите в контекстном меню пункт Download file(s).

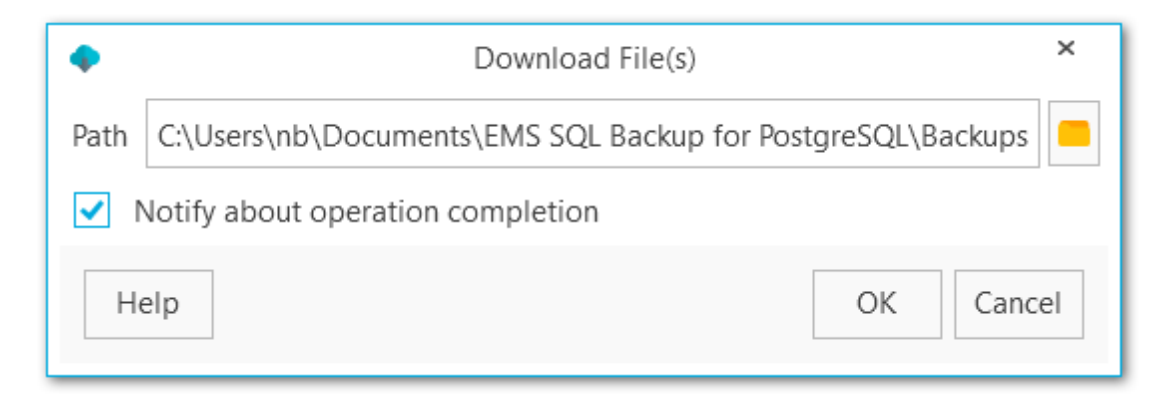

#### **Path**

Путь к папке, в которую будет загружен файл резервной копии.

## **Notify about download completion**

При включении опции на экране появится сообщение после завершения загрузки файла.
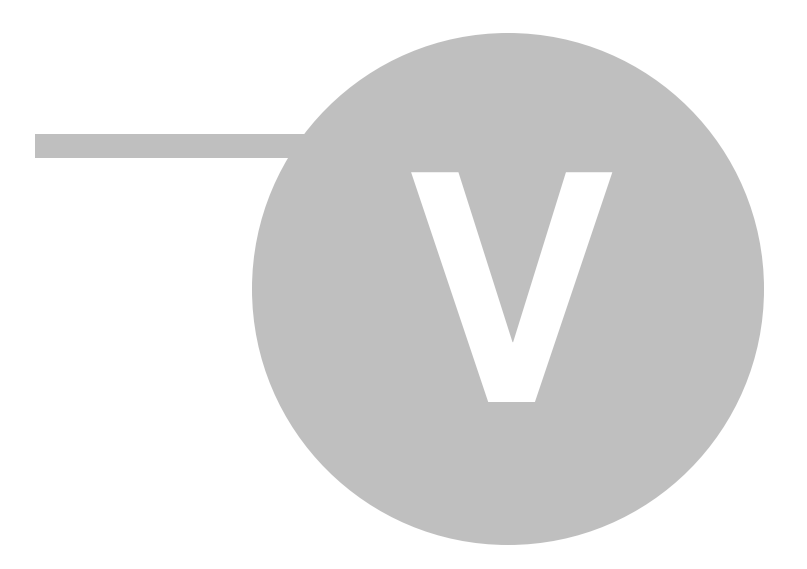

# **5**

Для выбора резервной копии и простого восстановления базы данных воспользуйтесь **Мастером восстановления баз данных** (Database restore wizard) в

контекстном меню проводника на вкладке **Backup tasks** (Задачи резервного копирования)

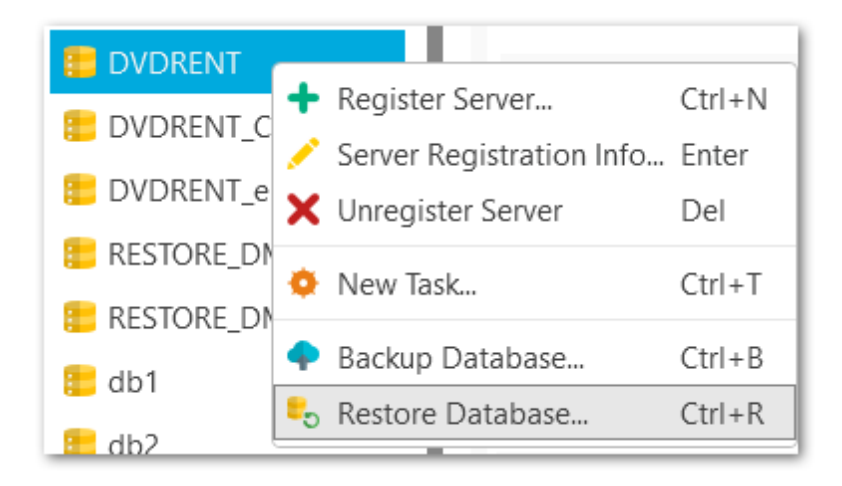

и в контекстном меню резервной копии на вкладке **Backup storages (Резервные хранилища)**.

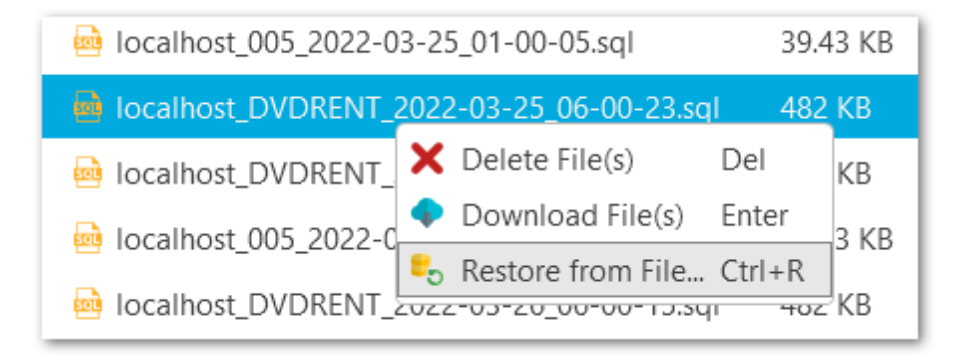

**ВАЖНО:** Эти мастеры доступны только в Standard и PRO версиях.

**Смотрите также:** Мастер [восстановления](#page-182-0) выбранной базы данных Мастер [восстановления](#page-192-0) из выбранной резервной копии

# <span id="page-182-0"></span>**5.1**

Мастер предназначен для восстановления базы данных из резервной копии. Запустить мастер можно из контекстного меню базы данных Restore database (Восстановить базу данных).

Шаги мастера: Выбор [резервной](#page-183-0) копии [Настройки](#page-185-0) опций для архивов в бинарном формате [Настройки](#page-187-0) опций для plain-text резервных копий [Выполнение](#page-189-0) операции Журнал [выполнения](#page-190-0)

# <span id="page-183-0"></span>**5.1.1**

На этом шаге необходимо выбрать хранилище и резервную копию из которой будет восстановлена база данных.

### **Storage (Хранилище)**

Выберите хранилище в котором находится резервная копия.

#### **Backup file (Резервная копия**)

Укажите файл резервной копии.

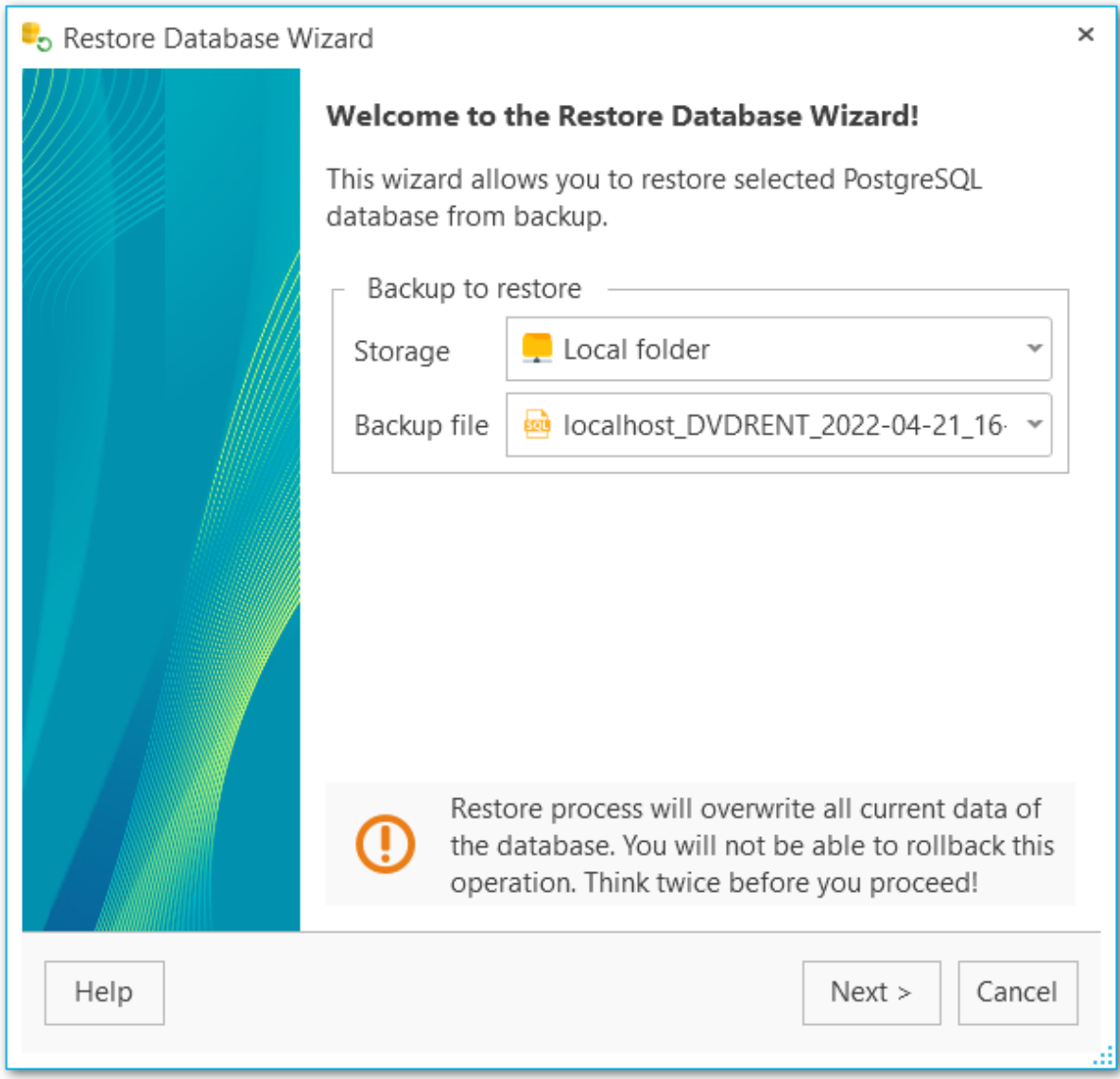

[Следующий](#page-185-0) шаг >>

# <span id="page-184-0"></span>**5.1.2**

При восстановлении баз данных из резервных копий можно использовать опции, соответствующие бинарному или plain-text форматам.

[Настройки](#page-185-0) опций для бинарного формата резервных копий [Настройки](#page-187-0) опций для plain-text резервных копий

<u><< [Предыдущий](#page-183-0) шаг</u> самостической постановленной придетений шаг >>

#### <span id="page-185-0"></span>**5.1.2.1**

На этом шаге следует указать необходимые опции связанные с процедурой восстановления базы данных из архива бинарного формате резервной копии.

#### **Creator role name (Роль создателя)**

Укажите имя роли, которая будет осуществлять восстановление.

#### **Number of jobs (Число потоков выгрузки)**

Выберите количество выполняющихся параллельно потоков.

#### **Use single transactions (Использовать одну транзакцию)**

Опция применяется для выполнения восстановления базы данных в одну транзакцию.

#### **Exit on error (Выйти при ошибке)**

Если включена эта опция, программа прекратит восстановление базы данных при возникновении ошибки.

#### **Clean schema (Очистить схему)**

Удалить (DROP) объекты схемы, прежде чем пересоздавать их.

#### **Add IF EXISTS (Добавлять IF EXISTS)**

При удалении объектов базы использовать условные команды IF EXISTS.

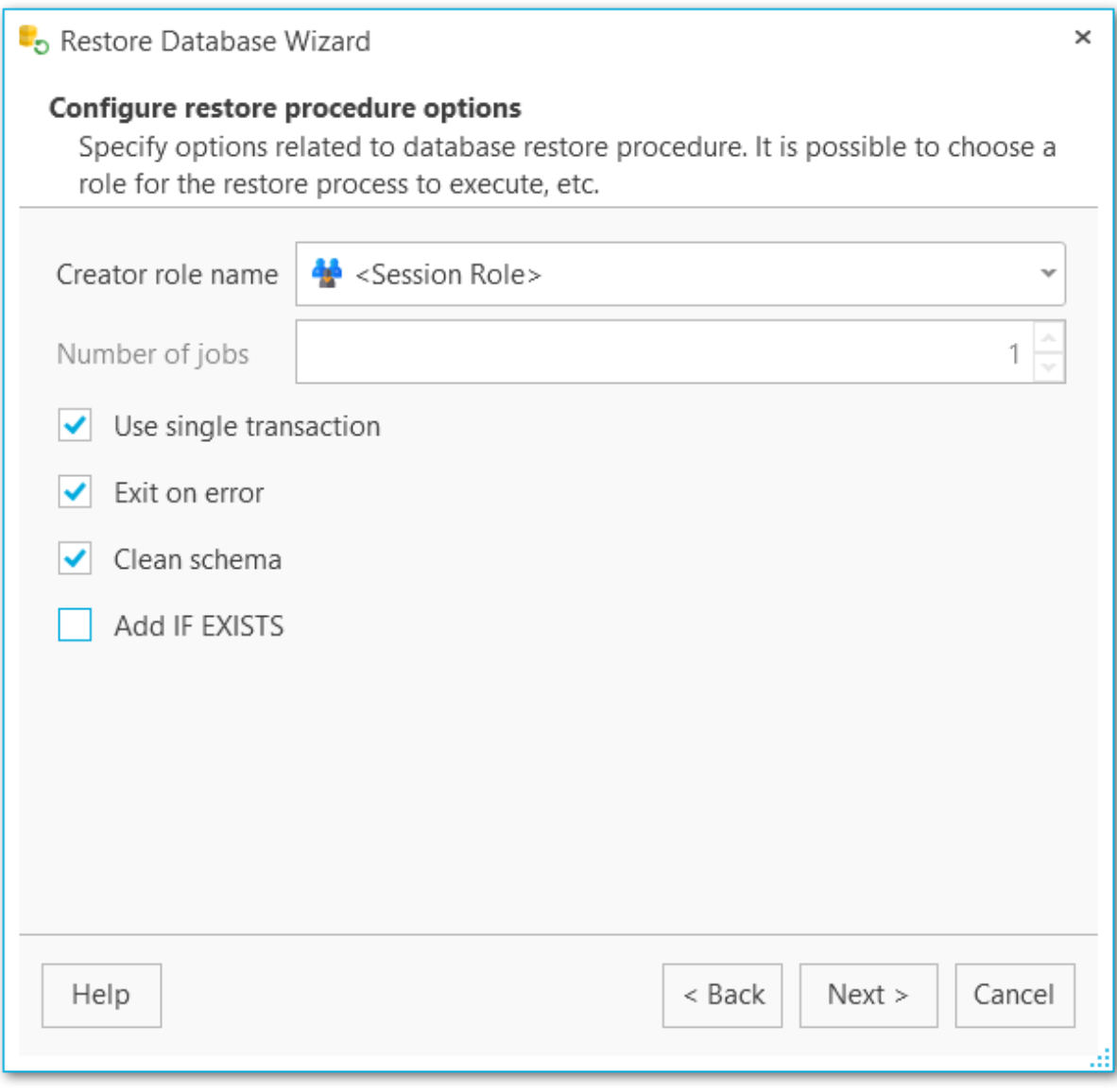

<u><< [Предыдущий](#page-183-0) шаг</u> солная по предыдущий шаг >> [Следующий](#page-189-0) шаг >>

#### <span id="page-187-0"></span>**5.1.2.2 plain-text**

Форма выбора опций связанных с восстановлением базы данных из резервной копии plain-text формата.

#### **Use single transactions (Использовать одну транзакцию)**

Опция применяется для выполнения восстановления базы данных в одну транзакцию.

#### **Exit on error (Выйти при ошибке)**

Если включена эта опция, программа прекратит восстановление базы данных при возникновении ошибки.

#### **Quiet mode (Тихий режим)**

Указывает, что программа должна работать без вывода дополнительных сообщений.

#### **Echo errors (Выводить ошибки)**

Печатает все команды SQL с ошибками в стандартный вывод.

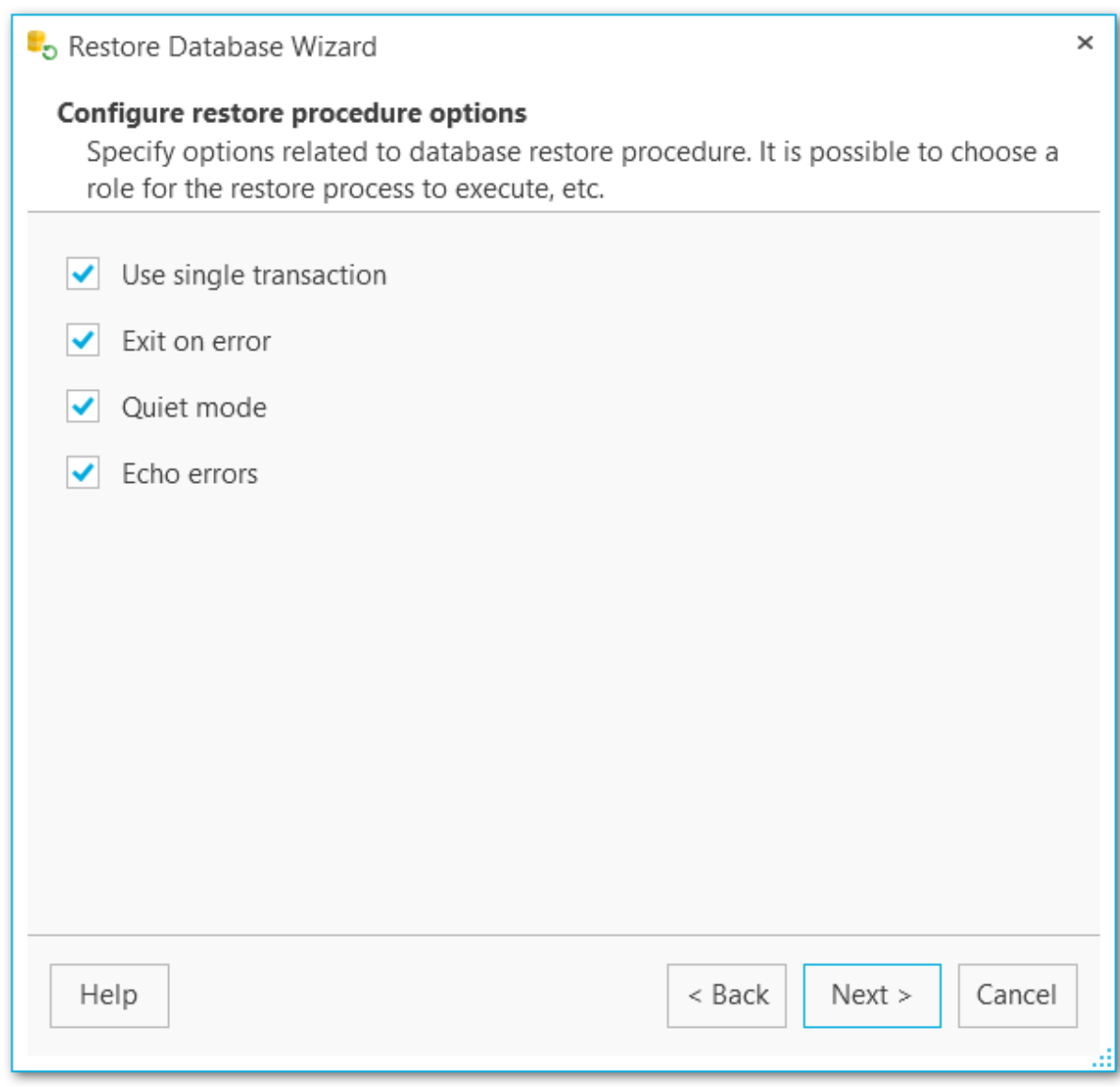

<u><< [Предыдущий](#page-183-0) шаг</u> солная по предыдущий шаг >> [Следующий](#page-189-0) шаг >>

# <span id="page-189-0"></span>**5.1.3**

На этом шаге мастера можно проверить значения всех заданных на предыдущих шагах опций и запустить процесс кнопкой **Run**.

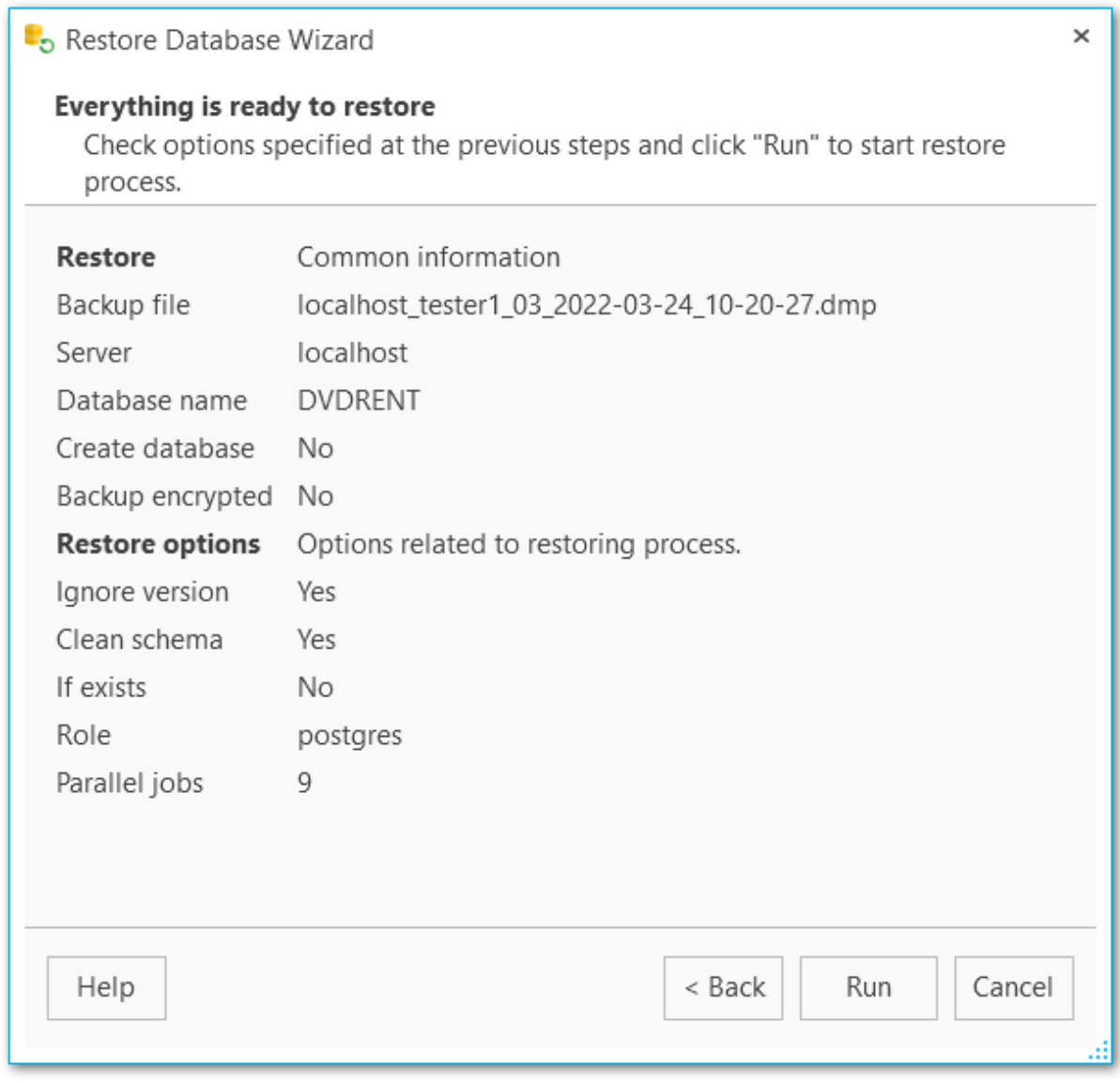

<u><< [Предыдущий](#page-184-0) шаг</u> самостической собору с соборудий при соборудий при соборудий шаг >>

# <span id="page-190-0"></span>**5.1.4**

На этом шаге отображается процесс восстановления базы данных. При необходимости вы можете скопировать текст журнала в буфер обмена кнопкой **Copy to Clipboard**.

Для автоматической прокрутки данных журнала включите опцию **Автоматическая прокрутка содержимого (Scroll content automatically)**.

Включить или отключить отображение сообщений об ошибках, предупреждений и информационных сообщений можно при помощи соответствующих кнопок:**Show errors, Show warnings, Show infos.**

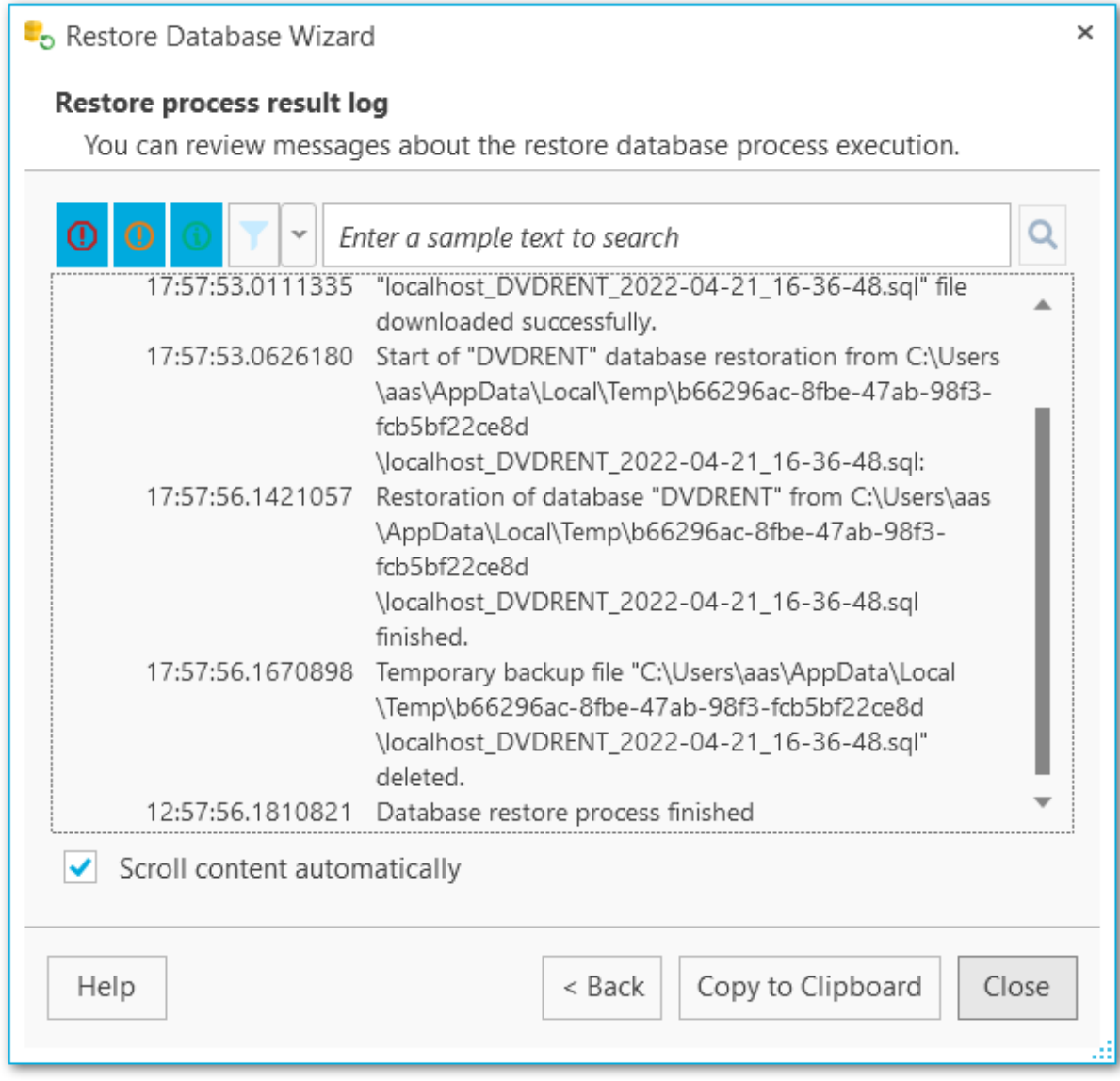

При нажатой кнопке **Фильтр** для отображения записей будет применен фильтр по дате и/или текстовый фильтр.

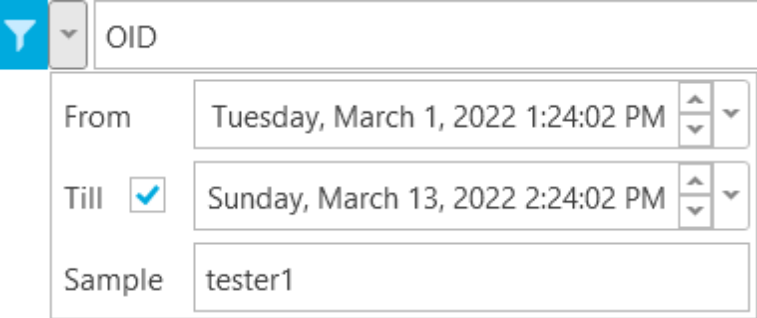

Осуществлять инкрементный текстовый поиск можно с помощью строки поиска в верхней части окна.

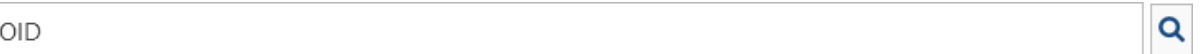

Кнопка **Скопировать в буфер обмена (Copy to Clipboard)** позволяет скопировать весь или выбранный текст.

**<< [Предыдущий](#page-189-0) шаг** 

# <span id="page-192-0"></span>**5.2**

Мастер предназначен для восстановления базы данных из резервной копии. запустить мастер можно из контекстного меню резервной копии Restore from file (Восстановить из файла).

Шаги мастера: Выбор базы [данных](#page-193-0) [Настройки](#page-196-0) опций для архивов в бинарном формате [Настройки](#page-198-0) опций для plain-text резервных копий [Выполнение](#page-200-0) операции Журнал [выполнения](#page-201-0)

## <span id="page-193-0"></span>**5.2.1**

На этом шаге необходимо выбрать базу данных, в которую будет восстановлена резервная копия.

#### **Server**

Выберите сервер, на котором расположена БД для восстановления.

#### **Database to restore**

#### **Existing database**

Выберите существующую БД.

#### **New database**

Введите имя для новой БД, в которую будет происходить восстановление.

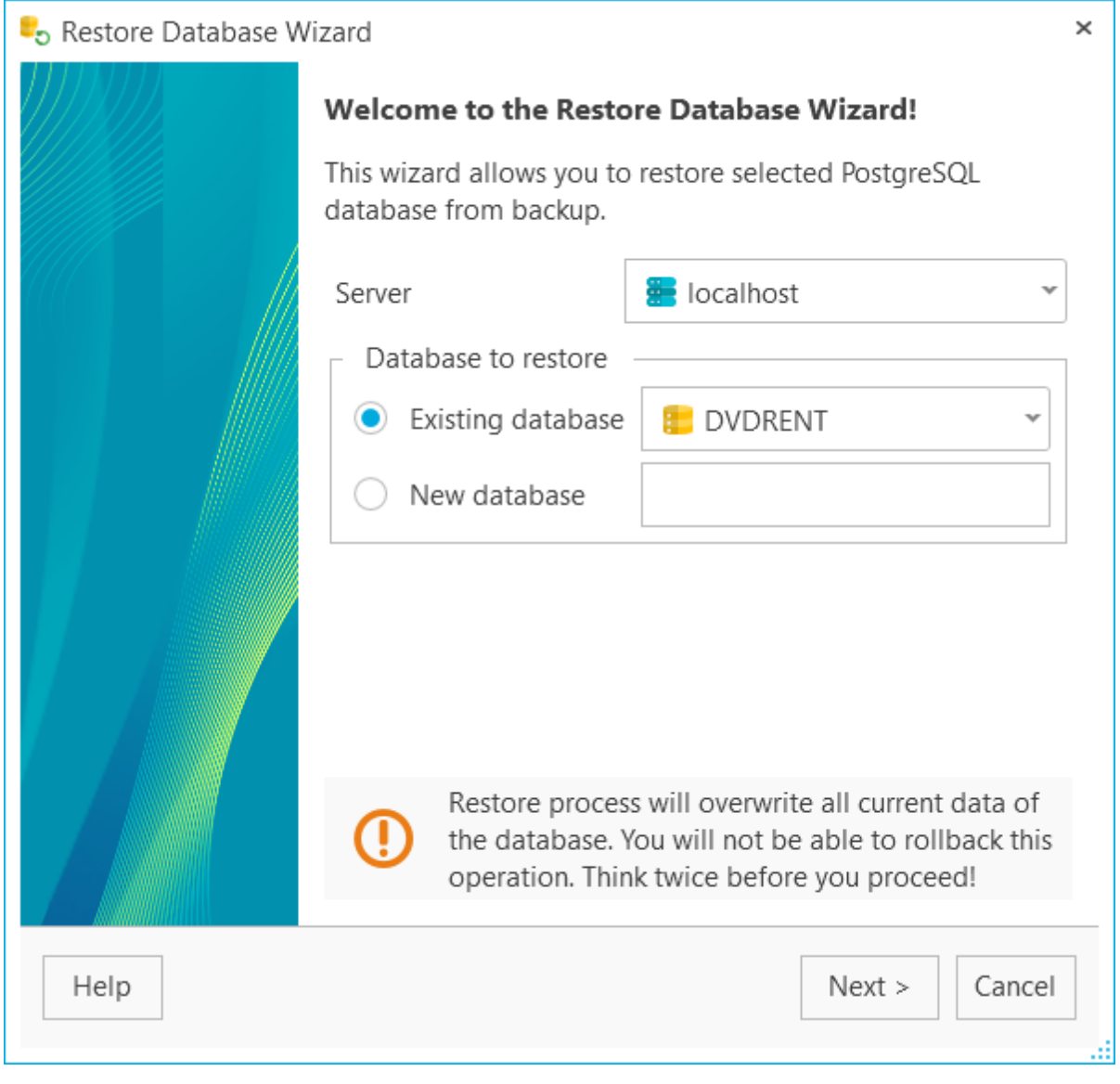

# <span id="page-195-0"></span>**5.2.2**

При восстановлении баз данных из резервных копий можно использовать опции, соответствующие бинарному или текстовому форматам.

[Настройки](#page-196-0) опций для бинарного формата резервных копий [Настройки](#page-198-0) опций для plain-text резервных копий

<u><< [Предыдущий](#page-193-0) шаг</u> самостической постановленной придетений шаг >>

#### <span id="page-196-0"></span>**5.2.2.1**

На этом шаге следует указать необходимые опции связанные с процедурой восстановления базы данных из архива бинарного формате резервной копии.

#### **Creator role name (Роль создателя)**

Укажите имя роли, которая будет осуществлять восстановление.

#### **Number of jobs (Число потоков выгрузки)**

Выберите количество выполняющихся параллельно потоков.

#### **Use single transactions (Использовать одну транзакцию)**

Опция применяется для выполнения восстановления базы данных в одну транзакцию.

#### **Exit on error (Выйти при ошибке)**

Если включена эта опция, программа прекратит восстановление базы данных при возникновении ошибки.

#### **Clean schema (Очистить схему)**

Удалить (DROP) объекты схемы, прежде чем пересоздавать их.

#### **Add IF EXISTS (Добавлять IF EXISTS)**

При удалении объектов базы использовать условные команды IF EXISTS.

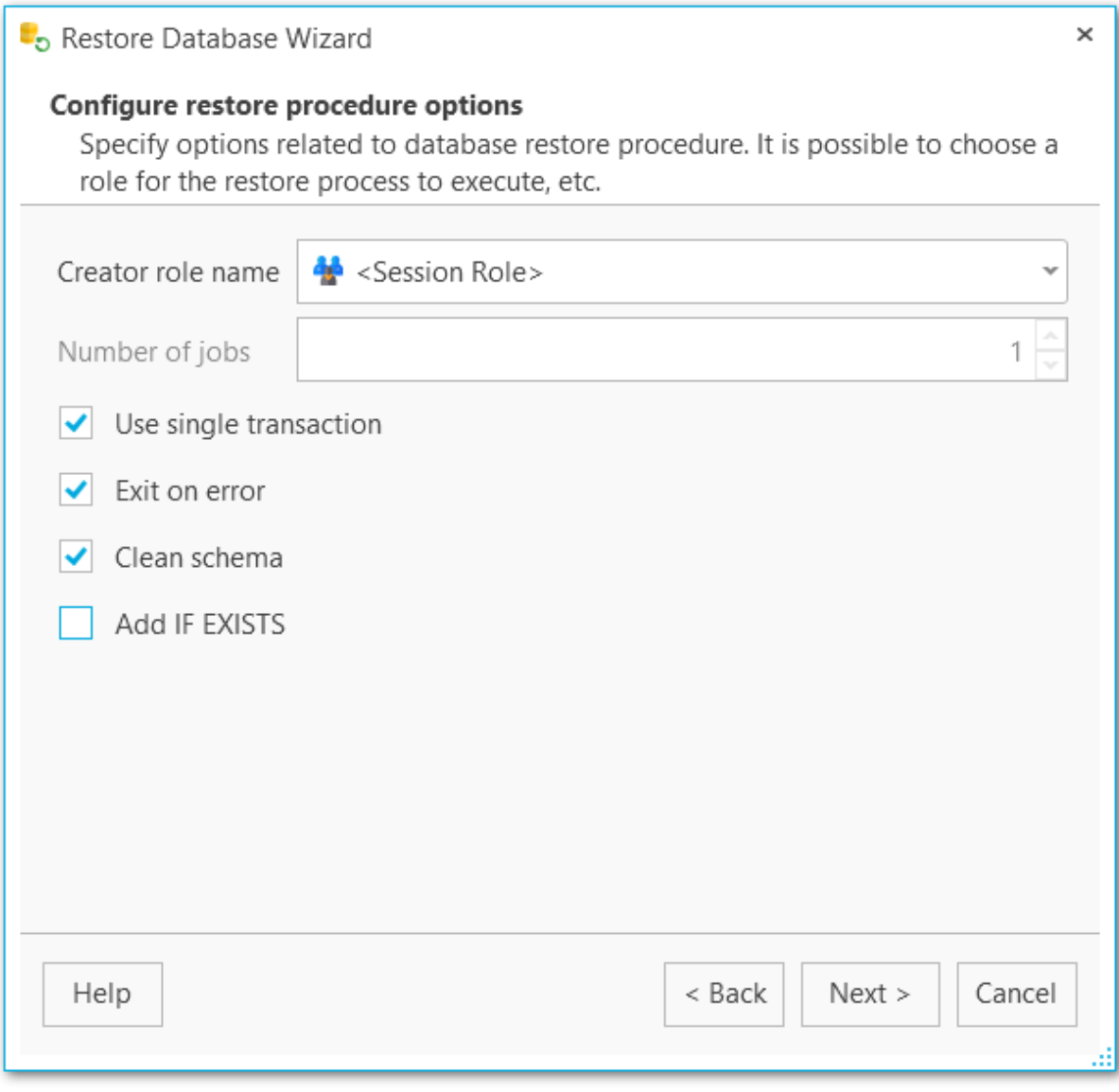

<u><< [Предыдущий](#page-193-0) шаг</u> солная по предыдущий шаг >> [Следующий](#page-200-0) шаг >>

#### <span id="page-198-0"></span>**5.2.2.2 plain-text**

Форма выбора опций связанных с восстановлением базы данных из резервной копии plain-text формата.

#### **Use single transactions (Использовать одну транзакцию)**

Опция применяется для выполнения восстановления базы данных в одну транзакцию.

#### **Exit on error (Выйти при ошибке)**

Если включена эта опция, программа прекратит восстановление базы данных при возникновении ошибки.

#### **Quiet mode (Тихий режим)**

Указывает, что программа должна работать без вывода дополнительных сообщений.

#### **Echo errors (Выводить ошибки)**

Печатает все команды SQL с ошибками в стандартный вывод.

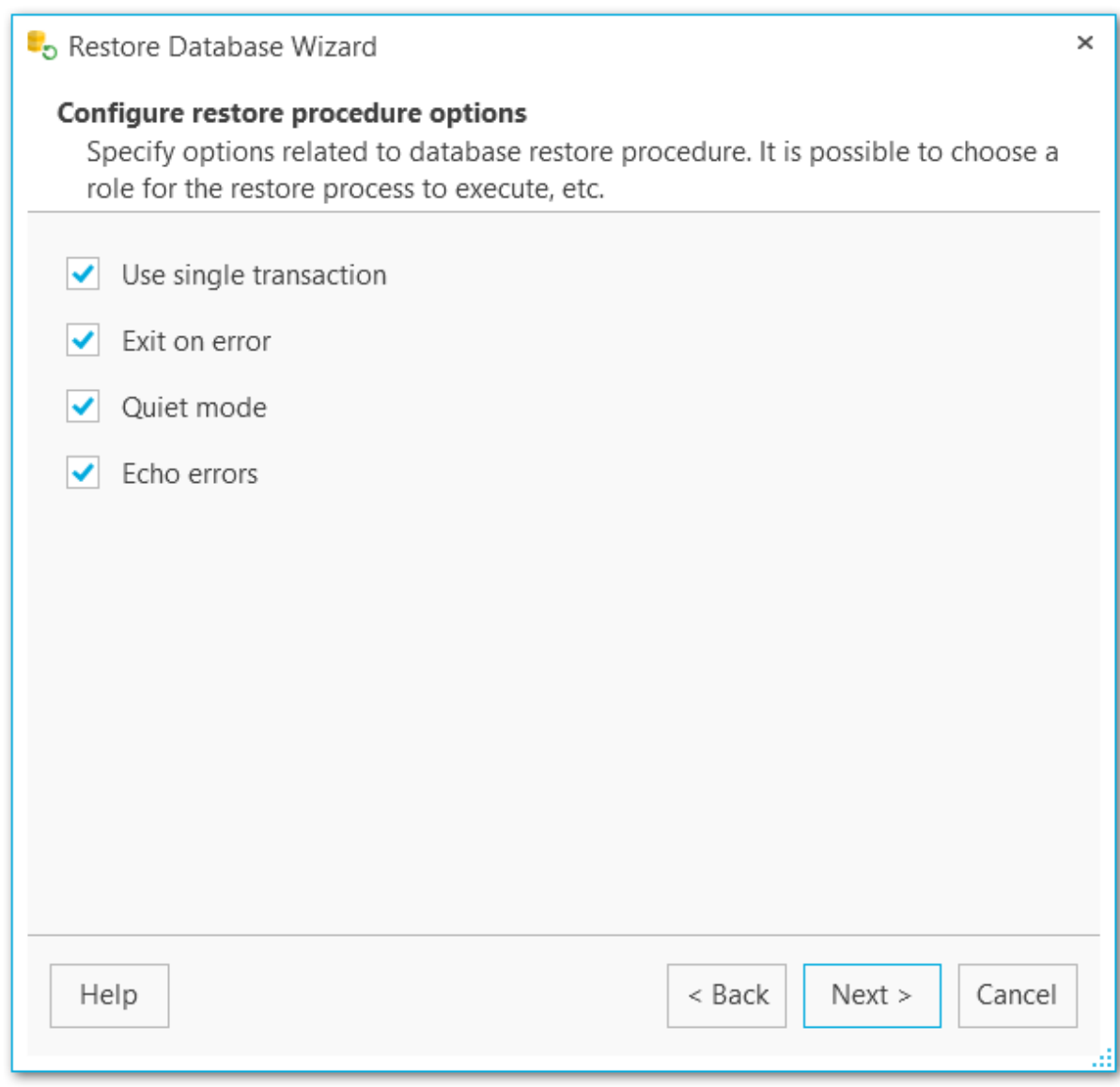

<u><< [Предыдущий](#page-193-0) шаг</u> солная по предыдущий шаг >> [Следующий](#page-200-0) шаг >>

# <span id="page-200-0"></span>**5.2.3**

На этом шаге мастера можно проверить значения всех заданных на предыдущих шагах опций и запустить процесс кнопкой **Run**.

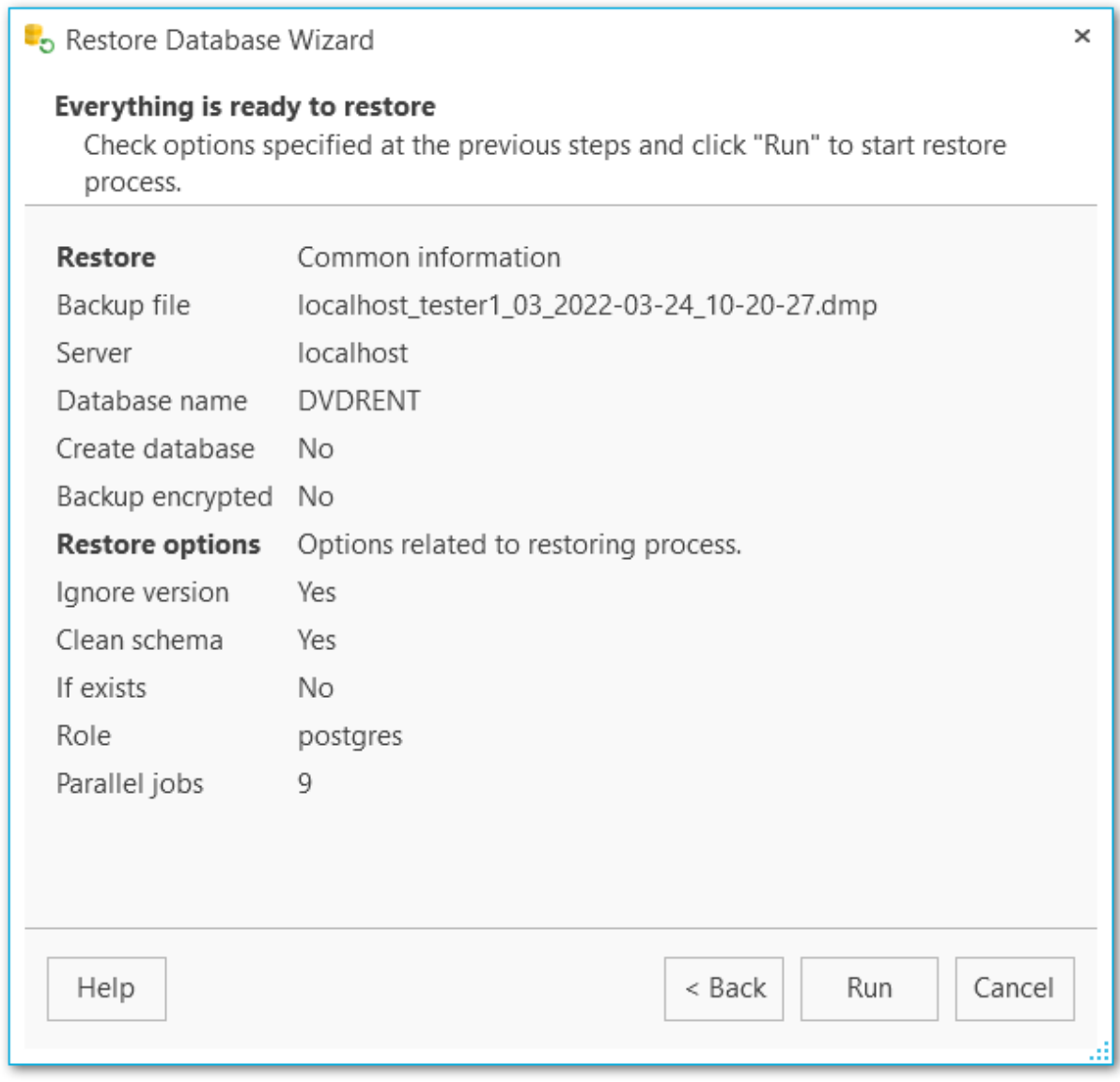

<u><< [Предыдущий](#page-195-0) шаг</u> самостической собору с соборудий при соборудий при соборудий шаг >>

## <span id="page-201-0"></span>**5.2.4**

На этом шаге отображается процесс восстановления базы данных. При необходимости вы можете скопировать текст журнала в буфер обмена кнопкой **Copy to Clipboard**.

Для автоматической прокрутки данных журнала включите опцию **Автоматическая прокрутка содержимого (Scroll content automatically)**.

Включить или отключить отображение сообщений об ошибках, предупреждений и информационных сообщений можно при помощи соответствующих кнопок:**Show errors, Show warnings, Show infos.**

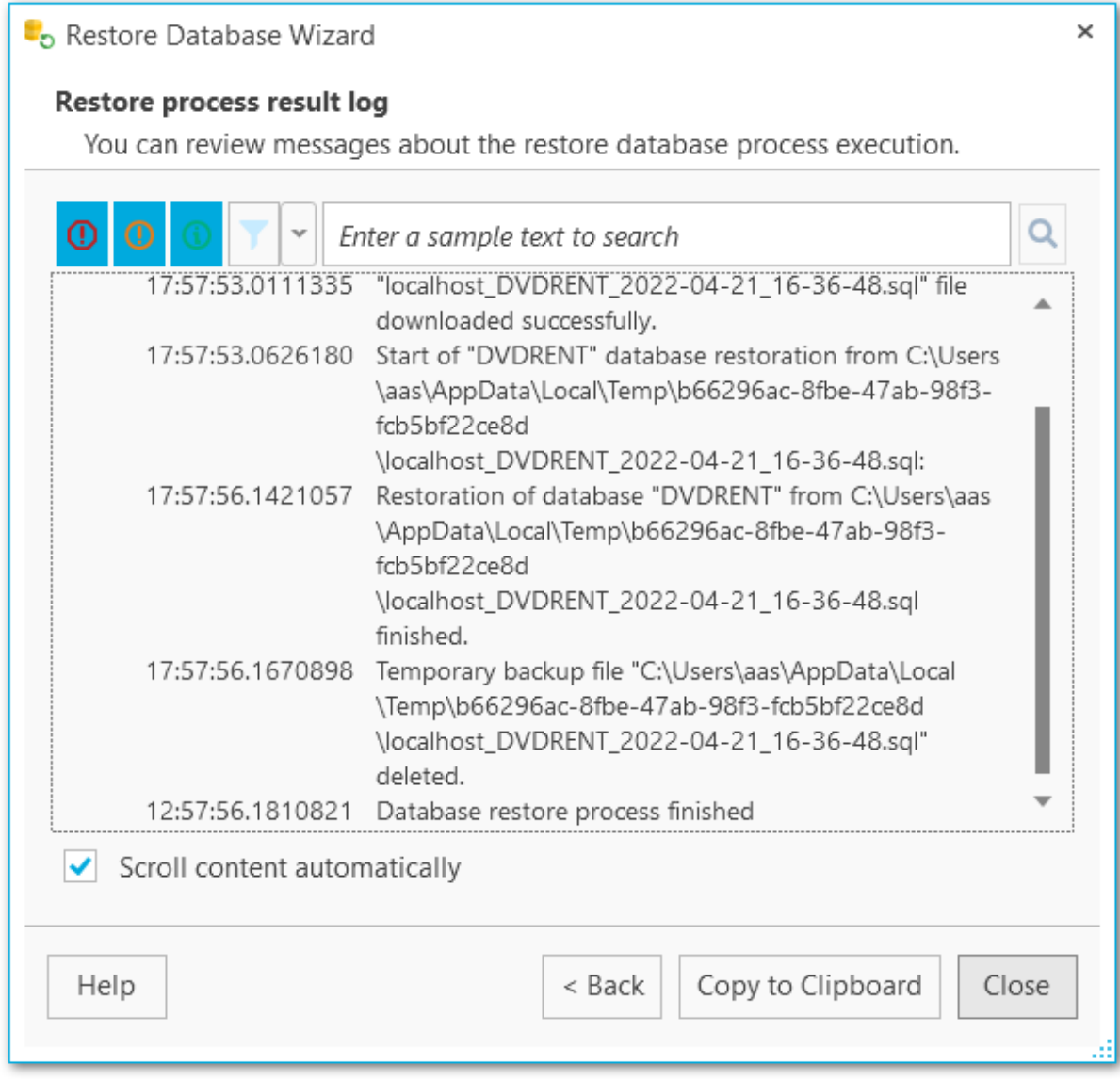

При нажатой кнопке **Фильтр** для отображения записей будет применен фильтр по дате и/или текстовый фильтр.

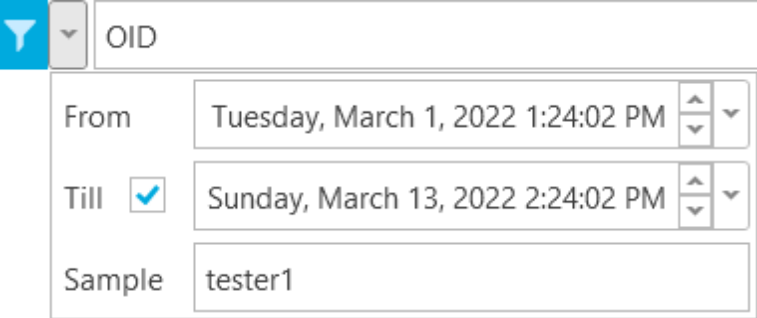

Осуществлять инкрементный текстовый поиск можно с помощью строки поиска в верхней части окна.

Q  $OID$ 

Кнопка **Скопировать в буфер обмена (Copy to Clipboard)** позволяет скопировать весь или выбранный текст.

**<< [Предыдущий](#page-200-0) шаг** 

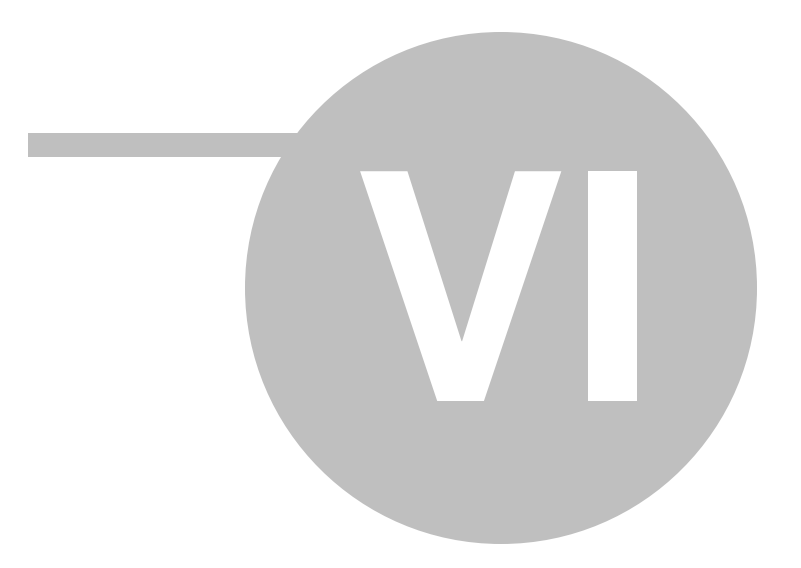

**6**

В этой главе содержится информация о настройке приложения: язык программы, визуальная схема, настройки прокси и почтового сервера.

Доступ к настройкам можно получить в меню, которое открывается при нажатии кнопки  $\equiv$  "гамбургер" в правом верхнем углу и выборе пункта **Coptions (Настройки)**.

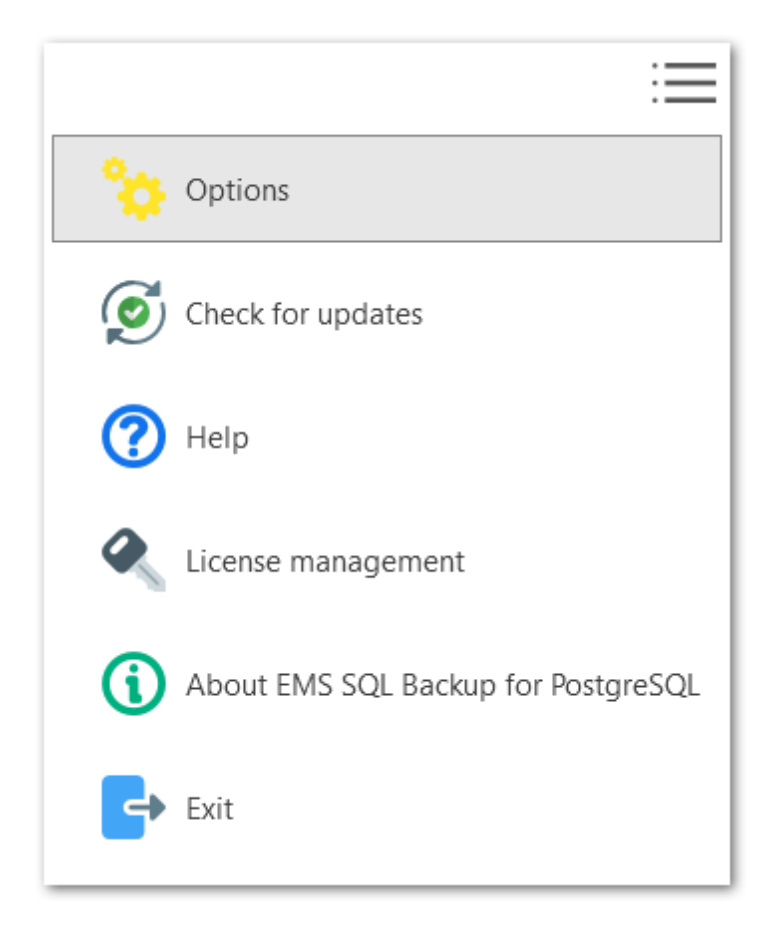

**Смотрите также:** Общие [настройки](#page-206-0) [Прокси-сервер](#page-208-0) [Почтовый](#page-210-0) сервер

# <span id="page-206-0"></span>**6.1**

На этой вкладке вы можете настроить язык программы, цветовую схему и параметры обновления серверов.

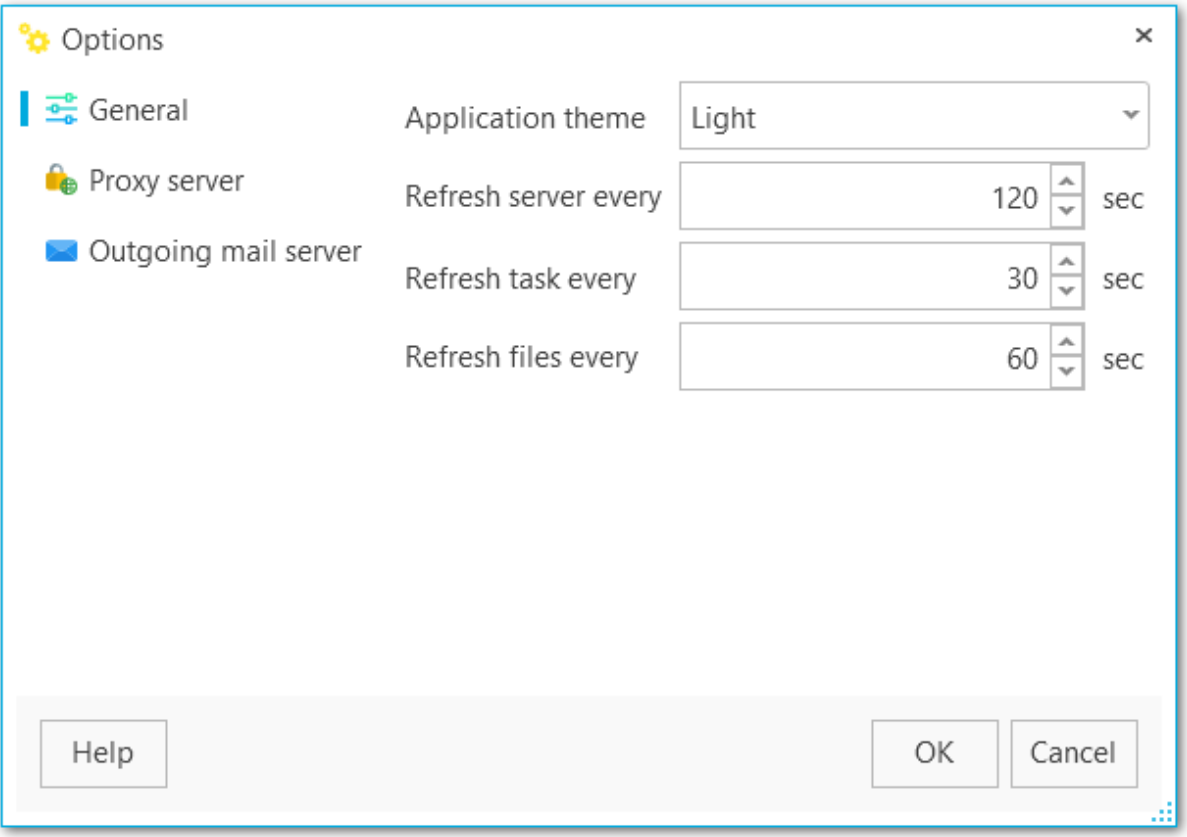

#### **Language (Язык)**

Выберите локализацию для приложения. Если данный пункт отсутствует, [переустановите](#page-14-0) программу, выбрав на третьем шаге инсталлятора установку Custom или Complete. В этом случае будет установлен полный пакет локализаций.

#### **Application theme (Визуальная тема приложения)**

Выберите цветовую схему программы: Light (Светлая) или Dark (Темная).

#### **Refresh servers every (Интервал обновления сервера)**

Задайте интервал обновления серверов в секундах.

#### **Refresh tasks every (Интервал обновления задач)**

Укажите интервал обновления задач в секундах.

#### **Refresh files every (Интервал обновления файлов)**

Укажите интервал обновления файлов в секундах.

**Смотрите также:** [Прокси-сервер](#page-208-0)

[Почтовый](#page-210-0) сервер

# <span id="page-208-0"></span>**6.2 -**

На этой вкладке задаются параметры подключения к прокси сереверу. Они будут использоваться для подключения к серверу, проверки обновлений, доступа к резервным [хранилищам](#page-141-0) и для [управления](#page-213-0) лицензией.

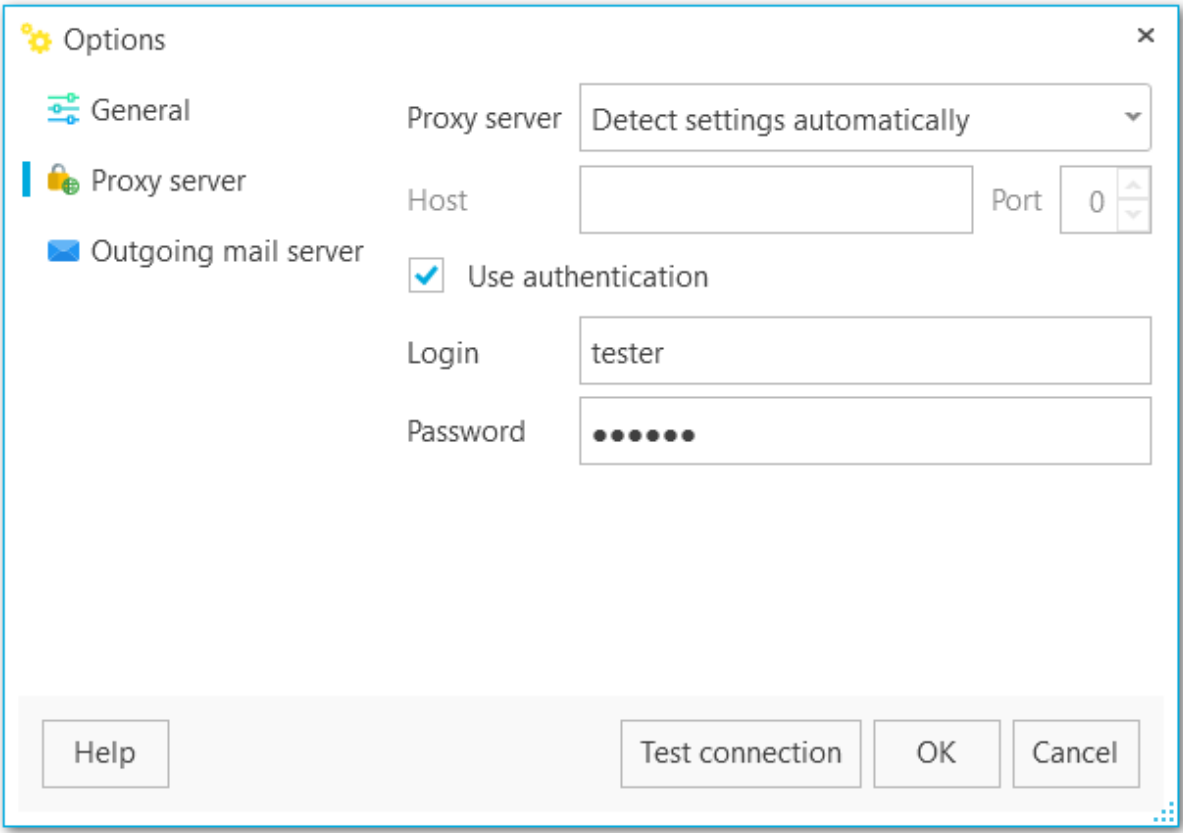

#### **Proxy server (Прокси-сервер)**

Выберите подходящее значение для прокси-сервера: Detect settings automatically (Определять настройки автоматически) I have a direct connection to the Internet (У меня прямое подключение к Интернету) Manual configuration (Ручные настройки)

Если вы выбрали ручную настройку, и включили **Use authentication (Включить аутентификацию),** то введите имя прокси-сервера **(Host)**, порт **(Port)**, имя пользователя **(Login)** и пароль **(Password)**.

Нажмите кнопку **Test connection (Проверка подключения)** для проверки подключения к прокси-серверу с заданными параметрами.

**Смотрите также:** <u>Общие [настройки](#page-206-0)</u> <u>[Почтовый](#page-210-0) сервер</u>

# <span id="page-210-0"></span>**6.3**

На этой вкладке настраиваются параметры подключения к почтовому серверу для отправки [уведомлений](#page-126-0) на электронную почту.

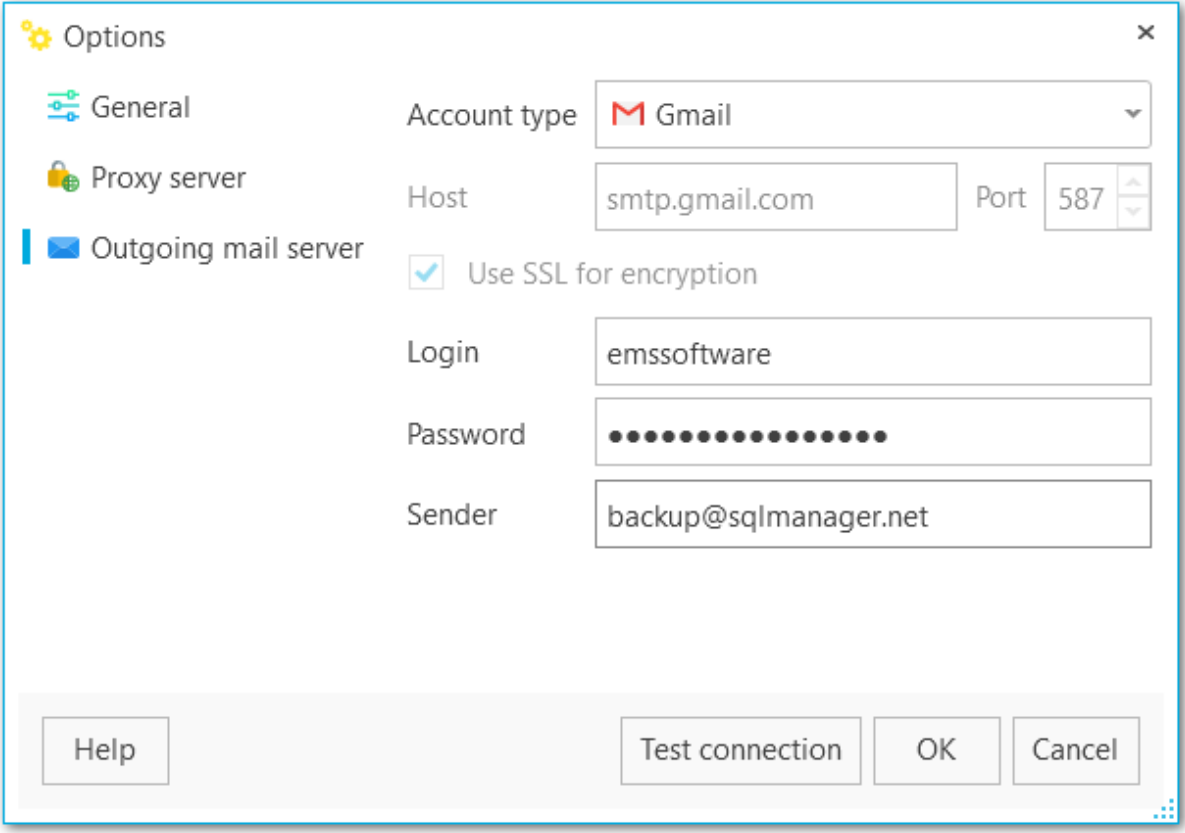

#### **Account type (Тип аккаунта)**

Выберите тип почтового сервера или Custom при использовании собственного почтового сервера.

#### **Host (Адрес)**

Введите адрес почтового сервера.

#### **Port (Порт)**

Введите значение порта почтового сервера.

#### **Use SSL for encryption (Использовать SSL для шифрования)**

Включите опцию, чтобы шифровать подключение.

#### **Login (Логин)**

Введите имя пользователя.

#### **Password (Пароль)**

Введите пароль для указанного пользователя.

#### **Sender (Отправитель)**

Укажите электронный адрес отправителя уведомлений.

Нажмите кнопку **Test connection (Проверка подключения)** для проверки подключения к серверу исходящей почты с заданными параметрами.

**Смотрите также:** Общие [настройки](#page-206-0) [Прокси-сервер](#page-208-0)

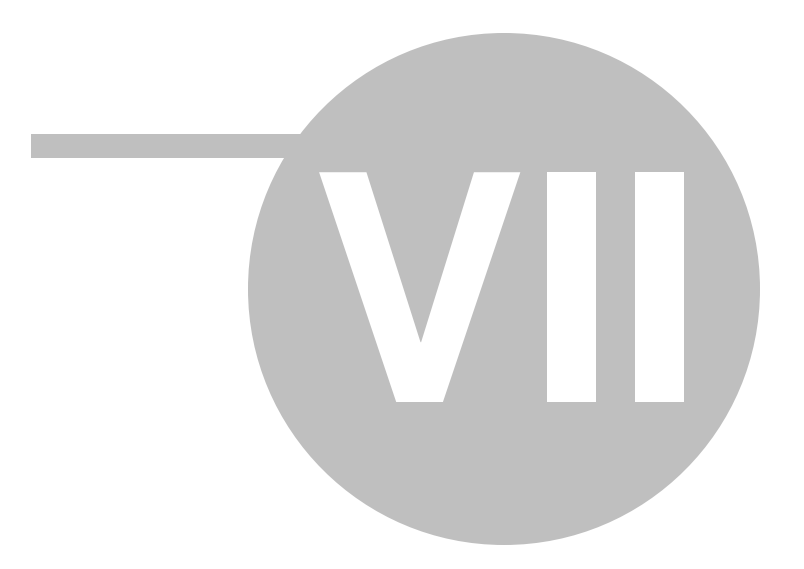

<span id="page-213-0"></span>**7**

В мастере управления лицензиями вы можете

- Активировать стандартную, бесплатную или Pro версию программы;
- продлить Сопровождение программы;
- деактивировать текущую лицензию.

Запустить мастер можно из меню в правом верхнем углу программы **License management (Управление лицензиями).**

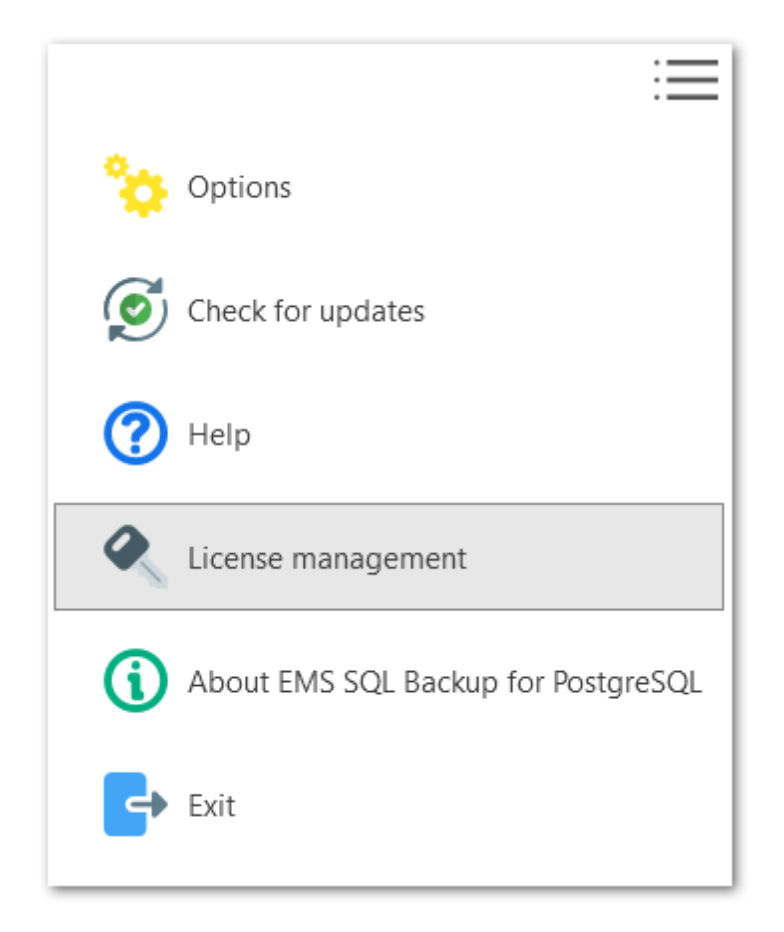

**Смотрите также:** [Покупка](#page-15-0) [Регистрация](#page-17-0)

# **7.1**

Активация EMS SQL Backup for PostgreSQL требуется для регистрации лицензии и возможности получить доступ ко всем функциям программы.

Предполагается, что у вас уже есть купленная лицензия. Лицензионный и активационный ключ можно получить в письме о подтверждении покупки или в личном кабинете: [https://secure.sqlmanager.net/member/subscribe.](https://secure.sqlmanager.net/member/subscribe)

**Шаги мастера:** Выбор типа [активации](#page-215-0) Ввод [лицензионного](#page-216-0) ключа [Активация](#page-217-0) через сайт Ввод кода [активации](#page-218-0) [Выполнение](#page-219-0) операции

**Смотрите также:** [Покупка](#page-15-0)

## <span id="page-215-0"></span>**7.1.1**

#### На первом шаге выберите тип активации.

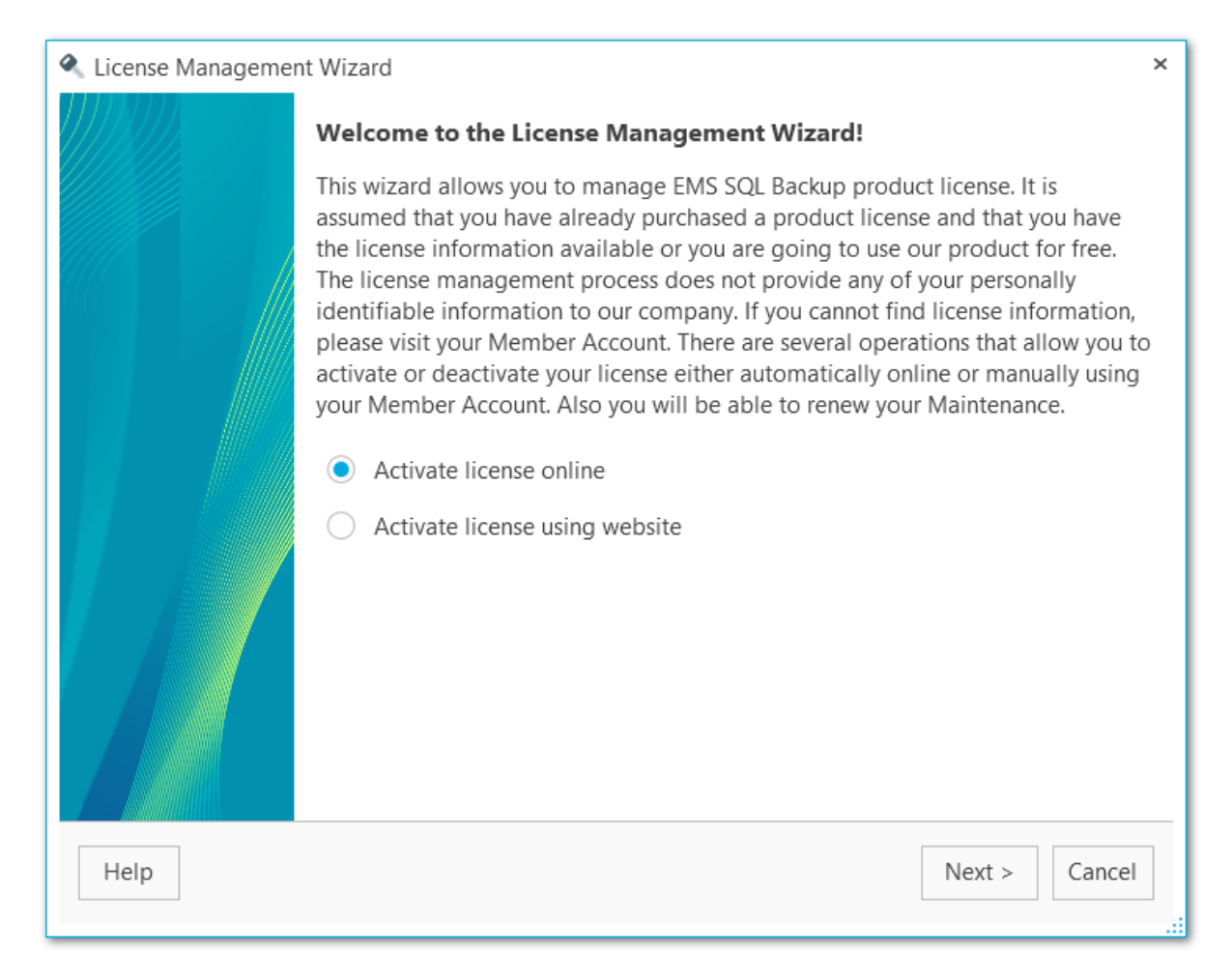

#### **Activate license online (Активировать лицензию онлайн)**

Выберите эту опцию для быстрой активации, если у вас есть подключение к интернету.

#### **Activate license using website (Активировать лицензию вручную)**

Если на машине нет доступа в интернет, вы можете активировать лицензию вручную при помощи личного кабинета на нашейм сайте.

**ВАЖНО:** Лицензию на бесплатную версию возможно активировать только онлайн.

[Следующий](#page-216-0) шаг при выборе **онлайн активации.** [Следующий](#page-217-0) шаг при выборе **ручной активации**.
#### На этом шаге необходимо выбрать тип лицензии.

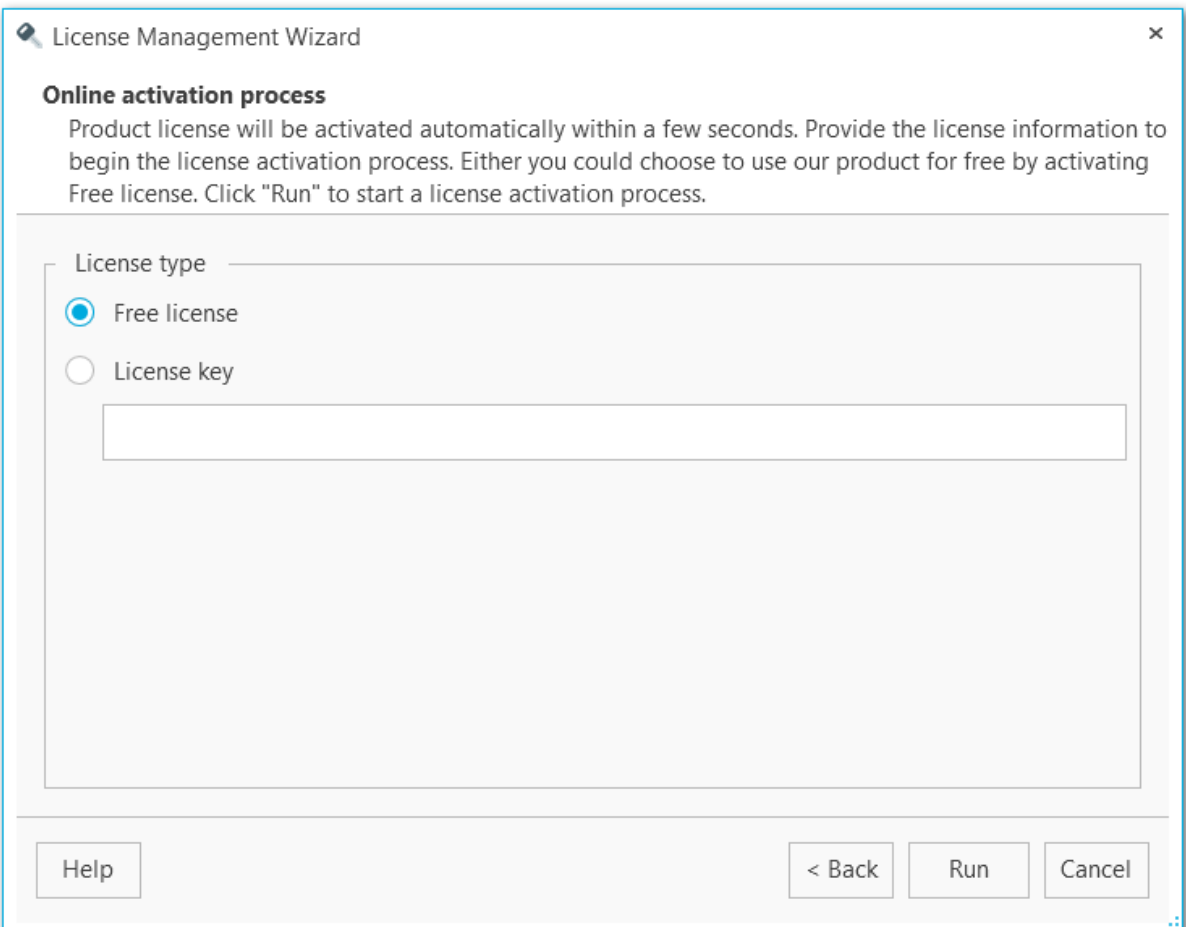

#### **Free license (Бесплатная лицензия)**

Активация бесплатной лицензии.

## **License key (Лицензионный ключ)**

Введите или скопируйте лицензионный ключ из письма о покупке или из личного кабинета на нашей сайте [https://secure.sqlmanager.net/login.](https://secure.sqlmanager.net/login)

Ознакомиться с различиями различных редакций программы можно [здесь](#page-13-0).

Нажмите **Run (Готово)** для запуска активации.

<< [Предыдущий](#page-215-0) шаг <> [Следующий](#page-219-0) шаг >>

<span id="page-217-0"></span>Этот шаг появляется только в том случае, если была выбрана онлайн-активация **Activate license online** на [первом](#page-215-0) шаге.

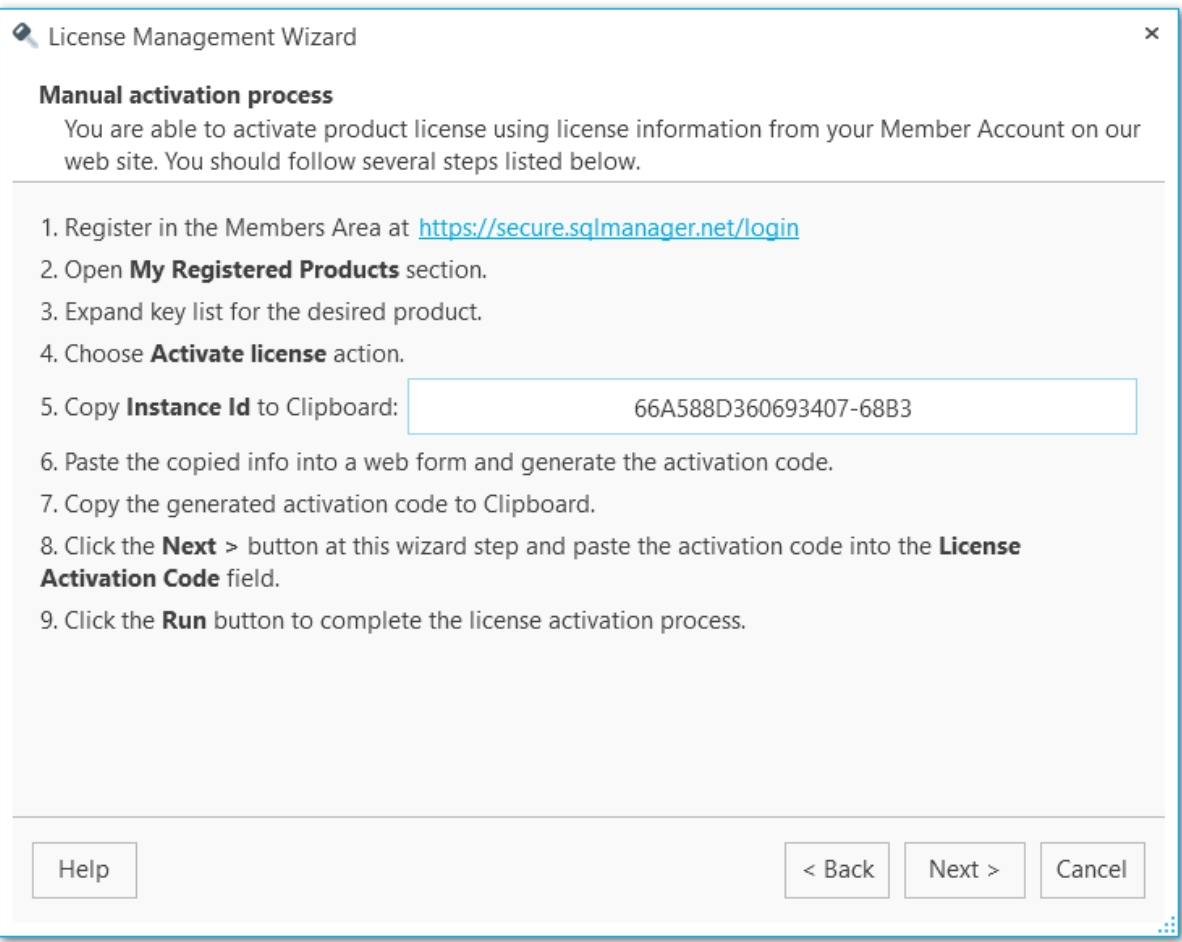

Для выполнения такого типа активации необходимо:

- 1. Зарегистрироваться на сайте в разделе Личный кабинет [https://secure.sqlmanager.](https://secure.sqlmanager.net/login) [net/login.](https://secure.sqlmanager.net/login)
- 2. Перейти в раздел **My Registered Products**.
- 3. Раскрыть список ключей для необходимого продукта.
- 4. Выбрать действие **Activate License**.
- 5.Скопируйте значение **Instance ID**. Скопировать идентификационный номер в буфер обмена можно, нажав кнопку **Copy to clipboard**.
- 6. Вставьте скопированный текст в окно на вебсайте и сгенерируйте код активации.
- 7.Скопируйте сгенерированный код активации.
- 8. На [следующем](#page-218-0) шаге вставьте скопированный код в поле **License Activation Code**.
- 9. Нажмите кнопку Run, чтобы завершить процесс активации лицензии.

<u><< [Предыдущий](#page-215-0) шаг</u> самостической применений шаг >> [Следующий](#page-218-0) шаг >>

<span id="page-218-0"></span>На этом шаге необходимо ввести ключ активации, который доступен в личном кабинете <https://secure.sqlmanager.net/login>.

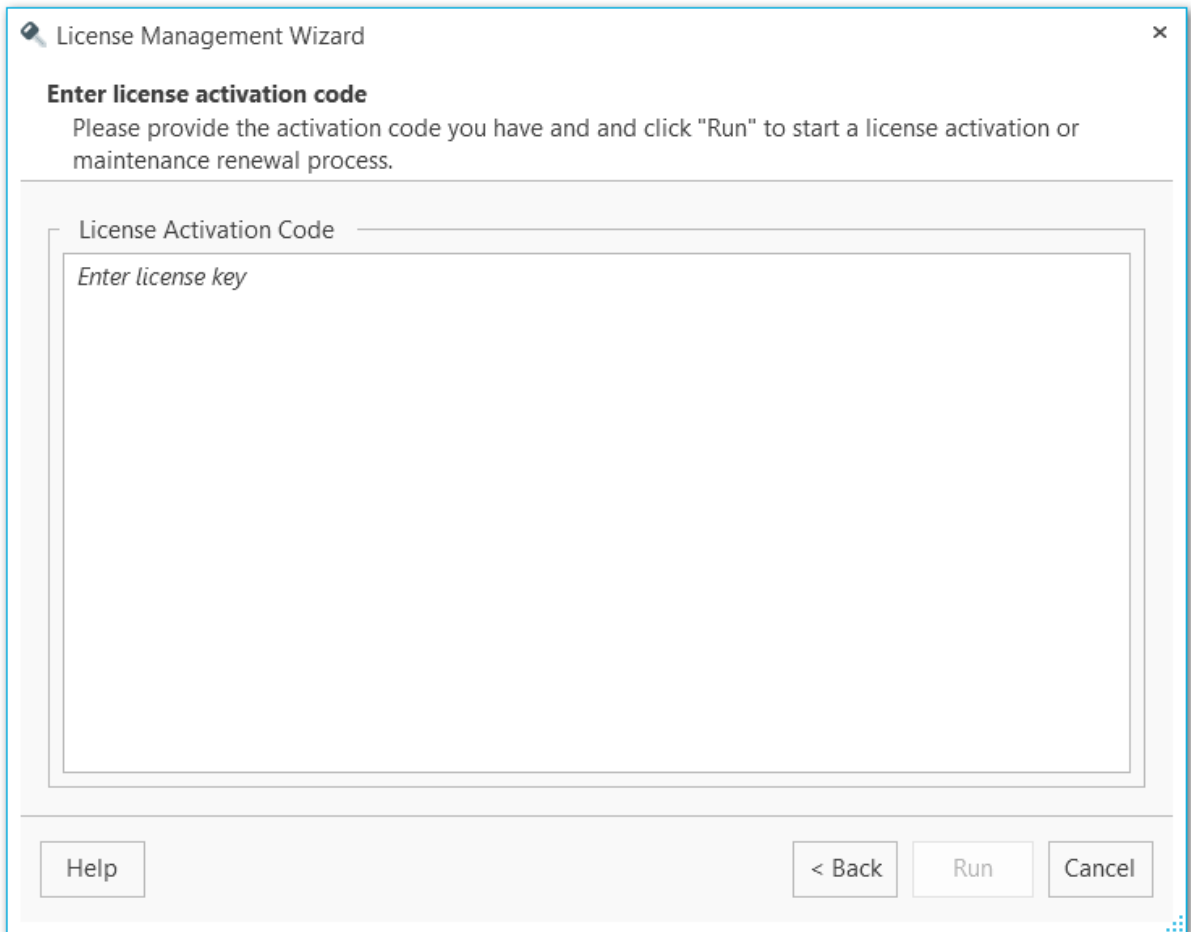

Нажмте **Run** для завершения процесса активации.

<< [Предыдущий](#page-217-0) шаг <> [Следующий](#page-219-0) шаг >>

<span id="page-219-0"></span>На этом шаге мастера отображаются сообщения о процессе активации и результат.

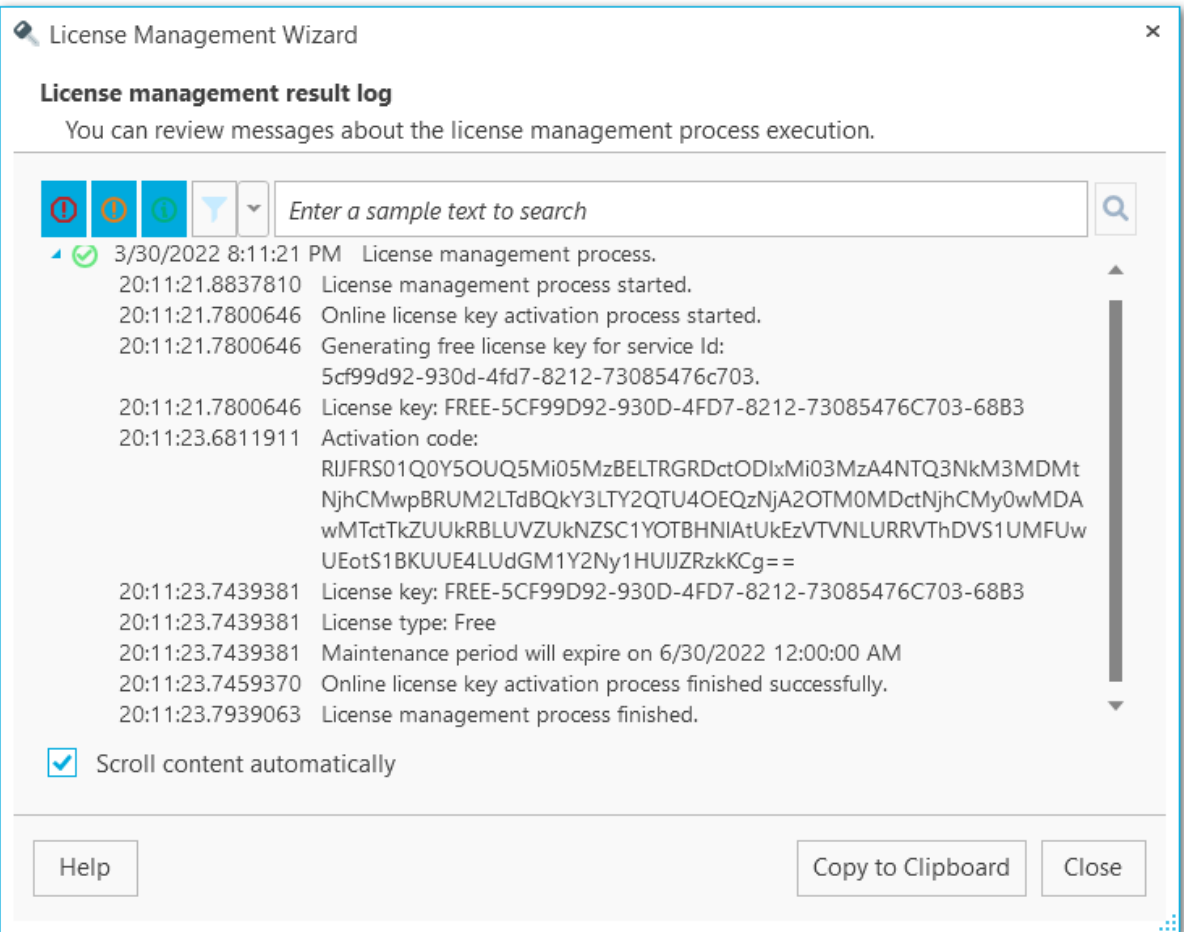

Для закрытия мастера нажмите кнопку **Close** или **Copy to Clipboard** для копирования журнала в буфер обмена.

# **7.2**

Если продукт уже активирован, то в Мастере управления лцензиями вы можете:

- Активировать другую лицензию;
- Продлить Сопровождение программы;
- Деактивировать лицензию при необходимости перенести ее на другую машину.

#### **Шаги мастера**

Выбор [операции](#page-221-0) [Деактивация](#page-223-0) через сайт Выполнение [деактивации](#page-224-0) онлайн Выполнение [деактивации](#page-225-0) через личный кабинет

**Смотрите также:** [Покупка](#page-15-0) [Регистрация](#page-17-0)

# <span id="page-221-0"></span>**7.2.1** На первом шаге выберите необходимую операцию.

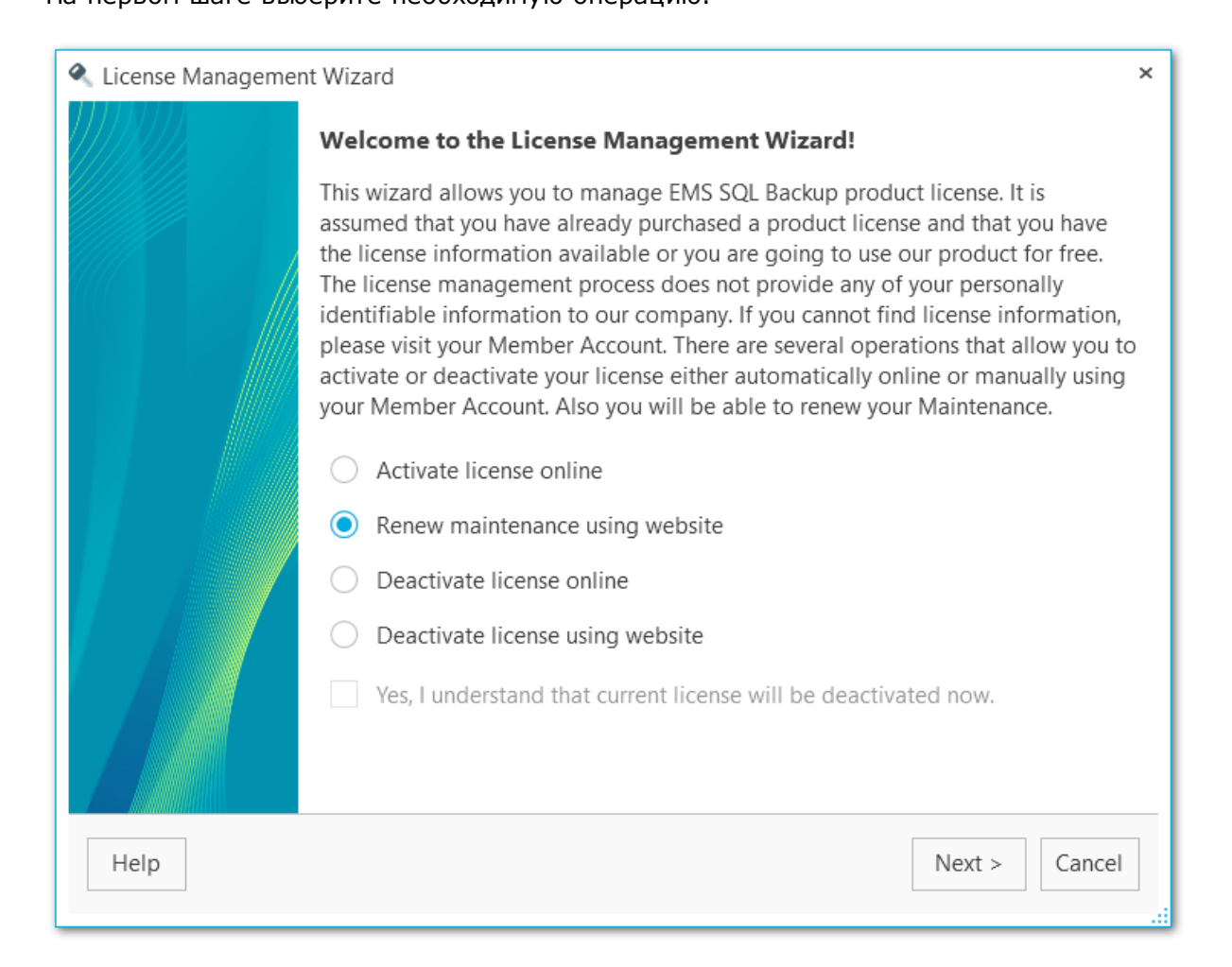

#### **Activate license online (Активировать лицензию онлайн)**

Выберите эту опцию для быстрой активации, если у вас есть подключение к интернету.

#### **Renew maintenance using website (Обновить лицензию вручную)**

После покупки продления Сопровождения, вам необходимо активировать программу и ввести новый ключ активации.

#### **Deactivate license online (Деактивировать лицензию онлайн)**

Быстро декативировать лицензию.

#### **Deactivate license using website (Деактивировать с помощью учетной записи)**

Деактивировать лицензию про ограничении Интернет-соединения. Для деактивации понадобится информация из личного кабинета на нашем сайте.

При выборе некоторых пунктов необходимо включить опцию **Yes, I understand**

**that License Key will be deactivated now (Я понимаю, что текущий лицензионный ключ буде деактивирован)**.

## <span id="page-223-0"></span>**7.2.2**

Этот шаг повляется в случае выбора пунка **Deactivate license using website (Деактивировать лицензию вручную)** на первом шаге мастера.

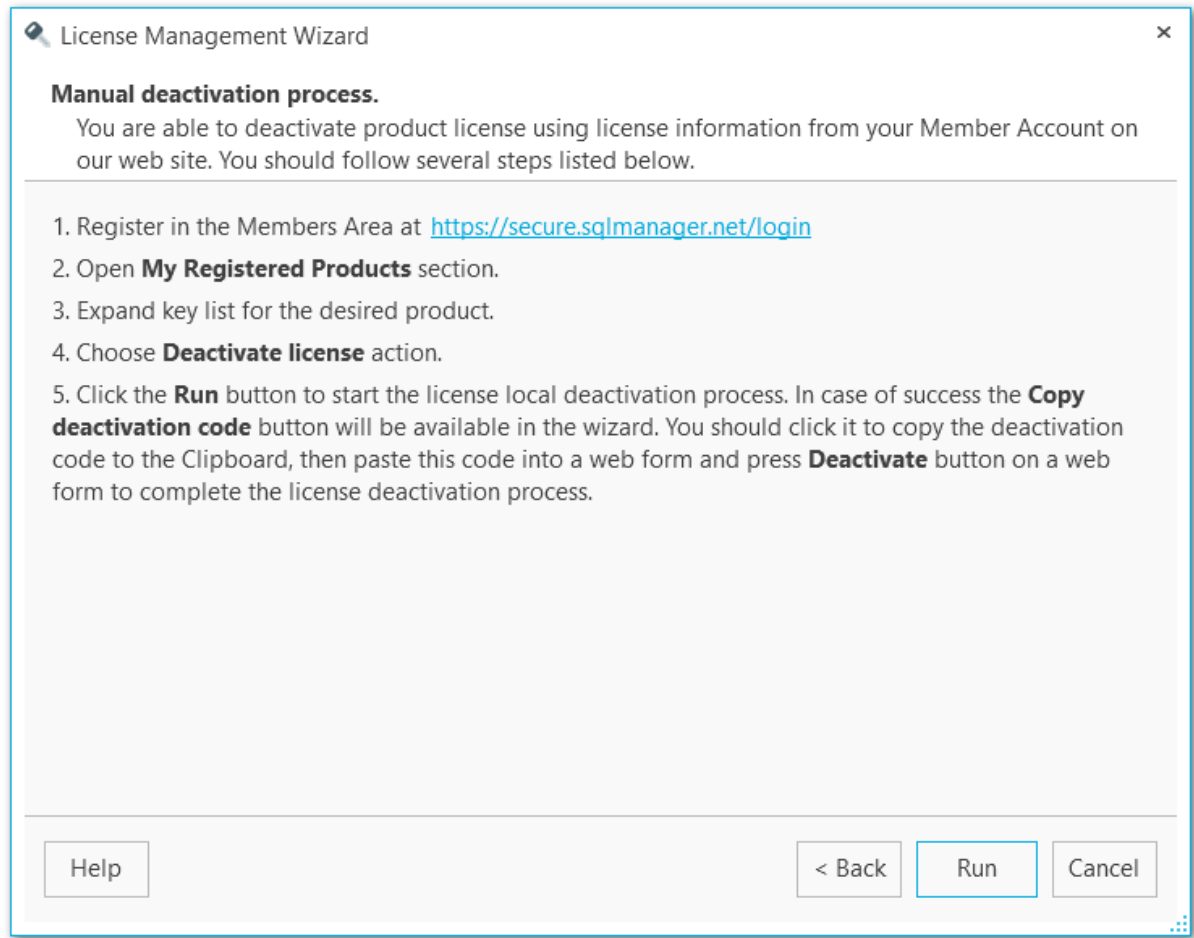

Для выполнения такого типа деактивации необходимо:

- 1. Зарегистрироваться на сайте в разделе Личный кабинет [https://secure.sqlmanager.](https://secure.sqlmanager.net/login) [net/login.](https://secure.sqlmanager.net/login)
- 2. Перейти в раздел **My Registered Products**.
- 3. Раскрыть список ключей для необходимого продукта.
- 4. Выбрать действие **Deactivate License**.
- 5. Нажмите **Run** на текущем шаге мастера в программе.
- 6. На следующем шаге скопируйте код деактивации нажав кнопку **Copy deactivation code.**
- 7. В открывшееся окно на сайте вставьте код деактивации и нажмите кнопку **Deactivate**.
- 8. Нажмите кнопку **Finish** на последнем шаге мастера, чтобы [завершить](#page-225-0) процесс деактивации лицензии.

# <span id="page-224-0"></span>**7.2.3**

Этот шаг отображается только в том случае, если на первом шаге мастера был выбран пункт **Deactivate license online (Деактивировать лицензию онлайн).**

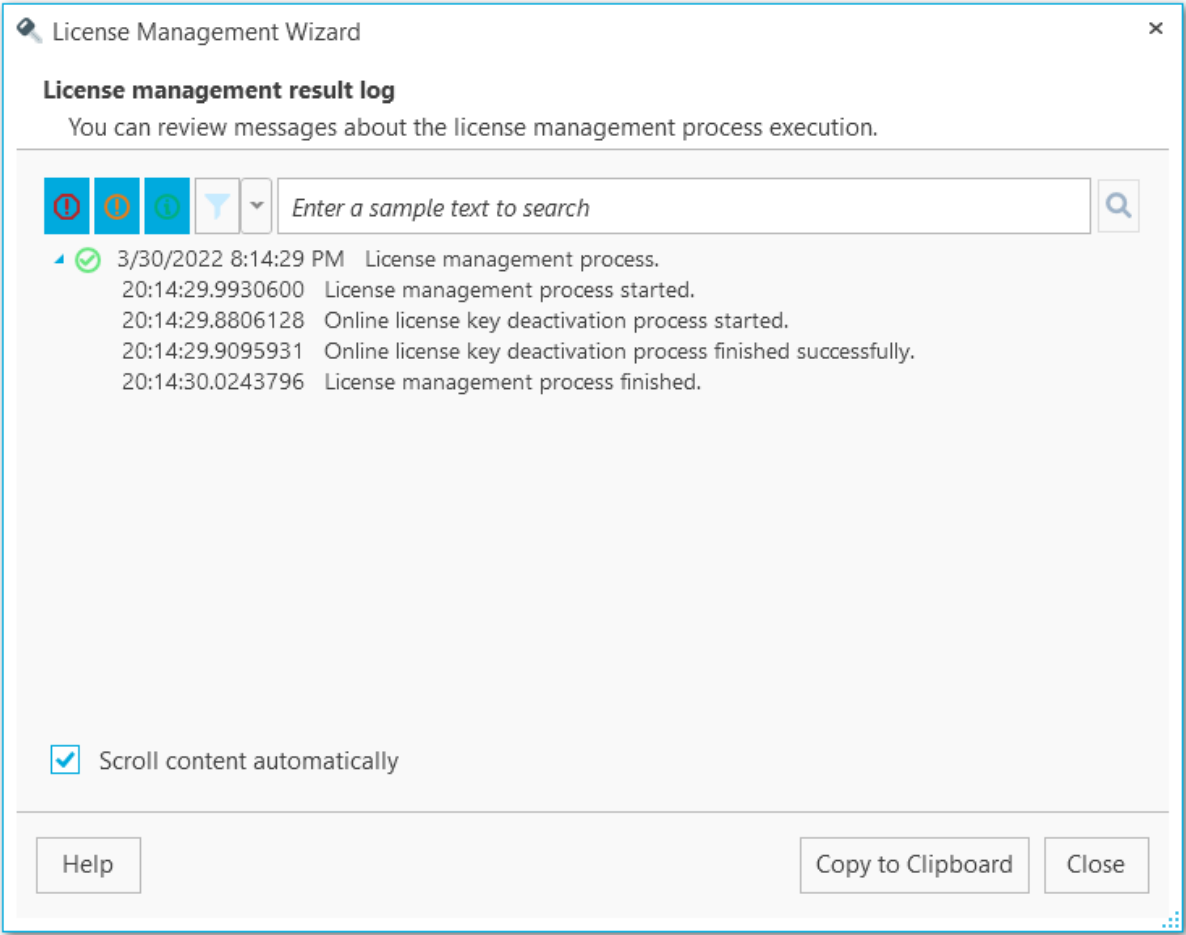

После завершения процесса деактивации нажмите **Close** для выхода из мастера. При необходимости используйте **Copy to Clipboard** для копирования журнала в буфер обмена.

### <span id="page-225-0"></span>**7.2.4**

Этот шаг информирует о выполнении процесса деактивации.

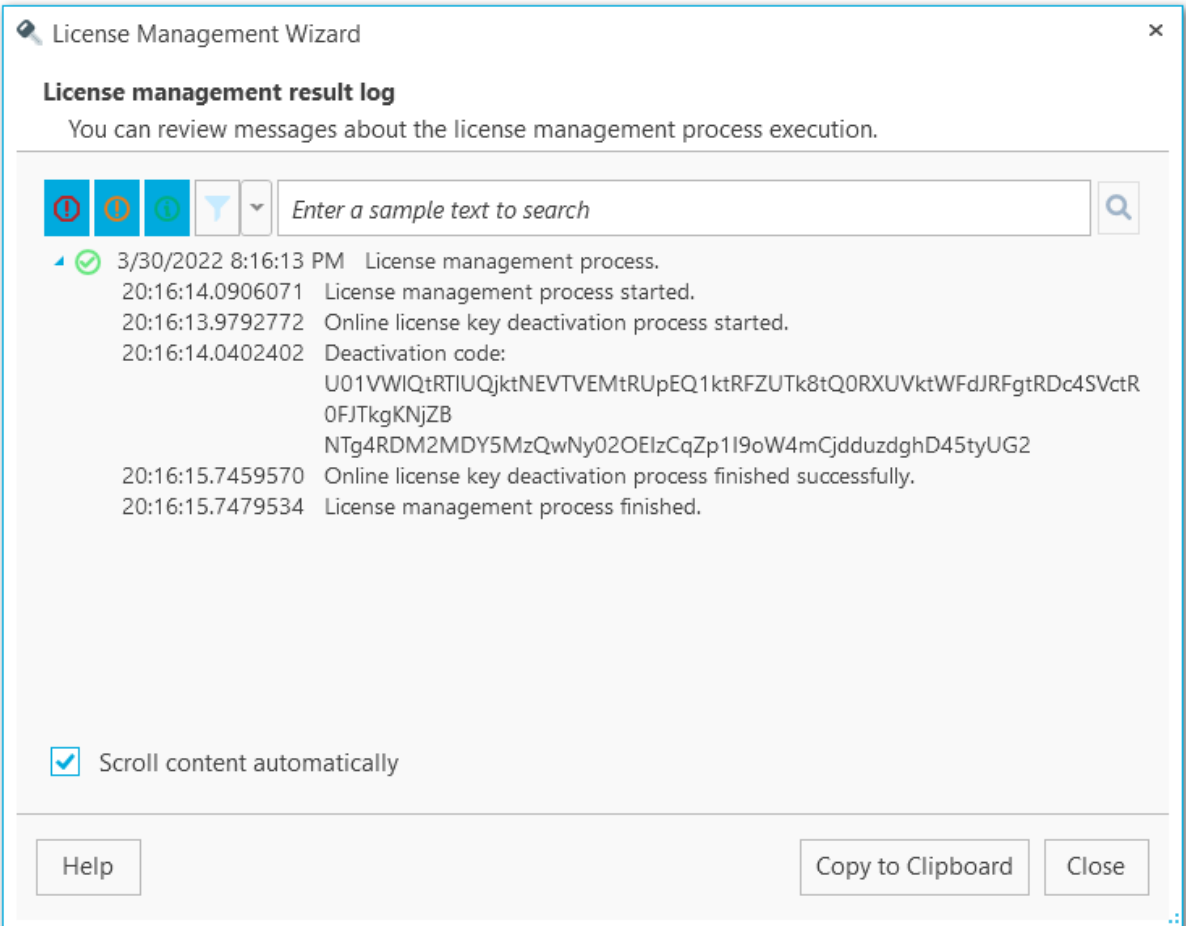

После завершения процесса нажмите кнопку **Copy deactivation code** чтобы скопировать код деактивации и вставить его в соотвествующее окошко на сайте.

Нажмите **Close** для выхода из мастера.

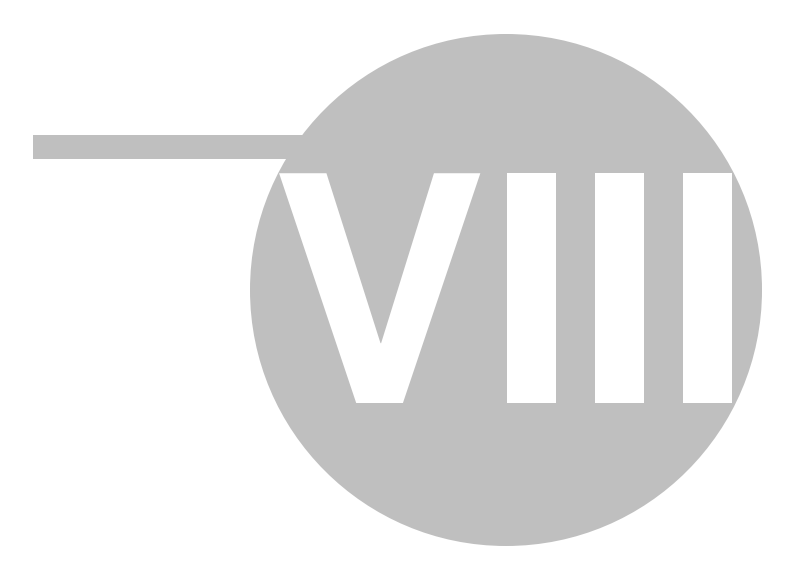

# **8**

# **8.1**

В данном окне вы можете задать фильтр по имени. Вы можете использовать шаблоны подстановки.

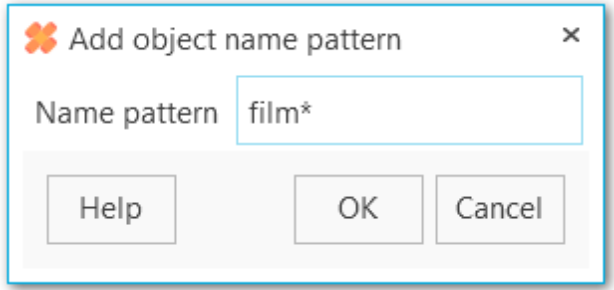

# **8.2**

Вы можете задать адреса для отправки уведомлений в [Редакторе](#page-126-0) задач или в Мастере [создания](#page-106-0) задачи. Активируйте опцию отправки уведомлений на почту и нажмите кнопку Добавить. В открывшемся диалоговом окне введите электронный адрес получателя.

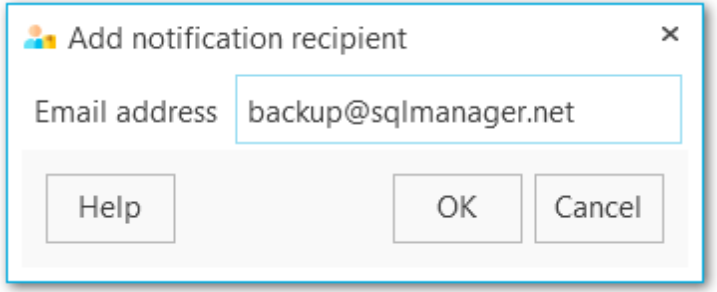